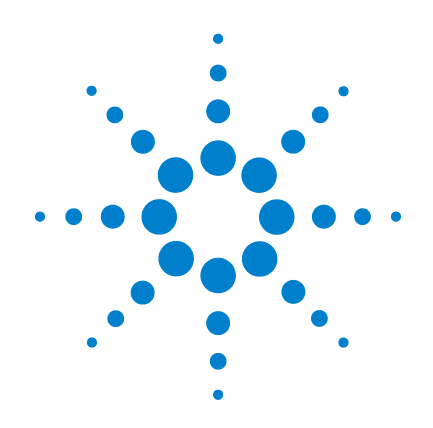

# 애질런트 **53210A 350MHz RF** 카운터

# 사용 설명서

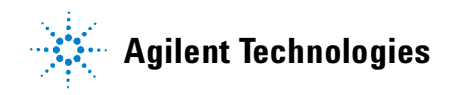

# 공지사항

© Agilent Technologies, Inc. 2011

미국 및 국제 저작권법에 의거하여 애질런트테크놀로지스의 사전 서면 동의없이는어떠한형태또는수단(전자 파일로 저장 및 복구 또는 다른 언어로 번역 포함)으로도 이 설명서를 복제할 수 없습니다.

# 설명서 부품 번호

53210-90416

# 판

제1판, 2011년 3월 말레이시아에서 인쇄됨

애질런트테크놀로지스 5301 Stevens Creek Blvd. Santa Clara, CA 95052 USA

제품 설명서는 기기와 함께 CD-ROM 및/ 또는 인쇄 형식으로 제공됩니다. 인쇄된 설명서는옵션입니다. 설명서는웹의제품 페이지에도 나와 있습니다.

# 소프트웨어 업데이트**/** 라이센스

애질런트는알려진결함을수정하고제품 기능을개선하는소프트웨어업데이트를 정기적으로배포합니다. 사용중인제품에 해당하는 소프트웨어 업데이트와 최신 설명서를 검색하려면 다음 제품 웹 페이지로 이동하십시오.

#### **www.agilent.com/find/53210A**

이 제품의 소프트웨어 부분은 General Public License 버전 2("GPLv2")의 조건에 따라라이센스를받았습니다. 라이센스와 소스 코드의 내용은 다음 사이트에서 확인할 수 있습니다.

#### **www.agilent.com/find/GPLV2**

이 제품은 Microsoft Windows CE를 사용합니다. Windows CE 기기에 연결된 모든 Windows 기반컴퓨터에서최신안티 바이러스 소프트웨어를 사용하는 것이 좋습니다. 자세한 내용은 다음 사이트의 제품 페이지를 확인하십시오.

**www.agilent.com/find/53210A**

# 기술 라이센스

본문서에서설명하는하드웨어및/또는 소프트웨어는 라이센스 하에서 제공되며 해당 라이센스 조건에 따라서만 사용하거나 복사할 수 있습니다.

# 적합성 선언

본 제품과 다른 애질런트 제품의 적합성 선언은 웹에서 다운로드할 수 있습니다. **http://regulations.corporate.agilent.com** 으로 이동하고 "Declarations of Conformity"를 클릭하십시오. 그 다음 제품 번호로 검색하여 최신 버전을 찾을 수 있습니다.

## 품질보증

이 문서의 내용은 **"**있는 그대로**"**  제공되며 향후 발행물에서 예고 없이 변경될 수 있습니다**.** 또한 본 설명서와 설명서 내의 모든 정보와 관련하여 애질런트는 적용 법률이 허용하는 범위 내에서 상품성이나 특정목적에의적합성에대한묵시적 보증을 포함하여 어떠한 명시적 또는 묵시적 보증도 하지 않습니다**.**  애질런트는 본 문서 혹은 여기에 포함된 정보의 오류나 이를 제공**,**  사용 또는 실행하는 것과 관련하여 발생하는 파생적 또는 부수적 손해에 대해 책임지지 않습니다**.**  애질런트와 사용자가 별도 작성한 서면 동의서에 이러한 조건과 상반되는 본 문서의 내용을 다루는 보증 조건이 있다면 별도 동의서의 보증 조건이 적용됩니다**.**

## 지원

본 제품에는 표준 제품 품질보증이 제공됩니다. 품질보증 옵션, 지원 계약 연장, 제품 유지보수 계약 및 고객 지원 계약도 이용할 수 있습니다. 애질런트테크놀로지스의 전체 지원 프로그램에 관한 자세한 내용은 가까운 애질런트 영업소나 서비스 센터로 문의하시기 바랍니다.

# 인증

애질런트테크놀로지스는 본 제품이 제품 출하 시 공표한 사양에 부합함을 인증합니다. 애질런트테크놀로지스는 또한 자사의 교정 측정 기록을 미표준기술연구소에서이연구소의교정 시설이 허용하는 한도 내에서 그리고 다른 국제표준기관 회원업체들의 교정 시설에서 확인할 수 있음을 인증합니다.

## 독점적 구제책

본 자료에서 말하는 구제책은 고객의 독점적 구제책입니다. 애질런트테크놀로지스는계약, 불법행위 또는 기타 법적 이론 등 그 어느 것을 근거로 하더라도 직접적, 간접적, 특수, 우발적, 부수적 피해에 대해 책임을 지지 않습니다.

## 제한적 권리 범례

미국 정부의 제한적 권리 연방정부에 부여하는 소프트웨어 및 기술 자료 권한에는 관례적으로 최종 사용자 고객들에게부여하는권한만포함됩니다. 애질런트는 FAR 12.211(기술 데이터)과 12.212(컴퓨터 소프트웨어), 그리고 국방부에 관한 DFARS 252.227-7015(기술 데이터 - 상용 항목)와 DFARS 227.7202-3(상용 컴퓨터 소프트웨어 또는 컴퓨터소프트웨어문서에대한권리)에 의거해 소프트웨어 및 기술 정보에 관한 본 관습적 상용 라이센스를 제공합니다.

# 상표

Microsoft와 Windows는 Microsoft사의 미국 내 등록 상표입니다.

# **WEEE(Waste Electrical and Electronic Equipment)**  지침**(2002/96/EC)**

본제품은 WEEE 지침(2002/96/EC) 표시요 구사항을준수합니다. 부착된제품 라벨(아래참조)에는본전기/전자제품을 가정용쓰레기통에버려서는안된다는 표시가되어있습니다.

제품 범주: WEEE 지침 첨부 1에 나와있는 장비 유형에 따라 본 제품은 "모니터링 및 제어 계측" 제품으로 분류합니다.

가정용 쓰레기로 버리지 마십시오.

필요 없는 제품을 반환하려면 현재 애질런트 사무소로 연락하거나 www.agilent.com/environment/product 에서 자세한 내용을 참조하십시오.

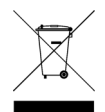

# 리튬 배터리 재활용

53210A 카운터에는 3V "코인셀" 리튬 배터리가들어있습니다. 매년기기의 1년 교정주기마다이배터리를교체하는것이 좋습니다. 교체 절차는 53210A/53220A/53230A 서비스 가이드에 나와있습니다.

옵션 300은 12 리튬 배터리를 사용하는 53210A 배터리 작동을 제공합니다. 이 배터리의성능은시간이지나면서배터리 충전/방전 횟수에 따라 저하합니다.

각 배터리를 폐기 또는 재활용할 때에는 지역별 또는 전국적 규정을 참조하십시오.

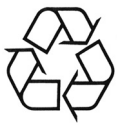

# 안전 정보

본 기기를 사용하는 모든 단계에서 다음 일반 안전 조치를 따라야 합니다. 이러한 안전 조치나 본 제품 설명서 내의 특정 경고 또는 작동 지시 사항을 따르지 않으면기기의설계, 제조및용도상안전 기준을 위반하게 됩니다. 애질런트테크놀로지스는 이러한 요구사항을지키지않아발생하는결과에 대해 책임지지 않습니다.

# 일반 사항

제조자가 지정한 용도 이외로 본 제품을 사용하지 마십시오. 사용 지침과 다르게 사용하는 경우 본 제품의 보호 기능이 손상될 수 있습니다.

# 전원을 공급하기 전에

모든 안전 조치가 취해졌는지 확인하십시오. 기기외관에표시된 "안전 기호" 아래의 설명을 참고하십시오.

# 기기의 접지

53210A에는 접지형 전원 플러그가 있습니다. 감전의 위험을 최소화하려면 기기섀시와커버를전기접지에연결해야 합니다. 접지 핀은 전원 콘센트에 있는 전기접지(안전접지)에단단히연결해야 합니다. 보호(접지) 도체를 절단하거나 보호접지단자의연결을끊으면감전으로 인한 신체 상해를 입을 수 있습니다.

# 퓨즈

53210A에는 기기에 나열된 라인 전압에 적절한 내부 라인 퓨즈가 있습니다. 이 퓨즈는 사용자가 교체할 수 없습니다.

# 폭발 위험이 있는 곳에서 사용하지 마십시오**.**

가연성 가스나 증기가 있는 곳에서 기기를 사용하지 마십시오.

# 가연성 액체 근처에서 사용 하지 마십시오**.**

가연성 액체가 있는 곳 또는 그러한 액체가 담긴 컨테이너 근처에서 기기를 사용하지 마십시오.

# 기기 커버를 분리하지 마십시오**.**

수리 교육을 이수하여 관련 위험을 알고 있는, 자격을갖춘사람만이기기커버를 제거해야 합니다. 기기 커버를 분리하기 전에 항상 전원 케이블 및 모든 외부 회로를 차단하십시오.

# 기기를 개조하지 마십시오**.**

대용부품을사용하거나제품을무단으로 개조하지마십시오. 수리나정비가필요할 경우 제품을 애질런트 영업소나 수리 센터로보내주셔야안전기능이손상되지 않습니다.

# 손상된 경우

기기가 손상되거나 결함이 있는 것으로 판단되면 자격을 갖춘 서비스 직원의 수리를 받을 때까지 작동을 멈추고 사용하지 못하도록 안전하게 보호하십시오.

# 기기 청소

기기 외부를 보푸라기 없는 부드러운 천에 물을 살짝 묻혀 닦습니다. 세제나 화학 용제를 사용하지 마십시오.

# 안전 고지

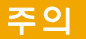

주의 표시는 위험을 나타냅니다. 이는 올바로 이행하거나 지키지 않을 경우 제품이 손상되거나 중요 데이터가 손실될 수 있는 작동 절차나 사용 방식 등에 대한 주의를 환기시키는 표시입니다. 주의 내용을 완전히 이해하지 못하거나 조건이 만족되지 않는 경우 작업을 진행하지 마십시오.

# 경고

경고 표시는 위험을 나타냅니다**.**  이는 올바로 이행하거나 지키지 않을 경우 신체 상해나 사망에 이를 수 있는 작동 절차나 사용 방식 등에 대한 주의를 환기시키는 표시입니다**.** 경고 내용을 완전히 이해하지 못하거나 조건이 만족되지 않을 경우 작업을 진행하지 마십시오**.**

## 안전 기호

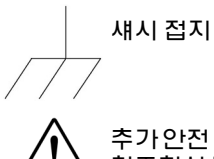

추가안전정보는설명서를 참조하십시오.

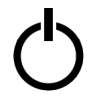

대기 전력 . 전원 스위치가 대기위치에있으면기기가 AC 주전원에서 완전히 분리되지 않습니다 .

**CAT I**  IEC 측정 범주 I. 입력을 AC 주전원 또는 AC 주전원에서 파생된 회로에 연결하지 마십시오.

# 경고

**53210A**의 입력 채널을 **AC** 라인 전압 주전원 또는 **AC** 주전원에서 파생된 회로에 연결하지 마십시오**.**  기기를 **CAT I(**주전원에서 분리**)**  애플리케이션에서만 사용해야 합니다**.** 다른 **IEC** 측정 범주**(CAT II, CAT III** 또는 **CAT IV)**  애플리케이션에서 사용하지 마십시오**.** 이 주의사항을 지키지 않을 경우 감전 및 심각한 부상을 입을 수 있습니다**.**

# 경고

입력 단자의 **BNC** 케이스는 기기 섀시에 연결되어 있습니다**.** 입력 단자에 연결하기 전에 신호의 극을 확인하십시오**.**

# 보호 제한 사항

애질런트 53210A 350MHz RF 카운터는 보호 제한 사항을 초과하지 않고 기기를 적절히 접지할 경우 보호 회로를 통해 기기손상을방지하고감전위험으로부터 보호해 줍니다. 기기의 안전한 작동을 위해 다음과 같이 전면 패널에 규정된 보호 제한 사항을 초과하지 마십시오.

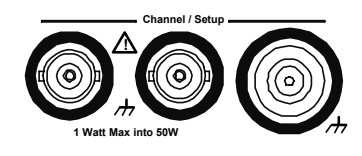

경고

배터리 작동 중 사용자가 제공하는 최대 측정 신호는 **+ 42V**입니다**.**

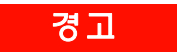

제품 옵션 **201/202**는 기기 후면 패널에 병렬 채널 **1** 입력을 추가합니다**.** 각 패널의 채널 **BNC**의 중심 도체의 신호는 반대쪽 패널 **BNC**의 해당 중심 도체에도 있습니다**.**

# 기기 설치

애질런트 53210A는 다음 라인 전압 범위에서 작동합니다.

100 ~ 240V, 50 ~ 60Hz 100 ~ 127V, 440Hz 최대 90VA

측면과 후면을 통해 기기 통풍이 이루어집니다. 이 위치의 통풍구를 막지 마십시오.

# 배터리 작동

53210A를 배터리 전원(옵션 300)으로 작동할 경우 다음 경고를 지키지 않으면 기기 손상, 감전 및 심각한 신체 상해가 발생할 수 있습니다.

# 경고

감전의 위험을 최소화하기 위해 배터리 작동 중 기기 섀시를 접지에 연결합니다**.** 보호 접지 단자를 절단하거나 연결을 끊으면 감전으로 인해 신체 상해를 입을 수 있습니다**.** 

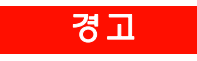

배터리 전원에서는 기기 섀시를 사용자가 공급하는 측정 신호의 위상으로 플로팅시킬 수 있습니다**.**

# 목차

# **[1](#page-10-0)** 사용 준비 **11** 전면 및 후면 패널 [개요](#page-12-0) 13 [전면](#page-12-1) 패널 13 [후면](#page-13-0) 패널 14 [디스플레이](#page-14-0) 15 기기 [정보](#page-14-1) 15 [포함된](#page-14-2) 내용물 15 [작동](#page-16-0) 및 보관 환경 17 전기적 [요구사항](#page-16-1) 17 전원 [공급](#page-17-0) 18 전원 [LED](#page-17-1) 상태 18 [대기](#page-18-0) 전력 19 [배터리](#page-19-0) 작동 20 [배터리](#page-21-0) 관리 22 내장 [도움말](#page-22-0) 사<del>용</del> 23 [유틸리티](#page-22-1) 기능 23 [디스플레이](#page-22-2) 구성 23 [사용자](#page-25-0) 상호 작용 26 [기준](#page-27-0) 설정 28 사용 [설명서](#page-31-0) 구성 방식 32

## **[2 5](#page-34-0)3210A** 의 소프트웨어 설치 및 인터페이스 구성 **35**

[소프트웨어](#page-35-0) 요구사항 36 카운터의 웹 지원 [인터페이스](#page-36-0) 사용 37 카운터 연결 및 홈 [페이지](#page-36-1) 보기 37 웹 [인터페이스](#page-38-0) 개요 39 [Agilent IO Libraries](#page-40-0) 설치 41 기기 [드라이버](#page-42-0) 설치 43 PC [인터페이스에](#page-42-1) 기기 추가 43 LAN [인터페이스](#page-43-0) 구성 44 USB [인터페이스](#page-48-0) 구성 49 GPIB [인터페이스](#page-51-0) 구성 52 [Interactive IO](#page-54-0) 사용 55 펌웨어 및 드라이버 [업데이트](#page-55-0) 56 교정 보안 [비활성화](#page-55-1) 56 SCPI 언어 [에뮬레이션](#page-56-0) 모드 57 업데이트 유틸리티 [다운로드](#page-56-1) 및 설치 57 펌웨어 업데이트 [다운로드](#page-57-0) 58 펌웨어 [업데이트](#page-57-1) 설치 58 IVI-COM 드라이버 업데이트 [다운로드](#page-60-0) 61

# **[3 5](#page-62-0)3210A** 의 측정 기능 **63**

[카운터의](#page-63-0) 측정 기능 요약 64 기준 [오실레이터](#page-63-1) 구성 64 기준 [오실레이터](#page-64-0) 소스 65 기준 [오실레이터용](#page-67-0) 대기 전력 ( 옵션 010) 68 측정 [제한](#page-69-0) 시간 설정 70 SCPI [구문](#page-70-0) 규약 71 MEASure 및 [CONFigure](#page-72-0) 명령 73 [MEASure](#page-73-0) 명령 사용 74 [CONFigure](#page-74-0) 명령 사용 75

**53210A** 사용 설명서 **7**

[주파수](#page-76-0) 측정 77 [주파수](#page-78-0) 비율 측정 79 주기 [측정](#page-80-0) 81

# **[4 5](#page-84-0)3210A** 의 입력 신호 조절 **85**

채널 [특성](#page-85-0) 86 신호 [조절](#page-85-1) 경로 86 입력 [임피던스](#page-87-0) 88 [입력](#page-89-0) 범위 90 입력 [커플링](#page-91-0) 92 대역폭 제한 ( [로우패스](#page-92-0) ) 필터 93 [임계값](#page-94-0) 레벨 및 감도 95 [노이즈](#page-100-0) 제거 ( 이력 ) 101 [임계값](#page-101-0) 기울기 102

입력 신호 레벨 및 [신호](#page-102-0) 강도 측정 103

# **[5](#page-104-0)** 트리거 및 게이트 **105**

[설정값](#page-105-0) 요약 106 트리거 및 게이트 [시간대](#page-105-1) 106 트리거 및 [게이트](#page-106-0) 사이클 107 [시스템](#page-108-0) 트리거 109 [Wait-For-Trigger\(](#page-113-0) 트리거 대기 ) 및 Triggered( 트리거됨 ) 상태 114 측정 [게이트](#page-116-0) 117 [게이트](#page-116-1) 설정 117 [주파수](#page-118-0) 측정 119 ['Gate In/Out' BNC](#page-124-0) 의 게이트 신호 활성화 125

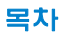

# **[6 5](#page-126-0)3210A** 연산 **,** 그래프 및 데이터 로깅 **127**

연산 [기능](#page-127-0) 128 [CALCulate1](#page-128-0) 하위 시스템 활성화 129 [데이터](#page-129-0) 평활 작업 130 [스케일링](#page-130-0) 기능 131 [통계](#page-138-0) 139 [한계](#page-142-0) 확인 143 [히스토그램](#page-146-0) 147 [히스토그램](#page-147-0) 보기 148

[히스토그램](#page-148-0) 구성 149

[트렌드](#page-159-0) 도표 160

[트렌드](#page-160-0) 도표 보기 161

[데이터](#page-165-0) 로깅 166

그래프 기능 및 판독 [메모리](#page-171-0) 172

## **[7](#page-172-0)** 형식 및 데이터 흐름 **173**

판독 형식 및 [데이터](#page-173-0) 흐름 174 [형식](#page-174-0) 지정 175 블록 전송 [바이트](#page-174-1) 순서 설정 175 [데이터](#page-175-0) 흐름 176

카운터 파일 [시스템](#page-182-0) 183 플래시 메모리와 USB [드라이브에](#page-184-0) 폴더 및 파일 생성 185 [사용자](#page-193-0) 정의 전원 켜기 상태 194 [폴더](#page-196-0) 및 파일 관리 197

## **[8](#page-202-0)** 기기 상태 **203**

[애질런트](#page-204-0) 53210A 상태 시스템 205 문제성 데이터 [레지스터](#page-204-1) 그룹 205 표준 작동 [레지스터](#page-205-0) 그룹 206 표준 이벤트 [레지스터](#page-207-0) 208 상태 바이트 [레지스터](#page-208-0) 209

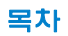

**[A 5](#page-210-0)3210A** 오류 메시지 **211**

[색인](#page-222-0) **223**

목차

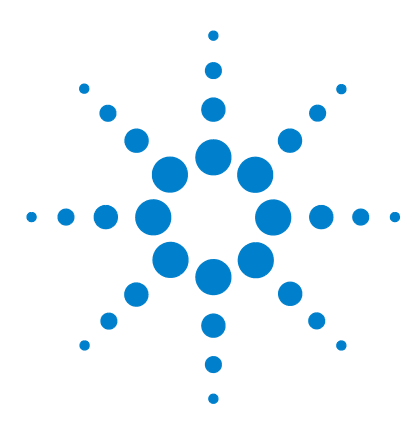

애질런트 **53210A 350MHz RF** 카운터 사용 설명서

<span id="page-10-0"></span>**1** 사용 준비

전면 및 [후면](#page-12-0) 패널 개요 13 [전면](#page-12-1) 패널 13 [후면](#page-13-0) 패널 14 [디스플레이](#page-14-0) 15 기기 [정보](#page-14-1) 15 [포함된](#page-14-2) 내용물 15 작동 및 [보관](#page-16-0) 환경 17 전기적 [요구사항](#page-16-1) 17 전원 [공급](#page-17-0) 18 전원 [LED](#page-17-1) 상태 18 [대기](#page-18-0) 전력 19 [배터리](#page-19-0) 작동 20 [배터리](#page-21-0) 관리 22 내장 [도움말](#page-22-0) 사<del>용</del> 23 [유틸리티](#page-22-1) 기능 23 [디스플레이](#page-22-2) 구성 23 [사용자](#page-25-0) 상호 작용 26 [기준](#page-27-0) 설정 28 사용 [설명서](#page-31-0) 구성 방식 32

환영합니다. 이 사용 설명서에는 애질런트 53210A 350MHz RF 카운터에 대한 구성 및 작동 정보가 들어 있습니다.

53210A는 2U, 1/2모듈 폭의 LXI 클래스 C 기기입니다. 2U, 1/2모듈 폭 기준은 53210A를 표준 EIA 랙 캐비닛 치수에 비교한 물리적 크기를 나타냅니다. LXI(LAN eXtensions for Instrumentation의 약자)는 이더넷(LAN)을 기본 원격 통신 인터페이스로 사용하는 장치에 대한 계측 표준입니다.

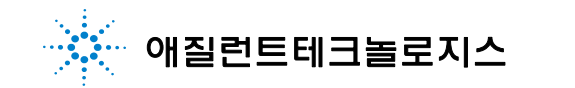

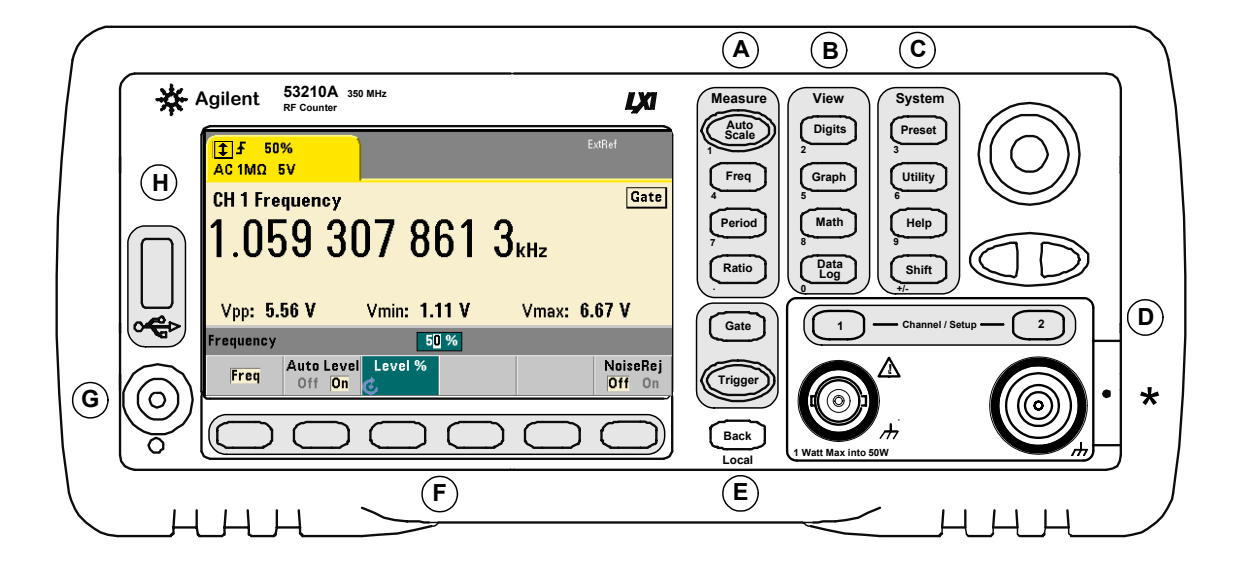

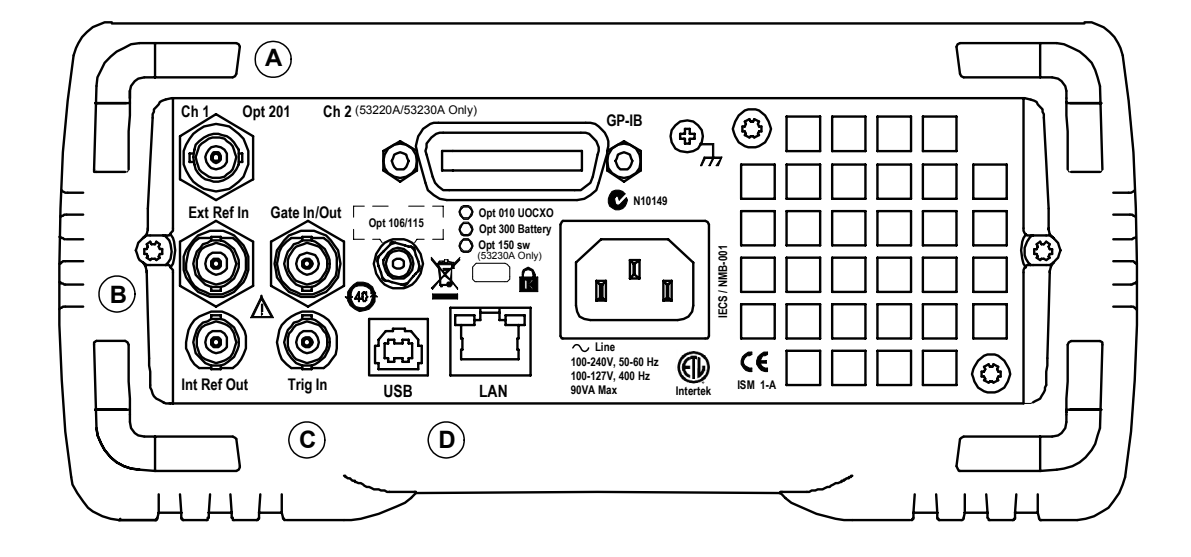

그림 **1-1. 53210A** 범용 주파수 카운터**/**타이머

# <span id="page-12-0"></span>전면 및 후면 패널 개요

그림 1-1은 애질런트 53210A 350MHz RF 카운터의 전면 및 후면 패널입니다.

# <span id="page-12-1"></span>전면 패널

전면 패널에 음영으로 표시된 부분은 유사한 기능을 수행하는 키를 나타냅니다. 이러한 부분은 아래에서 간략히 설명합니다.

**A**. **Measure(**측정**)** 키 - 측정 기능을 선택하는 소프트 키 메뉴를 표시합니다. Auto Scale은 입력 채널 1, 2 또는 3에서 입력 신호(100Hz 이상)를 감지하고, 선택한 측정을 수행하는 데 필요한 범위와 입력 임계값을 자동으로 설정합니다. 카운터 측정은 **3**장에서 다룹니다.

**B**. **View(**보기**)** 키 - 전면 패널에 측정 데이터를 표시하는 방법을 선택합니다. 표시 구성은 이 장의 뒷부분에서 다룹니다. 그래픽, 연산 및 데이터 로깅은 **6**장에서 다룹니다.

**C**. **System(**시스템**)** 키 - 카운터 사전 설정 상태 설정을 포함하는 기기 전체의 구성과 유틸리티 기능 및 카운터의 내장 도움말 시스템에 대한 액세스를 제공합니다. 숫자를 입력하는 측정 구성의 경우 Shift를 누르면 키 왼쪽 하단의 키 정의가 숫자로 변경됩니다.

**D**. **Channel(**채널**)** 키 - 입력 채널을 선택하고 입력 신호 경로를 구성하는 데 사용하는 소프트 키 메뉴를 표시합니다. 그림 1-1에는 채널 3 옵션 106/115가 포함되어 있습니다. 신호 경로 구성은 **4**장에서 다룹니다.

**E**. **Gate(**게이트**)** 및 **Trigger(**트리거**)** 키 - 측정을 제어하는 데 사용하는 게이트 및 트리거 소프트 키 메뉴를 선택합니다. 게이트 및 트리거는 **5**장에서 다룹니다.

**F**. 소프트 키 - 카운터를 구성하는 메뉴입니다. 메뉴 및 소프트 키 자체는 위에 설명되어 있는 "기능" 키로 정의됩니다.

**G.** 전원**/**대기 버튼 - 기기를 '켜짐'과 '꺼짐'으로 전환하거나 '켜짐'과 '대기'로 전환합니다.

대기 전력(설정한 경우)은 라인 전압 또는 배터리 옵션 300으로 공급되며 OCXO(항온조 제어 크리스털 오실레이터) 옵션 010의 온도를 유지하는 데 사용됩니다. 자세한 내용은 이 장의 "전원 공급"을 참조하십시오.

**H**. **USB '**호스트**'** 포트 - 카운터와 USB 저장 장치 간 측정 데이터와 기기 구성을 전송하는 데 사용할 수 있습니다. 전면 패널 포트는 정보 전송 전용입니다. 후면 패널의 USB 포트는 기기(I/O) 제어에 사용합니다. 데이터 흐름은 **7**장에서 다룹니다.

# <span id="page-13-0"></span>후면 패널

그림 1-1의 53210A 후면 패널에는 제품 옵션 201(병렬 후면 패널 입력)과 GPIB 인터페이스 옵션 400이 나와 있습니다. 후면 패널 단자는 아래에서 간략히 설명합니다.

**A**. 병렬 후면 패널 입력 - 제품 옵션 201 및 202는 후면 패널에 병렬 입력을 추가합니다. 단, 이 입력은 별도 입력이 아닙니다. 각 패널의 채널 BNC의 중앙 컨덕터의 신호는 반대쪽 패널의 중앙 컨덕터에도 있습니다. 신호 경로 구성은 **4**장에서 다룹니다.

**B**. **Ext Ref In** - 외부 기준 오실레이터 신호를 공급하는 커넥터입니다. 유효한 외부 기준 오실레이터(타임 베이스) 주파수는 1, 5 및 10MHz입니다.

**Int Ref Out** - 카운터의 내부 10MHz 기준 오실레이터에 액세스하기 위한 커넥터입니다. 오실레이터 신호는 0.5Vrms(50Ω에 대한) 사인파입니다.

기준 오실레이터 사용 및 구성은 **3**장에서 다룹니다.

**C**. **Gate In/Out** - 외부 게이트 신호의 입력과 카운터의 내부 게이트를 다른 장치로 라우팅하기 위한 출력입니다. 이 커넥터에 대한 자세한 정보는 **5**장의 "'Gate In/Out' BNC의 게이트 신호 활성화"절에서 다룹니다.

**Trig In** - 외부 트리거 신호를 카운터로 공급하기 위한 커넥터입니다. 트리거링은 **5**장에서 다룹니다.

**D**. **USB** 및 **LAN** - 표준 입력/출력(I/O) 포트입니다. 이러한 포트 및 옵션 GPIB 인터페이스의 구성은 **2**장에서 다룹니다.

# <span id="page-14-0"></span>디스플레이

53210A 디스플레이의 레이아웃은 그림 1-2에 나와 있습니다.

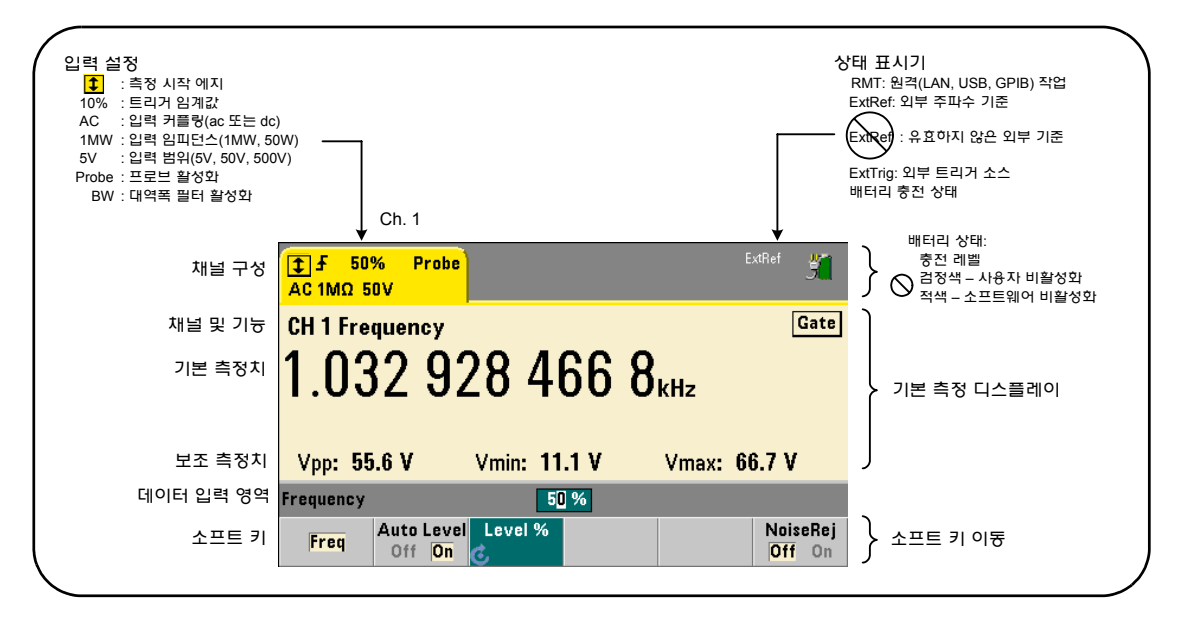

## 그림 **1-2. 53210A** 디스플레이

# <span id="page-14-1"></span>기기 정보

이 절에는 53210A와 함께 제공되는 액세서리가 나열되어 있으며, 지정된 작동 및 보관 환경, 전기적 요구사항에 대한 정보가 포함되어 있습니다.

# <span id="page-14-2"></span>포함된 내용물

53210A 카운터와 함께 기본 제공되는 액세서리는 다음과 같습니다.

- **1** 전원 코드
- **2** USB 케이블
- **3** Agilent I/O Libraries Suite CD-ROM
- **4** 애질런트 53210A/53220A/53230A 제품 참조 CD-ROM

또한 다음 옵션 중 하나 이상이 설치되어 출고될 수 있습니다.

## 표 **1-1. 53210A** 제품 옵션

옵션 010: 초고안정성 OCXO 타임 베이스 옵션 106: 6GHz 마이크로파 입력(채널 2) 옵션 115: 15GHz 마이크로파 입력(채널 2) 옵션 201: 후면 패널에 병렬 채널 1 입력 추가 옵션 202: 전면 패널에 옵션 106/115 설치 옵션 203: 후면 패널에 옵션 106/115 설치 옵션 300: 내장 리튬 이온 스마트 배터리 및 충전기 옵션 400: GPIB 인터페이스

참고 <sup>표</sup> 1-1<sup>에</sup> 나와 있는 <sup>각</sup> 제품 옵션은 기기를 구매한 <sup>후</sup> 사용할 <sup>수</sup> 있습니다. <sup>각</sup> 옵션의 설치 지침은 53210A/53220A/53230A 서비스 가이드(p/n 53220-90010)를 조하십시오.

# 설명서가 없는 경우

53210A에는 다음과 같은 3개의 인쇄된 설명서가 있습니다.

- 애질런트 53210A 빠른 시작 자습서(p/n 53210-90426)
- 애질런트 53210A 사용 설명서(p/n 53210-90416)
- 애질런트 53210A/53220A/53230A 사용 설명서(p/n 53220-90010)

53210A 옵션 0B0(인쇄 설명서 삭제)는 기본 제품 설명서 옵션입니다. 옵션 0B0을 주문한 경우 기기와 함께 빠른 시작 자습서 및 53210A/53220A/53230A 제품 참조 CD-ROM만 출고됩니다. CD에 모든 설명서가 들어 있습니다. 애질런트의 인쇄된 설명서를 구하려면 애질런트 영업소에 문의하십시오.

# <span id="page-16-0"></span>작동 및 보관 환경

53210A 카운터를 작동할 경우 다음 환경 사양을 참고하십시오.

환경: EN61010, 공해 등급 2; 실내 위치 온도: 0 °C ~ +55 °<sup>C</sup> 습도: 5% ~ 80% RH(비응결) 고도: 최고 3,000미터

53210A 카운터를 보관할 때는 다음 보관 사양을 참고하십시오.

온도: -30 °C ~ +70 °<sup>C</sup>

카운터를 추운 곳에서 따뜻한 곳으로 이동할 때에는 응결이 발생할 수 있으므로 주의하십시오. 기기를 켜기 전에 응결이 증발했는지 그리고 카운터 온도가 안정되었는지 확인하십시오.

# <span id="page-16-1"></span>전기적 요구사항

아래에 53210A의 전기적(전원) 요구사항이 요약되어 있습니다.

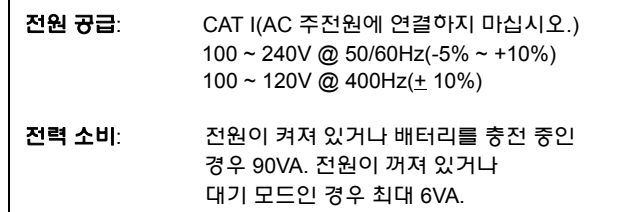

라인 전압 및 주파수는 전원을 켤 때와 입력 전원 조정이 필요하지 않을 경우(예: 퓨즈 변경, 라인 전압 선택) 감지됩니다.

참고 자세한 내용은 <sup>이</sup> 설명서의 <sup>앞</sup> 부분에 있는 안전 정보 페이지를 참조하십시오. 53210A 제품 사양의 전체 목록은 53210A/53220A/53230A 제품 참조 CD(p/n 53220-13601)에 들어 있는 데이터 시트 또는 다음 사이트를 참조하십시오.

www.agilent.com/find/53210A

# <span id="page-17-0"></span>전원 공급

전원 코드를 연결하고 전면 패널의 "전원/대기" 버튼( 的)을 누르십시오. 전원이 켜지는 동안 카운터는 자동 교정 및 자가 테스트를 통해 다음 작업을 수행합니다.

- 전원 공급기 검증
- FPGA 테스트
- 전면 패널 검증
- 측정 보드 검증
- 채널 2 테스트(있는 경우)
- 옵션 300 배터리 테스트(있는 경우 300)

참고 전원/대기 버튼을 눌러도 53210A<sup>가</sup> 켜지지 않을 경우 AC 전원이 기기에 공급되는지, 전원 코드가 단단히 연결되었는지 확인하십시오. 그래도 기기가 켜지지 않거나, 냉각 팬에서 소리가 나지 않거나, 전원을 공급해도 전면 패널 디스플레이가 켜지지 않는 경우에는 애질런트에 수리를 의뢰하십시오.

# <span id="page-17-1"></span>전원 **LED** 상태

전원/대기 버튼 아래에 있는 LED는 기기의 켜짐/꺼짐/대기 상태를 나타냅니다. 각 상태는 아래 표에 요약되어 있습니다. '꺼짐' 상태는 OXCO 옵션 010이 있어야 알 수 있습니다.

|                      |         | 기기 '꺼짐'                          |                                |                   |
|----------------------|---------|----------------------------------|--------------------------------|-------------------|
| 전원                   | 기기 '켜짐' | <b>OCXO</b><br>(대기<br>모드<br>활성화) | <b>OCXO</b><br>(대기 모드<br>비활성외) | <b>OCXO</b><br>없음 |
| AC 라인                | 녹색      | 주황색                              | 꺼짐                             | 꺼짐                |
| 옵션 300 배터리(<br>활성화)  | 녹색      | 주황색<br>(깜박임)                     | 꺼짐                             | 꺼짐                |
| 옵션 300 배터리<br>(비활성화) | 꺼짐      | 꺼짐                               | 꺼짐                             | 꺼짐                |

표 **1-2.** 전원 **LED** 상태 및 색

# <span id="page-18-0"></span>대기 전력

53210A 카운터의 전원 모드는 '켜짐', '꺼짐' 및 '대기'가 있습니다. 기기가 라인 전압에 연결되어 있을 때에는 대기 모드에서 초고안정성 OCXO(옵션 010) 내 온도를 유지하기 위해 대기 전력이 공급됩니다.

배터리 옵션 300 자체는 53210A가 라인 전압에 연결되어 있지 않을 때 OCXO에 대기 전원을 공급합니다.

대기 전력의 활성화/비활성화에 대한 자세한 내용은 **3**장 "기준 오실레이터용 대기 전력"을 참조하십시오.

## 전원 공급 및 카운터 정확성

대기 전원을 활성화한 경우 전원(라인 또는 배터리)을 반복해서 껐다 켜더라도 표준 또는 초고안정성 OCXO에 영향을 미치지 않습니다.

# <span id="page-19-0"></span>배터리 작동

경고

배터리 작동 중 사용자가 공급하는 최대 측정 신호는 **+ 42V**입니다**.**

또한 감전의 위험을 최소화하기 위해 배터리 작동 중 기기 섀시를 접지에 연결합니다**.** 보호 접지 단자를 절단하거나 연결을 끊으면 감전으로 인해 신체 상해를 입을 수 있습니다**.**

배터리 전원에서는 기기 섀시를 사용자가 공급하는 측정 신호의 위상으로 플로팅시킬 수 있습니다**.**

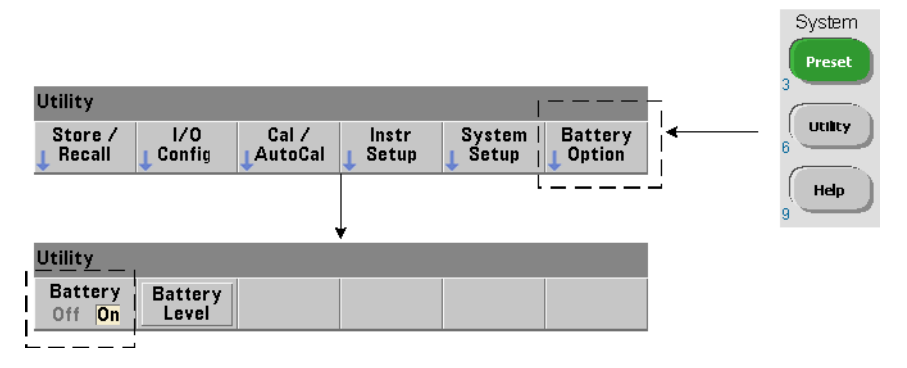

배터리 옵션 300을 설치하고 **활성화**하면 배터리 전원으로 53210A 카운터를 최대 3시간 작동할 수 있습니다.

배터리를 활성화한 상태에서 AC 전원을 분리하면 카운터 작동이 중단되지 않고 배터리 전원으로 자동 전환됩니다. 마찬가지로, 배터리를 비활성화하기 전에 제공되는 라인 전원을 연결하는 경우에도 라인 전원으로 전환되면서 중단이 발생하지 않습니다.

### 배터리 활성화 및 비활성화

구매 후 처음으로 배터리 옵션 300으로 기기를 사용할 경우 또는 기기를 장기간 사용하지 않은 경우에는 사용하기 전에 배터리를 충전해야 합니다. 기기 전원의 켜짐/꺼짐 상태와 관계 없이 라인 전원을 연결한 상태에서 **4**시간을 두어 배터리를 완전히 충전시킵니다.

출고 시 배터리 옵션 300은 비활성화되어 있습니다. 배터리를 제어하려면(활성화/ 비활성화) 이전 페이지에 나와 있는 전면 패널 키를 사용하거나 다음 명령을 사용합니다.

#### **SYSTem:BATTery:ENABle {OFF|ON} SYSTem:BATTery:ENABle?** (쿼리 형식)

- **ON**을 설정하면 배터리가 활성화됩니다. **Off**를 설정하면 배터리가 비활성화됩니다. 배터리 상태는 비휘발성 메모리에 저장되며, 전원을 껐다 켜거나 재설정(\*RST) 또는 기기 사전 설정(SYSTem:PREset 또는 Preset 키) 후에도 변경되지 않습니다.

카운터가 AC 전원으로 작동할 때에는 배터리가 활성화되어 있어야 합니다. 배터리는 기기를 장기간 사용하지 않고 보관할 때에만 비활성화해야 합니다. 그래야만 배터리 소모를 최소화할 수 있습니다.

**배터리 수준 확인Battery Level** 소프트 키를 누르거나 다음 명령을 전송하면

#### **SYSTem:BATTery:LEVel?**

완전히 충전된(100%) 배터리에 상대적인 배터리 충전량(퍼센트 단위)을 보여 줍니다.

사용 중인 배터리배터리의 존재와 상태(활성화 또는 비활성화)가 디스플레이의 오른쪽 상단 모서리에 배터리 아이콘으로 표시됩니다(그림 1-2). 기기가 현재 AC 전원 또는 배터리 전원을 사용하고 있는지 여부를 다음 명령을 사용하여 원격으로 쿼리할 수 있습니다.

#### **SYSTem:BATTery:STATus?**

명령은 기기가 라인 전원을 사용할 경우 **AC**를 반환하고, 내장 배터리를 사용할 경우 **BATT**를 반환합니다.

다음 표에 배터리 작동이 요약되어 있습니다.

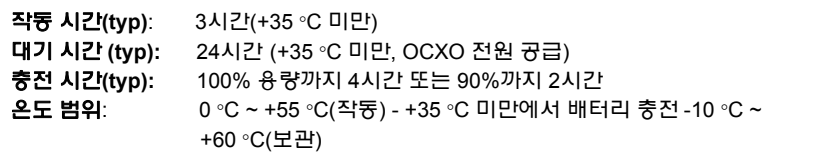

**1** 사용 준비

## 참고 지정된 최대 작동 온도가 초과된 상태에서 배터리로 작동하면 배터리에서 보호를 위해 기기를 종료합니다. 이 상태로 인한 종료로부터 복구하려면 AC 전원을 공급해야 합니다.

참고 전체 배터리 목록 <sup>및</sup> 모든 53210A 제품 사양은 53210A/53220A/53230A 제품 참조 CD(p/n 53220-13601)에 포함된 데이터 시트 또는 다음 웹 사이트를 참조하십시오.

www.agilent.com/find/53210A

# <span id="page-21-0"></span>배터리 관리

배터리가 **활성화**되어 있고 기기가 AC 전원에 연결되어 있지 **않은** 경우 배터리는 매일 최대 용량의 **30%**까지 방전됩니다. 배터리가 비활성화되어 있고 AC 전원이 연결되어 있지 않은 경우 배터리는 매월 최대 용량의 **10%**까지 방전됩니다.

AC 전원을 공급하지 않는 상태에서 기기를 보관할 때에는 배터리가 **10%** 미만으로 방전되지 않도록 하십시오. AC 전원을 공급하지 않으면서 기기를 완전 충전 가능 상태로 유지할 수 있는 기기 보관 시간은 다음 방정식으로 확인할 수 있습니다.

배터리를 비활성화한 개월 수 \* 10% + 배터리를 활성화한 일 수 \* 30% = 90%

배터리를 6 ~ 18개월 동안 재충전하지 않은 경우 완전히 방전된 배터리는 교체해야 합니다.

# <span id="page-22-0"></span>내장 도움말 사용

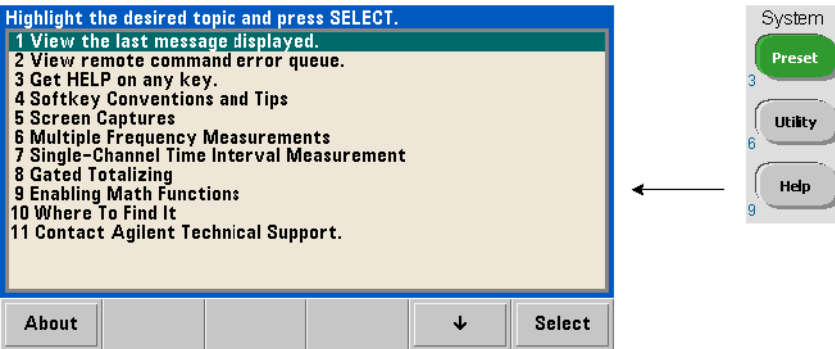

아무 전면 패널 키 또는 소프트 키를 눌러 기기 도움말을 사용할 수 있습니다. Help 키를 누르면 전면 패널 측정 예를 포함한 추가 도움말 항목을 선택할 수 있습니다.

# <span id="page-22-1"></span>유틸리티 기능

유틸리티 기능으로 측정 선택 및 구성과 간접적으로 관련된 기기의 기능을 구성할 수 있습니다. 해당 기능은 다음과 같습니다.

- 디스플레이 구성 디스플레이 제어 및 숫자 데이터 포맷팅
- 사용자 상호 작용 현지 언어 선택, 가청 표시등
- 기준 설정 시간/날짜, 측정 제한 시간, 타임 베이스, 자동 레벨, 53100 시리즈 에뮬레이션, NISPOM 보안

# <span id="page-22-2"></span>디스플레이 구성

다음 키를 사용하여 측정값을 숫자 또는 그래픽 형식으로 표시할 수 있습니다.

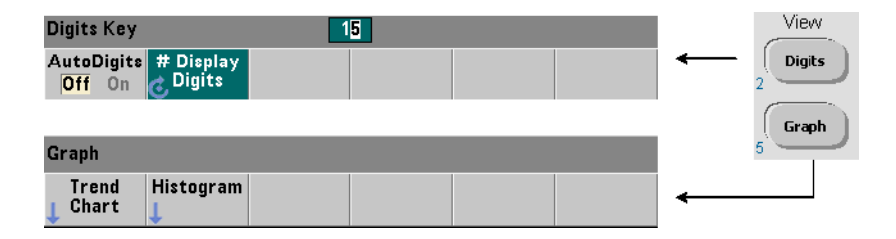

AutoDigits On 상태에서 표시되는 자릿수는 게이트 시간을 기준으로 자동 설정됩니다. Off인 경우 자릿수는 회전 노브 또는 [Shift] + 숫자 키로 설정합니다. AutoDigits On을 설정한 경우에 대한 자세한 내용은 5장의 "분해능 및 게이트 시간" 을 참조하십시오.

Graph를 선택하는 경우 데이터는 트렌드 도표 또는 히스토그램으로 표시됩니다. 트렌드 도표 및 히스토그램은 **6**장에서 다룹니다.

# 숫자 형식

주요 측정 디스플레이(그림 1-2)에 나타나는 숫자 데이터의 형식(기수, 소수점 그룹 구분 문자)은 다음 키를 사용하여 설정합니다.

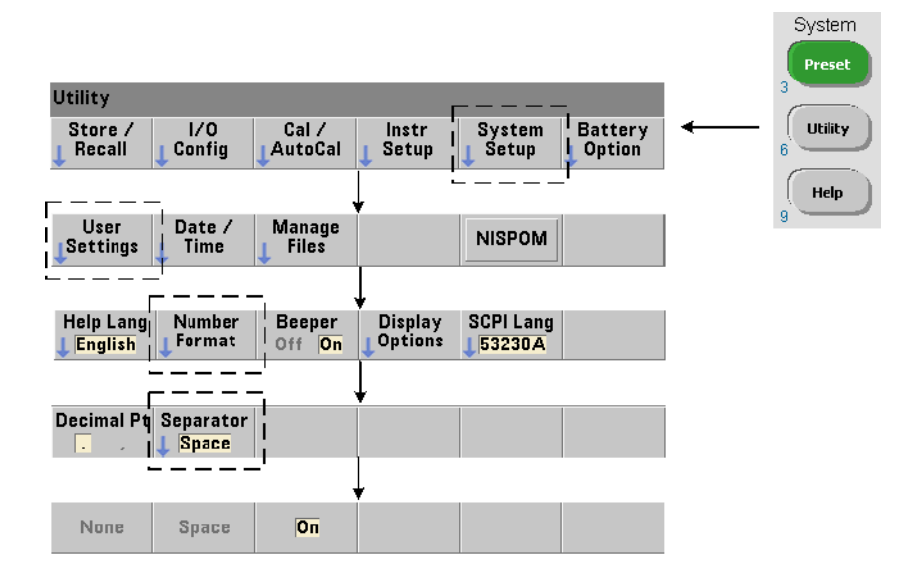

이 형식은 트렌드 도표, 히스토그램, 한계 테스트 등에도 적용됩니다.

기수판독치의 정수와 소수점 이하 부분 사이의 소수점 구분 문자(기수점)는 소수점(.) 또는 쉼표(,)가 될 수 있습니다.

자릿수 그룹 구분 문자소수점 그룹 구분 문자(기수)의 어느 한 쪽에 세 자리마다 자릿수 그룹 구분 문자를 사용하면 표시된 판독치를 쉽게 볼 수 있습니다. 구분 문자는 다음 중 하나가 될 수 있습니다.

None - 자릿수 사이에 공백을 두지 않습니다(예: 10.967342515 MHz).

Space - 세 자릿수마다 공백이 삽입됩니다(예: 10.967 342 515 MHz)

On - 선택한 소수점 구분 문자(기수)에 따라 세 자리마다 쉼표(,) 또는 소수점(.)이 삽입됩니다.

소수점 기수: 10.967,342,515 MHz

쉼표 기수: 10,967.342.515 MHz

#### 화면 제어

아래 나와 있는 키를 통해 화면 제어가 가능합니다.

디스플레이 화면을 꺼서 판독 처리량을 증가시킬 수 있으며 화면 보호기 모드를 사용하면 전력을 절감할 수 있습니다. 다른 환경에서 최적으로 볼 수 있도록 화면 밝기를 조정할 수 있습니다.

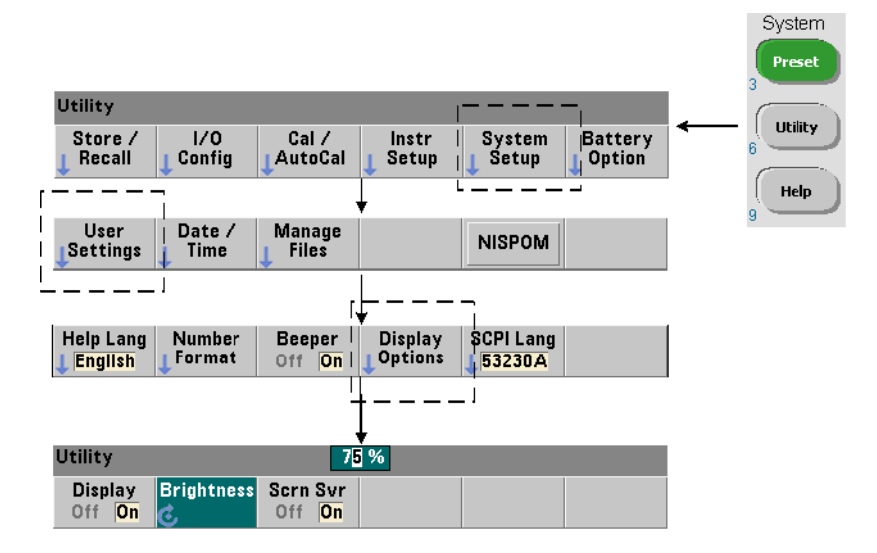

디스플레이가 꺼진 상태에서 아무 키를 누르면 디스플레이가 다시 켜집니다.

#### 화면 캡처

제품 테스트를 문서화하거나 데이터를 손쉽게 수집하기 위해 카운터 디스플레이의 내용을 캡처하여 저장할 수 있습니다.

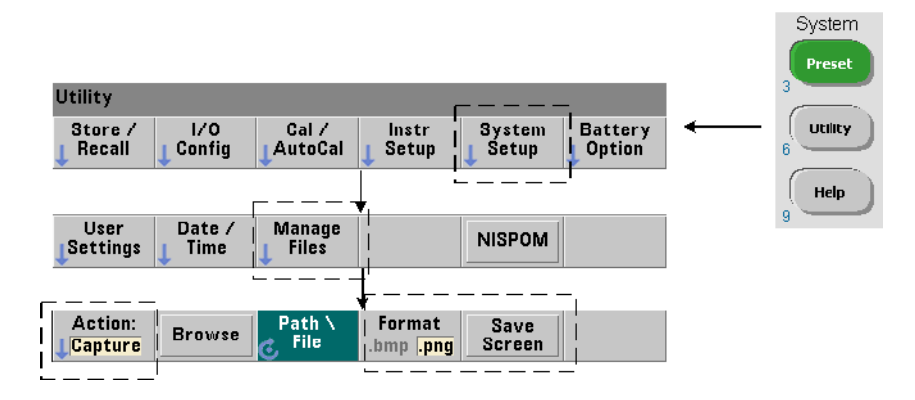

이 기능과 관련된 키는 아래에 나와 있습니다.

컨텐츠는 [Utility] 키를 누를 당시의 표시 상태대로 캡처됩니다. 파일 형식은 bmp(비트맵 파일 형식) 또는 png(이동식 네트워크 그래픽(비트맵) 형식) 중에서 선택할 수 있습니다. 파일은 내장 플래시 메모리 또는 외장 USB 장치에 저장할 수 있습니다.

경로 선택 및 파일 이름 생성에 대한 자세한 내용은 7장을 참조하십시오.

# <span id="page-25-0"></span>사용자 상호 작용

이 절에서 설명하는 기능은 기기와 사용자의 물리적 상호 작용에 대한 것입니다.

# 기기 **'**도움말**'** 언어 선택

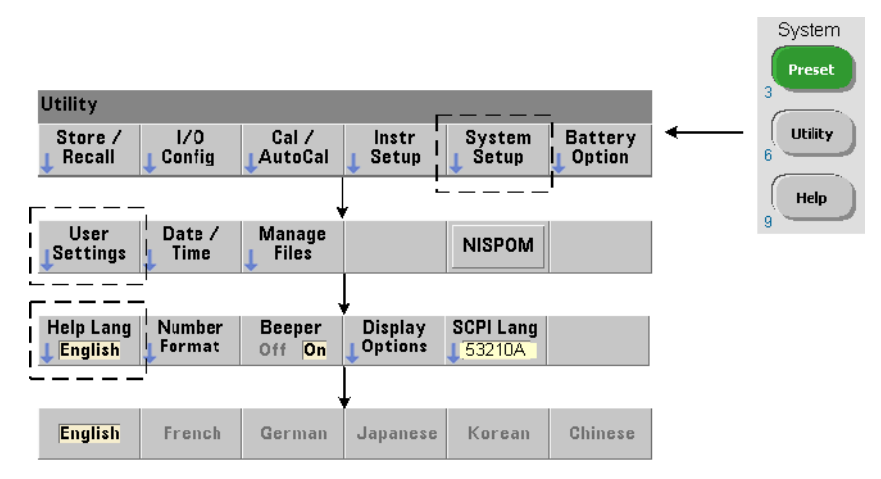

프로그래밍 메시지, 상황에 맞는 도움말 및 기타 도움말 항목은 6가지 언어로 볼 수 있습니다. 표시된 키 시퀀스를 사용하여 언어를 변경하기 전까지는 선택된 언어가 "활성화"된 상태로 유지됩니다.

단, 메뉴 소프트 키 레이블은 영어로만 표시됩니다.

# 신호음 설정

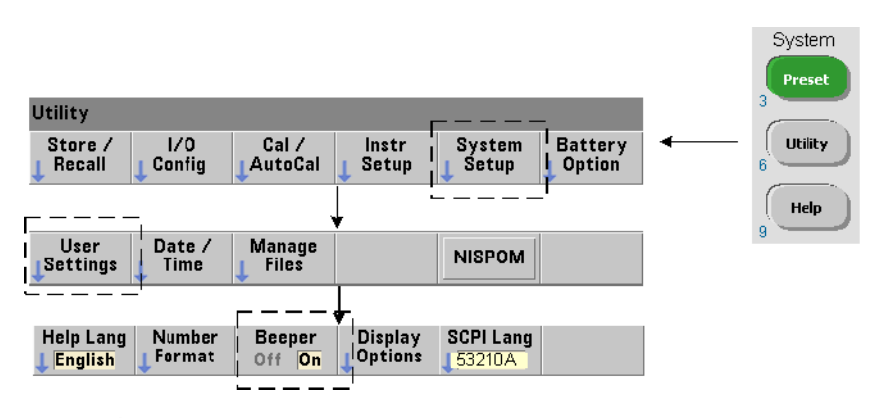

카운터의 신호음은 전면 패널 또는 원격 인터페이스에서 생성된 프로그래밍 오류를 나타냅니다. 신호음을 끄면 오디오 표시가 비활성화됩니다.

## **53210A** 사용 설명서 **27**

단, 전면 패널 키를 눌렀을 때 나는 신호음에는 이 신호음 설정이 적용되지 않습니다.

# <span id="page-27-0"></span>기준 설정

기준 설정은 모든 카운터 측정값에 적용되는 카운터 설정입니다.

## 날짜 및 시간

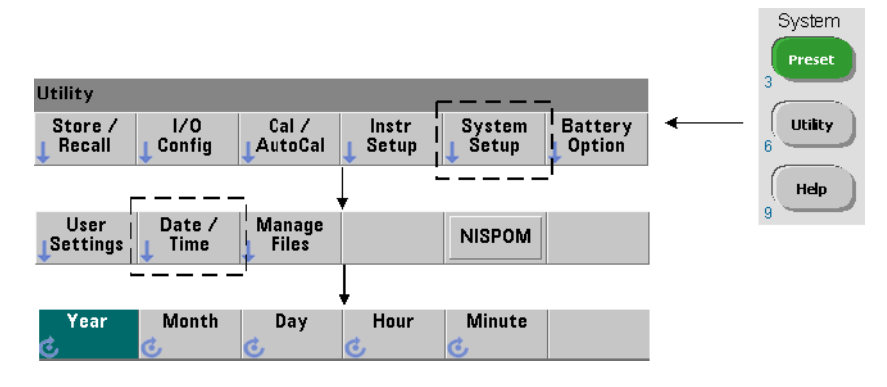

카운터의 실시간 시계의 날짜 및 시간 설정은 다음 명령을 사용하여 설정합니다.

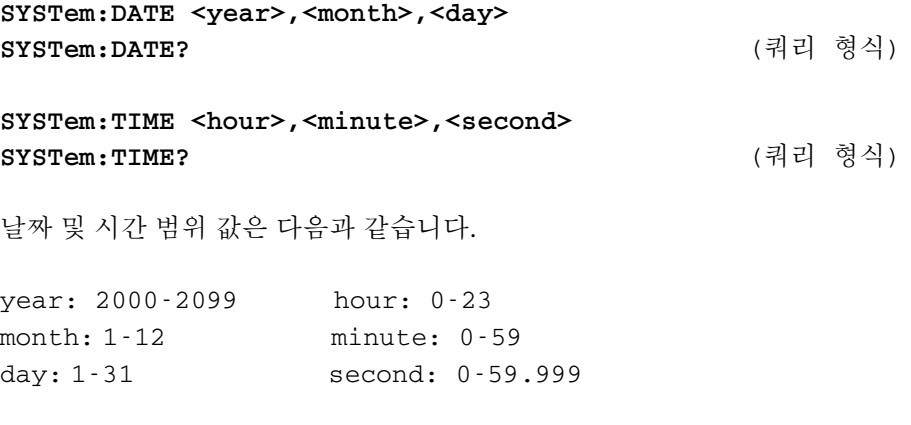

실시간 시계는 배터리로 작동하며 전원을 꺼도 날짜와 시간이 유지됩니다. 자동 설정이나 현재 날짜 및 시간으로 자동 복귀하는 기능은 없습니다.

# 측정 제한 시간

측정 제한 시간은 각 측정이 완료되기까지 허용되는 시간을 의미합니다. 제한 시간이 만료되기 전에 측정이 완료되지 않으면, 9.91E37(숫자가 아님)이 반환되며 디스플레이에 다음과 같이 표시됩니다. - - - - - - - 시퀀스는 샘플링 카운트 내의 다음 판독으로 진행됩니다.

제한 시간을 지정하면 어떤 이유로 측정을 완료할 수 없는 경우 기기가 무한정 일시 중지 상태가 되는 것을 막을 수 있습니다.

기본 및 출고 시 설정된 제한 시간은 **1**초입니다. 자세한 내용은 3장의 "측정 제한 시간 설정"을 참조하십시오.

## 타임 베이스

53210A 측정은 기준 오실레이터(내부/외부 클럭 또는타임 베이스라고도 부름)를 기반으로 합니다. 측정을 실행하려면 유효한 기준 오실레이터 신호가 존재해야 합니다.

기준 오실레이터 소스의 선택 및 구성에 대한 자세한 내용은 3장의 "기준 오실레이터 구성"을 참조하십시오.

#### 자동 레벨

임계값 레벨은 카운터가 측정을 시작하는 트리거(입력) 레벨입니다. 자동 레벨은 입력 신호의 양 및 음 피크를 기준으로 한 이 임계값의 자동 설정입니다.

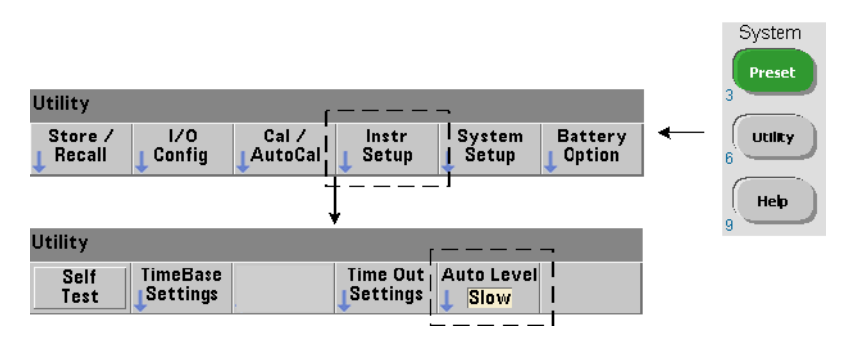

자동 레벨링이 발생할 수 있는 최소 주파수는 다음과 같이 설정됩니다.

Slow는 자동 레벨링의 최소 주파수를 50Hz로 설정합니다. Fast는 자동 레벨링의 최소 주파수를 10kHz로 설정합니다.

자동 레벨 사용에 대한 자세한 내용은 4장의 "임계값 레벨 및 감도"를 참조하십시오.

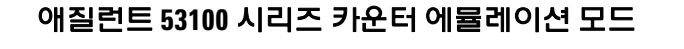

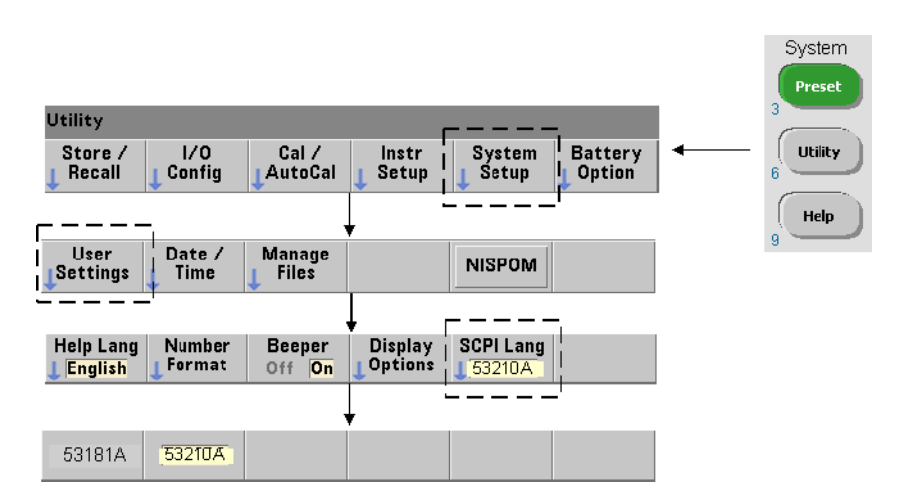

53210A의 에뮬레이션 모드에서는 애질런트 53181A SCPI 명령 집합을 카운터에 사용할 수 있습니다.

에뮬레이션 모드는 다음 명령으로도 활성화할 수 있습니다.

**SYSTem:LANGuage "<language>" SYSTem:LANGuage?** (쿼리 형식)

- **language**는 사용할 SCPI 명령 집합을 선택합니다. 53181A를 지정하면 에뮬레이션 모드가 활성화됩니다. 임의의 53210A를 지정하면 모드가 비활성화됩니다.

53100 시리즈 호환성 모드를 선택하면 모든 프로그래밍이 카운터의 원격 인터페이스(LAN, USB, GPIB)를 통해 이루어집니다. 카운터 디스플레이는 수신되는 원격 명령에 따라 반응합니다.

53100 호환성 모드 상태에서 전면 패널의 아무 키나 누르면 카운터가 지시대로 53200 시리즈 모드로 복귀됩니다. 어떤 모드든 설정 또는 변경하려면 기기를 재시작해야 합니다. 기기 펌웨어를 업데이트할 때는 반드시 **"53210A** 모드**"**를 설정해야 합니다.

53181A 명령 집합의 설명서는 이 기기(53210A)에 제공되지 않습니다. 이 기존 SCPI 명령 집합은 새로운 사용을 위해 사용을 권장하지 않지만 고객이 요구할 경우 사용 가능합니다.

# 기기 보안 설정

53210A 카운터는 아래와 같이 NISPOM(National Industrial Security Program Operating Manual) 표준에 따라 보안을 설정할 수 있습니다.

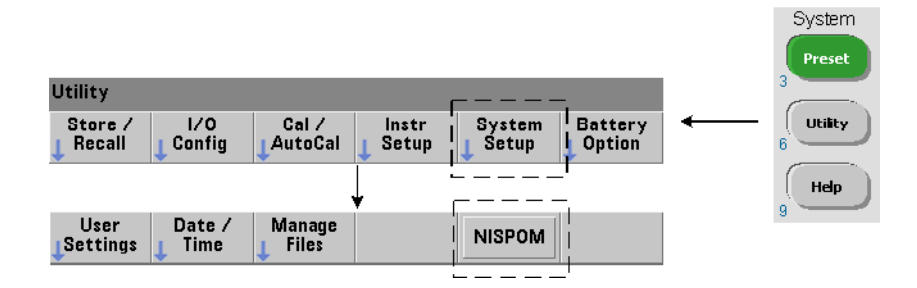

# <span id="page-31-0"></span>사용 설명서 구성 방식

이 사용 설명서는 기기를 전면 패널에서 사용하는 사용자 및 원격(LAN, USB, GPIB) 인터페이스에서 카운터를 제어하는 프로그래머를 위해 작성되었습니다. 그러므로 대부분의 항목에는 전면 패널 키 시퀀스가 포함되어 있으며 이어서 해당하는 SCPI 명령이 나옵니다. 예:

---------------------------------------------------------------------------------------------------------

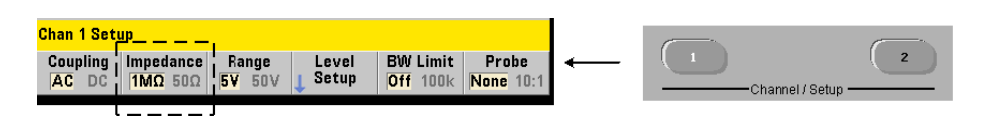

53210A 카운터의 입력 임피던스는 다음 명령을 사용하여 50Ω 또는 1 MΩ로 설정할 수 있습니다.

**INPut[1]:IMPedance {<impedance>|MINimum|MAXimum| DEFault}**

**INPut[1]:IMPedance? [{MINimum|MAXimum|DEFault}]** 

(쿼리 형식)

이어서 나오는 작동 설명은 일반적으로 전면 패널과 원격 사용 모두에 적용됩니다. 일반 참조를 위해 이 설명서의 정보는 그림 1-3과 같이 구성되어 있습니다.

----------------------------------------------------------------------------------------------------------

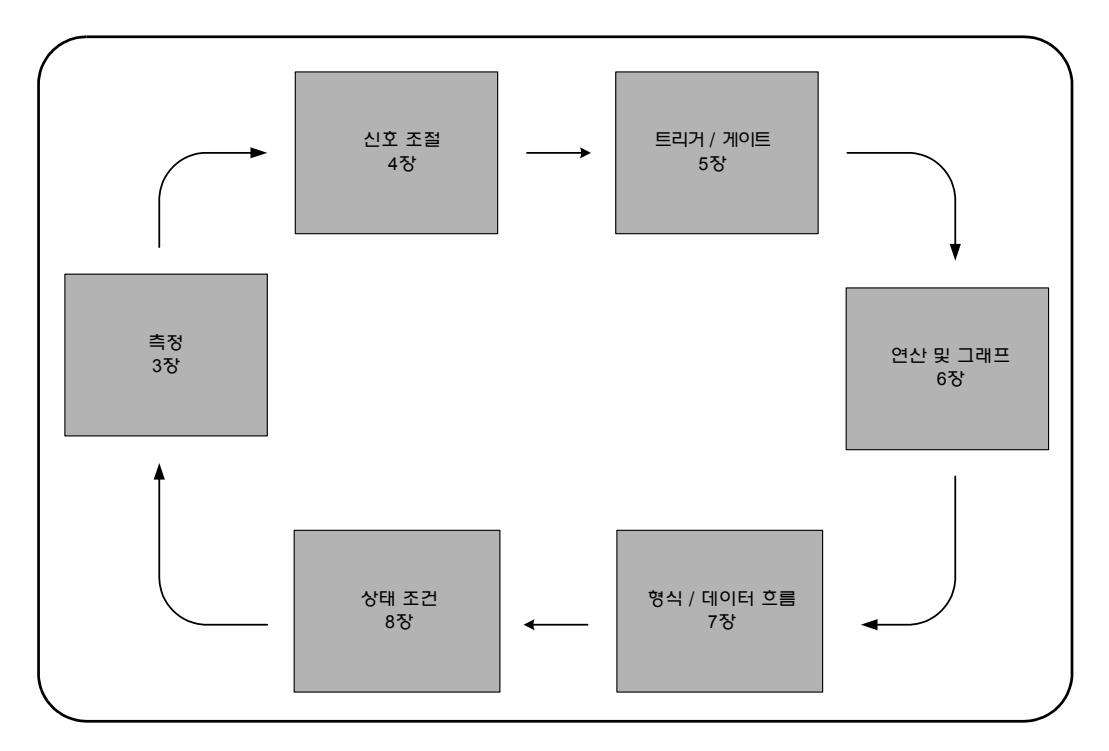

그림 **1-3. 53210A** 사용 설명서 구성

# **34 53210A** 사용 설명서

# **1** 사용 준비

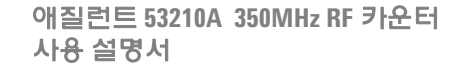

<span id="page-34-0"></span>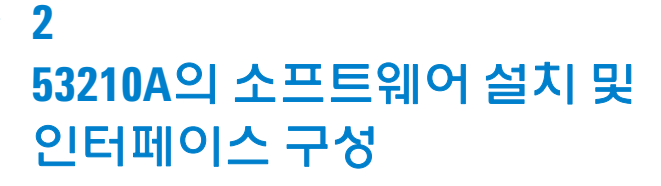

[소프트웨어](#page-35-0) 요구사항 36 카운터의 웹 지원 [인터페이스](#page-36-0) 사용 37 카운터 연결 및 홈 [페이지](#page-36-1) 보기 37 웹 [인터페이스](#page-38-0) 개요 39 [Agilent IO Libraries](#page-40-0) 설치 41 기기 [드라이버](#page-42-0) 설치 43 PC [인터페이스에](#page-42-1) 기기 추가 43 LAN [인터페이스](#page-43-0) 구성 44 USB [인터페이스](#page-48-0) 구성 49 GPIB [인터페이스](#page-51-0) 구성 52 [Interactive IO](#page-54-0) 사용 55 펌웨어 및 [드라이버](#page-55-0) 업데이트 56 교정 보안 [비활성화](#page-55-1) 56 SCPI 언어 [에뮬레이션](#page-56-0) 모드 57 [업데이트](#page-56-1) 유틸리티 다운로드 및 설치 57 펌웨어 업데이트 [다운로드](#page-57-0) 58 펌웨어 [업데이트](#page-57-1) 설치 58 IVI-COM [드라이버](#page-60-0) 업데이트 다운로드 61

이 장에서는 선택된 개발 환경에서 53210A를 프로그래밍하는 데 사용되는 IO 라이브러리, 드라이버, 인터페이스에 대한 정보를 설명합니다. 또한 카운터의 웹 지원 인터페이스를 사용하는 방법을 소개하고 기기 펌웨어 업데이트에 대한 정보도 제공합니다.

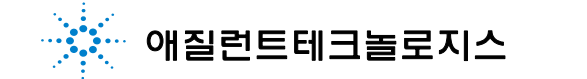

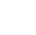

**35**

## **2 53210A** 의 소프트웨어 설치 및 인터페이스 구성

# <span id="page-35-0"></span>소프트웨어 요구사항

53210A를 프로그래밍하는 데 사용할 수 있는 환경은 설치된 IO 라이브러리와 드라이버에 따라 달라집니다. 53210A와 함께 제공되는 IO 소프트웨어는 다음 CD에 포함되어 있습니다.

**•** Agilent Automation-Ready CD: **Agilent IO Libraries Suite** 

기기에 사용할 IVI-C 및 IVI-COM 드라이버는 다음 웹 사이트에서 찾을 수 있습니다.

#### www.agilent.com/find/53210A

표 2-1에 환경, IO 드라이버 권장사항, 특정 드라이버 및 라이브러리를 찾을 수 있는 위치(미디어)가 요약되어 있습니다.

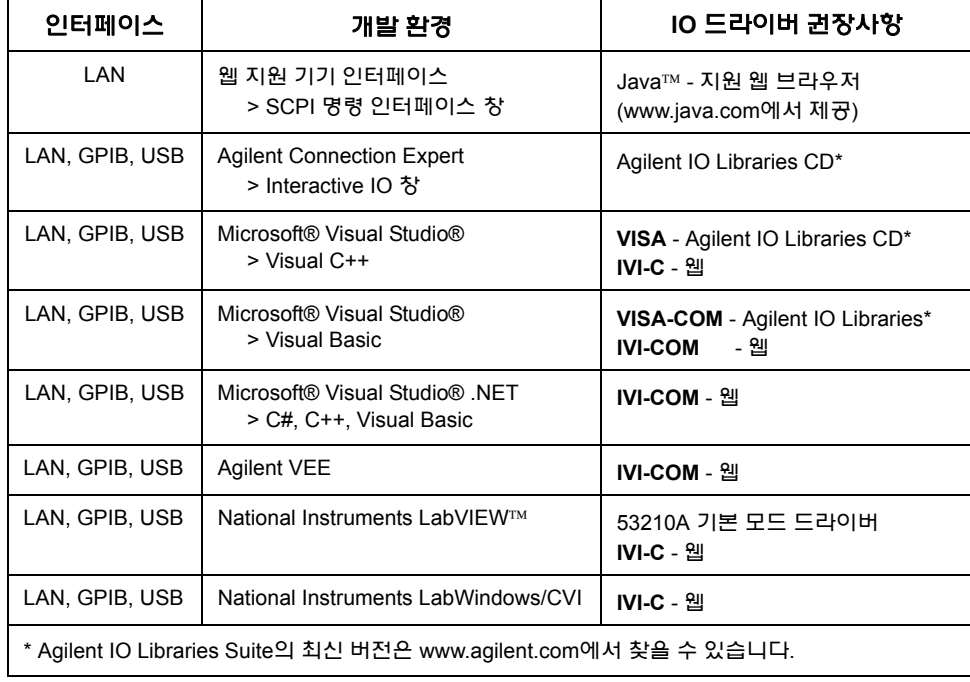

## 표 **2-1. 53210A**의 개발 환경 및 드라이버
### 카운터의 웹 지원 인터페이스 사용

웹 인터페이스를 통해 53210A 카운터를 조작하려면 Java™ 지원 웹 브라우저가 필요하지만 추가적인(예: 사용자 설치) 라이브러리 또는 드라이버는 필요하지 않습니다. 웹 인터페이스는 카운터의 SCPI 명령 집합에 대한 액세스를 제공합니다.

#### 참고 <sup>이</sup> 절에서는 53210A<sup>를</sup> 프로그래밍하는 <sup>데</sup> 주로 사용되는 <sup>웹</sup> 페이지와 창을 설명합니다. 이 설명서에서 다루지 않는 기능 또는 페이지에 대한 추가적인 정보는 각 웹 페이지와 연결된 "Help with this Page"를 참조하십시오.

### 카운터 연결 및 홈 페이지 보기

카운터를 직접 PC에 연결하거나 표준 LAN 케이블을 사용하여 네트워크 스위치를 통해 PC에 연결하십시오.

#### **IP** 주소 확인

카운터를 켜고 웹 브라우저를 여십시오. 잠시 기다리면 카운터의 IP 주소가 할당됩니다(DHCP 또는 AUTO IP를 통해). IP 주소는 아래 나온 것처럼 카운터 전면 패널에서 확인할 수 있습니다.

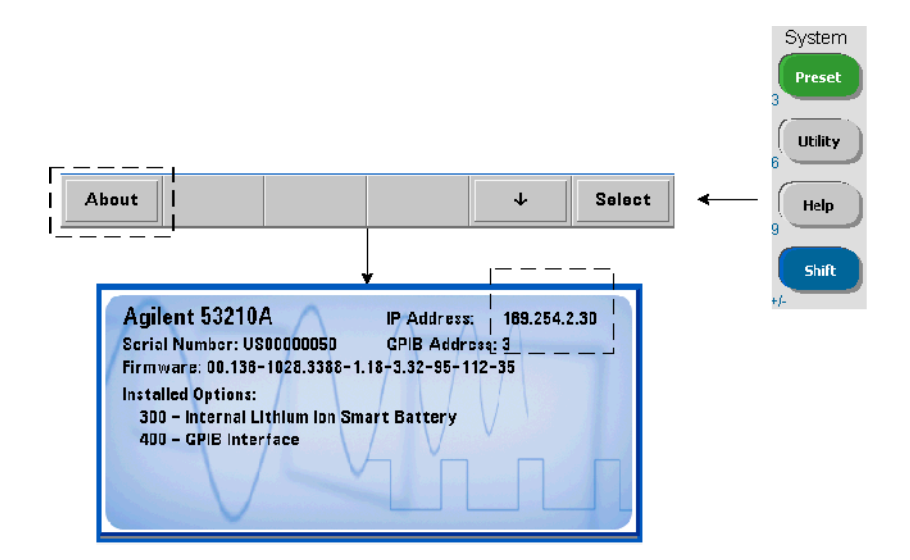

브라우저의 주소 창에 IP 주소를 입력하십시오. "Advanced information ..."을 선택하면 그림 2-1에 나온 것처럼 카운터의 웹 홈 페이지가 표시됩니다.

#### 브라우저 구성

일부 네트워크 구성에서는 IP 주소를 입력한 후에 프록시 서버로 인해 기기에 액세스하지 못할 수 있습니다(예: "페이지를 표시할 수 없음"). 이 경우, 53210A에 할당될 수 있는 범위 이내의 (IP) 주소에는 프록시가 사용되지 않도록 브라우저에서 프록시를 구성해야 합니다.

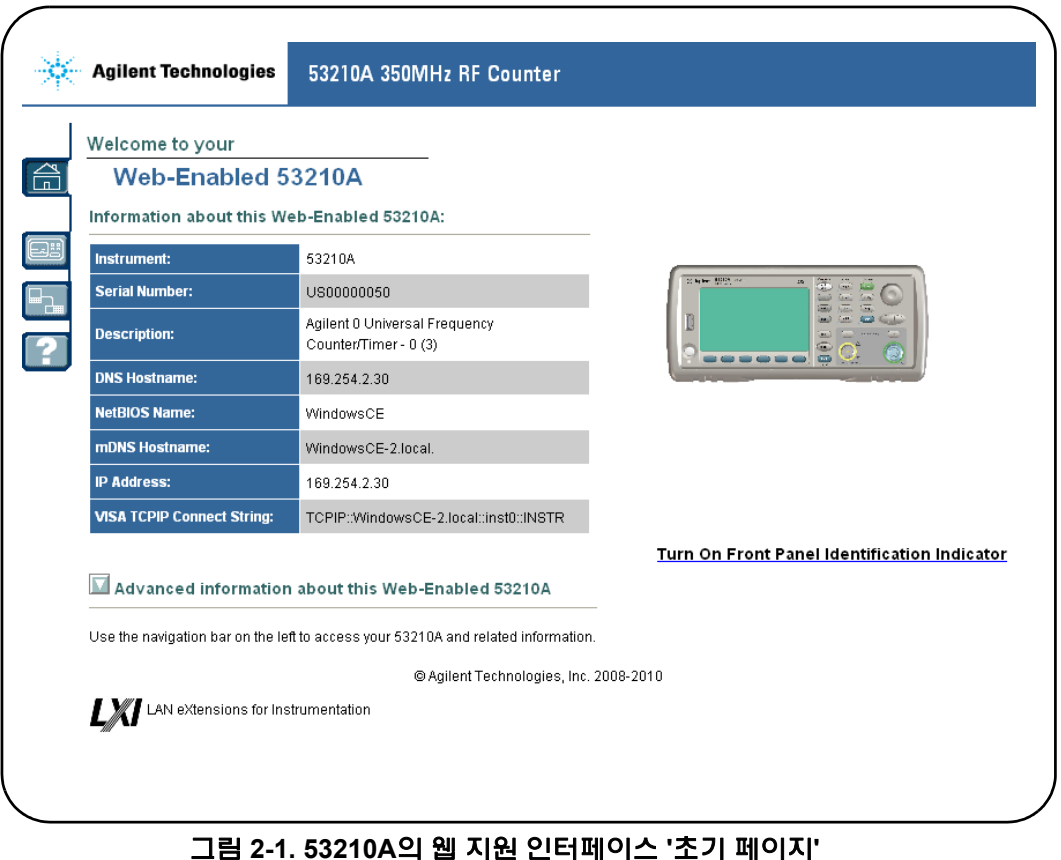

#### 참 고 나수의 기기를 제어할 때 (인터넷) 브라우저를 손쉽게 탐색하려면 각 웹 지원 기기마다 별도의 브라우저 세션을 여십시오.

참고 웹 인터페이스를 사용하는 데 별도의 라이브러리 또는 드라이버가 필요한 것은 아니지만, Agilent Connection Expert(ACE)에서도인터페이스에액세스할수있습니다. 자 세한 내용은 "Agilent Connection Expert에서 웹 인터페이스 열기"를 참조하십시오.

### 웹 인터페이스 개요

다음은 카운터의 웹 인터페이스에 대한 소개입니다.

카운터 초기 페이지(그림 2-1)에는 IO 정보가 표시되며, 연결된 기기를 식별하는 데 사용할 수 있고, 추가적인 카운터 기능에 액세스할 수 있는 메뉴 탭이 있습니다.

웹 인터페이스의 홈 페이지를 사용하여 카운터를 다른 기기와 손쉽게 구별하려면 다음을 클릭하십시오.

#### **Turn On Front Panel Identification Indicator**

그러면 카운터 디스플레이가 "**LXI Web Identify**"로 변경되며, 다음을 클릭하면 표시가 꺼집니다.

#### **Turn Off Front Panel Identification Indicator**

#### 카운터 프로그래밍

초기 페이지에서 'Remote Control(원격 제어)' 아이콘(맨 위에서 두 번째)을 선택하면 그림 2-2에 나온 것과 같은 Interactive IO 창이 열립니다. 이 창에서 SCPI 명령을 기기에 전송할 수 있습니다.

참고 '초기 페이지' 이외의 <sup>웹</sup> 인터페이스 페이지는 암호로 보호될 <sup>수</sup> 있습니다. 출고 시에는 암호가 설정되어 있지 않지만 'Enter Password' 대화 상자가 표시될 수 있습니다. 계속 진행하려면 대화 상자를 클릭하십시오.

> 페이지가 암호로 보호되고 있고 암호를 모르는 경우, 전면 패널에서 [Utility], (I/O Config), (LAN Reset)을 누르면 암호가 삭제됩니다.

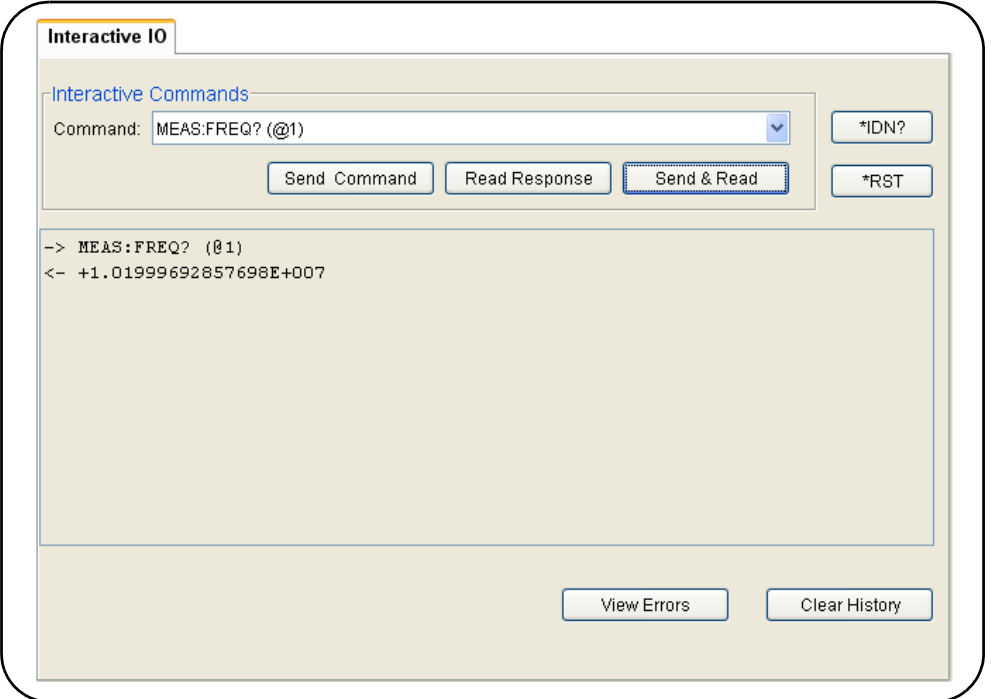

그림 **2-2.** 웹 **UI SCPI** 명령 인터페이스

카운터의 SCPI 명령 집합에 있는 모든 명령을 기기로 전송할 수 있습니다. 구문에 '?' 가 포함된 쿼리 명령은 데이터를 반환하며, 명령을 입력한 후에 Send & Read를 선택하여 전송할 수 있습니다. 데이터를 반환하지 않는 명령은 Send Command를 사용하여 전송합니다.

#### **LAN** 설정 변경 및 암호 보호 기능 사용

Network Configuration Page(네트워크 구성 페이지) 아이콘을 사용하여 카운터의 LAN 설정에 액세스하고, 암호를 설정하여 웹 기기 인터페이스에 대한 무단 액세스를 방지할 수 있습니다. Modify Configuration을 선택하면 설정을 변경하고 저장할 수 있습니다.

### **Agilent IO Libraries** 설치

Agilent IO Libraries에는 Microsoft® 개발 환경에서 53210A를 프로그래밍하는 데 사용되는 VISA 및 VISA-COM 라이브러리가 포함됩니다(표 2-1). VISA 및 VISA-COM 라이브러리를 사용하면 53210A SCPI 명령 집합에서 기기로 명령을 전송할 수 있습니다. 또한 IO 라이브러리에는 이 장의 뒷 부분에서 설명 및 사용되는 **Agilent Connection Expert**도 포함되어 있습니다.

- 참 고 나른 I/0 드라이버(예: IVI-C, IVI-COM)를 설치하기 **전에** 반드시 Agilent IO Libraries(VISA 및 VISA-COM)를 설치해야 합니다.
- 참고 \_\_\_\_\_\_\_\_\_ Agilent IO Libraries와 유틸리티는 기능 추가와 사용 편의성 개선을 위해 자주 업데이트됩니다. 이 장에 사용된 그림에는 인쇄 시점에 사용 가능한 최신 버전의 IO 라이브러리가 나와 있습니다. 다른 버전을 사용하고 있더라도 인터페이스에 기기를 구성 및 추가하는 과정은 기본적으로 동일하게 유지됩니다.

IO 라이브러리는 Agilent Automation-Ready CD에 포함되어 있으며, 전기적 테스트 및 측정 소프트웨어 페이지에서 다운로드할 수도 있습니다.

#### **http://www.agilent.com**

IO 라이브러리를 설치하기 전에 표 2-2를 검토하여 사용 중인 컴퓨터가 소프트웨어의 최신 버전에 필요한 사양을 만족하는지 확인하십시오.

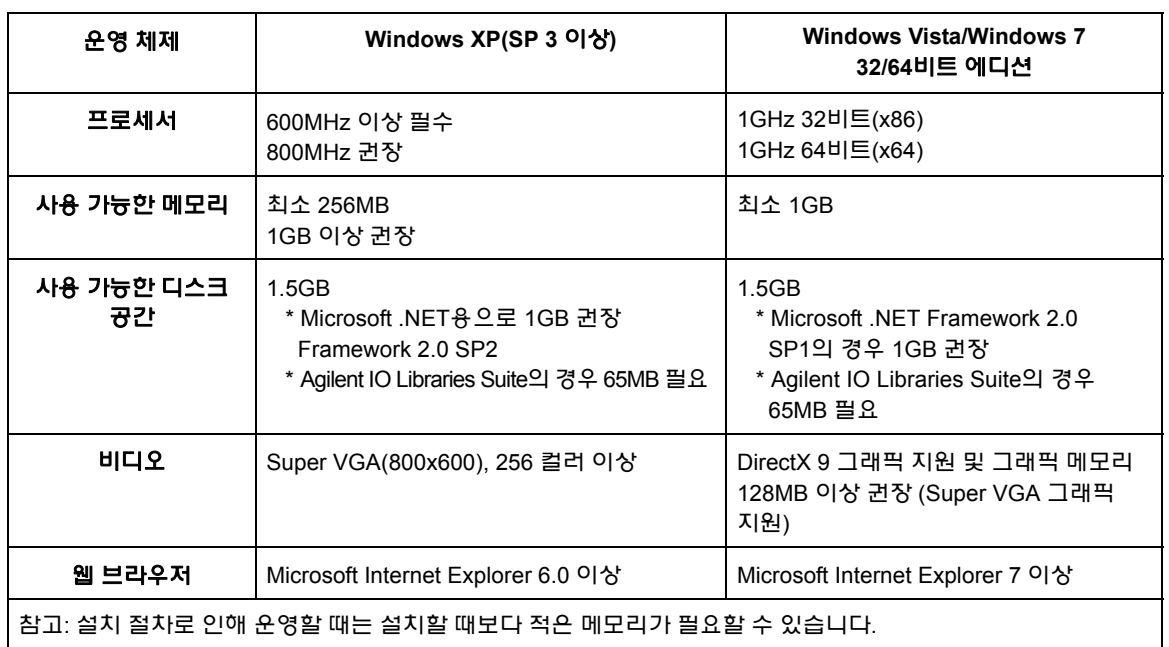

#### 표 **2-2. Agilent IO Libraries Suite**의 시스템 요구사항

#### 소프트웨어 로딩

컴퓨터에서 다른 응용 프로그램을 모두 닫으십시오. CD 드라이브에 Agilent Automation-Ready CD를 넣으십시오. 표준 설치에 해당하는 지침을 따르십시오. 해당 메시지가 나오면 지정된 모든 기본 디렉터리를 수락하십시오.

IO 라이브러리 설치가 자동으로 시작되지 않으면, Windows 시작 메뉴에서 시작 > 실행을 선택하고 <drive>:\autorun\auto.exe를 입력하십시오(여기서 <drive>는 CD 드라이브 지정자).

참고 컴퓨터에 다른 공급업체의 VISA(Virtual Instrument Software Architecture) 구현이 설치되어 있는 경우, Agilent VISA를 *단계별* 모드로 설치하여 Agilent I0 Libraries의 설치를 계속하십시오. *단계별* 작업에 대한 자세한 내용은 IO Libraries Suite 도움말(설치가 완료된 후에 사용 가능)의 "Using Agilent's and Other Vendors' Products Together(애질런트와 다른 공급업체의 제품 함께 사용)" 항목에서 찾을 수 있습니다.

IO 라이브러리가 설치되면 설치 마법사를 닫으십시오. 필요한 경우 아래 설명에 따라 기기 드라이버 설치를 계속하십시오. 그렇지 않으면 이 장의 "PC 인터페이스에 기기 추가"절을 진행하십시오.

### 기기 드라이버 설치

Agilent VEE, National Instruments® LabVIEW™를 사용하거나 Microsoft® 개발 환경에서 53210A를 프로그래밍하는 데에는 IVI(Interchangeable Virtual Instrument) 드라이버(사용 가능한 경우)가 사용됩니다.

사용 중인 개발 환경에 따라 적절한 드라이버를 설치하십시오(표 2-1). **설치 도중** 해당 메시지가 나오면 지정된 모든 기본 디렉터리를 수락하십시오. 대부분의 사용자에게는 **"**표준**"** 설치 유형이 적합합니다**.**

참고 Agilent IO Libraries를 설치하면 IVI(Interchangeable Virtual Instrument) Shared Components가 설치됩니다. IVI 드라이버(예: IVI-COM, IVI-C)를 설치하기 전에 IVI Shared Components가 설치되어 있어야 합니다.

### **PC** 인터페이스에 기기 추가

Agilent IO Libraries의 설치 도중 **PC**에서 감지된 IO 인터페이스(LAN, USB, GPIB)가 구성됩니다. 이 절에서는 Agilent IO Libraries 'Connection Expert' 유틸리티를 사용하여 53210A에 이러한 인터페이스를 프로그래밍 방식으로 추가하는 방법을 설명합니다.

기기에 대한 LAN/USB/GPIB 동시 연결도 가능합니다.

 $\left[ \mathbf{A} \mathbf{I} \mathbf{I} \right]$  이 장에 사용된 그림에는 인쇄 시점에 사용 가능한 최신 버전의 IO 라이브러리가 나와 있습니다. 다른 버전을 사용하고 있더라도 기기를 구성 및 추가하는 과정은 기본적으로 동일하게 유지됩니다.

#### 원격 인터페이스 구성

다음 절에서는 LAN, USB, GPIB 인터페이스의 전면 패널 구성에 대해 다룹니다. 또한 인터페이스를 SCPI **SYSTem** 하위 시스템의 'Remote Interface Configuration(원격 인터페이스 구성)' 명령을 사용하여 프로그래밍 방식으로 구성할 수도 있습니다. 이 하위 시스템과 모든 SCPI 명령에 대한 설명은 53210A/53220A/53230A 제품 참조 CD의 'Programming Reference' 부분에 있습니다.

## **LAN** 인터페이스 구성

카운터를 LAN 인터페이스에 연결한 경우 IP 주소는 다음과 같이 전면 패널에서 확인할 수 있습니다.

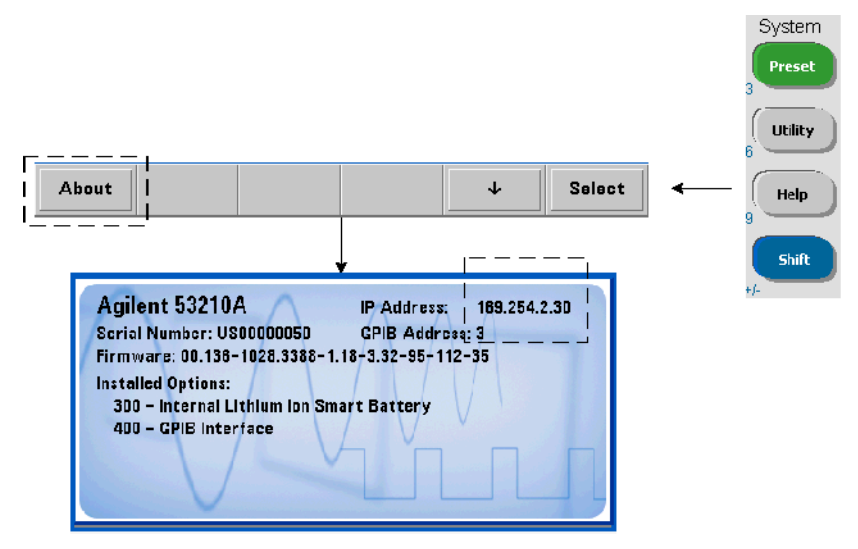

IP 주소를 확인한 후에는 그림 2-3에 나온 것처럼 'Agilent IO Control(Agilent IO 제어)' 아이콘을 클릭하고 팝업 메뉴에서 'Agilent Connection Expert'를 선택하여 Connection Expert 유틸리티를 시작하십시오.

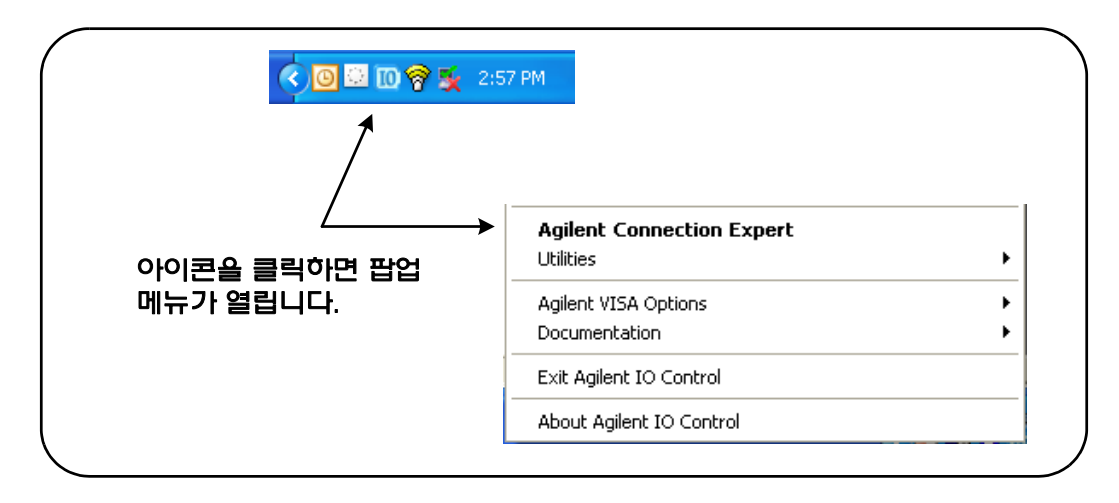

#### 그림 **2-3. Agilent Connection Expert** 시작하기

#### 기기 위치 확인

Agilent Connection Expert가 초기 화면 및 그림 2-4와 유사한 창으로 열립니다. 설치 도중 구성된 컴퓨터 인터페이스가 왼쪽 열(**Explorer** 창)에 표시되며, 구성된 인터페이스의 속성이 오른쪽 열(**Properties** 창)에 표시됩니다.

네트워크에서 카운터를 검색하려면 LAN 인터페이스(LAN (TCPIP0))를 강조 표시하고 Connection Expert 도구 모음에 있는 "Add Instrument"를 선택하십시오. 'Add Instrument'를 선택하면 Connection Expert에서 자동으로 컴퓨터와 동일한 서브넷에 있는 모든 기기를 찾습니다(자동 검색).

목록에서 카운터를 선택한 다음 'OK'를 클릭하십시오. 기기에 대한 통신 경로가 검증되며 기기가 구성된 인터페이스에 추가됩니다. 이 방식으로 LAN에 추가된 기기는 이후 **VXI-11** 프로토콜을 사용하여 프로그래밍됩니다.

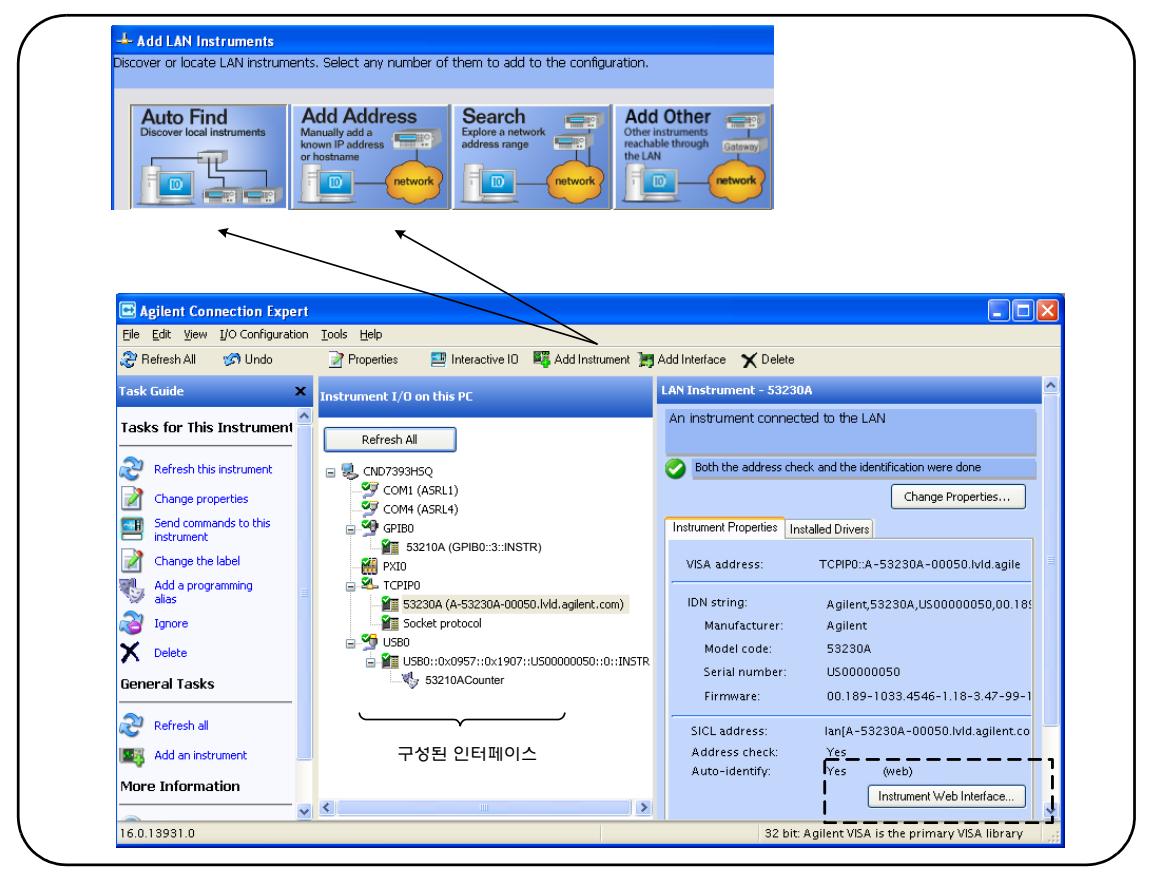

그림 **2-4. Agilent Connection Expert**의 인터페이스 창

소켓 프로토콜 사용더 뛰어난 성능이 필요할 경우 LAN 구성에 추가된 기기에 소켓 프로토콜을 사용할 수도 있습니다. 이 연결을 사용하려면 'Add Instruments' 메뉴에서 'Add Address'를 선택하십시오(그림 2-4). 이 창에서 기기의 호스트 이름 또는 IP 주소를 입력하고 'Optional Socket Connection' 아래에서 'Use socket connection'을 선택하십시오(그림 2-5). 기기의 구성에 VXI-11과 소켓 연결을 모두 포함시킬 수 있습니다(그림 2-4).

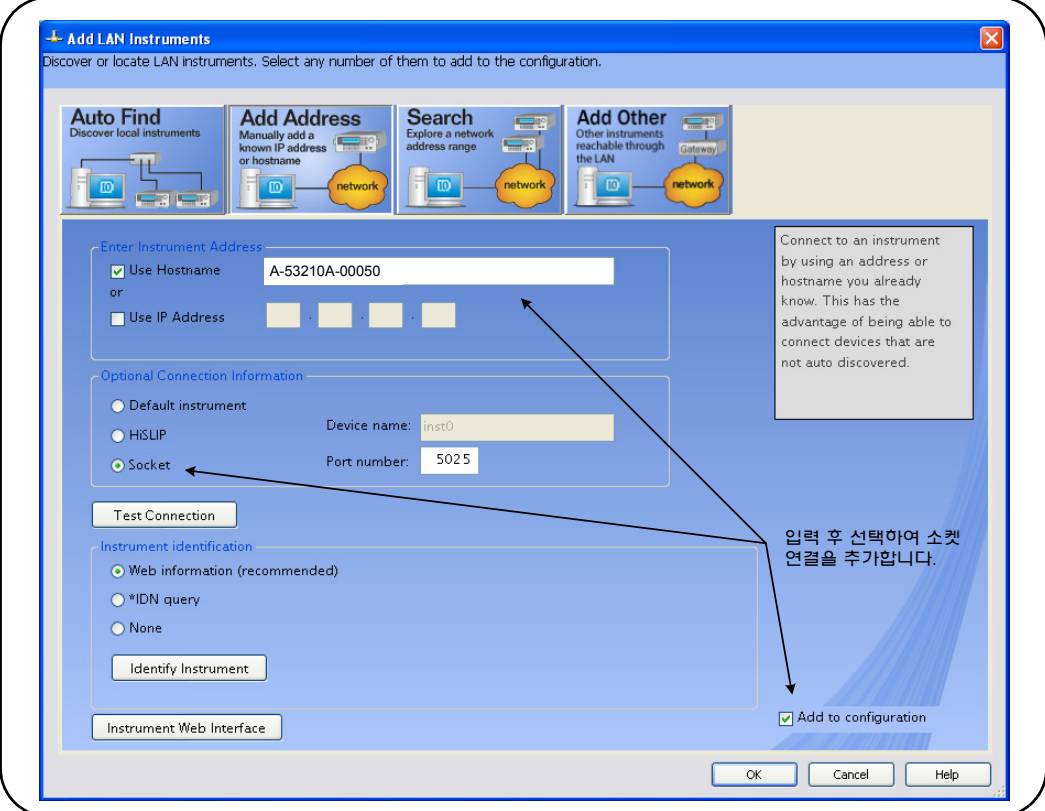

그림 **2-5.** 소켓 연결 추가

#### **IP** 주소 및 호스트 이름에 대한 정보

53210A는 애질런트에서 출고될 때 DHCP(Dynamic Host Configuration Protocol)와 자동 IP가 활성화됩니다. 따라서 기기가 네트워크에서 자동으로 주소를 얻을 수 있습니다. 네트워크에 DHCP 서버가 있을 경우, 해당 서버에서 기기에 주소를 할당합니다.

네트워크에 DHCP 서버가 없을 경우, 53210A에서 사용할 주소를 자동으로 결정합니다. 주소는 169.254.1.1 ~ 169.254.255.255 사이의 범위가 사용됩니다.

### 호스트 이름

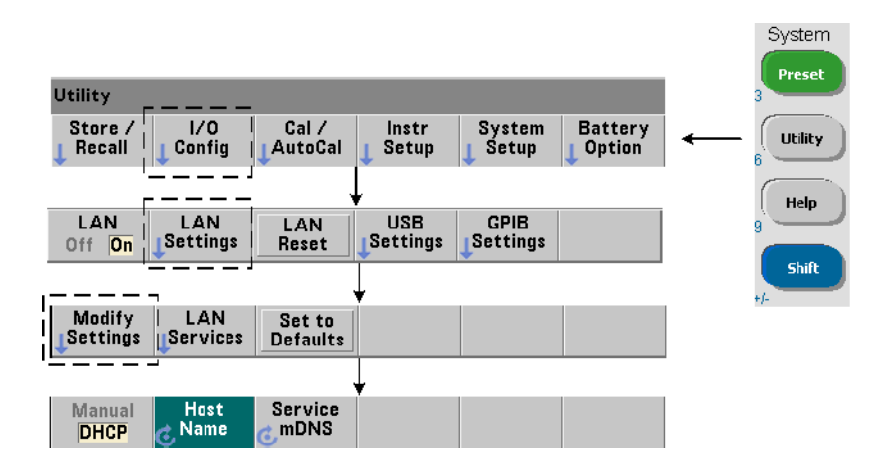

53210A에는 기본 호스트 이름이 있으며, 호스트 이름의 형식은 다음과 같습니다.

#### A-53210A-nnnnn

여기서 'nnnnn'은 기기 일련 번호의 마지막 다섯 자리입니다. 동적 DNS(Domain Name Service)를 지원하는 네트워크 서버의 경우, 기기 호스트 이름이 Connection Expert에서 보고됩니다. 동적 DNS를 지원하지 않는 네트워크 서버의 경우, IP 주소만 보고됩니다.

기기 주소 지정프로그래밍 도중 다음과 같이 IP 주소로 구성된 주소 문자열을 통해 53210A에 액세스할 수 있습니다.

TCPIP0::**169.254.2.30**::inst0::INSTR (VXI-11) TCPIP0::**169.254.2.30**::5025::SOCKET (Sockets)

또는 호스트 이름:

TCPIP0::**A-53210A-00050**.agilent.com::inst0::INSTR

#### **LAN** 인터페이스 비활성화

전면 패널에서 I/O Config에 이어 LAN Off를 선택하고 기기의 전원을 껐다 켜면 LAN 인터페이스를 비활성화할 수 있습니다. 비활성화된 경우 Connection Expert 유틸리티를 사용하여 인터페이스를 구성할 수 없습니다.

#### **Agilent Connection Expert**에서 웹 인터페이스 열기

LAN 인터페이스는 카운터의 웹 지원 사용자 인터페이스에 액세스할 수 있는 유일한 IO 인터페이스입니다. 웹 UI를 열려면 구성된 LAN 기기(그림 2-4)를 강조 표시하고 Connection Expert 창에서 "Instrument Web Interface..."를 선택하십시오.

### **USB** 인터페이스 구성

53210A는 고속 USB 2.0 장치입니다. 기기 후면 패널에 있는 타입 B USB 커넥터를 통해 기기에 연결할 수 있습니다.

참고 USB 케이블을 사용하여 53210A<sup>를</sup> 처음으로 PC<sup>에</sup> 연결하면, PC<sup>의</sup> "하드웨어마법사" 유틸리티가시작되고제품에사용할설치소프트웨어를 묻는 메시지가 표시될 수도 있습니다. USB 인터페이스에는 53210A와 함께 제공되는 Agilent Automation-Ready CD에 있는 라이브러리를 제외하고 설치 소프트웨어가 없습니다. 소프트웨어 검색 없이 기본 선택 항목을 사용하여 "마법사" 어플리케이션을 계속 진행하십시오.

#### **USB** 구성에 기기 추가

53210A와 PC를 USB 케이블로 연결한 상태에서, 이미 열려있지 않다면 Agilent Connection Expert(그림 2-4)를 시작하십시오. PC에서 USB 장치의 존재를 감지하게 됩니다. 필요할 경우, USB 인터페이스(USB0)를 마우스 오른쪽 버튼으로 클릭하고 "Refresh This Interface"를 선택하십시오.

Connection Expert에서 기기에 대한 통신 경로 구축을 시도합니다. 구축이 성공되면 기기가 USB 구성 기기 목록에 추가됩니다(그림 2-4). USB 주소는 아래 나온 것처럼 전면 패널에서 확인할 수 있습니다.

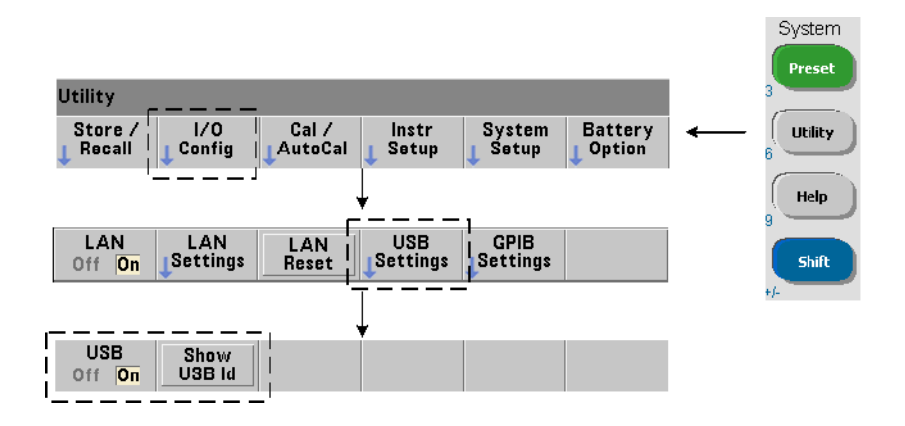

#### **USB** 주소 문자열

USB를 통해 53210A를 프로그래밍할 때 다음과 같이 기기의 USB 주소가 주소 문자열에 포함됩니다.

#### USB0**::2391::1287::0123456789::0::**INSTR

프로그래밍 도중 간단히 주소를 지정하려면 VISA 별칭을 할당하고 전체 주소 대신에 사용할 수 있습니다. Connection Expert에서 별칭을 할당하려면 기본 별칭을 마우스 오른쪽 버튼으로 클릭한 다음 "Change Properties"를 선택하십시오. 별칭을 입력한 다음 'OK'를 선택하십시오(그림 2-6).

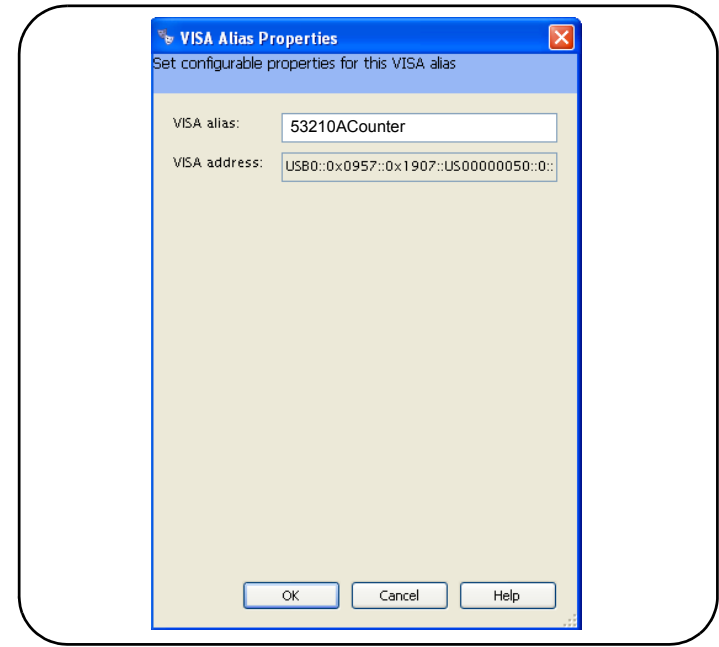

그림 **2-6. USB** 주소 문자열에 사용할 **VISA** 별칭 설정

### **USB** 인터페이스 비활성화

전면 패널에서 I/O Config에 이어 USB Settings, USB Off를 선택하면 USB 인터페이스를 비활성화할 수 있습니다. USB 인터페이스를 비활성화 또는 활성화하는 경우 전원을 껐다가 켜야만 변경 내용이 적용됩니다. 비활성화된 경우 Connection Expert 유틸리티를 사용하여 인터페이스를 구성할 수 없습니다.

#### **Interactive IO**에서 **USB** 인터페이스 사용

USB 인터페이스에서는 웹 지원 기기 인터페이스를 사용할 수 없습니다. 그 대안은 Connection Expert의 'Interactive IO' 유틸리티를 프로그래밍에 사용하는 것입니다("Interactive IO 사용" 참조).

### **GPIB** 인터페이스 구성

#### 참고 다음 내용은 사용자의 컴퓨터에 GPIB 카드 또는 USB/GPIB 인터페이스가 존재한다는 가정 하의 설명입니다.

53210A에 대한 프로그래밍 액세스는 GPIB 인터페이스(옵션 400)를 통해서도 가능합니다. GPIB 케이블은 "스타"(모든 케이블을 컴퓨터에 직접 연결) 또는 "리니어"(기기 대 기기) 구성으로 PC에 연결할 수 있습니다.

#### **GPIB** 구성에 기기 추가

GPIB 인터페이스에 기기를 추가하려면 GPIB0를 강조 표시하고 Connection Expert 도구 모음에서 "Add Instrument"를 선택하십시오(그림 2-4). 표시되는 'New GPIB Instrument' 창(그림 2-7)에서 카운터의 GPIB 주소를 선택하고(참고**:**  출고 시 설정 주소 **= 3**) 'OK'를 선택하십시오.

Connection Expert에서 기기에 대한 통신 경로 구축을 시도합니다. 카운터가 지정된 주소에 있을 경우 기기가 GPIB 구성 기기 목록에 추가됩니다.

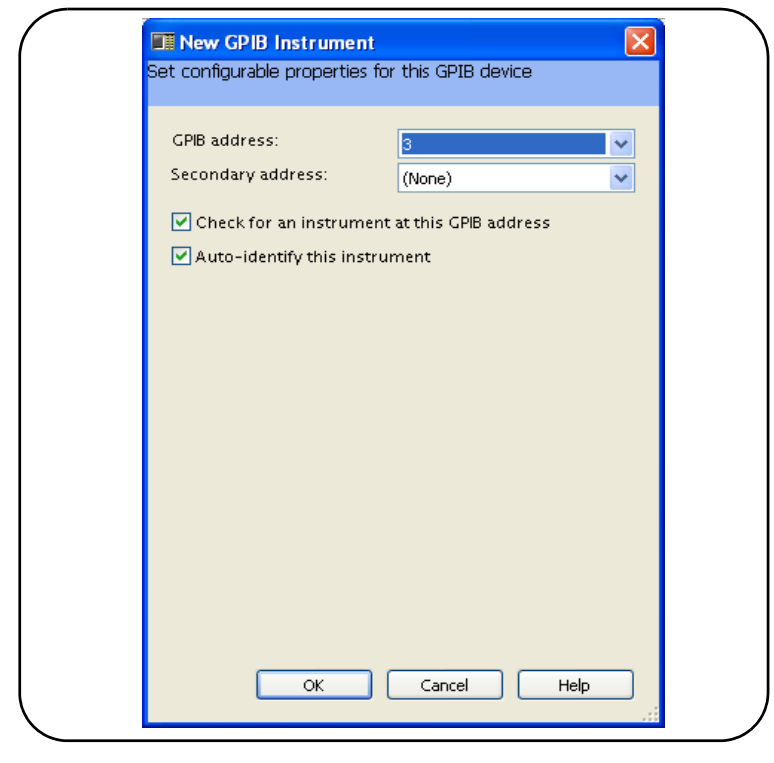

그림 **2-7. GPIB** 주소 선택

카운터의 GPIB 주소는 아래 나온 것처럼 전면 패널에서 확인할 수 있습니다.

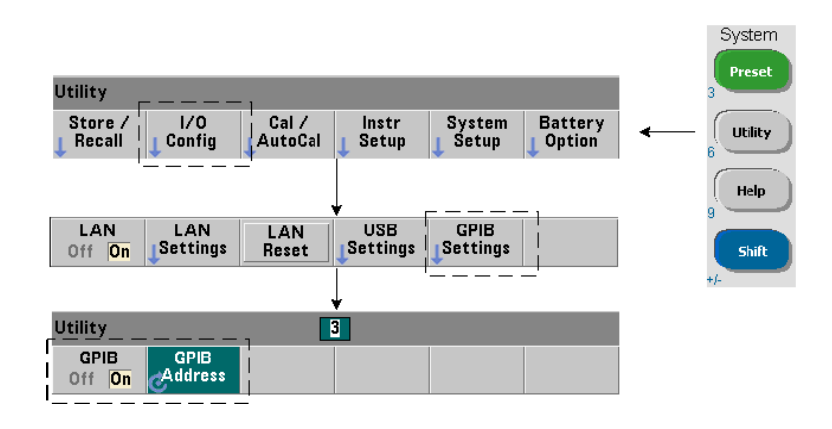

**53210A** 사용 설명서 **53**

#### **GPIB** 주소 문자열

GPIB를 통해 카운터를 프로그래밍할 때 아래 나온 것처럼 기기의 GPIB 주소가 주소 문자열에 포함됩니다.

GPIB0::**3**::INSTR

#### **GPIB** 주소 변경

GPIB 주소를 변경하려면 GPIB Address를 선택하고 회전 노브 또는 Shift 적용 숫자 키를 사용하여 원하는 주소를 설정하십시오. 주소를 변경한 후에 전원을 껐다 켜야만 변경 사항이 적용됩니다.

GPIB 주소가 변경되면 새 주소가 Connection Expert 인터페이스 창에 업데이트되지 않습니다(그림 2-4).

(Connection Expert) 창에서 GPIB 기기를 강조 표시하고 "Change Properties ..." 를 선택하십시오. 구성 가능한 속성 창(그림 2-7)에서 주소를 새로운 주소 설정으로 변경하고 'OK'를 선택하십시오.

#### **GPIB** 인터페이스 비활성화

전면 패널에서 I/O Config에 이어 GPIB Settings, GPIB Off를 선택하면 GPIB 인터페이스를 비활성화할 수 있습니다. 인터페이스를 비활성화 또는 활성화하는 경우 전원을 껐다가 켜야만 변경 내용이 적용됩니다. 비활성화된 경우 Connection Expert 유틸리티를 사용하여 인터페이스를 구성할 수 없습니다.

#### **Interactive IO**에서 **GPIB** 인터페이스 사용

GPIB 인터페이스에서는 웹 지원 기기 인터페이스를 사용할 수 없습니다. 그 대안은 Connection Expert의 'Interactive IO' 유틸리티를 프로그래밍에 사용하는 것입니다("Interactive IO 사용" 참조).

### **Interactive IO** 사용

Connection Expert의 'Interactive IO' 유틸리티는 53210A에 명령을 전송할 수 있는 다른 대안(표 2-1)을 제공합니다. Interactive IO는 PC의 IO 인터페이스 중 어떤 것에서도 액세스 가능하며, 53210A SCPI 명령 집합에 포함된 모든 명령을 기기로 전송할 수 있습니다. 또한 IEEE-488 공통 명령어(예: \*IDN?, \*RST, \*TST?)를 메뉴에서 선택할 수도 있습니다.

Interactive IO로 실행할 수 있는 작업은 다음과 같습니다.

- 통신 문제의 해결
- "디바이스 지우기" 송신
- 기기의 명령 집합 학습

그림 2-8에 선택한 인터페이스에서 Interactive IO를 시작하는 방법이 나와 있습니다.

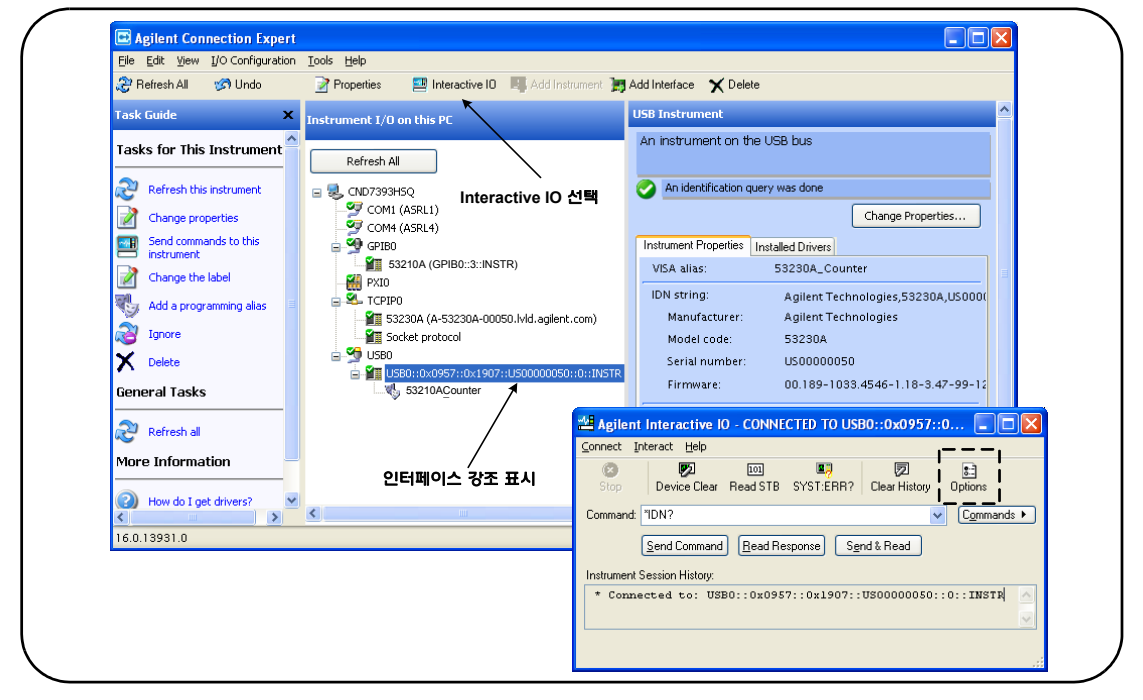

그림 **2-8.** 선택한 인터페이스에서 **Interactive IO** 시작

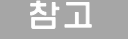

참 고 Interactive IO 창을 사용하여 자가 테스트(\*TST?) 명령을 53210A에 전송하는 경우, 결과가 반환되도록 하려면 "제한 시간"을 늘려야 할 수도 있습니다. 이는 Interactive IO 창에 있는 'Options' 탭을 사용하여 수행할 수 있습니다. 53210A 자가 테스트는 완료하는 데 약 7초가 걸립니다.

### 펌웨어 및 드라이버 업데이트

53210A의 펌웨어 및 드라이버 업데이트(제공되는 경우)는 웹을 통해 실행 가능합니다. 이 절에서는 업데이트를 찾고 사용자 컴퓨터에 다운로드한 다음, 기기에 업데이트를 설치하는 방법을 설명합니다.

### 교정 보안 비활성화

펌웨어 업데이트를 설치하기 전에 카운터의 교정 보안 기능을 비활성화 해야 합니다. 여기에 다음 명령을 사용할 수 있습니다.

**CALibration:SECurity:STATe {OFF|ON}, <code> CALibration:SECurity:STATe?** (쿼리 형식)

기기의 보안을 해제하려면 상태를 **OFF**로 설정하는 것 이외에도 보안 코드를 입력해야 합니다. 기기가 공장에서 출고될 때 보안 코드는 AT53210A로 설정되어 있습니다. 하지만 카운터를 사용한 후에는 보안 코드가 변경되었을 수도 있음에 유의하십시오.

펌웨어 업데이트가 완료된 후에는 상태를 **ON**으로 설정하고 보안 코드를 입력하여 카운터에 다시 보안을 설정할 수 있습니다. 보안 상태를 변경하거나 펌웨어를 업데이트해도 교정 카운트는 변경되지 않습니다.

교정 카운트는 다음 명령으로 확인할 수 있습니다.

**CALibration:COUNt?**

### **SCPI** 언어 에뮬레이션 모드

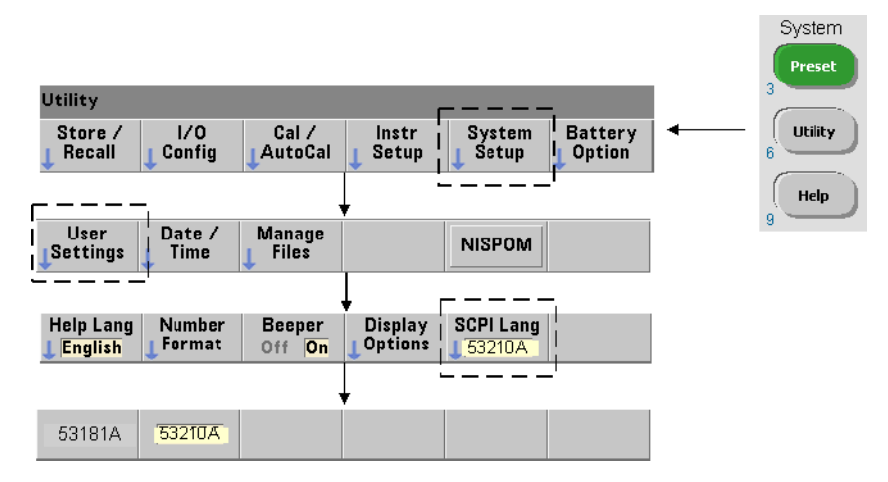

53210A를 때때로 53181A SCPI 언어(에뮬레이션) 모드에서 사용한 경우, 펌웨어를 업데이트하려면 먼저 기기를 원래(53210A) 모드로 되돌려야 합니다.

### 업데이트 유틸리티 다운로드 및 설치

53210A 펌웨어 업데이트는 애질런트 펌웨어 업데이트 유틸리티를 사용하여 기기에 설치됩니다. 유틸리티와 펌웨어 업데이트는 다음 웹 주소에서 찾을 수 있습니다.

#### **www.agilent.com/find/53210A**

이 페이지가 표시되면 '**Technical Support**' 탭을 선택한 다음 'Drivers & Software'를 선택하십시오. 'Documents & Downloads' 아래에 있는 '532x0A Firmware Update'를 클릭하여 유틸리티를 선택하십시오.

#### **53210A/53220A/53230A** 펌웨어 업데이트 유틸리티

메시지가 표시되면 'Run'을 선택하여 유틸리티를 설치하십시오. 기본 설치 디렉터리는 C:\Program Files\Agilent\Firmware Update Utility Type 2입니다. 또한 유틸리티가 '시작' 메뉴 "Agilent"아래에 추가됩니다.

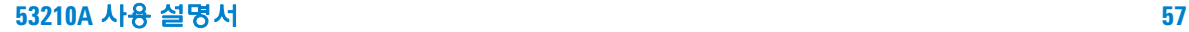

### 펌웨어 업데이트 다운로드

웹 페이지로 돌아가 'Documents & Downloads' 아래에서 다음을 선택하십시오.

**532x0A Firmware Update Revision <**리비전 번호**>**

메시지가 표시되면 'Run'을 선택하여 파일을 PC에 다운로드(저장)하십시오. 업데이트 유틸리티를 실행할 때 펌웨어 파일이 있는 경로를 지정해야 하므로 디렉터리 위치를 적어 두십시오**.**

참고 김웨어 업데이트는 LAN 인터페이스에서만 실행할 수 있습니다. 유틸리티를 시작하기 전에 IP 주소를 기록해 두십시오.

### 펌웨어 업데이트 설치

웹 사이트에서 업데이트 파일을 다운로드한 후에 설치할 수 있습니다.

1. 설치 디렉터리 또는 '시작' 메뉴에서 유틸리티를 시작하십시오. 그림 2-9에 나온 것과 유사한 창이 표시됩니다.

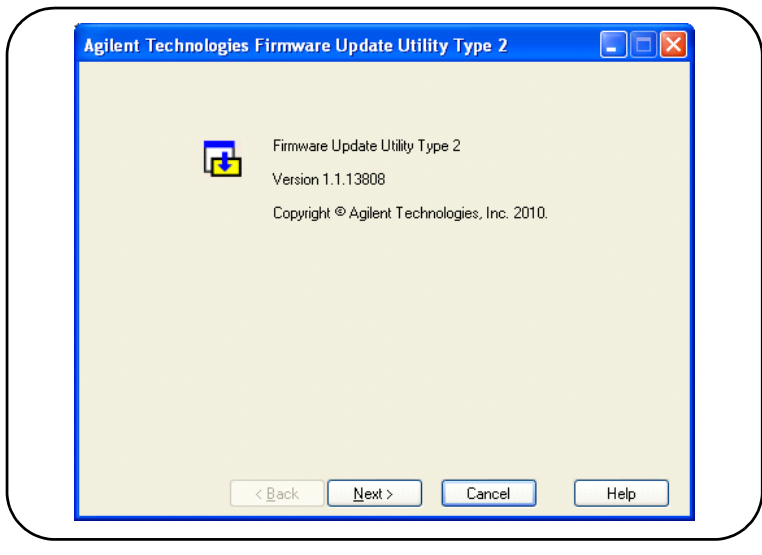

그림 **2-9.** 펌웨어 업데이트 유틸리티의 파일 선택 창

2. Next를 누르고 Browse 버튼을 사용하여 펌웨어 파일이 있는 경로를 지정하십시오(그림 2-10). 지정이 완료되면 기기 모델 번호가 리비전 및 기기 설명과 함께 'Applicable Models' 창에 표시됩니다. Next을 선택하십시오.

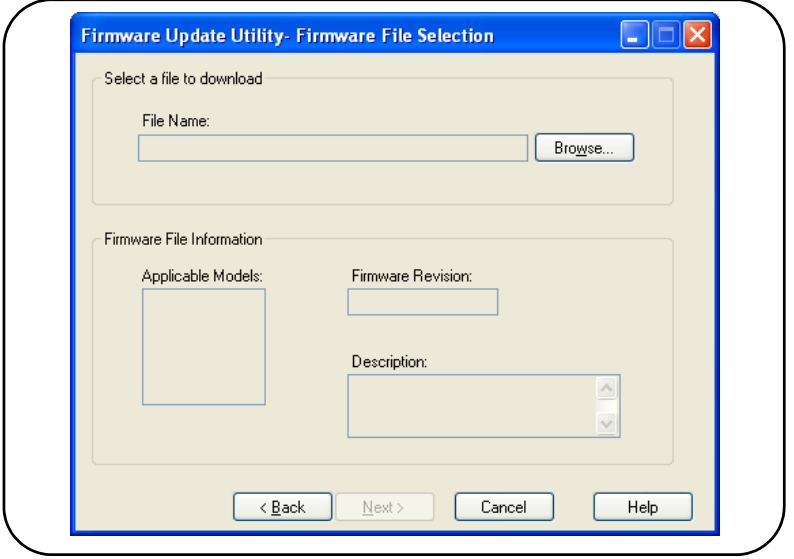

그림 **2-10.** 업데이트 파일 경로 선택

3. 카운터의 IP 주소 또는 호스트 이름을 입력하십시오(그림 2-11). 'Update'를 선택하면 업데이트 절차가 시작됩니다.

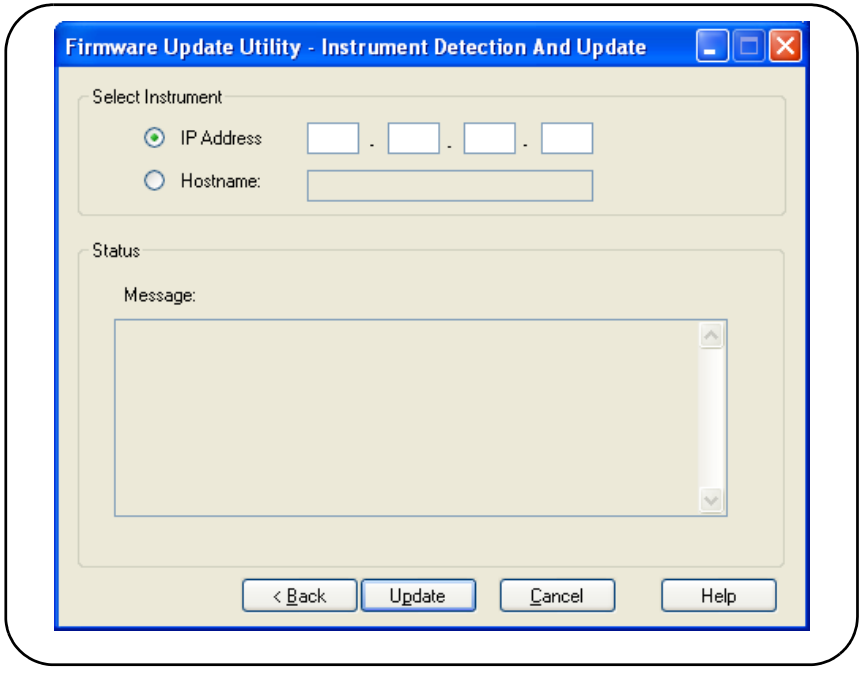

그림 **2-11.** 주소 또는 호스트 이름 지정

펌웨어 업데이트는 완료되는 데 약간의 시간이 걸립니다. 업데이트가 완료되면 53210A가 재부팅됩니다.

참고 펌웨어 업데이트 이후에 Agilent Connection Expert(실행 중인 경우)에서 53210A 구성이 변경되었음을 보고할 수 있습니다. 이는 업데이트된 기기 옆에 노란색 삼각형과 느낌표(!)로 표시됩니다. 기기 이름을 선택하고, 'Change Properties'를 선택한 다음 'Test Connection' 또는 'Identify Instrument' 중 하나를 선택하여 Connection Expert를 업데이트하십시오.

## **IVI-COM** 드라이버 업데이트 다운로드

53210A용 IVI-COM 및 LabVIEW 드라이버(제공되는 경우)는 다음 웹 주소에서 제공됩니다.

#### **www.agilent.com/find/53210A**

이 페이지가 표시되면 '**Technical Support**' 탭을 선택한 다음 'Drivers and Software'를 선택하십시오. 드라이버 및 관련 'readme' 파일을 이 목록에서 찾을 수 있습니다.

### **62 53210A** 사용 설명서

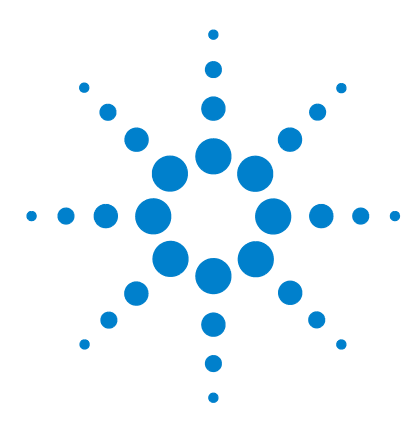

애질런트 **53210A 350MHz RF** 카운터 사용 설명서

# **53210A**의 측정 기능

**3**

[카운터의](#page-63-0) 측정 기능 요약 64 기준 [오실레이터](#page-63-1) 구성 64 기준 [오실레이터](#page-64-0) 소스 65 기준 [오실레이터용](#page-67-0) 대기 전력(옵션 010) 68 측정 [제한](#page-69-0) 시간 설정 70 [SCPI](#page-70-0) 구문 규약 71 MEASure 및 [CONFigure](#page-72-0) 명령 73 [MEASure](#page-73-0) 명령 사<del>용</del> 74 [CONFigure](#page-74-0) 명령 사용 75 [주파수](#page-76-0) 측정 77 [주파수](#page-78-0) 비율 측정 79 주기 [측정](#page-80-0) 81

이 장에서는 일반적인 프로그래밍 정보와 53210A 카운터를 사용하여 실행할 수 있는 몇 가지 측정 예제를 소개합니다.

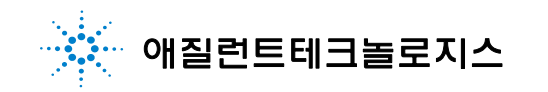

# <span id="page-63-0"></span>카운터의 측정 기능 요약

애질런트 53210A 카운터의 측정 기능이 표 3-1에 요약되어 있습니다. 이 표에는 소프트 키로 선택할 수 있는 특정 측정 기능에 연결되는 전면 패널 키가 열거되어 있습니다. 또한 그와 동등한 SCPI 명령과 채널 제한 사항도 나와 있습니다.

### 표 **3-1.** 애질런트 **53210A**의 측정 기능 요약

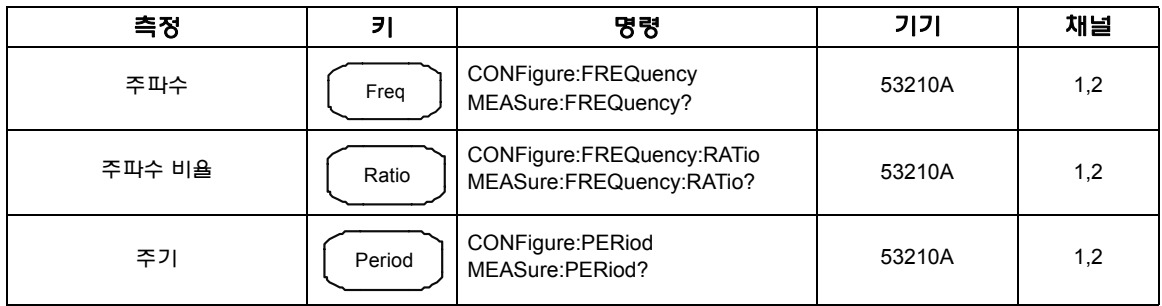

# <span id="page-63-1"></span>기준 오실레이터 구성

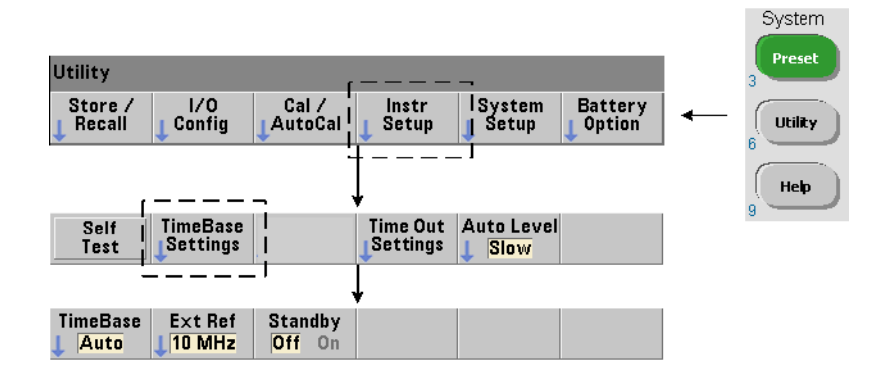

53210A의 측정 기능은 기준 오실레이터(내부/외부 클럭 또는 타임 베이스라고도 부름)를 기반으로 합니다. 측정을 실행하려면 유효한 기준 오실레이터 신호가 존재해야 합니다.

#### **53210A** 의 측정 기능 **3**

다음과 같은 정보가 카운터의 표준 TCXO(온도 보상 크리스털 오실레이터) 및 옵션 010 초고안정성 OCXO(항온조 제어 크리스털 오실레이터) 기준에 적용됩니다.

### <span id="page-64-0"></span>기준 오실레이터 소스

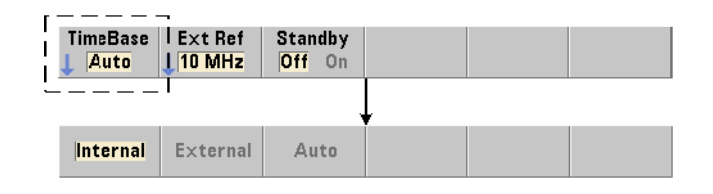

기준 오실레이터(타임 베이스)로는 카운터의 내부 오실레이터 또는 외부 기준에 따라 조정된 내부 오실레이터를 사용할 수 있습니다. 소스 관련 명령은 다음과 같습니다.

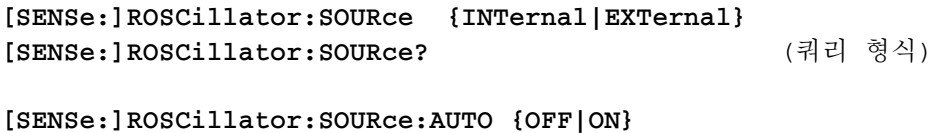

**[SENSe:]ROSCillator:SOURce:AUTO?** (쿼리 형식)

**- INTernal**은 카운터의 내부 10MHz 오실레이터를 선택합니다. 신호는 0.5Vrms(50Ω로 입력) 사인파입니다. 내부 오실레이터 신호는 카운터 후면 패널의 Int Ref Out 커넥터로도 출력됩니다.

#### - **EXTernal**은 후면 패널

Ext Ref In 커넥터로 입력되는 외부 기준 신호를 선택합니다. 사용 가능한 신호는 다음과 같아야 합니다.

- 1MHz, 5MHz 또는 10MHz
- 100mVrms ~ 2.5Vrms
- 사인파

또한 주파수는 SENSe:ROSCillator:EXTernal:FREQuency 명령을 통해 지정해야 합니다.

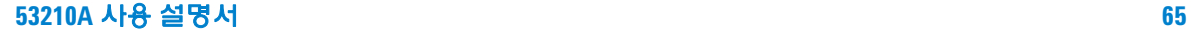

- **:AUTO ON**은 기준 오실레이터 소스의 자동 선택을 활성화합니다. 카운터의 Ext Ref In 커넥터에 1, 5 또는 10MHz 신호가 존재할 경우 소스 EXTernal이 설정됩니다. 유효한 신호가 존재하지 않거나 상실된 경우, 소스가 자동으로 INTernal로 전환됩니다.

[SENSe:]ROSCillator:SOURce 명령을 사용하여 오실레이터 소스(INTernal 또는 EXTernal)를 지정할 경우 자동 선택이 비활성화됩니다.

- **:AUTO Off**는 오실레이터 소스의 자동 선택을 비활성화합니다. 이 경우 소스는 [SENSe:]ROSCillator:SOURce 명령을 통해 설정됩니다.

카운터 출고 시 또는 SYSTem:SECure:IMMediate 명령을 실행한 후에는 기준 오실레이터 소스가 INTernal로 설정되며 자동 선택이 활성화됩니다(On). 설정은 비휘발성 메모리에 저장되며 재설정(\*RST) 또는 기기 사전 설정 이후에도 변경되지 않습니다. (SYSTem:PREset 또는 Preset 키).

#### 외부 기준 주파수 지정

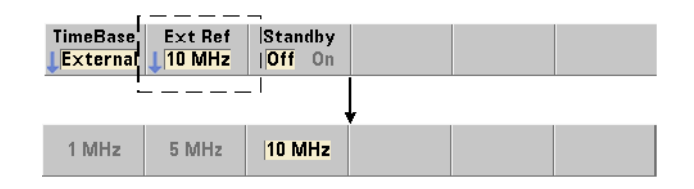

기준 오실레이터 소스가 SENSe:ROSCillator:SOURce 또는 SENSe:ROSCillator:SOURce:AUTO 명령을 통해 EXTernal로 설정된 경우, 다음 명령을 사용하여 내부 오실레이터를 조정할 기준이 되는 외부 신호의 고정 주파수를 반드시 지정해야 합니다.

**[SENSe:]ROSCillator:EXTernal:FREQuency {1E6|5E6|10E6| MINimum|MAXimum|DEFault}**

**[SENSe:]ROSCillator:EXTernal:FREQuency? [{MINimum|MAXimum| DEFault}]** (쿼리 형식) 카운터 출고 시 또는 SYSTem:SECure:IMMediate 명령을 실행한 후에는 외부 기준 주파수가 10MHz로 설정됩니다. 설정은 비휘발성 메모리에 저장되며 재설정(\*RST) 또는 기기 사전 설정(SYSTem:PREset 또는 Preset 키) 이후에도 변경되지 않습니다

#### 외부 기준의 사용 예제

다음은 외부 기준이 존재하며 예상되는 외부 주파수가 10MHz일 때 이를 기준으로 조정하도록 카운터를 구성하는 예입니다.

SENS:ROSC:SOUR:AUTO ON // 외부 기준이 존재할 경우 조정 SENS:ROSC:EXT:FREQ 10E6 // 신호가 10MHz일 경우

#### 유효한 외부 기준 신호 감지

유효한 (외부) 기준이 존재할 경우 디스플레이 오른쪽 상단 모서리에 ExtRef가 표시됩니다. 유효한 주파수가 존재하지 않거나 지정되지 않은 경우 "No valid external timebase(유효한 외부 타임 베이스 없음)" 메시지가 표시됩니다. 이 오류는 오류 대기열에도 기록됩니다.

유효한 외부 기준의 존재 여부는 다음 명령을 통해 프로그래밍 방식으로 결정할 수도 있습니다.

#### **[SENSe:]ROSCillator:EXTernal:CHECk ONCE**

이 명령을 전송하기 전에 SENSe:ROSCillator:SOURce EXTernal 및 SENSe:ROSCillator:SOURce:AUTO OFF가 설정되어야 합니다.

다음은 Ext Ref In 커넥터에 입력되는 외부 기준 신호가 있는지 확인하는 예제입니다.

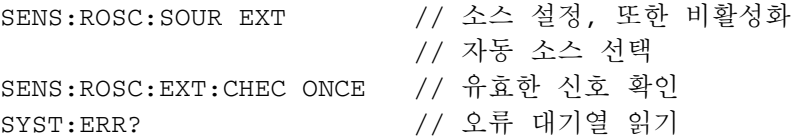

오류 대기열은 다음과 같이 전면 패널에서 읽을 수 있습니다.

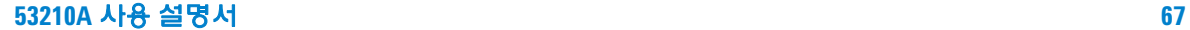

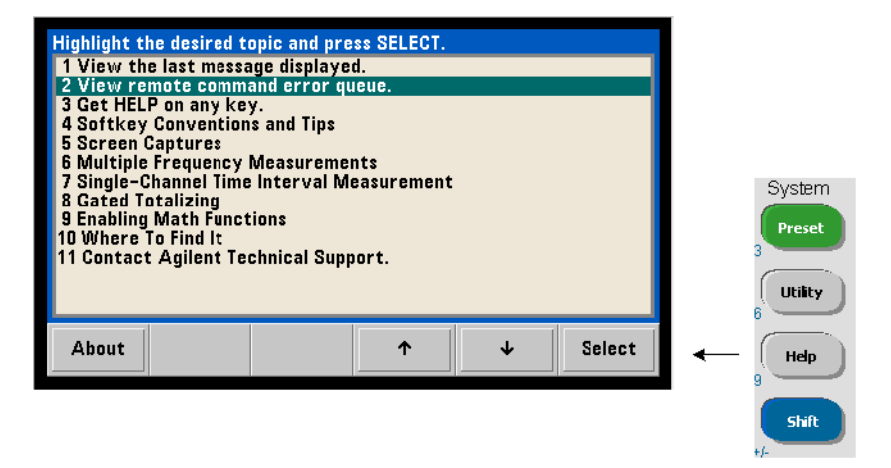

또한 외부 기준(타임 베이스)의 상태가 카운터의 문제성 데이터 레지스터를 통해 모니터링됩니다. 이 레지스터는 다음 명령으로 쿼리할 수 있습니다.

#### **STATus:QUEStionable:EVENt?**

+1024(비트 10)의 값은 유효하지 않은 주파수(타임 베이스) 오류를 나타냅니다. 레지스터를 읽으면 레지스터에 포함된 모든 비트가 삭제됩니다. 카운터의 상태 시스템에 대한 내용은 8장을 참조하십시오.

# <span id="page-67-0"></span>기준 오실레이터용 대기 전력**(**옵션 **010)**

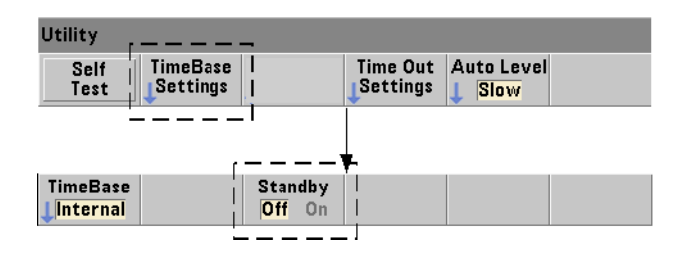

#### **53210A** 의 측정 기능 **3**

카운터 내부 OCXO 기준 오실레이터(옵션 010)의 작동 온도를 유지하기 위한 대기 전력은 라인 전압 또는 배터리 옵션 300을 통해 제공됩니다. 다음과 같은 명령을 사용하여 대기 전력을 활성화 및 비활성화할 수 있습니다.

#### **[SENSe:]ROSCillator:INTernal:POWer:STANdby {OFF|ON} [SENSe:]ROSCillator:INTernal:POWer:STANdby?** (쿼리 형식)

- **On**은 대기 전력을 활성화하여 전면 패널의 전원 버튼이 'off'(대기) 상태일 때 OCXO의 온도가 유지되도록 합니다. 기기에서 라인 전원을 분리하고 배터리 옵션 300을 설치 및 활성화한 경우 배터리에서 대기 전력이 공급됩니다. 배터리는 대기 전력을 24시간 공급합니다.

**-Off**는 전면 패널의 전원 버튼이 'off' 상태일 때 내부 오실레이터에 공급되는 라인 전압 또는 배터리의 대기 전력을 비활성화합니다.

#### 대기 전력이 Off 상태일 때 기기의 전원을 껐다 켜면 오실레이터의 전원도 꺼졌다가 켜집니다. 이는 오실레이터의 교정 후 정밀도에 영향을 줄 수 있으며**,** 지정된 예열 시간**(45**분**)**에 도달하기 전까지 안정성이 확보되지 않을 수 있습니다**.**

배터리 옵션 300이 설치되고 라인 전압이 분리된 상태에서 대기 전력을 비활성화하면 배터리의 충전 유지 시간이 연장됩니다.

카운터 출고 시 또는 SYSTem:SECure:IMMediate 명령을 실행한 후에는 대기 전력이 비활성화(Off) 상태로 설정됩니다. 현재 설정은 비휘발성 메모리에 저장되며 재설정(\*RST) 또는 기기 사전 설정(SYSTem:PREset 또는 Preset 키) 이후에도 변경되지 않습니다.

# <span id="page-69-0"></span>측정 제한 시간 설정

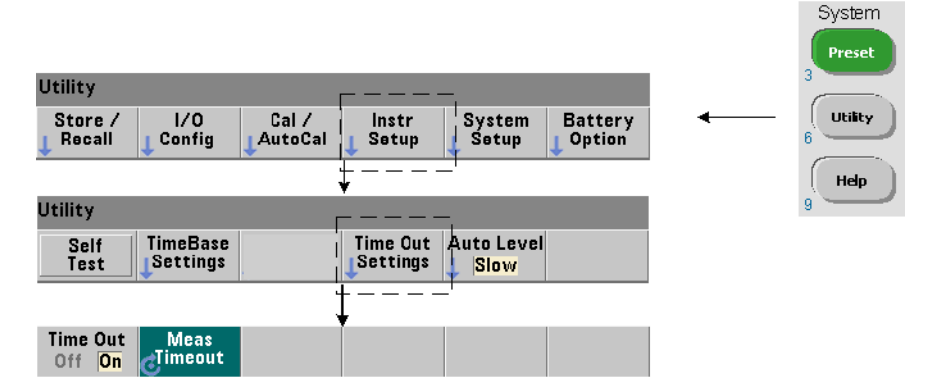

측정 제한 시간은 각 측정이 완료되기까지 허용되는 시간을 의미합니다. 제한 시간이 만료되기 전에 측정이 완료되지 않으면, 9.91E37(숫자가 아님)이 반환되며 디스플레이에 다음과 같이 표시됩니다. - - - - - - -. 시퀀스는 샘플링 카운트 내의 다음 판독으로 진행됩니다.

제한 시간을 지정하면 어떤 이유로 측정을 완료할 수 없는 경우 기기가 무한정 일시 중지 상태가 되는 것을 막을 수 있습니다. 측정 제한 시간은 다음 명령을 사용하여 설정합니다.

#### **SYSTem:TIMeout {<time>|MINimum|MAXimum|INFinity|DEFault} SYSTem:TIMeout? [{MINimum|MAXimum|DEFault}]**

(쿼리 형식)

- **time**은 10ms ~ 2,000초 범위에서 1ms 단위로 지정되는 제한 시간입니다. 트리거 사이클 도중 다수의 판독이 실행될 때는 제한 시간 설정이 판독 처리 성능에 영향을 줄 수 있습니다. 최적의 제한 시간 값을 설정하려면 트리거 지연, 게이트 시간, 게이트 지연(5장)을 고려해야 합니다.

제한 시간 설정은 비휘발성 메모리에 저장되며 재설정(\*RST) 또는 기기 사전 설정(SYSTem:PREset 또는 Preset 키) 이후에도 변경되지 않습니다.

#### **53210A** 의 측정 기능 **3**

출고 시 측정 제한 시간은 1초로 설정되어 있습니다. 시간을 9.9E+37로 지정하거나 SYSTem:SECurity:IMMediate 명령을 전송해도 제한 시간이 비활성화됩니다. 제한 시간을 비활성화한 경우, 측정이 완료될 때까지 기기가 무한정 대기합니다.

# <span id="page-70-0"></span>**SCPI** 구문 규약

SCPI(Standard Commands for Programmable Instruments) 제어 언어를 사용하면 LAN, USB, GPIB 인터페이스를 통해 카운터를 프로그래밍할 수 있습니다. 다음 MEASure(측정) 명령에서 SCPI 언어 구문의 일반적인 예를 볼 수 있습니다.

MEASure:FREQuency? [{<expected>|MINimum|MAXimum|DEFault} [,{<resolution>|MINimum|MAXimum|DEFault}]][,<channel>]]

프로그래밍 규약은 다음과 같습니다.

#### 명령어 키워드 및 축약 명령어

명령어 키워드(예: MEASure, FREQuency?)는 콜론(:)으로 구분됩니다. 대문자는 키워드 또는 파라미터의 약어 철자를 나타냅니다. 축약 형식 또는 전체 명령/ 파라미터 중 한 가지를 사용해야 합니다.

#### 옵션 키워드 및 파라미터

옵션(암시적) 키워드 및 파라미터는 대괄호 (예: [,<channel>])로 표시되며 명령이 저송될 때 포함되지 않습니다. 옵션 파라미터를 지정하지 않으면 기본값이 사용됩니다.

#### 명령어와 파라미터의 분리 및 **SCPI** 명령어 연결

공백을 사용하여 마지막 키워드와 첫 번째 파라미터를 구분해야 합니다. 다수의 파라미터는 쉼표(,)로 구분됩니다. 각 카운터 채널 번호 앞에 반드시 '@' 기호가 있어야 하며, 각 채널은 괄호로 묶어야 합니다.

MEAS:FREQ:RAT? 5E6,(@2),(@1)

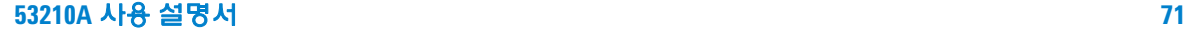

#### **3 53210A** 의 측정 기능

**복수의 하위 시스템**한 문자열에 다수의 SCPI 명령을 전송하려면 서로 다른 하위 시스템(루트 노드)에 속한 명령을 세미콜론(;)과 콜론(:)으로 구분해야 합니다. 예를 들어, 다음과 같은 문자열의 경우,

INP:COUP AC**;:**TRIG:SOUR EXT

하위 시스템/루트 노드(INPut 및 TRIGger)가 같지 않으므로 세미콜론과 콜론을 사용해야 합니다.

동일한 하위 시스템동일한 하위 시스템에 속한 명령의 경우, 한 문자열에 다수의 명령을 전송할 수 있습니다. 첫 번째 명령은 루트 노드를 가리키며, 세미콜론으로 구분되는 이후의 명령은 이전 명령과 같은 수준을 가리킵니다. 예를 들어, CALCulate2 하위 시스템을 나타내는 명령 시퀀스는 다음과 같습니다.

CALC2:TRAN:HIST:STAT ON CALC2:TRAN:HIST:POIN 15 CALC2:TRAN:HIST:RANG:AUTO ON CALC2:TRAN:HIST:RANGe:AUTO:COUNt 300

이 명령을 다음과 같이 한 문자열로 전송할 수 있습니다.

CALC2:TRAN:HIST:STAT ON**;**POIN 15**;**RANG:AUTO ON**;**AUTO:COUN 300

개별 명령줄 또는 문자열의 선택개별 명령줄이 아닌 하나의 문자열에 명령을 전송하면 "설정 충돌" 오류를 막을 수 있습니다. 개별 명령줄로 전송하는 경우 각 명령(줄)이 구문 분석되는 동안 카운터에서 오류를 검사합니다. 한 문자열로 전송하는 경우 오류 상태를 검사하기 전에 전체 문자열이 구문 분석됩니다.

#### **IEEE 488-2** 공통 명령어와 **SCPI** 명령어의 연결

명령 문자열에 IEEE 488.2 공통 명령어(예: \*RST, \*WAI, \*OPC?)와 SCPI 기기 명령어가 모두 포함되어 있을 경우 공통 명령어와 SCPI 명령어는 세미콜론(;)으로 구분됩니다. 아래 문자열에 그 예가 나와 있습니다.

CALC:STAT ON**;**AVER:STAT ON**;:**INIT**;**\*WAI**;**CALC:AVER:AVER?
참고 SCPI 프로그래밍 규약에 대한 정보는 애질런트 53210A/53220A/ 53230A 제품 참조 CD의 'Programmer's Reference' 부분에도 포함되어 있습니다.

# **MEASure** 및 **CONFigure** 명령

카운터는 측정을 실행할 때마다 다수의 파라미터를 기반으로 하는구성을 적용합니다. 이러한 파라미터를 프로그래밍 방법으로 설정하는 가장 쉽고 일반적인 방법은 CONFigure 및 MEASure 하위 시스템 내의 명령을 사용하는 것입니다. 하나의 명령으로 다수의 카운터 파라미터가 설정 또는 초기화되므로 이러한 명령을 "고수준" 명령이라고 합니다. "저수준" 명령은 CONFigure 또는 MEASure를 사용하여 설정 또는 초기화된 파라미터 값을 변경할 수 있는 다른 하위 시스템 내의 명령(예: INPut, TRIGger, SENSe)입니다.

CONFigure 및 MEASure 하위 시스템에서 명령을 실행하는 것은 표 3-2에 나와 있는 명령/하위 시스템을 사용하여 파라미터를 개별적으로 설정하는 것과 동등한 작용을 합니다.

## 표 **3-2. CONFigure** 및 **MEASure**를 사용한 카운터 구성

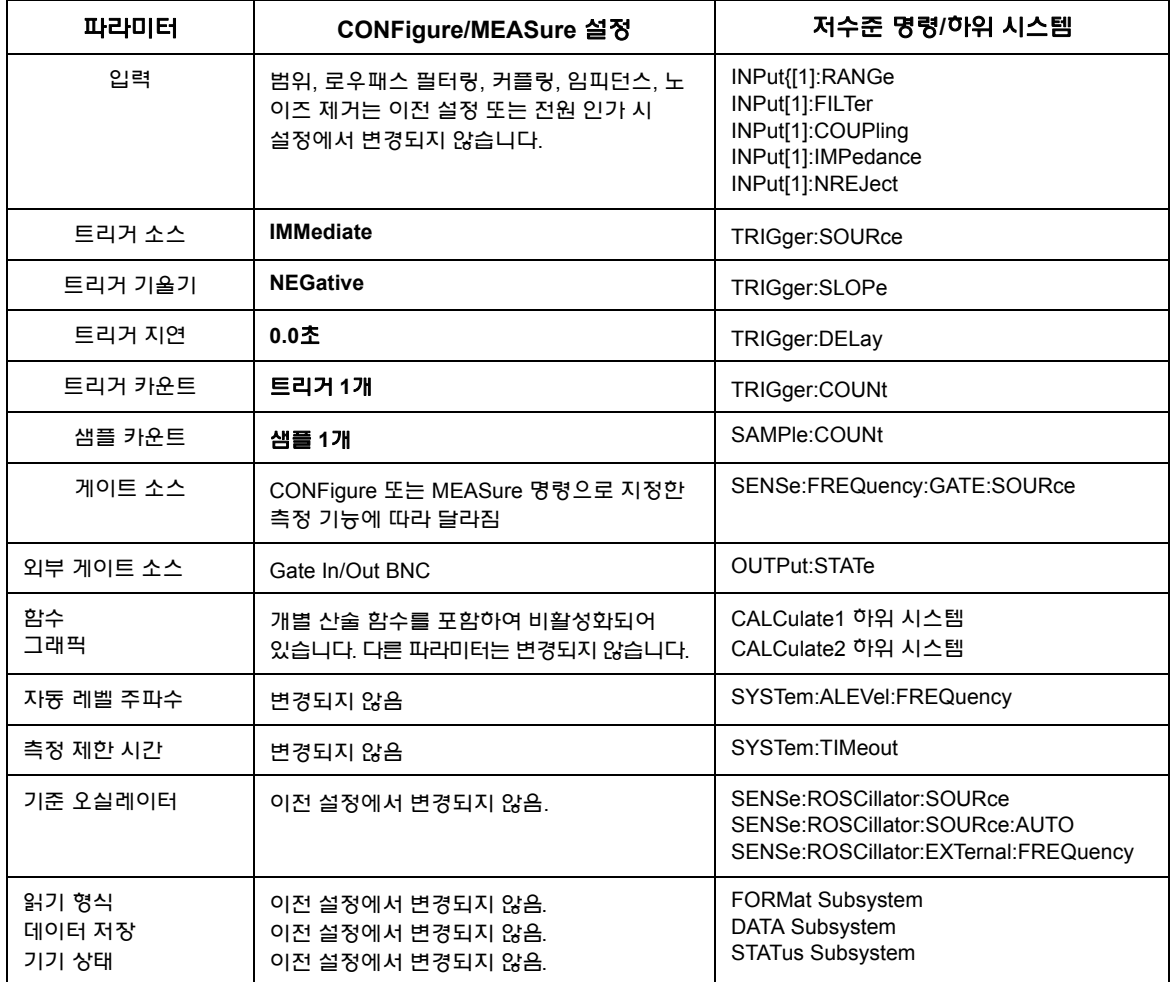

# **MEASure** 명령 사용

MEASure 하위 시스템의 명령을 사용한 측정은 명령이 실행되는 즉시 구문 내에 지정된 파라미터를 기준으로 수행됩니다. 결과는 기기의 출력 버퍼로 전송됩니다. 예를 들어 다음과 같은 MEASure 명령의 경우,

MEAS:FREQ? 60.0, 1e-3, (@1)

채널 1에서 예상되는 60Hz의 신호를 5자리(1mHz)의 분해능으로 1회 측정합니다. 다른 모든 카운터 파라미터(입력 구성, 트리거 소스 등)는 해당 MEASure 명령에 사전 정의된 값으로 설정되거나, 이전에 프로그래밍한 값에서 변경되지 않습니다.

측정이 즉시 수행되므로 카운터 구성을 변경하는 것은 명령 내의 파라미터로 제한됩니다.

# **CONFigure** 명령 사용

CONFigure 하위 시스템의 명령을 사용하여 측정을 실행하면 측정이 수행되기 전에 저수준 명령을 통해 카운터 파라미터를 변경할 수 있습니다. 예를 들어, 다음과 같은 구성이 필요한 경우를 가정해 보겠습니다.

- 주파수 측정
- 외부 트리거 양의 기울기
- 트리거 카운트 = 2
- 샘플 카운트(트리거당 판독 횟수) = 5
- 게이트 시간 = 5ms

MEASure:FREQuency? 명령은 트리거 소스를 'internal', 트리거 카운트를 '1', 샘플 카운트를 '1'로 설정한 후에 바로 측정을 트리거하므로 사용할 수 없습니다. 게이트 시간은 0.1초로 설정됩니다.

다음과 같이 CONFigure 명령과 적절한 저수준 명령을 사용하면 측정이 시작되기 전에 구성을 변경할 수 있습니다(SCPI 명령의 축약 형식이 표시되어 있음).

#### **3 53210A** 의 측정 기능

```
// 주파수 측정용 카운터 구성
// CONFigure CONF:FREQ 1.0E6, (@2)을 통해 설정된
   TRIG:SOUR EXT
   TRIG:SLOP POS
   TRIG:COUN 2
   SAMP:COUN 5
   SENS:FREQ:GATE:TIME 0.005
   SENS:FREQ:GATE:SOUR TIME
INIT
```
#### **CONFigure?** 명령 사용

다음 명령에는

#### **CONFigure?**

기기로 전송된 *마지막* CONFigure 또는 MEASure? 명령에 의해 구성된 측정 기능을 되돌립니다. 전원을 껐다 켠 후에 CONFigure? 명령을 전송하면 CONFigure 또는 MEASure? 명령을 전송하기 전까지 설정 충돌 오류가 발생합니다.

예:

CONF:FREQ 1.0E6, (@2) CONF?

위 명령은 다음을 반환합니다(인용문 포함).

"FREQ +1.00000000000000E+006,+1.00000000000000E-004,(@2)"

여기에는 함수, 예상되는 값, (계산된) 분해능, 채널이 포함됩니다. CONFigure 또는 MEASure 명령에 채널 번호가 지정되지 않은 경우, 반환 문자열에 채널이 포함되지 않습니다.

# 주파수 측정

## 참고 다음 예제에 사용된 SCPI 명령은 주파수 측정이 어떻게 실행되는지 보여 주는 예로 제시된 것입니다. 명령은 기본값을 지정하는 명령의 경우에도 표시가 되어 있을 수 있지만, 실제 사용을 위해 예제를 수정하는 경우에는 이를 고려해야 합니다. 자세한 내용은 애질런트 53210A/53220A/53230A 제품 참조 CD에 들어있는 'Programmer's Reference'를 참조하십시오.

# 주파수

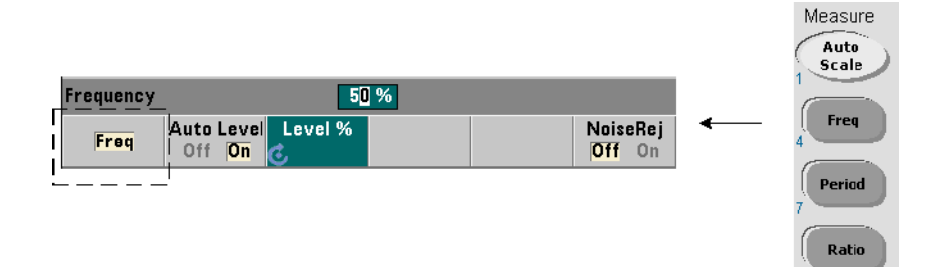

그림 3-1에 표준 주파수 측정이 나와 있습니다.

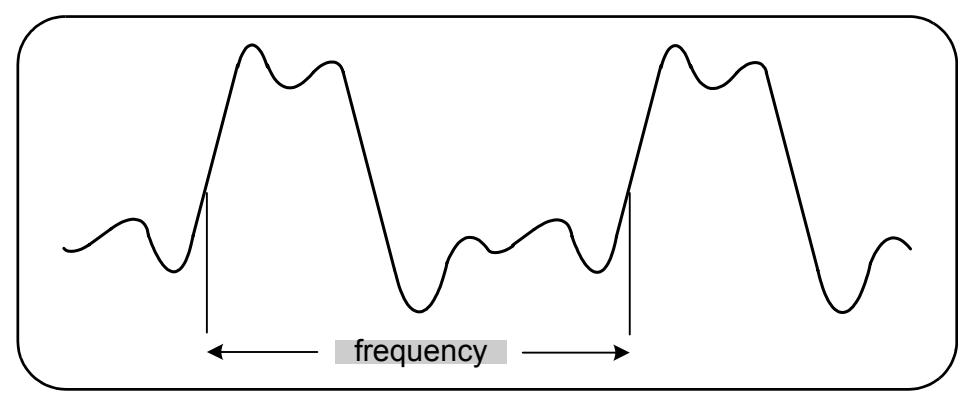

#### 그림 **3-1.** 표준 주파수 측정

## **3 53210A** 의 측정 기능

주파수 측정에 사용되는 명령은 다음과 같습니다.

**MEASure:FREQuency? [{<expected>|MINimum|MAXimum|DEFault} [,{<resolution>|MINimum|MAXimum|DEFault}]][,<channel>]**

**CONFigure:FREQuency [{<expected>|MINimum|MAXimum|DEFault} [,{<resolution>|MINimum|MAXimum|DEFault}]][,<channel>]**

- **expected**는 예상되는 입력 신호 주파수이며, **resolution**은 헤르츠(Hz) 단위의 원하는 측정 분해능입니다. 파라미터의 범위는 다음과 같습니다.

expected(채널 1): 0.1Hz ~ 350MHz(기본값 = 10MHz) expected(채널 2 옵션 106): 100MHz ~ 6.0GHz(기본값 = 500MHz) expected(채널 2 옵션 115): 300MHz ~ 15GHz(기본값 = 500MHz)

resolution(모든 채널): 1.0E-15 \* expected ~ 1.0E-5\* expected (기본 resolution은 0.1초의 게이트 시간에 해당합니다.)

- **channel**은 카운터 채널 1 또는 2를 의미하며 (@1) 또는 (@2)로 지정됩니다.

## 주파수 측정 예제

```
// MEASure 사용? - 0.1Hz로 20MHz 신호 측정
// 분해능
*RST // 알려진 상태에서 시작하기로 재설정
MEAS:FREQ? 20E6, 0.1, (@1)
------------------------------------------------------
// CONFigure 사용 - 0.1Hz 분해능으로
// 20MHz 신호 측정, 10 판독치 읽기
*RST // 알려진 상태에서 시작하기로 재설정
CONF:FREQ 20E6, 0.1, (@1)
   SAMP:COUN 10 // 10 판독치 읽기
READ?
```
## 참고

1. 트리거링과 트리거당 판독 횟수(샘플 카운트)에 대한 내용은 5장을 참조하십시오.

# 주파수 비율 측정

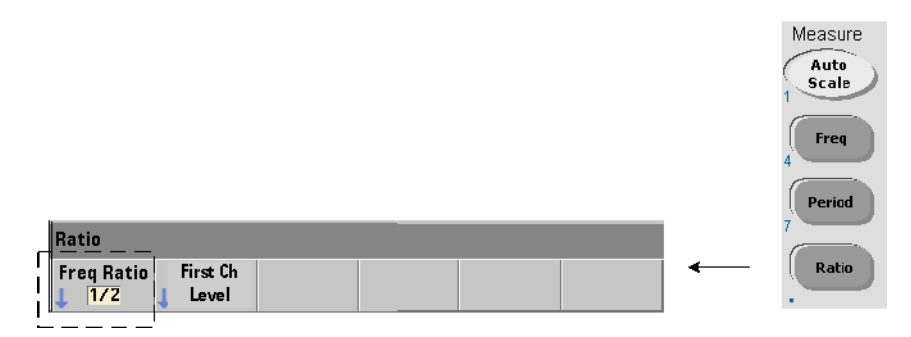

주파수 비율 측정이란 한 신호가 일반적으로 기준 역할을 하는 두 신호를 측정하는 것을 의미합니다(그림 3-2). 신호는 서로 다른 파형 형태일 수 있으며, 카운터의 2채널에 어떠한 조합으로도 적용될 수 있습니다.

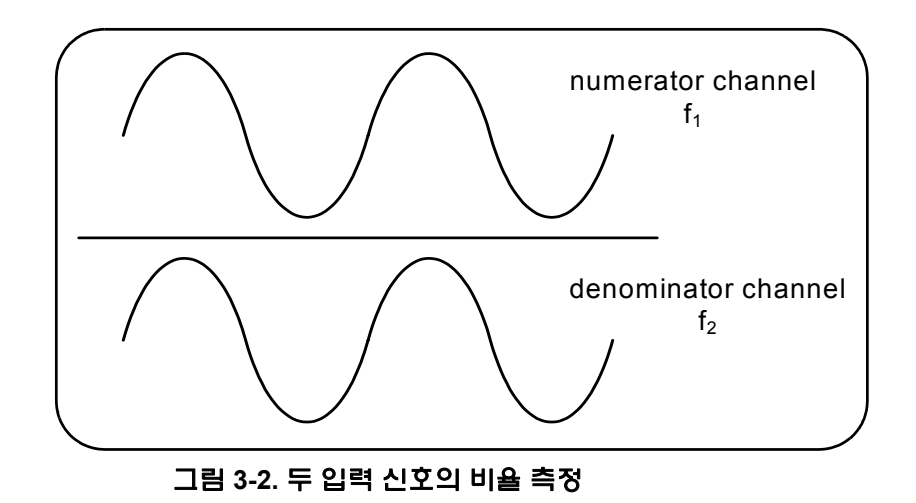

주파수 비율 측정에 사용되는 명령은 다음과 같습니다.

## **3 53210A** 의 측정 기능

```
MEASure:FREQuency:RATio? [{<expected>|MINimum|MAXimum| 
DEFault} [,{<resolution>|MINimum|MAXimum|DEFault}]] 
[,<channel_pair>]
```
**CONFigure:FREQuency:RATio [{<expected>|MINimum|MAXimum|DEFault} [,{<resolution>|MINimum|MAXimum|DEFault}]] [,<channel\_pair>]**

- **expected**는 두 입력 신호의 예상되는 비율이며, **resolution**은 원하는 비율 측정 분해능입니다. 파라미터의 범위는 다음과 같습니다.

expected(옵션 106): 0.28 ~ 6.0E10 (기본값 = 1.0) expected(옵션 115): 0.85 ~ 15.0E10 (기본값 = 1.0)

resolution(모든 채널): 1.0E-15 \* expected ~ 1.0E-5\* expected (기본 resolution은 0.1초의 게이트 시간에 해당합니다.)

- **channel\_pair**설정은 (@1),(@2)|(@2),(@1)입니다. 쌍에서 첫 번째 채널이 비율의 분자이며 두 번째 채널이 비율의 분모입니다. 기본 channel\_pair는 (@1),(@2)입니다.

## 주파수 비율 예제

// MEASure 사용? - 1:1 비율을 예상하는 비율 측정 // 비율 측정 분해능의 6 디지트 설정 \*RST // 알려진 상태에서 시작하기로 재설정 MEAS:FREQ:RAT? 1, 1.0E-6, (@1),(@2)

-------------------------------------------------------

#### $<$ ps "Body" 8>

// CONFigure 사용 - 1:1 비율을 예상하는 비율 측정 // 비율 분해능의 9 디지트 설정 \*RST // 알려진 상태에서 시작하기로 재설정 CONF:FREQ:RAT 1, 1.0E-9, (@1),(@2) INP:LEV 1.5 // 1.5V 임계값 레벨(ch. 1) 설정 READ?

## 참고

1. 위 비율 측정에서 분해능의 자릿수는 분해능 파라미터(1.0E-6, 1.0E-9)를 통해 설정됩니다. 실제로는 지수가 자릿수에 해당합니다. 게이트 시간과 판독 분해능 사이의 관계는 5장 "주파수 측정" 부분을 참조하십시오.

2. 카운터 임계값 레벨과 입력 신호 경로 구성에 대한 내용은 4장을 참조하십시오.

# 주기 측정

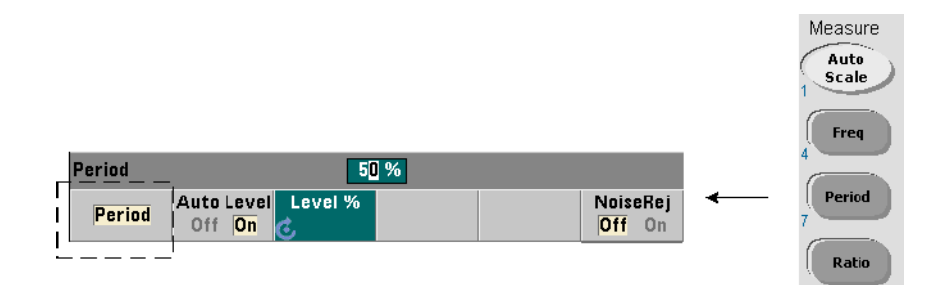

그림 3-3에 표준 주기 측정의 예가 나와 있습니다.

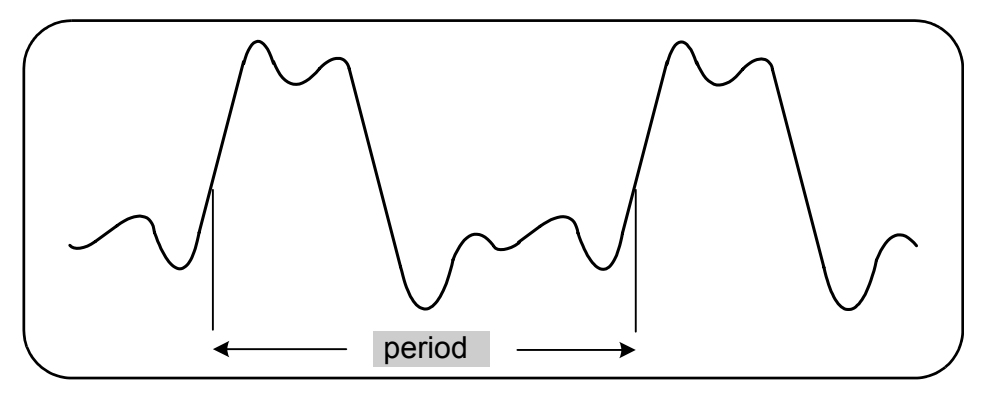

#### 그림 **3-3.** 표준 주기 측정

## **3 53210A** 의 측정 기능

주기 측정에 사용되는 명령은 다음과 같습니다.

**MEASure:PERiod? [{<expected>|MINimum|MAXimum|DEFault} [,{<resolution>|MINimum|MAXimum|DEFault}]][,<channel>]**

**CONFigure:PERiod [{<expected>|MINimum|MAXimum|DEFault} [,{<resolution>|MINimum|MAXimum|DEFault}]][,<channel>]**

- **expected**는 예상되는 입력 신호 주기이며, **resolution**은 초 단위의 원하는 측정 분해능입니다. 파라미터의 범위는 다음과 같습니다.

expected(채널 1): 2.8ns ~ 10초(기본값 = 100ns) expected(채널 2 옵션 106): 160ps ~ 10ns(기본값 = 2ns) expected(채널 2 옵션 115): 66ps ~ 3.33ns(기본값 = 2ps)

```
resolution(모든 채널): 1.0E-15 * expected ~ 1.0E-5* expected
(기본 resolution은 0.1초의 게이트 시간에 해당합니다.)
```
- **channel**은 카운터 채널 1 또는 2를 의미하며 (@1) 또는 (@2)로 지정됩니다.

## 주기 측정 예제

```
// MEASure 사용? - 12 디지트 분해능으로 100ns(10MHz) 
// 신호의 주기 측정
*RST // 알려진 상태에서 시작하기로 재설정
MEAS:PER? 100E-9, 1E-12, (@1)
----------------------------------------------------------
<ps "Body" 8>
// CONFigure 사용 - 12 디지트 분해능으로 100ns(10MHz) 
// 신호의 주기 측정
*RST // 알려진 상태에서 시작하기로 재설정
SYST:TIM 1.0 // 1초 측정 시간 초과(측정 단위)
CONF:FREQ 100E-9, 1E-12, (@1)
   SAMP:COUN 10 // 10 판독치 읽기
READ?
```
## **53210A** 의 측정 기능 **3**

## 참고

1. 트리거링과 트리거당 판독 횟수(샘플 카운트)에 대한 내용은 5장을 참조하십시오. 2. 카운터 임계값 레벨과 입력 신호 경로 구성에 대한 내용은 4장을 참조하십시오.

## **3 53210A** 의 측정 기능

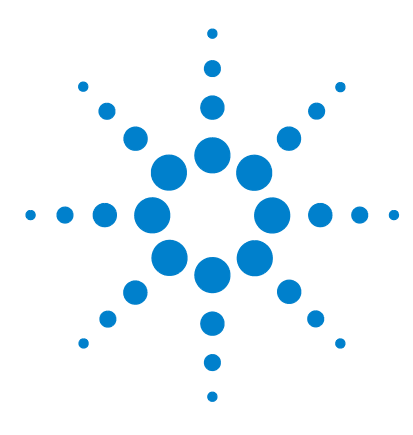

애질런트 **53210A 350MHz RF** 카운터 사용 설명서

**4**

# **53210A**의 입력 신호 조절

채널 [특성](#page-85-0) 86 신호 [조절](#page-85-1) 경로 86 입력 [임피던스](#page-87-0) 88 [입력](#page-89-0) 범위 90 입력 [커플링](#page-91-0) 92 대역폭 제한([로우패스](#page-92-0)) 필터 93 [임계값](#page-94-0) 레벨 및 감도 95 [노이즈](#page-100-0) 제거(이력) 101 [임계값](#page-101-0) 기울기 102 입력 [신호](#page-102-0) 레벨 및 신호 강도 측정 103

이 장에서는 예상되는 입력 신호의 특성에 대응하여 입력 채널을 구성하는 방법을 설명합니다. 구성 항목에는 채널의 임피던스, 범위/프로브 계수, 커플링, 필터링, 임계값 레벨/감도 설정 등이 포함됩니다.

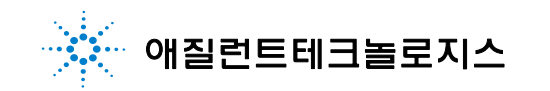

#### **4 53210A** 의 입력 신호 조절

# <span id="page-85-0"></span>채널 특성

53210A 카운터에는 하나의 채널과 옵션인 두 번째 입력 채널이 있습니다. 제품 옵션 **201**을 선택하면 채널 1에 대한 병렬(추가) 후면 패널 액세스가 추가됩니다. 제품 옵션 **106** 및 **115**를 선택하면 6GHz 또는 15GHz의 두 번째 채널이 추가됩니다. 옵션 **202**는 두 번째 채널(옵션 106/115)을 전면 패널에 배치하는 옵션이며, 옵션 **203**은 옵션 106/115를 후면 패널에 배치하는 옵션입니다.

## 참고 후면 패널에 채널 1<sup>의</sup> 병렬 입력(옵션 **201**)<sup>이</sup> 있을 경우, 모든 입력 사양이 후면 단자에 한해 적용되며 50Ω의 입력 임피던스에 대응합니다. 이 경우 전면 패널 입력의 성능은 지정되지 않습니다. 또한 기기를 교정할 때는 후면 패널 입력 단자가 사용됩니다.

I/O 인터페이스에서 카운터를 프로그래밍할 때는 SCPI **INPut** 하위 시스템에 속한 명령을 통해 구성이 제공됩니다. 이 명령에서 구문 내의 **INPut[1]** 또는 **INPut** 항목은 채널 1을 가리킵니다. 따라서 해당 명령은 두 번째 옵션 채널(옵션 106 또는 옵션 115)에 적용되지 않습니다.

카운터의 표준(베이스밴드) 채널과 두 번째 옵션 채널은 독립적으로 구성할 수 있습니다. 단, 두 채널에 대해 동시에 측정을 실행할 수는 없습니다. 채널을 전환해도 채널 구성은 유지되지만 현재 진행 중인 측정은 종료됩니다. 새로 선택된 채널이 다시 초기화되며, 프로그래밍된 트리거 조건이 만족되면 측정이 시작됩니다.

# <span id="page-85-1"></span>신호 조절 경로

그림 4-1에 카운터의 신호 조절 경로가 나와 있습니다.

## **53210A** 의 입력 신호 조절 **4**

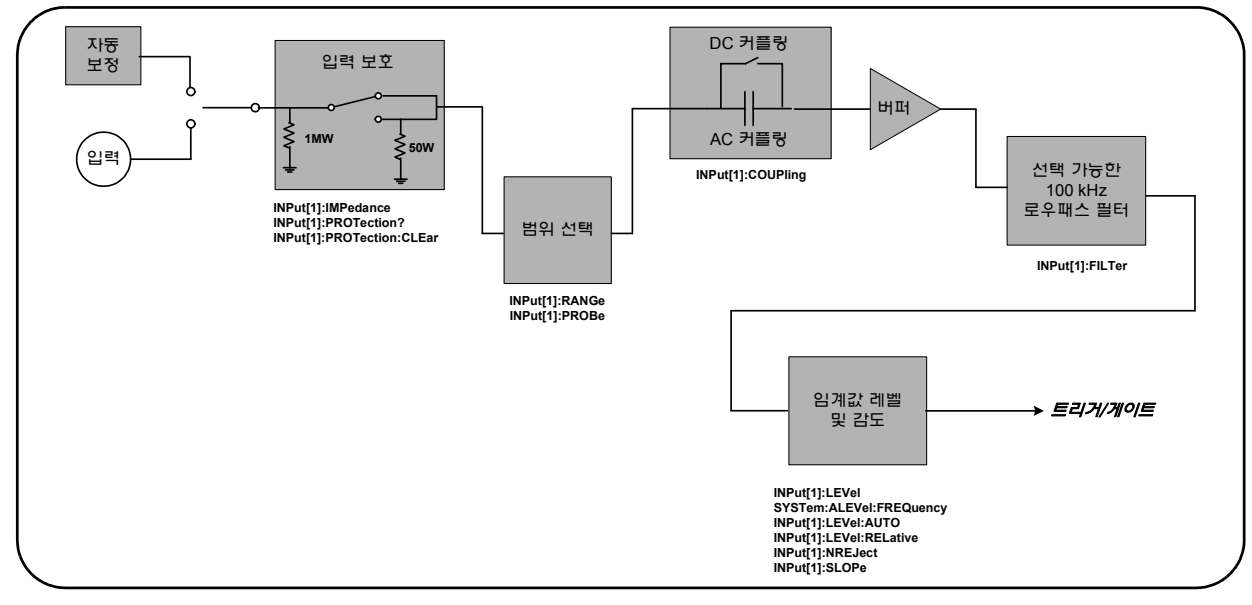

## 그림 **4-1. 53210A**의 입력 신호 조절

표 4-1에 신호 조절 파라미터에 해당하는 가동 시/재설정 값이 요약되어있습니다.

## 표 **4-1.** 입력 채널 재설정**/**사전 설정 설정값 요약

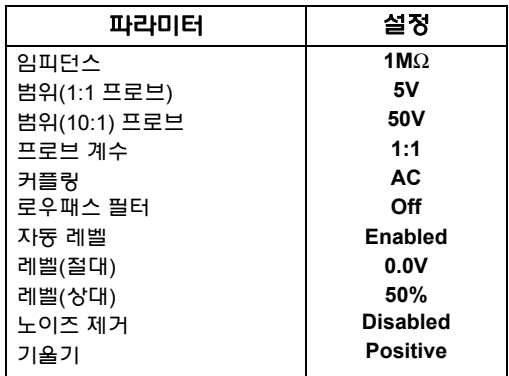

# <span id="page-87-0"></span>입력 임피던스

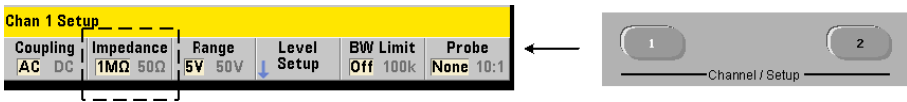

53210A 카운터의 입력 임피던스는 다음 명령을 사용하여 50Ω 또는 1 MΩ로 설정할 수 있습니다.

**INPut[1]:IMPedance {<impedance>|MINimum|MAXimum| DEFault}**

**INPut[1]:IMPedance? [{MINimum|MAXimum|DEFault}]** 

(쿼리 형식)

50Ω 및 1 MΩ 임피던스를 통해 각 임피던스 매칭(터미네이션)과 브리징 어플리케이션이 지원됩니다.

프로브 사용1:1 또는 10:1 프로브를 사용하는 경우, 프로브의 호환성(예: 50Ω, 1MΩ, high Z)과 일치하도록 카운터의 입력 임피던스를 설정해야 합니다. 자세한 내용은 "프로브 계수 설정"을 참조하십시오.

재설정(\*RST) 또는 전면 패널 사전 설정(Preset) 후에는 임피던스가 1MΩ로 설정됩니다. CONFigure 및 MEASure 명령을 사용해도 입력 임피던스 설정은 변경되지 않습니다.

## 임피던스 예제

//예상되는 10MHz 신호, 최대 분해능의 //주기 측정, 채널 1 사용 CONF:FREQ 0.1E6,MAX,(@1) **INP:IMP 1.0E6 //**임피던스를 **1Mohm**으로 설정

## **53210A** 의 입력 신호 조절 **4**

## 입력 보호

**50**Ω 입력 임피던스에서 허용되는 최대 입력 전압(DC 오프셋 포함)은 ± 5.125Vp 입니다. 입력 전압이 <sup>~</sup>± 10.0Vp를 초과하면 입력 보호 릴레이가 열리며 입력 임피던스가 1MΩ로 바뀝니다. (하지만 디스플레이와 Impedance 소프트 키에는 계속 50Ω 설정이 표시됩니다.)

릴레이가 열린 상태에서는 입력 전압이 제거되거나 손상 임계값 이하로 떨어지고 키가 눌릴 때까지 해당 채널 키가 깜박입니다. 그러면 임피던스가 다시 50Ω로 설정됩니다.

프로그래밍 방식으로 보호 릴레이가 **개방되었는지** 확인하는 명령은 다음과 같습니다.

#### **INPut[1]:PROTection?**

위 명령은 릴레이 상태(0 = 릴레이 닫힘, 1 = 릴레이 열림)를 쿼리합니다. 입력 전압이 제거되거나 손상 임계값 이하로 떨어진 경우, 다음 명령으로 보호 릴레이를 재설정(닫힘)할 수 있습니다.

#### **INPut[1]:PROTection:CLEar**

위 명령은 입력 임피던스를 다시 50Ω로 설정합니다.

전압 오버로드 비트입력 보호 릴레이를 여는 것은 카운터의 문제성 데이터 레지스터 그룹에서 '전압 오버로드' 비트(비트 0)를 설정하는 것에 해당합니다. 상황 레지스터에 설정된 비트는 INPut:PROTection:CLEar 명령을 통해 또는 입력 임피던스를 1MΩ로 변경함으로써 삭제됩니다. 이벤트 레지스터에 설정된 비트는 레지스터 판독을 통해 삭제됩니다. 자세한 내용은 8장, "기기 상태"를 참조하십시오.

## **4 53210A** 의 입력 신호 조절

# <span id="page-89-0"></span>입력 범위

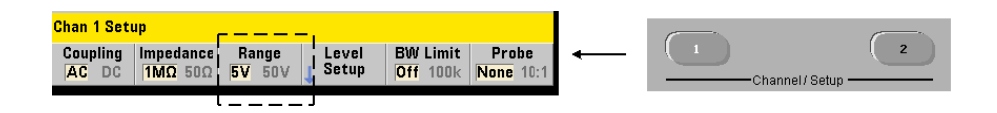

53210A 카운터의 신호 작동 범위(입력 범위)는 Y—5.0V, ± 50V, ± 500V이며 프로브 계수에 따라 결정됩니다. 범위는 다음 명령으로 설정됩니다.

**INPut[1]:RANGe {<range>|MINimum|MAXimum|DEFault} INPut[1]:RANGe? [{MINimum|MAXimum|DEFault}]** (쿼리 형식)

1:1 프로브 계수를 선택한 경우("프로브 계수 설정" 참조) 사용 가능한 범위는 5.0V 및 50.0V입니다. 10:1 프로브 계수를 선택한 경우 사용 가능한 범위는 50.0V 및 500.0V입니다.

CONFigure 및 MEASure 명령을 사용해도 입력 범위 설정은 변경되지 않습니다. 재설정(\*RST) 또는 전면 패널 사전 설정(Preset) 후에는 범위가 5.0V로 설정됩니다.

## 자동설정 사용

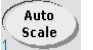

입력 신호가 100Hz보다 클 경우, 자동설정 기능이 입력 채널의 신호를 감지하고 진폭에 따라 범위를 5V 또는 50V로 설정합니다. 자동설정은 기본 범위인 5V로 설정하는 기기 사전 설정과 같은 기능이 아닙니다.

## 범위 예제

//예상되는 10MHz 신호, 최대 분해능의 //주기 측정, 채널 1 사용 CONF:PER 0.1E-6,MAX,(@1) INP:IMP 1E6 //임피던스를 1Mohm으로 설정 **INP:RANG 50 //50V** 범위 설정

## **53210A** 의 입력 신호 조절 **4**

프로브 계수 설정

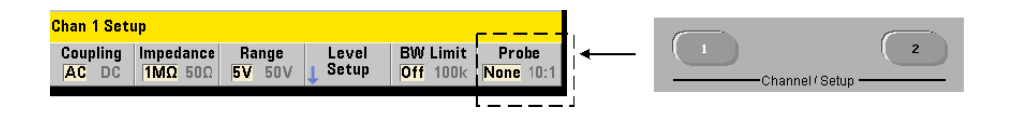

테스트 대상 장치(DUT)에서 테스트 지점에 더 손쉽게 액세스하려면 53220A/53230A 카운터와 함께 **N2870A**, **N2873A**, **N2874A** 패시브 프로브를 사용하는 것이 좋습니다. 35MHz(BW) N2870A 1:1 프로브,500MHz N2873A, 1.5GHz N2874A 10:1 프로브 등이 흔히 애질런트 오실로스코프와 함께 사용되는 인기 액세서리입니다.

프로브를 카운터와 함께 사용할 경우, 프로브 계수를 지정하면 채널 입력단의 레벨이 아니라 DUT의 실제 레벨에 상대적인 임계값 레벨 및 **p-p** 레벨이 기준으로 적용되며 표시됩니다. 프로브 계수는 다음 명령을 사용하여 설정합니다.

```
INPut[1]:PROBe {<factor>|MINimum|MAXimum|DEFault}
INPut[1]:PROBe? [{MINimum|MAXimum|DEFault}]
```
(쿼리 형식)

프로브 계수 설정값은 1:1 프로브(N2870A)의 경우 **1**이며, 10:1 프로브(N2873A 또는 N2874A)의 경우 **10**입니다. 1로 설정된 경우 카운터 범위는 5V 및 50V입니다. 10으로 설정된 경우 카운터 범위는 50V 및 500V입니다.

프로브 입력 호환성N2870A 및 N2873A 프로브의 입력 호환성은 각각 1MΩ입니다.  $N2874$ A의 호환성은 50Ω입니다. 각각은 카운터의 입력 캐패시턴스 20pF와 호환됩니다. 프로브를 사용할 때는 카운터의 입력 임피던스를 적절히 설정해야 합니다(1MΩ, 50Ω).

CONFigure 및 MEASure 명령을 사용해도 프로브 계수 설정은 변경되지 않습니다. 재설정(\*RST) 또는 기기 사전 설정(SYSTem:PRESet 또는 Preset 키) 후에는 프로브 계수가 1로 설정됩니다.

# <span id="page-91-0"></span>입력 커플링

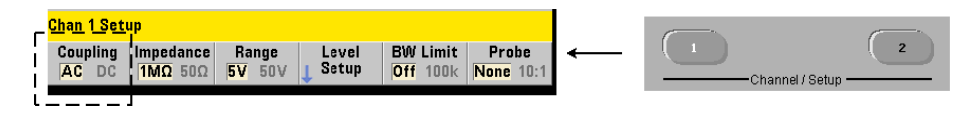

53210A 카운터에 대한 입력은 DC(직류) 커플링 또는 AC(용량성) 커플링 중 한 가지가 적용되며, 다음 명령을 사용하여 설정합니다.

**INPut[1]:COUPling {AC|DC} INPut[1]:COUPling?** (쿼리 형식)

**AC** 커플링은 신호에서 DC 성분을 제거하고 신호의 중점을 0V로 맞춥니다. AC 커플링으로 측정 가능한 주파수 범위(채널 1 및 2)는 다음과 같습니다.

- AC = 10Hz ~ 350MHz
- $DC = 1mHz$   $\approx$  350MHz

**DC** 커플링은 기기의 전체 대역폭(1mHz ~ 350MHz)으로 주파수 범위를 확대합니다. CONFigure 및 MEASure 명령을 사용해도 커플링 설정은 변경되지 않습니다. 재설정(\*RST) 또는 전면 패널 사전 설정(Preset) 후에는 커플링이 ΑC로 설정됩니다.

AC 또는 DC 커플링을 선택할 때 반드시 입력 신호의 진폭을 고려해야 합니다. DC 커플링은 특히 일정한 트리거 레벨이 필요한 경우를 포함하여 대부분의 측정에 적합합니다. 카운터 범위를 변경하여 신호 진폭을 줄이는 대신, AC 커플링을 사용하여 신호가 트리거 레벨에 의해 정의되는 이력(hysteresis) 범위에 근접하도록 만들 수 있습니다. 이 내용이 그림 4-2에 나와 있습니다('임계값 레벨 및 감도' 부분 참조).

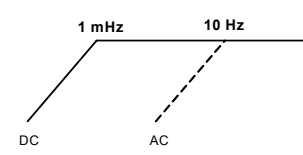

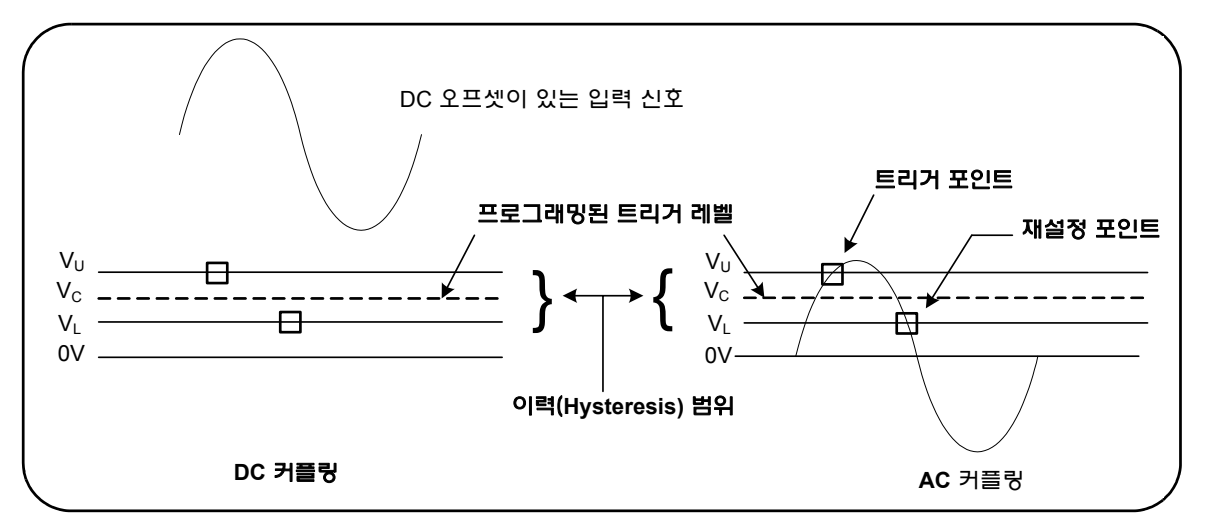

그림 **4-2.** 트리거 지점에 근접하도록 **AC** 커플링 사용

## **DC** 및 **AC** 커플링 사이의 안착 시간

DC 커플링에서 AC 커플링으로 변경할 때는 본질적으로 안착 시간이 필요합니다. 이 시간의 척도로, 5V DC 성분(DC 커플링)이 포함된 신호는 일반적으로 1초 이내에 0V(AC 커플링)로 중심을 잡게 됩니다.

## 커플링 예제

//예상되는 10MHz 신호, 최대 분해능의 //주기 측정, 채널 1 사용 CONF:PER 0.1E-6,MAX,(@1) **INP:COUP AC //AC** 커플링 설정

# <span id="page-92-0"></span>대역폭 제한**(**로우패스**)** 필터

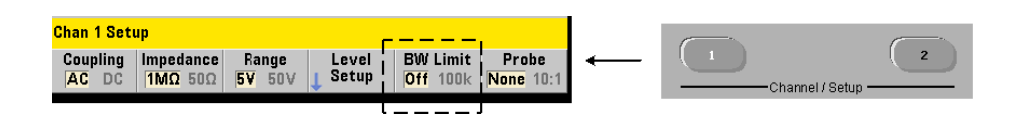

## **4 53210A** 의 입력 신호 조절

100kHz 이하의 측정 어플리케이션의 경우, 신호 경로 내에 100kHz 로우패스 필터를 활성화하여 입력 신호의 고주파 성분에 의해 유입되는 노이즈를 제거할 수 있습니다.

다음 명령을 사용하여 신호 경로 내에 대역폭 필터를 전환할 수 있습니다.

```
INPut[1]:FILTer[:LPASs][:STATe] {OFF|ON}
INPut[1]:FILTer[:LPASs][:STATe]? (쿼리 형식)
```
**On** - 필터를 활성화합니다. **OFF** - 필터를 비활성화합니다.

그림 4-3에 필터를 활성화했을 경우 기기의 측정 가능 주파수 범위에 대한 영향이 나와 있습니다.

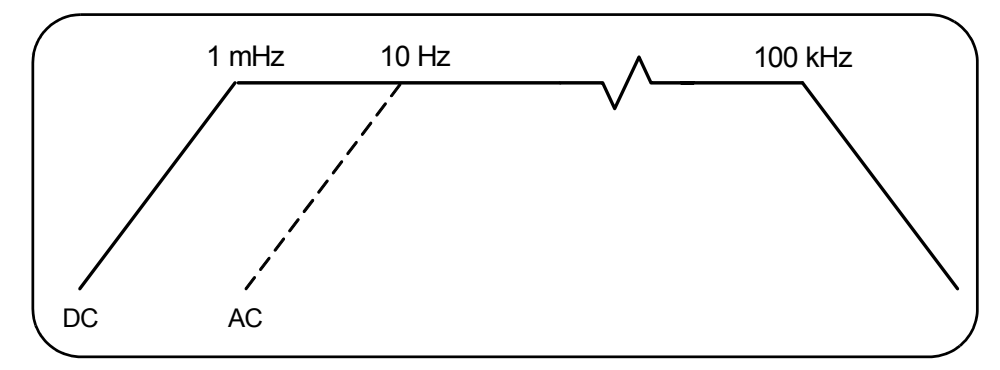

그림 **4-3.** 대역폭 필터 활성화 상태의 측정 가능 주파수 범위

그림에서,

- DC 커플링 = 1mHz ~ 100kHz
- AC 커플링 = 10Hz ~ 100kHz

CONFigure 및 MEASure 명령을 사용해도 필터 설정은 변경되지 않습니다. 재설정(\*RST) 또는 전면 패널 사전 설정(Preset) 후에는 로우패스 필터가 비활성화됩니다(Off).

# <span id="page-94-0"></span>임계값 레벨 및 감도

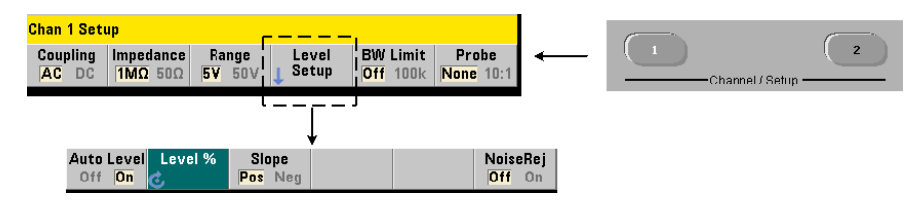

임계값 레벨은 카운터가 신호 카운트(측정)을 시작하는 트리거(입력) 레벨입니다. 이 레벨은 카운터 감도를 나타내는 대역인 이력(hysteresis) 대역의 중심입니다. 카운트가 시작되려면 신호가 대역의 상한과 하한을 서로 반대 방향(극성)으로 교차해야 합니다. 그림 4-4에 이러한 특성과 입력 신호의 상태가 나와 있습니다. 입력 신호의 다이나믹 레인지는 전면 패널에 표시됩니다.

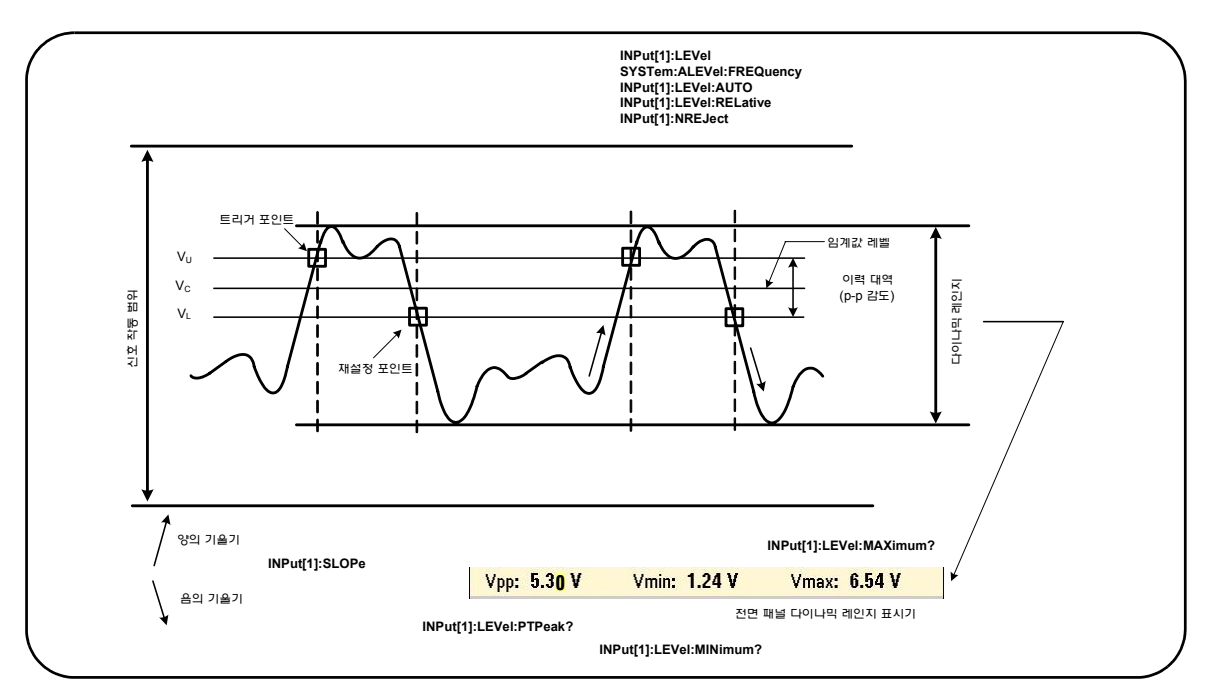

그림 **4-4.** 입력 신호 임계값 레벨 및 감도

## 절대 임계값 레벨 지정

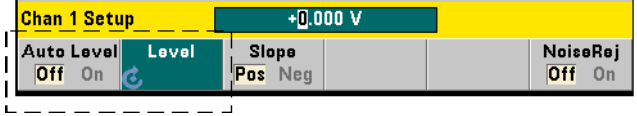

입력 임계값 레벨을 절대값으로 지정할 수 있습니다. 절대값 레벨은 다음 명령을 사용하여 설정합니다.

**INPut[1]:LEVel[:ABSolute] {<volts>|MINimum| MAXimum|DEFault}**

**INPut[1]:LEVel[:ABSolute]? [{MINimum|MAXimum| DEFault}]** (쿼리 형식)

입력 범위에 해당하는 절대 임계값 레벨은 다음과 같습니다.

- 5V 범위: ± 5.125V(분해능 2.5mV)
- 50V 범위: ± 51.25V(분해능 25mV)
- 500V 범위(10:1 프로브 사용): ± 512.5V(분해능 250mV)

LEVel은 모든 측정에 적용할 절대 임계값을 설정하는 옵션입니다.

절대 레벨을 설정하면 카운터의 자동 레벨 기능이 비활성화됩니다. CONFigure 및 MEASure 명령은 자동 레벨을 활성화하며 임계값을 50%로 설정합니다. 재설정(\*RST) 또는 전면 패널 사전 설정(Preset)을 사용해도 자동 레벨이 활성화되며 임계값이 50%로 설정됩니다.

## 참고 자동 레벨이 활성화된 경우, 현재 측정 채널의 절대 레벨을 쿼리하면 가장 최근에 측정된 입력 임계값 전압이 반환됩니다. 해당 채널이 측정 채널이 아니라면 9.91E+37(숫자가 아님)이 반환됩니다.

## 자동 레벨 사용

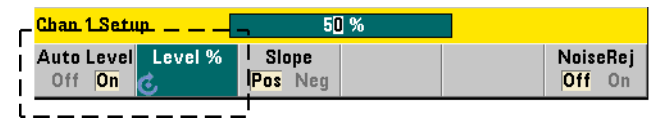

입력 임계값 레벨의 자동 설정은 입력 신호의 양 및 음 피크를 기준으로 이루어집니다. 자동 레벨은 다음 명령을 사용하여 활성화합니다.

```
INPut[1]:LEVel:AUTO {OFF|ON|ONCE}
INPut[1]:LEVel:AUTO? (쿼리 형식)
```
**OFF**는 자동 레벨을 비활성화하며, **ON**은 자동 레벨을 활성화합니다. 자동 레벨 **ONCE** 옵션은 즉시 자동 레벨을 설정한 다음 자동 레벨을 비활성화합니다.

자동 레벨이 활성화된 경우, 임계값 레벨은 피크 대 피크 입력 전압의 백분율(%)로 지정됩니다("상대 임계값 레벨 설정" 참조).

CONFigure 및 MEASure 명령은 자동 레벨을 활성화하며 임계값 레벨을 50%로 설정합니다. 재설정(\*RST) 또는 전면 패널 사전 설정(Preset)을 사용해도 임계값 레벨 50%로 자동 레벨이 활성화됩니다.

## 상대 임계값 레벨 설정

상대 임계값 레벨은 피크 대 피크 입력 신호 진폭의 백분율입니다. 상대 임계값은 다음 명령을 사용하여 설정합니다.

**INPut[1]:LEVel:RELative {<percent>|MINimum|MAXimum| DEFault}**

**INPut[1]:LEVel:RELative? [{MINimum|MAXimum| DEFault}]**  (쿼리 형식)

임계값은 분해능 5% 기준으로 10% ~ 90% 사이입니다. 10%의 상대값은 신호의 음 피크에 해당하며, 90%의 상대값은 신호의 양 피크에 해당합니다. **상대 임계값** 레벨을 지정하려면 자동 레벨이 활성화되어 있어야 합니다.

#### **4 53210A** 의 입력 신호 조절

LEVel은 모든 측정에 적용할 상대 임계값을 설정하는 옵션입니다.

CONFigure 및 MEASure 명령은 임계값을 50%로 설정하며 자동 레벨을 활성화합니다. 재설정(\*RST) 또는 전면 패널 사전 설정(Preset)을 사용해도 임계값이 50%로 설정되며 자동 레벨이 활성화됩니다.

## 상대 임계값 예제

//상대 트리거 임계값 설정 CONF:FREQ 1E6, 0.1, (@1) // 1MHz 신호 측정 INP:IMP 50 // 임피던스 50ohm으로 설정 INP:RANG 5 // 5V로 범위 설정 INP:COUP AC // AC 커플링 설정 **INP:LEV:REL 30 // 30%**의 임계값 레벨

#### 저주파 신호 측정

모든 카운터 기능에서 50Hz 미만의 주파수에 대해서는 자동 레벨을 **사용하지** 말아야 합니다. 절대값을 사용하여 임계값 레벨을 설정해야 합니다("절대 임계값 레벨 지정" 참조).

50Hz 미만의 주파수에서는 MEASure 명령이 카운터를 구성(자동 레벨을 활성화하는 것 포함)하며 즉시 측정이 실행되므로 이 명령을 사용하지 않아야 합니다.

이 범위의 주파수에는 CONFigure 명령을 사용하고 절대 임계값 레벨을 지정하여 자동 레벨을 끄십시오. 예:

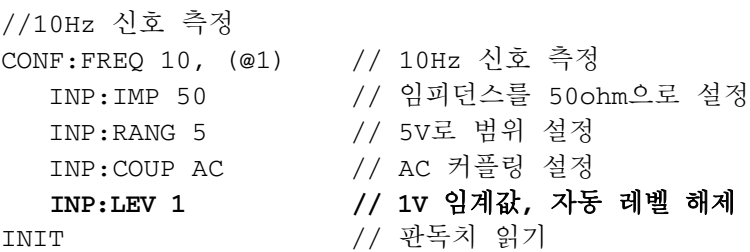

## 입력 커플링 및 임계값 레벨

그림 4-5에 상대 임계값이 입력 신호에 적용되는 척도가 나와 있습니다. 신호에 DC 오프셋이 포함된 경우, 상대 임계값의 절대값은 입력 커플링(AC 또는 DC)의 함수입니다.

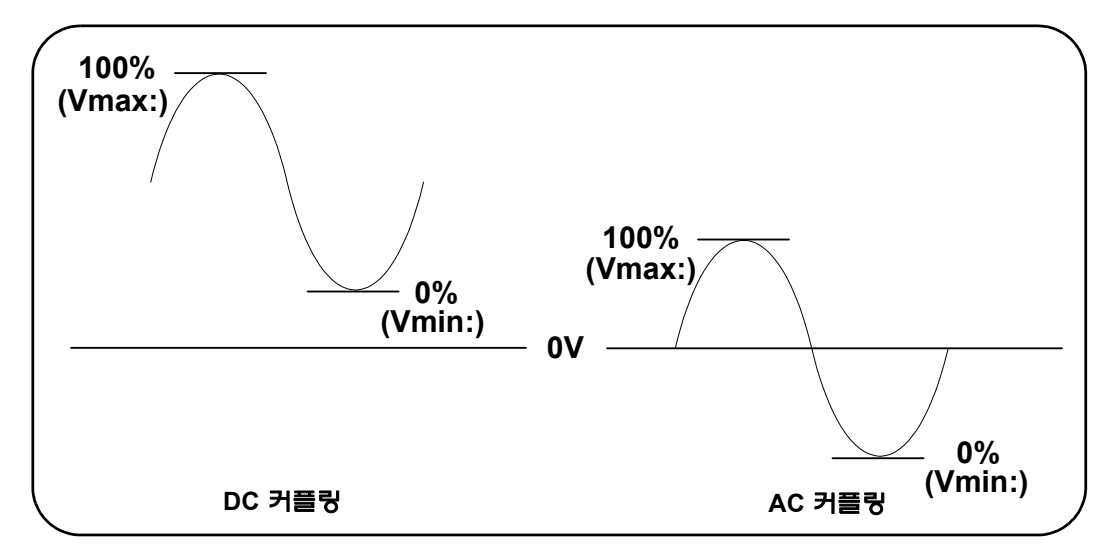

#### 그림 **4-5.** 입력 커플링 및 상대 임계값 레벨

예를 들어 2VDC의 오프셋과 DC 커플링이 적용되는 3Vpp의 입력 신호라면 Vmax: 값이 3.5V, Vmin 값이 0.5V가 됩니다(Vmax, Vmin, Vpp 값은 전면 패널에서 볼 수 있음). AC 커플링에서는 Vmax 및 Vmin 값이 각각 + 1.5V가 됩니다.

위에 설명된 DC 커플링 신호에 30%의 상대 임계값을 지정하면, 대응하는 (절대) 값은 1.4V가 됩니다. AC 커플링 신호에 해당하는 동일한 상대 임계값은 -0.6V의 절대값을 가집니다.

상대 임계값 레벨의 절대값은 다음 명령을 사용하여 쿼리할 수 있습니다.

INPut[1]:LEVel[:ABSolute]?

또는 다음과 같이 계산 가능합니다.

Vmin + (% threshold x Vpp) level w/DC coupling:  $0.5 + (0.30 \times 3) = 1.4V$  level w/AC coupling:  $-1.5 + (0.30 \times 3) = -0.6V$ 

## 시스템 자동 레벨 범위

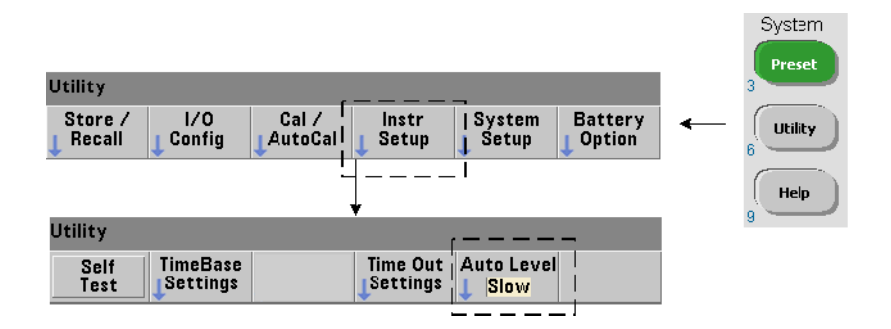

자동 레벨은 50Hz에서 < 10kHz의 두 가지 입력 주파수 범위와 > 10kHz의 주파수에서 사용 가능합니다. (자동 레벨) 주파수 범위를 전면 패널에서 설정하거나 또는 다음 명령으로 지정한 경우 > 10kHz의 주파수에서는 자동 레벨 주기가 더 짧아집니다.

**SYSTem:ALEVel:FREQuency {<frequency>|MINimum|MAXimum| DEFault}**

**SYSTem:ALEVel:FREQuency? [{MINimum|MAXimum|DEFault}]**

(쿼리 형식)

주파수 파라미터 값은 다음과 같습니다.

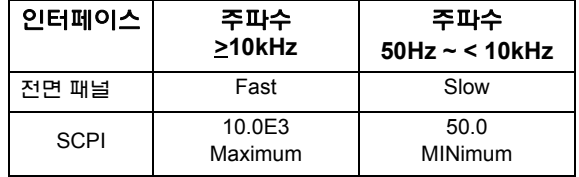

주파수를 10kHz로 설정하면 > 10kHz의 모든 주파수에서 자동 레벨 주기가 감소됩니다. 주파수를 50Hz로 설정하면 최저 50Hz의 주파수까지 자동 레벨이 지원됩니다. 주파수는 측정에서 예상되는 최저 주파수를 기준으로 선택해야 합니다.

자동 레벨 주파수는 모든 카운터 채널에 적용되는 시스템 설정이며, 2채널 측정을 할 때 반드시 확인해야 합니다.

기본 설정은 50Hz입니다. 이 값은 비휘발성 메모리에 저장되며, 전원을 껐다 켠 후나 재설정(\*RST) 또는 전면 패널 사전 설정(Preset) 이후에도 변경되지 않습니다. CONFigure 및 MEASure 명령을 실행하면 자동 레벨이 활성화되고 상대 임계값이 50%로 설정되지만, 자동 레벨 주파수는 변경되지 않습니다.

#### 시스템 자동 레벨 범위 예제

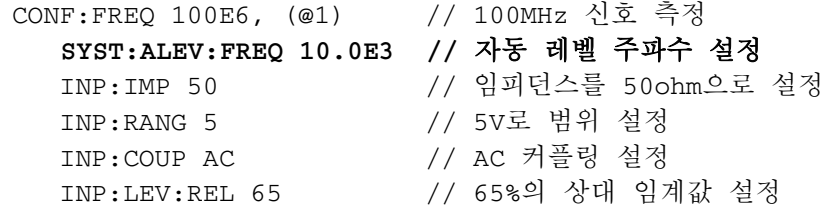

# <span id="page-100-0"></span>노이즈 제거**(**이력**)**

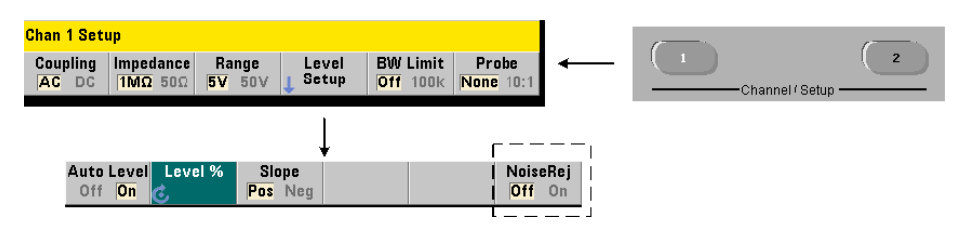

입력 신호에 대한 임계값 감도(그림 4-4)는 노이즈 제거 또는 이력(hysteresis) 양의 함수입니다. 카운터 입력단의 노이즈 제거(이력 대역) 양은 다음 명령으로 늘리거나 줄일 수 있습니다.

#### **4 53210A** 의 입력 신호 조절

**INPut[1]:NREJection {OFF|ON} INPut[1]:NREJection?** (쿼리 형식)

**ON**을 선택하면 노이즈 제거가 활성화되며, 따라서 이력이 증가하고 감도가 50%까지 감소됩니다. 신호 환경에 노이즈가 존재할 경우 이 설정을 사용해야 합니다. 하지만 임계값 레벨이 피크 진폭(양 또는 음)에 가까울 경우, 이력 대역이 확장되었으므로 신호가 두 이력 레벨에 모두 교차하지 않으면 카운트가 일어나지 않습니다. **OFF**를 선택하면 노이즈 제거가 비활성화되며, 이력이 감소되고 감도가 증가합니다.

CONFigure 및 MEASure 명령을 사용해도 노이즈 제거 설정은 변경되지 않습니다. 재설정(\*RST) 또는 기기 사전 설정(Preset) 후에는 노이즈 제거가 비활성화됩니다 (Off).

**대역폭 제한을 통한 노이즈 제거**최대 100kHz 수준의 신호라면 카운터의 대역폭을 350MHz에서 100kHz로 줄이는("대역폭 제한 필터" 참조) 방법으로도 노이즈를 제거할 수 있습니다. 그 다음 INPut:NREJection ON 명령을 통해 해당 범위 내에서 추가적인 노이즈 제거가 가능합니다.

## 노이즈 제거 예제

//예상되는 10MHz 신호의 주기 측정, //채널 1 사용 CONF:PER 0.1E-6,.001,(@1) INP:IMP 1.0E6 //임피던스를 1Mohm으로 설정 INP:RANG 50 //50으로 범위 설정 INP:COUP AC //AC 커플링 설정 INP:LEV 3 //3V 임계값 레벨 설정(절대적) **INP:NREJ ON //**노이즈 제거 활성화

# <span id="page-101-0"></span>임계값 기울기

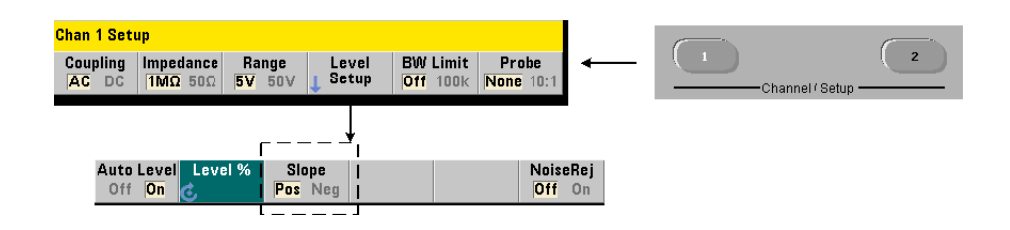

#### **53210A** 의 입력 신호 조절 **4**

다음 명령을 사용하여 임계값 레벨이 발생할 입력 신호의 기울기(에지)를 지정합니다.

**INPut[1]:SLOPe {POSitive|NEGative} INPut[1]:SLOPe?** (쿼리 형식)

**POSitive** - 양의(상승) 에지에서 트리거 지점이 발생합니다. 재설정 지점은 음의(하강) 에지에서 발생합니다(그림 4-4).

**NEGative** - 음의 에지에서 트리거 포인트가 발생하며, 재설정 지점은 양의 에지에서 발생합니다.

CONFigure 및 MEASure 명령을 사용해도 기울기 설정은 변경되지 않습니다. 재설정(\*RST) 또는 기기 사전 설정(Preset) 후에는 양의(상승) 기울기가 선택됩니다.

## 입력 기울기 예제

//임계값 기울기 설정 CONF:FREQ 1E6, 0.1, (@1) // 1MHz 신호 측정 SYST:ALEV:FREQ 10E3 // 최소 자동 레벨 주파수 설정 INP:IMP 50 // 임피던스를 50ohm으로 설정 INP:RANG 5 // 5V로 범위 설정 INP:COUP AC // AC 커플링 설정 INP:LEV:REL 70 // 70% 임계값 레벨 **INP:SLOP POS //** 양의 기울기에서 트리거

# <span id="page-102-0"></span>입력 신호 레벨 및 신호 강도 측정

입력 신호의 최소, 최대, 피크 대 피크 레벨이 카운터의 기본 측정 디스플레이 영역 아래쪽에 표시되며, 그 예가 그림 4-4에 나와 있습니다. 피크 대 피크 신호의 특성은 다음 명령을 사용하여 측정할 수도 있습니다.

**INPut[1]:LEVel:MINimum?** *(p-p* 신호의 최소값*)* **INPut[1]:LEVel:MAXimum?** *(p-p* 신호의 최대값*)* **INPut[1]:LEVel:PTPeak?** *(p-p* 진폭*)*

## **4 53210A** 의 입력 신호 조절

최소 및 최대값에는 신호에 존재하는 DC 레벨(오프셋)도 모두 포함됩니다. 또한 카운터의 입력 임피던스도 입력단에서 진폭에 영향을 줍니다.

## 채널 **2** 신호 강도

채널 2 옵션 106 또는 115(6GHz 또는 15GHz 마이크로파 입력)의 상대 신호 강도가 카운터에 표시되며, 다음 명령을 사용하여 측정할 수도 있습니다.

#### **INPut2:STRength?**

명령에서 반환되는 상대 강도는 다음을 나타냅니다.

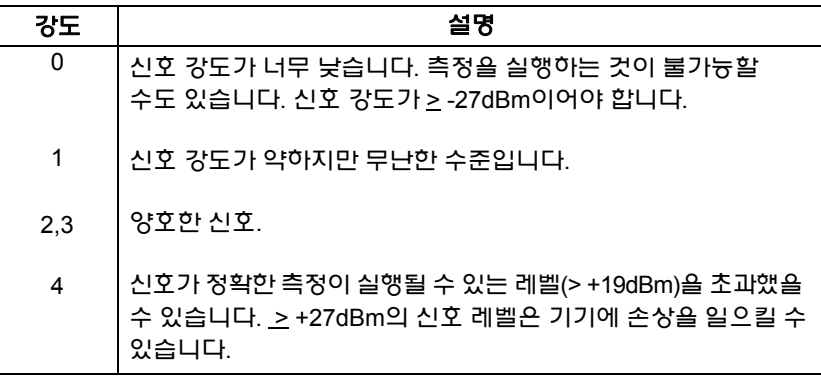

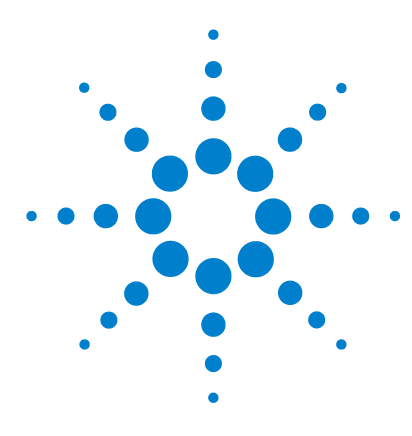

애질런트 **53210A 350MHz RF** 카운터 사용 설명서

트리거 및 게이트

**5**

[설정값](#page-105-0) 요약 106 [트리거](#page-105-1) 및 게이트 시간대 106 트리거 및 [게이트](#page-106-0) 사이클 107 시스템 [트리거](#page-108-0) 109 [Wait-For-Trigger\(](#page-113-0)트리거 대기) 및 Triggered(트리거됨) 상태 114 측정 [게이트](#page-116-0) 117 [게이트](#page-116-1) 설정 117 [주파수](#page-118-0) 측정 119 ['Gate In/Out' BNC](#page-124-0)의 게이트 신호 활성화 125

53210A 카운터의 측정 작업은 기기를 트리거하고 입력 신호가 측정되는 부분 또는 지속 시간이 선택되도록 입력 신호에 게이트를 적용함으로써 수행됩니다.

이 장에서는 카운터의 측정 기능과 관련된 트리거 및 게이트 사이클에 대해 설명합니다.

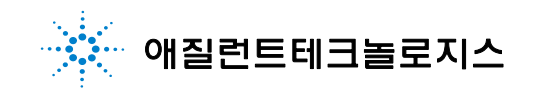

## **5** 트리거 및 게이트

# <span id="page-105-0"></span>설정값 요약

표 5-1에 이 절에서 설명하는 트리거 및 게이트 파라미터에 해당하는 가동/재설정 값이 요약되어 있습니다.

| 파라미터                                             | 실정                                          |
|--------------------------------------------------|---------------------------------------------|
| 트리거                                              |                                             |
| 트리거 소스<br>트리거 기울기<br>트리거 지연<br>트리거 카운트<br>샘플 카운트 | <b>Immediate</b><br><b>Negative</b><br>0.0s |
| 주파수                                              |                                             |
| 주파수 게이트 소스<br>주파수 게이트 시간<br>주파수 게이트 극성           | Time<br>0.1s<br><b>Negative</b>             |

표 **5-1.** 트리거 및 게이트 설정값 요약

# <span id="page-105-1"></span>트리거 및 게이트 시간대

트리거와 게이트는 모든 카운터 측정의 일부분입니다. 이 작업과 측정 사이의 관계가 그림 5-1의 시간대 분석에 나와 있습니다.

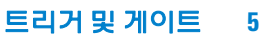

확장

마지막 이벤트

측정 완료

게이트<br>중지

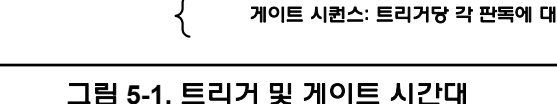

시작 게이트 지연 **(**시간**,** 이벤트**)**

게이트 시작

게이트 시작 활성화

수신되는 입력 이벤트 무시 게이트 활성화 자동 게이트

게이트 열림

첫 번째 입력 이벤트

게이트 시퀀스: 트리거당 각 판독에 대해 반복

# <span id="page-106-0"></span>트리거 및 게이트 사이클

트리거 지연 **(**시간**)**

**INIT:IMMediate**

트리거

그림 5-1에 요약된 트리거 및 게이트의 구성요소는 그림 5-2의 프로그래밍 사이클에 자세히 설명되어 있습니다. 이어지는 절에서 사이클의 각 단계에 대한 설명과 예를 볼 수 있습니다.

중지 홀드오프 **(**시간**,** 이벤트**)**

측정 실행

게이트 중지 활성화

참고 이장전반에 열거된 SCPI 명령과 파라미터는 프로그래밍 방식으로 카운터를 운영하는 방법을 설명하는 지침으로 제공됩니다. 해당 명령은 애질런트 53210A/53220A/53230A 제품 참조 CD의 'Programmer's Reference' 부분에 자세히 설명되어 있습니다.

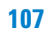

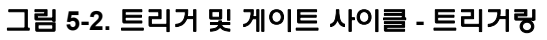

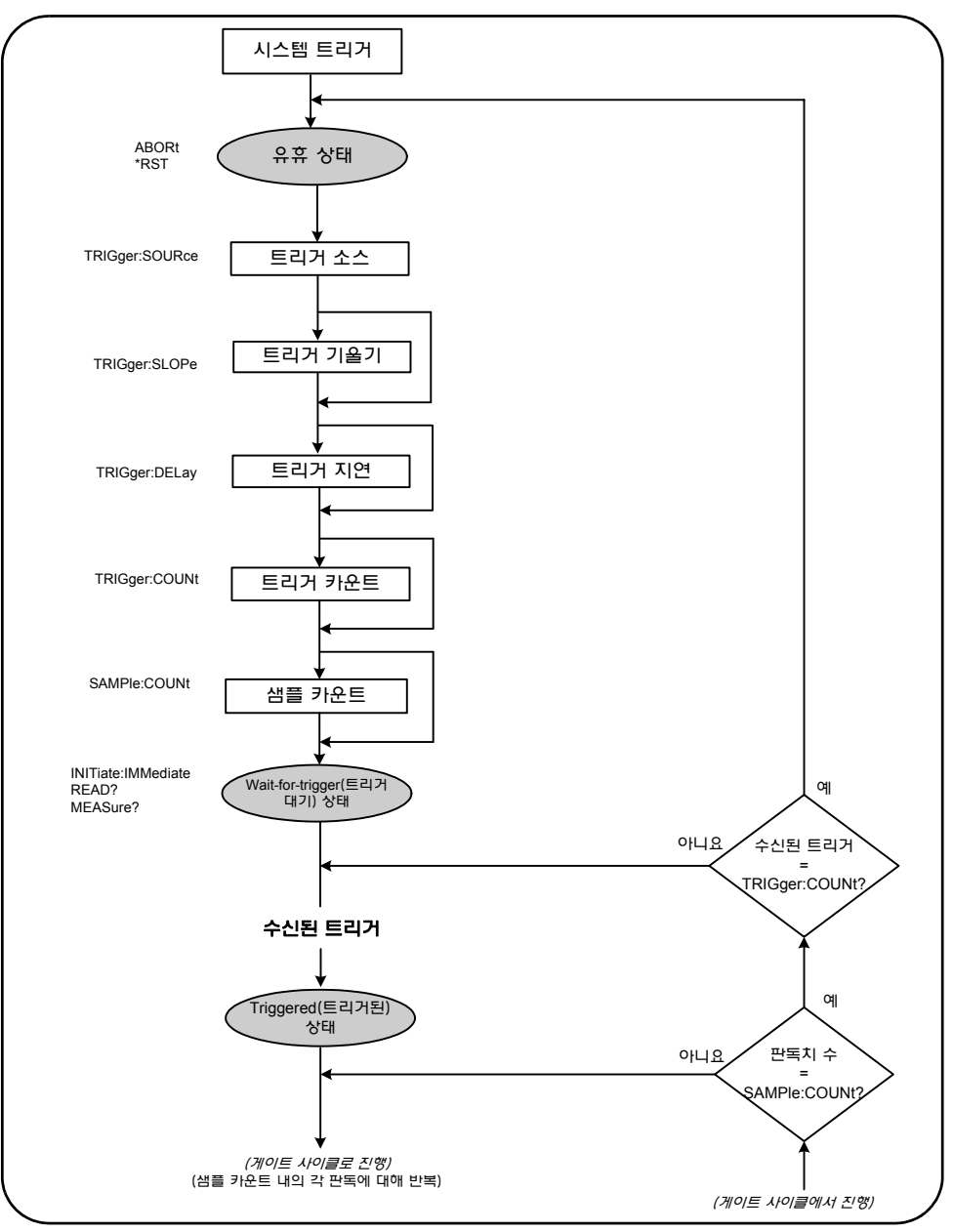
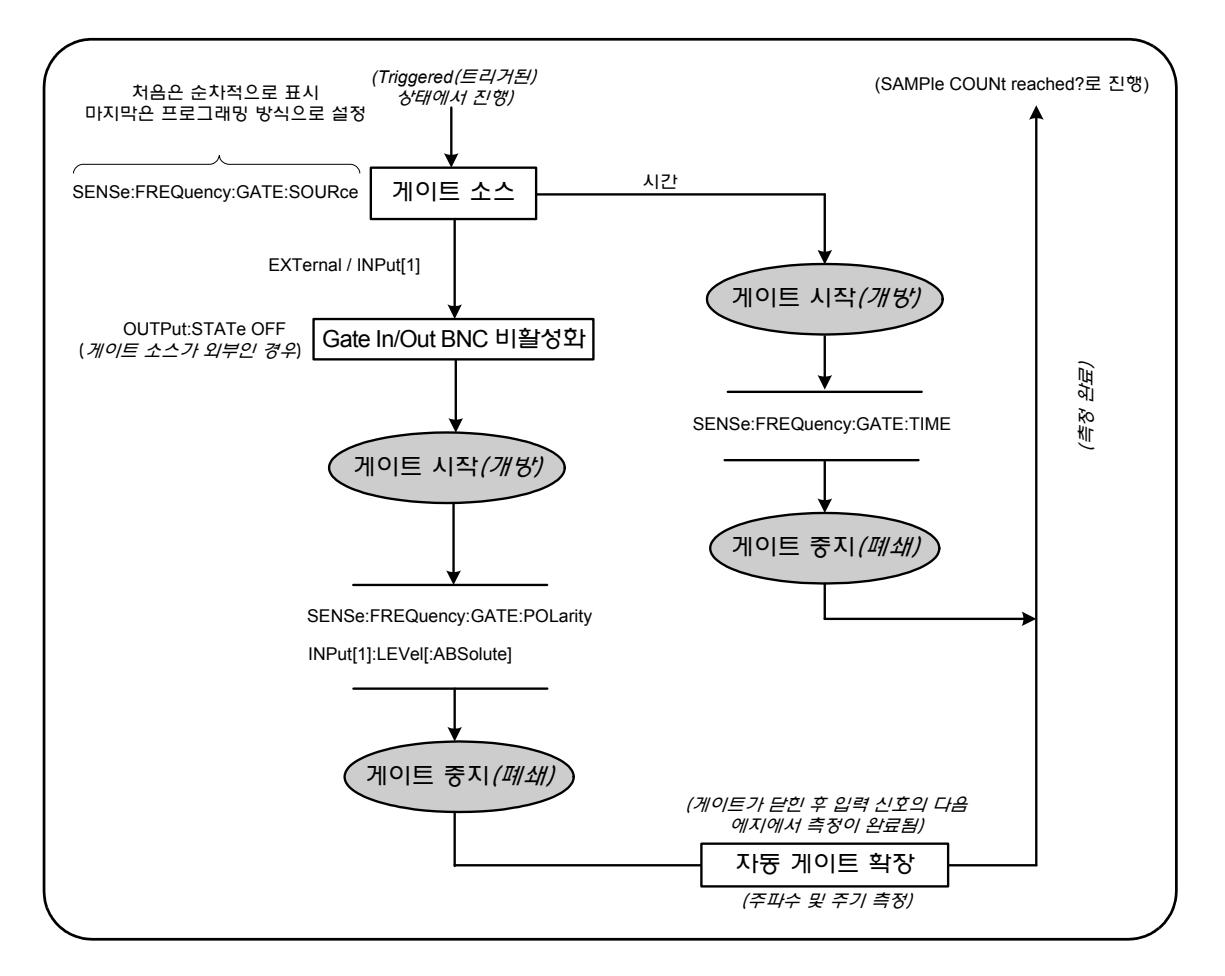

# 그림 **5-2(**계속**).** 트리거 및 게이트 사이클 **-** 게이트

# 시스템 트리거

카운터는 시스템 트리거 상태에 따라 *idle(*유휴*)*, *wait for trigger(*트리거 대기*)*, *triggered(*트리거됨*)*의 세 가지 상태 중 하나로 작동합니다.

# 유휴 상태

카운터 구성은 일반적으로 기기가 *idle(*유휴*)* 상태(그림 5-2)일 동안 이루어집니다. 여기에는 시스템 트리거의 구성도 포함됩니다.

표시된 것처럼 카운터는 다음 중 한 가지 명령으로 *idle(*유휴*)* 상태가 됩니다.

**ABORt** - 진행 중인 측정을 중단합니다.

**\*RST** - 카운터를 출고 시 기본값으로 재설정합니다.

또한 TRIGger:COUNt 및 SAMPle:COUNt 설정으로 결정되는 총 측정 횟수가 완료된 후에도(예: 측정 횟수 = TRIGger:COUNt x SAMPle:COUNt) 카운터가 *idle(*유휴*)* 상태로 복귀됩니다.

# 시스템 트리거 소스

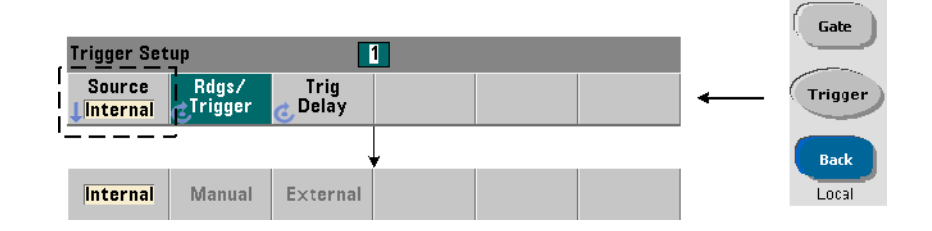

시스템 트리거는 TRIGger 및 SAMPle 하위 시스템 내의 명령을 사용하여 구성됩니다. 그림 5-2에 명령이 일반적으로 사용되는 순서가 나와 있습니다.

다음 명령으로 트리거/게이트 사이클을 시작하는 시스템 트리거 소스를 설정합니다.

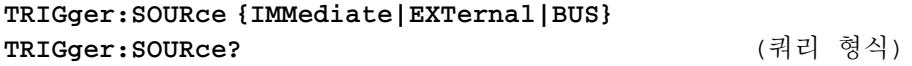

- 트리거 소스 **IMMediate**는 연속 트리거 신호를 설정합니다. 기본적으로 CONFigure 명령은 트리거 소스를 IMMEDiate로 설정합니다.

- 트리거 소스 **EXTernal**은 트리거 소스를 후면 패널 'Trig In' BNC 커넥터에 적용되는 외부 트리거로 설정합니다.

- 트리거 소스 **BUS**는 IO 인터페이스를 통해 수신되는 \*TRG 명령으로 기기가 트리거되도록 만듭니다.

# 트리거 소스 예제

//주파수에 적합하게 구성, 시스템 트리거 파라미터 설정 CONF:FREQ 5E6,0.1,(@2)

**TRIG:SOUR EXT //** 트리거 소스 외부

# 시스템 트리거 기울기

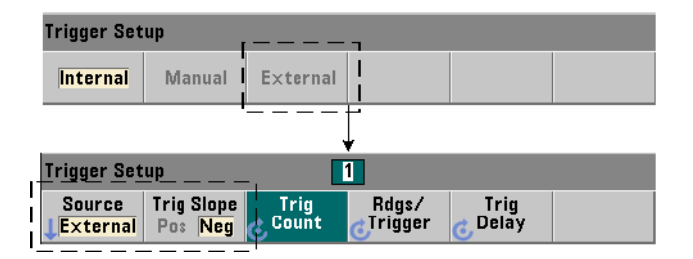

시스템 트리거 소스를 EXTernal로 설정한 경우, 다음 명령으로 신호의 트리거링 기울기(에지)를 설정합니다.

### **TRIGger:SLOPe {POSitive|NEGative} TRIGger:SLOPe?** (쿼리 형식)

- 트리거 기울기 **POSitive**는 신호의 상승 에지를 선택하며, 트리거 기울기 **NEGative**는 신호의 하강 에지를 선택합니다. 신호는 'Trig In' BNC에 적용됩니다. 기본적으로 CONFigure 명령은 트리거 기울기를 NEGative로 설정합니다.

# 트리거 기울기 예제

//주파수에 적합하게 구성, 시스템 트리거 파라미터 설정 CONF:FREQ 5E6,0.1,(@2) TRIG:SOUR EXT // 트리거 소스 외부 **TRIG:SLOP POS //** 트리거 기울기 **-** 양

# 시스템 트리거 지연

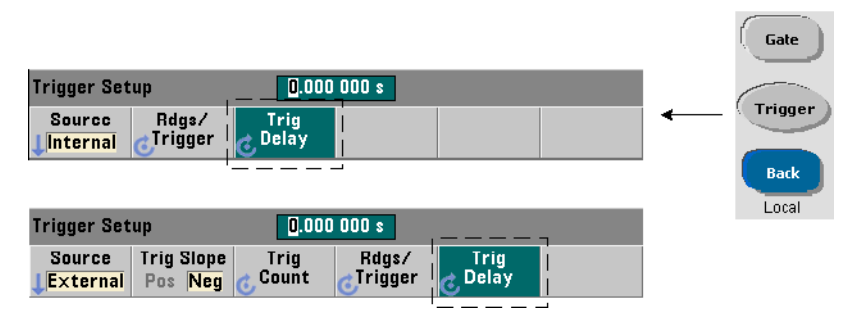

다음 명령으로 내부 또는 외부 시스템 트리거 신호의 수신과 최초 측정(그림 5-2) 시작 사이의 지연을 설정합니다.

**TRIGger:DELay {<time>|MINimum|MAXimum|DEFault} TRIGger:DELay? [{MINimum|MAXimum|DEFault}]** (쿼리 형식)

- 지연은 초 단위로 지정합니다. CONFigure 및 MEASure 명령은 0.0초의 기본 지연을 설정합니다.

### 트리거 지연 예제

//주파수에 적합하게 구성, 시스템 트리거 파라미터 설정 CONF:FREQ 5E6,0.1,(@2) TRIG:SOUR EXT // 트리거 소스 외부 TRIG:SLOP POS // 외부 트리거 기울기 - 양 **TRIG:DEL 1 //** 트리거 수신 후 **1**초 지연

# 시스템 트리거 카운트

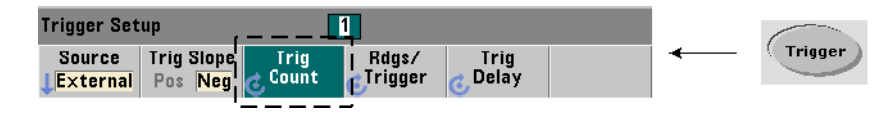

다음 명령으로 카운터가 *wait-for-trigger(*트리거 대기*)* 상태에서 *idle(*유휴*)* 상태로 복귀하기 전까지 수신할 시스템 트리거의 수를 설정합니다.

```
TRIGger:COUNt {<count>|MINimum|MAXImum|DEFault}
TRIGger:COUNt? [{MINimum|MAXimum|DEFault}] (쿼리 형식)
```
트리거 카운트 범위는 1 ~ 1,000,000입니다. CONFigure 및 MEASure 명령은 '1'의 기본 트리거 카운트를 설정합니다.

### 트리거 카운트 예제

//주파수에 적합하게 구성, 시스템 트리거 파라미터 설정 CONF:FREQ 5E6,0.1,(@2) TRIG:SOUR EXT // 트리거 소스 외부 TRIG:SLOP POS // 외부 트리거 기울기 - 양 TRIG:DEL 1 // 트리거 수신 후 1초 지연 **TRIG:COUN 2 //** 시스템 트리거 **2**개 수신

# 샘플 카운트

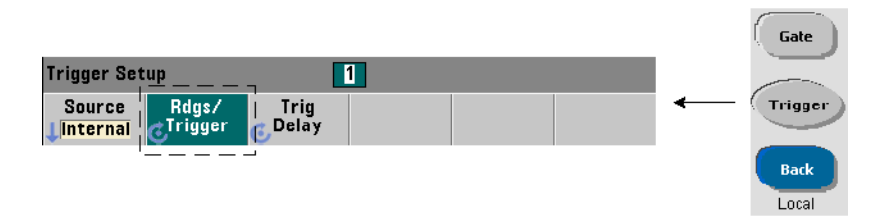

트리거 카운트에 샘플 카운트를 곱한 값(TRIG:COUN x SAMP:COUN)에 따라 카운터가 *idle(*유휴*)* 상태로 복귀하기 전까지 실행하는 판독 횟수가 결정됩니다. 샘플 카운트는 다음 명령을 사용하여 설정합니다.

**SAMPle:COUNt {<count>| MINimum|MAXImum|DEFault} SAMPle:COUNt? [{MINimum|MAXimum|DEFault}]** (쿼리 형식)

카운트 범위는 1 ~ 1,000,000입니다. CONFigure 및 MEASure 명령은 '1'의 기본 샘플 카운트를 설정합니다.

판독 메모리에는 최대 1,000,000개의 판독치를 저장할 수 있습니다. 트리거 카운트와 샘플 카운트의 곱이 판독치 1,000,000개보다 클 경우, 메모리 오버플로우를 방지하려면 판독 메모리에서 데이터를 충분히 빠른 속도로 읽어낼 수 있어야 합니다. 메모리 오버플로우가 발생하면 새 판독치가 가장 처음에 저장된(오래된) 판독치를 덮어씁니다. 가장 최근의 판독치는 항상 보존됩니다. 판독 메모리 카운트 모니터링에 대한 내용은 8장, "기기 상태"를 참조하십시오.

### 샘플 카운트 예제

//주파수에 적합하게 구성, 시스템 트리거 및 샘플 카운트 //파라미터 설정, 100회 판독 2세트 실행 CONF:FREQ 5E6,0.1,(@2) TRIG:SOUR EXT // 트리거 소스 외부 TRIG:SLOP POS // 외부 트리거 기울기 - 양 TRIG:DEL 1 // 트리거 수신 후 1초 지연 **TRIG:COUN 2 //** 시스템 트리거 **2**개 수신 SAMP:COUN 100 // 각 트리거에 대해 100회 판독 실행

# **Wait-For-Trigger(**트리거 대기**)** 및 **Triggered(**트리거됨**)** 상태

트리거 및 게이트 사이클이 시작되도록 만드는 트리거를 수신하려면 카운터를 초기화해야 합니다. 카운터를 초기화하면 기기가 *wait-for-trigger(*트리거 대기*)* 상태가 됩니다(그림 5-3).

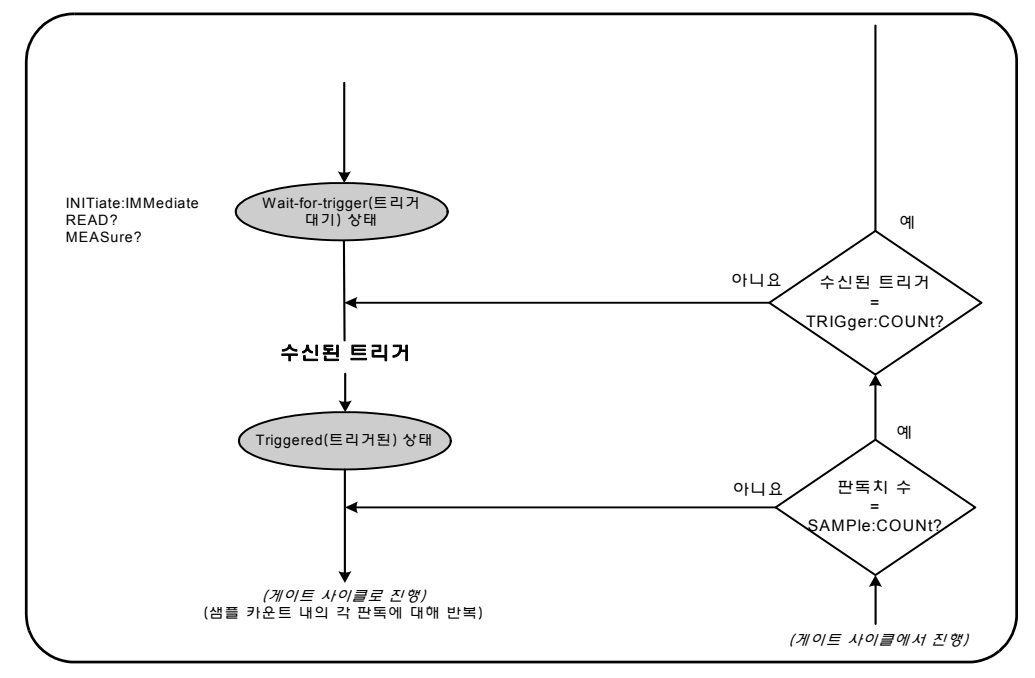

그림 **5-3.** 카운터의 **'Wait-for-trigger'(**트리거 대기**)** 상태

다음 명령을 사용하여 카운터를 초기화할 수 있습니다.

#### **INITiate[:IMMediate]**

- 카운터를 wait-for-trigger(트리거 대기) 상태로 만듭니다. 이 상태일 때는 트리거 신호가 인식 및 수신됩니다. INITiate[:IMMediate] 명령으로 카운터를 초기화한 후에 실행된 판독 내용은 디스플레이에 표시되며 카운터의 판독 메모리에 저장됩니다(자세한 내용은 7장 "형식 및 데이터 흐름" 참조).

### 초기화 예제

//주파수에 적합하게 구성, 시스템 트리거 파라미터 설정 CONF:FREQ 5E6,0.1,(@2) TRIG:SOUR EXT // 트리거 소스 외부 TRIG:SLOP POS // 외부 트리거 기울기 - 양 TRIG:DEL 1 // 트리거 수신 후 1초 지연 TRIG:COUN 2 // 시스템 트리거 2개 수신 SAMP:COUN 100 // 각 시스템 트리거에 대해 100회 판독 실행 **INIT //** 카운터 초기화 **- wait for trigger(**트리거 대기**)** 상태

# **FETc? //** 판독 메모리에서 측정치 불러옴

#### **READ?**

- INITiate:IMMediate 명령 이후에 바로 FETCh?를 실행하는 것과 같습니다. READ? 명령을 실행하면 판독치가 표시되고 판독 메모리에 저장되며, 즉시 출력 버퍼에 기록됩니다(자세한 내용은 7장 "형식 및 데이터 흐름" 참조).

### **READ?** 예제

```
//주파수에 적합하게 구성, 시스템 트리거 파라미터 설정
CONF:FREQ 5E6,0.1,(@2)
  TRIG:SOUR EXT // 트리거 소스 외부
  TRIG:SLOP POS // 외부 트리거 기울기 - 양
  TRIG:DEL 1 // 트리거 수신 후 1초 지연
  TRIG:COUN 2 // 시스템 트리거 2개 수신
  SAMP:COUN 100 // 각 시스템 트리거에 대해 100회 판독 실행
READ? //카운터 초기화 - 메모리에서 판독치 가져옴
```
초기화가 완료된 후 유효한 트리거 신호가 있고 지연 주기(지정된 경우)가 충족되면 카운터가 *triggered(*트리거됨*)* 상태로 변경되며 게이트 사이클이 시작됩니다. 카운터는 샘플 카운트(트리거당 판독 횟수)에 도달될 때까지 *triggered(*트리거됨*)* 상태를 유지합니다. 그런 다음 카운터는 다음 시스템 트리거가 수신될 때까지 *wait-for-trigger(*트리거 대기*)* 상태로 복귀됩니다. 트리거 카운트와 샘플 카운트의 곱이 도달된 이후에는 카운터가 *idle(*유휴*)* 상태로 복귀됩니다.

# 측정 게이트

측정 게이트를 조정하면 측정 지속 시간을 선택할 수 있습니다. 트리거/게이트 사이클의 게이트 시퀀스는 시스템 트리거 신호가 수신된 이후에 시작되며, 샘플 카운트에 지정된 각 측정에 반복됩니다.

# 참고 게이트 시퀀스는 카운터가 *triggered(*트리거됨*)* 상태일 때 이루어집니다(그림 5-2). 그림에는 카운터가 초기화된 이후의 모습이 나와 있지만, 시스템 트리거 구성과 같이 게이트 구성은 카운터가 *idle(*유휴*)* 상태일 때 이루어집니다.

참고 카운터 측정은 다수의 파라미터로 이루어진 구성을 기반으로 합니다. 이러한 파라미터를 프로그래밍 방법으로 설정하는 가장 쉽고 일반적인 방법은 CONFigure 및 MEASure 하위 시스템(3장) 내의 명령을 사용하는 것입니다. 하나의 명령으로 다수의 카운터 파라미터가 설정 또는 초기화되므로 이러한 하위 시스템 명령을 "고수준" 명령이라고 합니다. 여기에 설명된 게이트 명령과 같은 "저수준" 명령을 사용하면 다른 카운터 구성 영역을 변경하지 않고도 선택한 게이트 파라미터를 변경할 수 있습니다.

# 게이트 설정

카운터의 게이트 소스는 게이트 사이클 및 고려되어야 하는 관련 파라미터의 경로를 결정합니다. 게이트 소스는 모든 주파수 측정에 필요합니다.

게이트 소스의 선택이 사이클 시작 부분에 나와 있지만(그림 5-2 및 5-4), 프로그래밍상으로는 다른 모든 게이트 파라미터를 설정한 후에 선택이 이루어져야 합니다. 그래야만 해당 명령을 사용하는 예제 및 프로그램 세그먼트에서 볼 수 있는 것처럼 SENSe 하위 시스템 명령 사이의 "설정 충돌" 오류가 발생할 가능성을 없앨 수 있습니다.

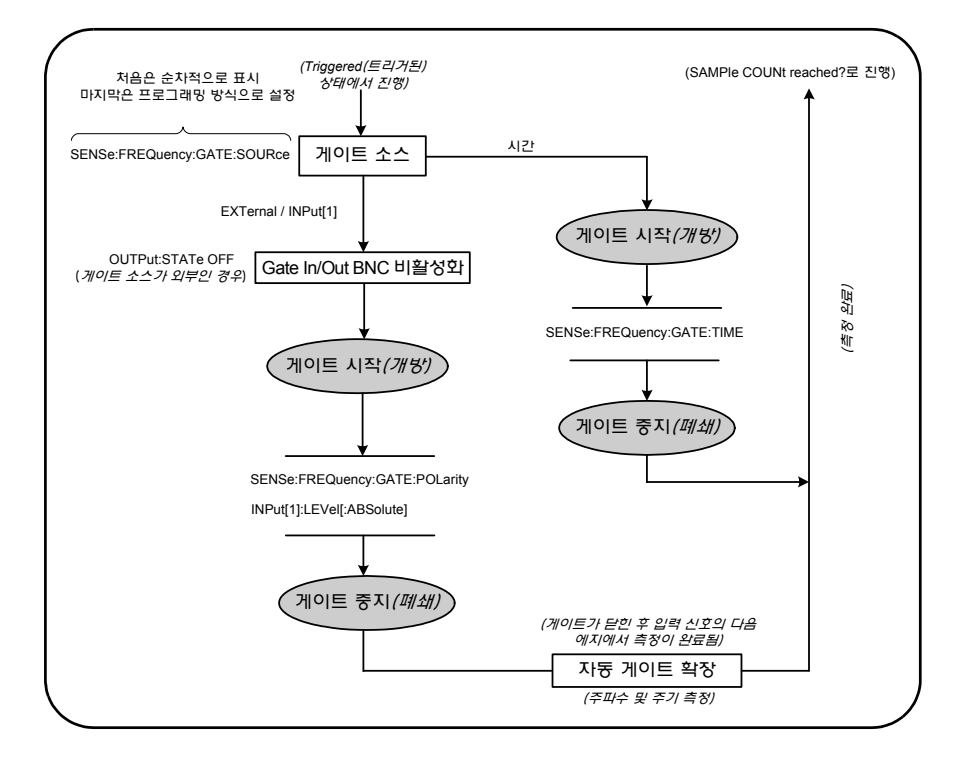

그림 **5-4.** 게이트 소스 시퀀스

일반적인 카운터 측정과 대부분의 어플리케이션에서는 내부 신호를 게이트 소스로 사용하여 특정(또는 기본) 시간 주기 동안 게이트를 제어합니다. 외부 이벤트와 동기화가 필요하거나 더 정밀한 게이트 제어가 필요한 어플리케이션의 경우, 외부 게이트 또는 고급 게이트 기능이 사용됩니다. 외부 게이트 신호는 카운터의 후면 패널 'Gate In/Out' BNC 또는 채널 1 또는 채널 2 입력에 적용됩니다.

# 주파수 측정

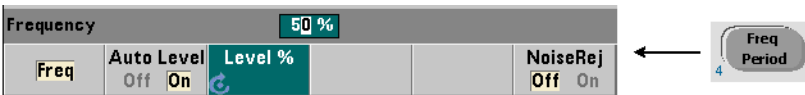

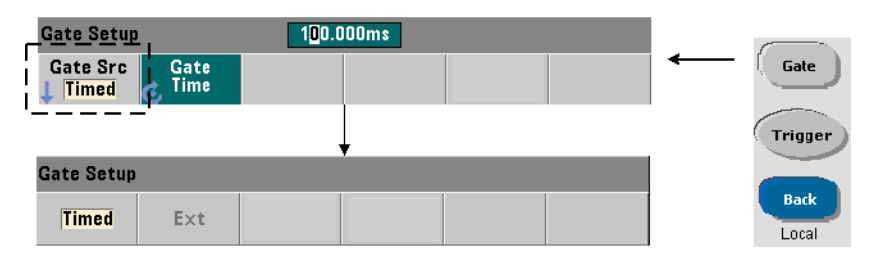

주파수 및 주기 측정에서 게이트 소스를 설정/변경하는 데 사용되는 명령은 다음과 같습니다.

### **[SENSe:]FREQuency:GATE:SOURce {TIME|EXTernal|INPut[1]}**

**[SENSe:]FREQuency:GATE:SOURce?** (쿼리 형식)

- 게이트 소스 **TIME**은 원하는 자릿수의 분해능을 얻는 데 사용됩니다. 이 설정에는 내부 게이트 신호가 사용되며 기본 게이트 소스입니다. 이 설정을 사용하면 입력 신호가 측정되는 도중 게이트가 지정된 기간 동안 열린 채로 유지됩니다. 게이트 시간이 길수록 분해능이 높아집니다.

# 분해능 및 게이트 시간

판독 분해능(자릿수)은 게이트 시간의 함수입니다.

표 5-2에 일정한 게이트 시간 동안 53210A로 얻을 수 있는 분해능 자릿수가 나와 있습니다. 이 표에는 또한 게이트 시간 또는 예상되는 값의 함수로 자릿수를 예측하는 공식과, 자릿수의 함수로 게이트 시간을 구하는 공식이 나와 있습니다.

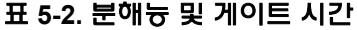

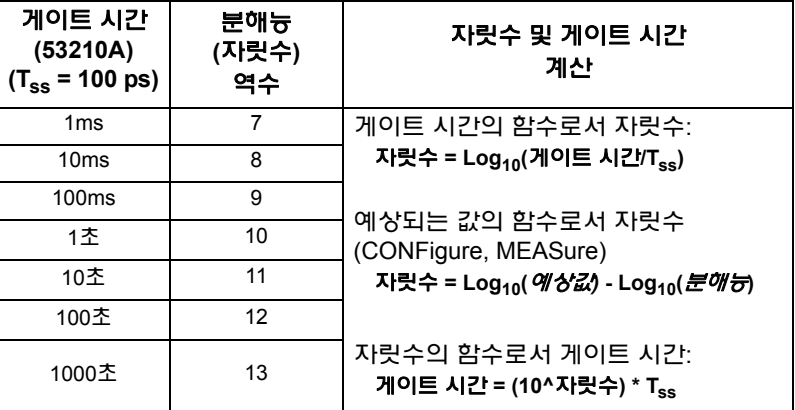

# 게이트 시간 설정

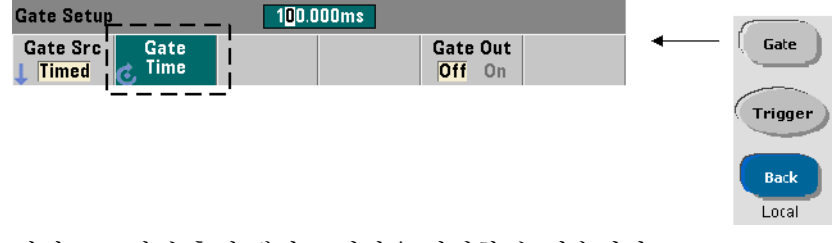

다음 명령으로 직접 측정 게이트 시간을 지정할 수 있습니다.

### **[SENSe:]FREQuency:GATE:TIME {<time>|MINimum|MAXimum| DEFault}**

**[SENSe:]FREQuency:GATE:TIME? {MINimum|MAXimum|DEFault}** (쿼리 형식)

CONFigure및MEASure명령을사용하면게이트소스가자동으로TIME으로설정되며, 게이트 시간은 옵션 *예상값* 및 *분해능* 파라미터에 따라 설정됩니다. 위 명령에서 해당

파라미터를 지정하거나 기본값을 사용하면 카운터 프로그래밍을 **가소화**할 수 있습니다. 하지만 CONFigure/MEASure 명령과 별도로 게이트 시간을 설정/변경하는 방법으로 다른 구성 설정을 보존하면서 게이트 시간만 변경할 수도 있습니다.

게이트 시간 쿼리 예상값 및 *분해능* 파라미터를 통해 설정한 게이트 시간은 CONFigure 또는 MEASure 명령을 실행한 후에 결정할 수 있습니다.

예를 들어, 5MHz 신호에서 9자리(10mHz)의 분해능이 요구되는 측정이 필요하다고 가정하겠습니다. 분해능 자릿수는 대략적으로 Log10(예상값) - Log10(분해능)과 같으므로, 이 측정을 다음과 같이 구성할 수 있습니다.

MEAS:FREQ? 5e6, 5E-3, (@1) // 예상 주파수, 분해능

이 구성을 사용한 일반적인 측정이라면 다음 값이 반환될 수 있습니다.

+4.99999949990003E+006

이때 카운터 디스플레이는 다음과 같이 표시됩니다.

4.999 999 50MHz(9자리)

이 명령을 전송한 후에 게이트 시간을 쿼리하면 다음이 반환됩니다.

SENS:FREQ:GATE:TIME? +1.00000000000000E-001 (100ms)

표 5-2에서 이는 9자리의 분해능에 해당합니다. 게이트 시간과 관련하여 원하는 분해능(자릿수)을 얻으려면 표 5-2에서 자릿수를 찾고 대응하는 게이트 시간을 선택하십시오.

# **SENS:FREQ:GATE:TIME 100e-3 //** 게이트 시간 설정 **= 100ms SENS:FREQ:GATE:SOUR TIME //** 게이트 소스 설정

다른 예로, 5ns(200MHz) 신호에서 7자리 분해능이 요구되는 측정을 예로 들겠습니다. Log<sub>10</sub>(*예상값*) - Log<sub>10</sub>(*분해능*)이 대략적으로 분해능 자리와 같다는 점을 상기하면 측정을 다음과 같이 구성할 수 있습니다.

MEAS:PER? 5E-9, 5E-16, (@1) // 200MHz 신호 측정

이 구성을 사용한 일반적인 측정이라면 다음 값이 반환될 수 있습니다.

+5.00010899135045E-009

이때 카운터 디스플레이는 다음과 같이 표시됩니다.

5.000 109nsec(7자리)

이 명령을 전송한 후에 게이트 시간을 쿼리하면 다음이 반환됩니다.

SENS:FREQ:GATE:TIME? +1.00000000000000E-003 (1ms)

다시 표 5-2를 사용하여 7자리의 분해능이 필요할 경우 해당하는 게이트 시간을 찾고 다음과 같이 직접 전송할 수 있습니다.

**SENS:FREQ:GATE:TIME 1e-3 //** 게이트 시간 설정 **= 1ms**

### 외부 게이트 소스

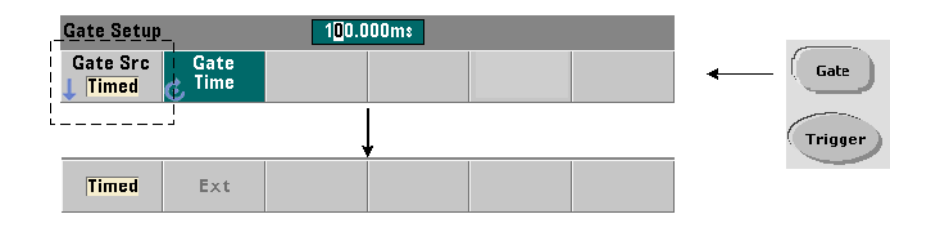

게이트 소스 **EXTernal** 및 **INPut[1]**은 외부 소스입니다. EXTernal은 카운터 후면 패널 'Gate In/Out' BNC이며, INPut[1]은 카운터의 채널 1 입력(전면 또는 후면 패널 - 옵션 201)입니다. INPut[1] 소스는 채널 2가 설치되어 있으며(옵션 106 또는 115) 측정 채널일 경우에만 사용 가능합니다.

참고 게이트 소스로 **EXTernal**<sup>을</sup> 사용할 때는 OUTput:STATe **OFF**<sup>를</sup> 반드시 설정해야 합니다. 자세한 내용과 게이트 신호를 사용하여 다른 기기를 동기화하는 방법은 "'Gate In/Out BNC의 게이트 신호 활성화"를 참조하십시오.

# 외부 게이트 신호 극성

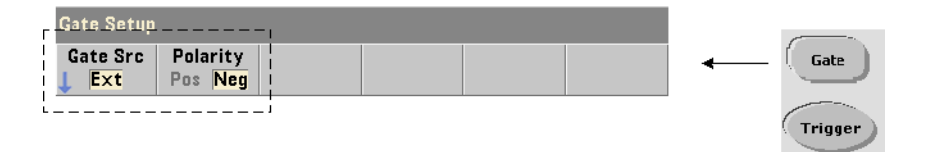

외부 게이트 소스를 사용할 때는 게이트 신호의 극성과 그에 따른 게이트 지속 시간을 다음 명령으로 설정 또는 변경할 수 있습니다.

**[SENSe:]FREQuency:GATE:POLarity {POSitive|NEGative} [SENSe:]FREQuency:GATE:POLarity?** (쿼리 형식)

POSitive는 Gate In/Out BNC 또는 채널 1 입력의 양 에지에서 측정을 시작하고, 다음 음 에지에서 측정을 중지합니다.

NEGative는 Gate In/Out BNC 또는 채널 1 입력의 음 에지에서 측정을 시작하고, 다음 양 에지에서 측정을 중지합니다.

CONFigure 및 MEASure 명령을 사용해도 극성 설정은 변경되지 않습니다. 재설정 (\*RST) 또는 카운터 사전 설정(SYSTem:PRESet) 후에는 음 에지가 선택됩니다.

외부 게이트 신호의 극성을 설정하려면

// 게이트 극성 및 소스 선택 CONF:PER

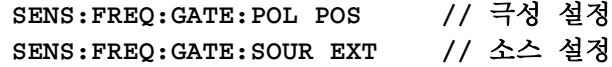

**53210A** 사용 설명서 **123**

# 외부 게이트 신호 임계값

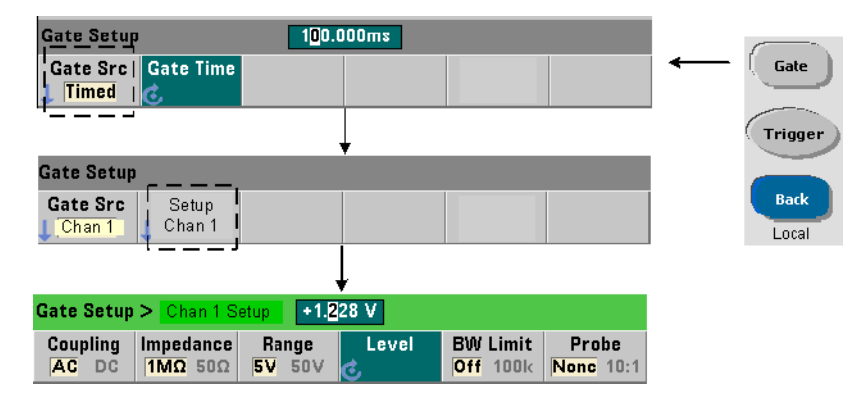

외부 소스 INPut[1]의 경우, 게이트 신호 극성 이외에 고정 입력 임계값 전압을 지정해야 합니다. 여기에 다음 명령을 사용할 수 있습니다.

### **INPut[1]:LEVel[:ABSolute]{<volts>|MINimum|MAXimum| DEFault}**

**INPut[1]:LEVel[:ABSolute]?[{MINimum|MAXimum|DEFault}]**  (쿼리 형식)

임계값에 교차되는 게이트 신호의 지정된 에지(극성)는 게이트를 엽니다. 임계값에 교차되는 신호의 반대 에지(극성)는 게이트를 닫습니다. (INPut 하위 시스템에 대한 자세한 내용은 4장 "53210A의 신호 조절"을 참조하십시오.)

게이트 소스로 외부 소스 INPut[1]을 사용할 때는 채널 2(옵션 106 또는 115)가 측정 채널이어야 합니다.

외부 게이트 소스의 극성 및 레벨을 설정하려면

// 게이트 극성,소스,임계값 레벨 선택 CONF:FREQ **SENS:FREQ:GATE:POL POS //** 극성 설정 **SENS:FREQ:GATE:SOUR INP //** 소스 설정 **-** 채널 **1 INP:LEV 4 //** 임계값 설정 **- 4V**

외부 소스 INPut[1]을 사용할 때, 게이트 소스로 선택한 채널이 측정되는 신호가 적용되는 채널과 동일하지 않아야 합니다. 즉, 게이트 소스 채널은 측정에 관여할 수 없습니다.

# **'Gate In/Out' BNC**의 게이트 신호 활성화

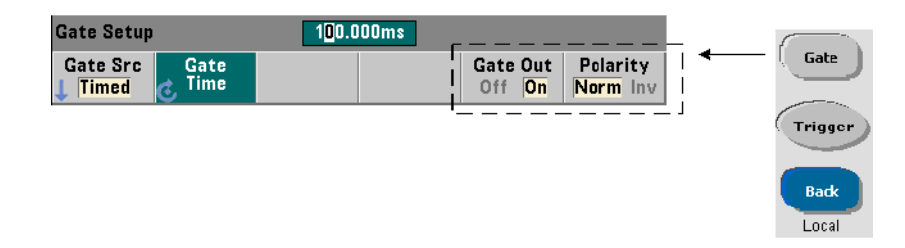

다른 기기와 타이밍을 조정하고 동기화하려면 다음 명령을 사용하여 TIME(내부) 및 INPut[1] 소스에서 나오는 게이트 신호를 후면 패널 'Gate In/ Out' 커넥터로 라우팅하고 극성을 할당할 수 있습니다.

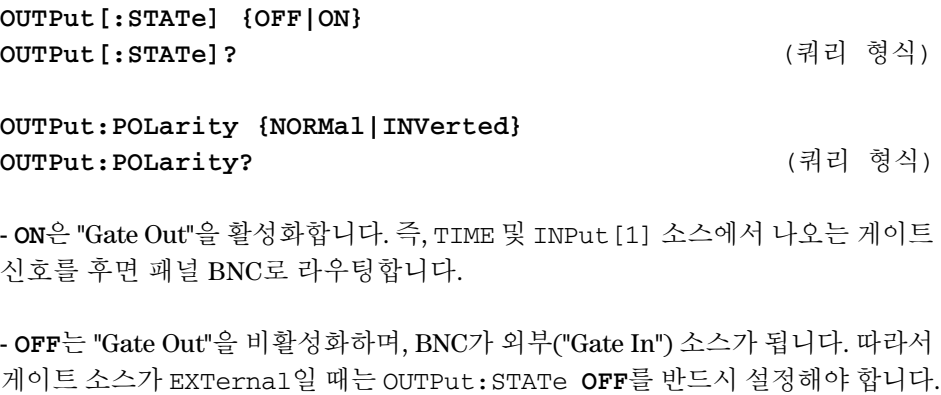

**NORMal**은 상승(양으로 진행) 신호를 선택하며, **INVerted**는 하강(음으로 진행) 신호를 선택합니다.

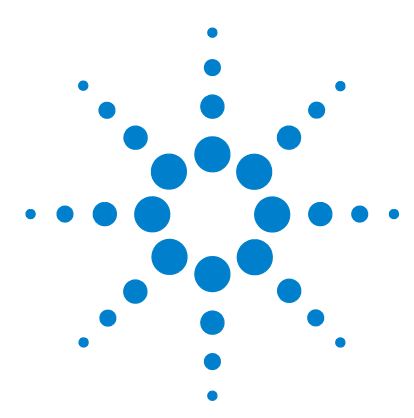

애질런트 **53210A 350MHz RF** 카운터 사용 설명서

# **6 53210A** 연산**,** 그래프 및 데이터 로깅

연산 [기능](#page-127-0) 128 [CALCulate1](#page-128-0) 하위 시스템 활성화 129 [데이터](#page-129-0) 평활 작업 130 [스케일링](#page-130-0) 기능 131 [통계](#page-138-0) 139 한계 [확인](#page-142-0) 143 [히스토그램](#page-146-0) 147 [트렌드](#page-159-0) 도표 160 [데이터](#page-165-0) 로깅 166 그래프 기능 및 판독 [메모리](#page-171-0) 172

애질런트 53210A 카운터에는 판독치를 스케일링하고, 한계를 테스트하며, 데이터를 통계적으로 분석할 수 있는 산술 연산 기능이 있습니다. 또한 실시간 측정 데이터의 히스토그램과 트렌드 도표를 계산하고 표시할 수 있는 그래프 기능도 있습니다.

이 장에서는 SCPI CALCulate 하위 시스템과 전면 패널의 Math, Graph, Data Log 키를 통해 이러한 기능을 사용하는 방법을 설명합니다.

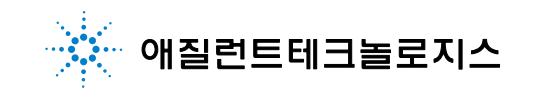

# <span id="page-127-0"></span>연산 기능

53210A 카운터에는 평활, Null/스케일링, 통계, 한계 확인 등의 연산 기능이 있습니다. 그림 6-1에 위 기능을 활성화하는 방법이 설명되어 있습니다.

연산 기능은 1) 전체가 활성화되는 CALCulate[1] 하위 시스템, 2) 개별 산술 연산 활성화의 두 가지 단계로 사용할 수 있습니다. 산술 연산은 INITiate:IMMediate 또는 READ?를 통해 측정이 시작되거나, 전면 패널에서 작업을 선택하면(내부 트리거링 포함) 즉시 시작됩니다. 판독치는 실시간으로 처리 및 표시되어, 판독 메모리에 저장되며, 출력 버퍼로 전송됩니다(판독 메모리에서 포스트프로세싱을 거치지 않음).

일정한 트리거 사이클(5장 "트리거 및 게이트" 참조)에서 처리되는 판독치의 수는 트리거 카운트(TRIGger:COUNt)와 트리거당 판독 횟수(SAMPle:COUNt)에 따라 결정됩니다. 각 명령을 실행할 때 설정되는 기본 트리거 카운트와 샘플 카운트는 **'1'**입니다. 카운터가 초기화될 때마다 판독 메모리가 삭제되며 새로운 세트의 연산 처리 데이터가 생성됩니다. 전면 패널에서 트리거 소스가 기본 INTernal 설정으로 유지된다면 판독치가 계속 처리됩니다.

이 장에서 다루는 연산 및 그래프 기능은 개별적으로 활성화됩니다(그림 6-1). 단, 다수의 작업을 동시에 활성화하고 같은 판독치 세트에서 수행할 수 있습니다.

참고 이장전반에 열거된 SCPI 명령과 파라미터는 프로그래밍 방식으로 카운터를 운영하는 방법을 설명하는 지침으로 제공됩니다. 해당 명령은 애질런트 53210A/53220A/53230A 제품 참조 CD의 'Programmer's Reference' 부분에 자세히 설명되어 있습니다.

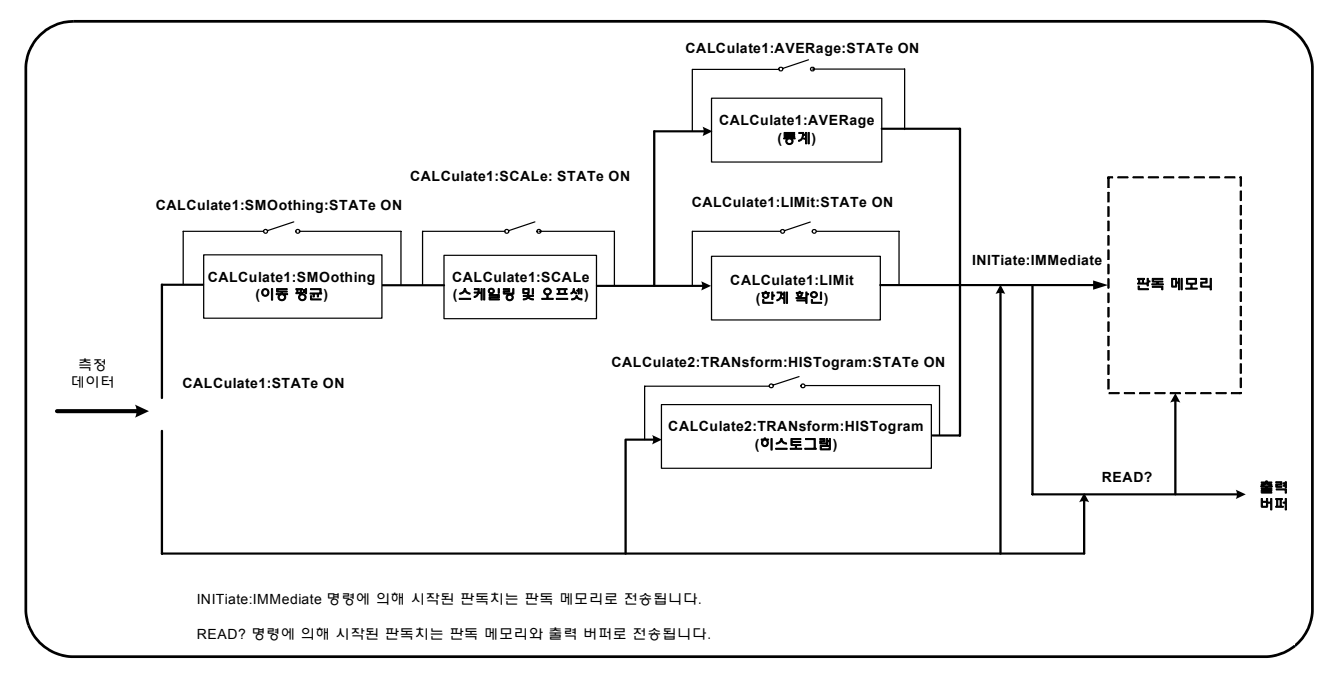

# 그림 **6-1.** 산술 연산 활성화

# <span id="page-128-0"></span>**CALCulate1** 하위 시스템 활성화

개별 산술 연산을 실행하려면 연산이 실행되기 전에 CALCculate1 하위 시스템 및 특정 산술 연산을 활성화해야 합니다. CALCulate1 하위 시스템을 활성화하는 명령은 다음과 같습니다.

**CALCulate[1][:STATe] {OFF|ON} CALCulate[1][:STATe]?** (쿼리 형식)

**ON**은 하위 시스템을 활성화하고, **OFF**는 하위 시스템을 비활성화합니다. 하위 시 스템이 비활성화된 경우, 다른 산술 연산의 활성화 여부에 관계 없이 산술 연산이 실행되지 않고 측정 데이터가 직접 출력 버퍼 및/또는 판독 메모리로 전송됩니다. 재설정(\*RST), 기기 사전 설정(SYSTem:PRESet) 또는 측정 기능 변경을 실행하면 CALCulate1 하위 시스템이 비활성화됩니다.

# <span id="page-129-0"></span>데이터 평활 작업

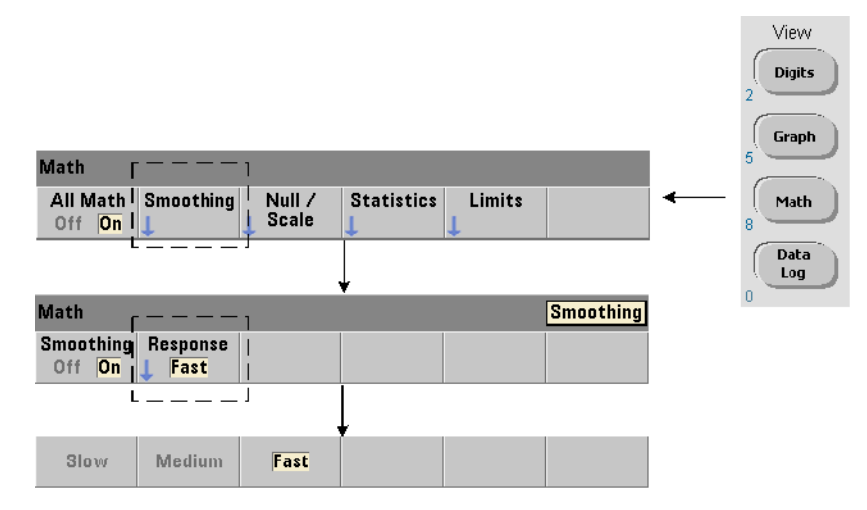

입력되는 데이터에 산술 연산을 실행하기 전에 측정치를 "평활"하고 스케일링할 수 있습니다.

무작위 노이즈를 줄이려면 데이터 경로에 이동 평균(박스카) 필터를 삽입할 수 있습니다(그림 6-1). 다음 명령을 사용하여 필터를 활성화하고 평균화할 판독치의 수(하위 집합)를 지정할 수 있습니다.

```
CALCulate[1]:SMOothing[:STATe] {OFF|ON}
CALCulate[1]:SMOothing[:STATe]? (쿼리 형식)
```
**CALCulate[1]:SMOothing:RESPonse {SLOW|MEDium|FAST} CALCulate[1]:SMOothing:RESPonse?** (쿼리 형식)

**ON**은 이동 평균 필터를 활성화하고 데이터 경로에 배치합니다. **OFF**는 필터를 비활성화합니다. 재설정(\*RST) 또는 기기 사전 설정(SYSTem:PRESet) 후에는 필터가 비활성화됩니다.

# **53210A** 연산 **,** 그래프 및 데이터 로깅 **6**

평균화할 판독치 수는 다음과 같이 지정합니다.

**SLOW** - 100회 판독: 필터를 재설정하려면 + 100ppm의 변화 필요 **MEDium** - 50회 판독: 필터를 재설정하려면 + 300ppm의 변화 필요 **FAST** - 10회 판독: 필터를 재설정하려면 + 1000ppm의 변화 필요

측정 기능 또는 채널이 변경되거나, 다른 판독 세트가 시작되거나, 또는 측정이 지정된 판독 횟수(SLOW, MEDium, FAST)에 해당하는 범위를 벗어나는 경우 필터가 재설정됩니다.

필터가 재설정된 후에는 판독치가 지정된 응답까지(10, 50, 100) 모든 판독치의 평균이 됩니다. 이 시점에서 판독치는 마지막 10, 50 또는 100회 측정치의 이동 평균이 됩니다. 평균에 포함되는 모든 측정치에 균등 가중법이 적용됩니다.

재설정(\*RST) 또는 기기 사전 설정(SYSTem:PRESet) 후에는 응답이 FAST로 설정됩니다.

#### 평활 예제

```
//1kHz 예상 신호의 주파수 측정 - 채널 1
//5,000회의 판독치에서 노이즈 감소
CONF:FREQ 1E3,(@1)
  SAMP:COUN 5000 // 5000회 판독
  CALC:STAT ON // CALCulate1 하위 시스템 활성화
  CALC:SMO:STAT ON // 이동 평균 필터 활성화
  CALC:SMO:RESP SLOW // 100회 판독치 평균화
INIT
```
# <span id="page-130-0"></span>스케일링 기능

스케일링이 **활성화된** 경우 통계 분석, 한계 확인, 히스토그램 및 트렌드 도표에 스케일링이 적용된 데이터가 사용됩니다. 그림 6-2에 스케일링 기능이 활성화된 상태의 디스플레이가 나와 있습니다.

# **6 53210A** 연산 **,** 그래프 및 데이터 로깅

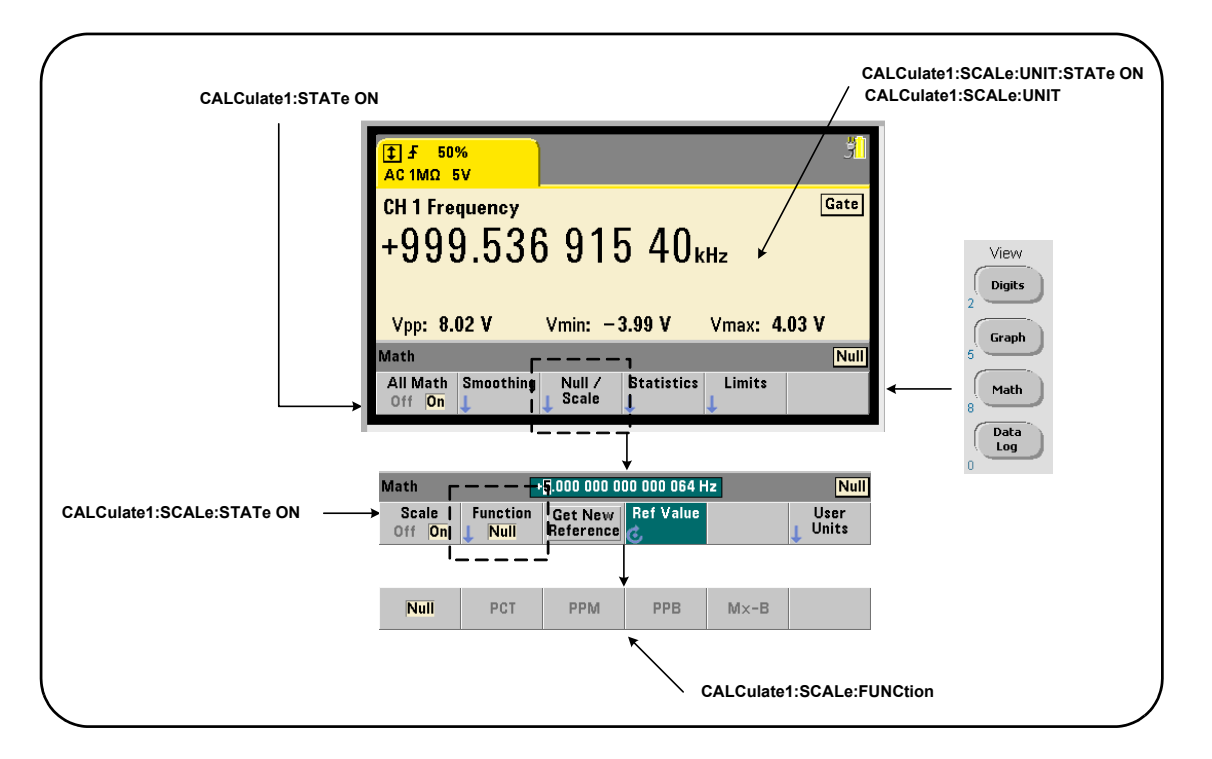

# 그림 **6-2** 스케일링 기능이 활성화된 상태의 **53210A** 디스플레이

# 스케일링 기능 활성화

다음 명령을 사용하면 53210A의 모든 스케일링 기능이 활성화됩니다.

**CALCulate[1]:SCALe[:STATe] {OFF|ON} CALCulate[1]:SCALe[:STATe]?** (쿼리 형식)

**ON**은 스케일링을 활성화하며, **OFF**는 스케일링을 비활성화합니다.

재설정(\*RST) 또는 기기 사전 설정(SYSTem:PRESet) 후에는 스케일링이 비활성화됩니다.

# **53210A** 연산 **,** 그래프 및 데이터 로깅 **6**

# 스케일링 기능 사용

카운터 스케일링 기능에는 Null, 백분율 변경(PCT), 백만분율 변경(PPM), 십억분율 변경(PPB), 스케일(Mx-B)이 포함됩니다. 기능은 다음 명령으로 선택됩니다.

**CALCulate[1]:SCALe:FUNCtion {NULL|PCT|PPM|PPB|SCALe} CALCulate[1]:SCALe:FUNCtion?** (쿼리 형식)

**NULL** - Null 연산을 실행합니다. 결과는 측정치에서 기준 값을 뺀 값입니다. (기준 설정에 대한 내용은 "스케일 기준 값" 부분을 참조하십시오.)

**PCT** - 백분율 변경 연산을 실행합니다. 결과는 측정치와 기준 값 사이의 차이로 나 타나며, 백분율로 표시됩니다.

**PPM** - 백만분율 변경 연산을 실행합니다. 결과는 측정치와 기준 값 사이의 차이로 나타나며, ppm으로 표시됩니다.

**PPB** - 십억분율 변경 연산을 실행합니다. 결과는 측정치와 기준 값 사이의 차이로 나타나며, ppb로 표시됩니다.

**SCALe -** Mx-B 연산을 실행합니다. 결과는 측정치(x)에 게인 값 M(CALCulate1:SCALe:GAIN 명령)을 곱하고 오프셋 값 B(CALCulate1:SCALe:OFFSet)를 뺀 값입니다. CALCulate1:SCALe:INVert가 활성화(On)된 경우, 측정치가 먼저 반전(1/x)되어 결과적으로 M/x-B 연산이 됩니다.

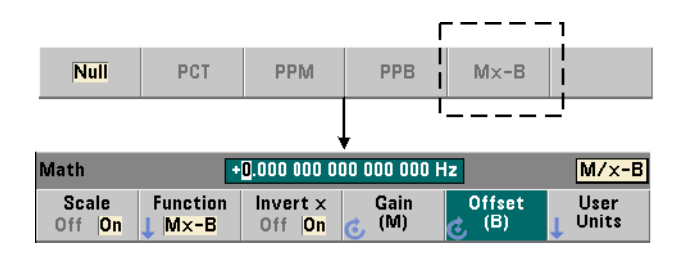

# **6 53210A** 연산 **,** 그래프 및 데이터 로깅

스케일링 기능의 결과는 -1.0E+24 ~ -1.0E-24, 0.0 또는 +1.0E-24 ~ 1.0E+24 사이의 범위여야 합니다. 이 한계를 벗어난 결과는 -9.9E+37(무한 음수), 0 또는 +9.9E+37(무한 양수)로 대체됩니다.

재설정(\*RST) 또는 기기 사전 설정(SYSTem:PRESet) 후에는 스케일링 기능이 NULL로 설정됩니다.

# 스케일 기준 값

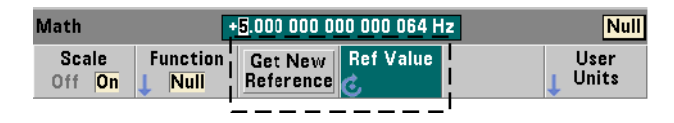

NULL, PCT, PPM, PPB 스케일링 기능에는 기준 값이 필요합니다. PCT, PPM, PPB의 경우에는 값이 '0'이 될 수 없습니다.기준은 자동으로 얻거나 다음 명령으로 직접 지정할 수 있습니다.

**CALCulate[1]:SCALe:REFerence:AUTO {OFF|ON} CALCulate[1]:SCALe:REFerence:AUTO?** (쿼리 형식)

**CALCulate[1]:SCALe:REFerence {<reference>|MINimum|MAXimum| DEFault}**

**CALCulate[1]:SCALe:REFerence? [{MINimum|MAXimum|DEFault}]** (쿼리 형식)

**ON** - 첫 번째 측정치를 판독 카운트(트리거 카운트 x 샘플 카운트) 내의 이후 모든 판독에 대한 기준으로 자동 선택합니다. **OFF**는 자동 선택을 비활성화하며 기준을 직접 지정해야 합니다.

재설정(\*RST) 또는 기기 사전 설정(SYSTem:PRESet) 후에는 기준 자동 선택이 활성화(ON)됩니다.

<**reference**> - 기준 값을 직접 지정합니다. 이 기준은 판독 카운트에 포함되는 모든 판독에 사용됩니다.

# **53210A** 연산 **,** 그래프 및 데이터 로깅 **6**

재설정(\*RST) 또는 기기 사전 설정(SYSTem:PRESet) 후에는 기준 값이 0.0으로 설정되며 기준 값 자동 선택이 활성화됩니다.

전면 패널에서 Get New Reference를 누르면 키를 누른 후에 처음으로 수신되는 트리거에서 기준 측정이 이루어집니다. 또는 Ref Value를 선택하고 노브 또는 SHIFT 적용 숫자 키를 사용하여 기준을 수동으로 입력할 수도 있습니다.

### 기준 예제

//100회의 주파수 측정과 기준 값 //50000.000 사이의 백분율 차이 결정 CONF:FREQ 50E3,(@1) SAMP:COUN 100 // 100회 판독 **CALC:STAT ON // CALCulate1** 하위 시스템 활성화 **CALC:SCAL:STAT ON //** 스케일링 활성화 **CALC:SCAL:FUNC PCT //** 스케일링 기능 선택**(PCT) CALC:SCAL:REF 50.000E3 //** 기준 값 설정 **TNTT** 

#### 게인 및 오프셋 스케일

CALCulate[1]:SCALe:FUNCtion SCALe 함수는 모든 판독에 대해 **Mx-B** 연산을 수행합니다. 여기서 **M**은 게인 값, **x**는 판독치, **B**는 오프셋입니다. 다음 명령으로 방정식에 사용되는 게인 값을 설정할 수 있습니다.

**CALCulate[1]:SCALe:GAIN {<gain>|MINimum|MAXimum|DEFault} CALCulate[1]:SCALe:GAIN? [{MINimum|MAXimum|DEFault}]** (쿼리 형식)

사용 가능한 **gain** 값의 범위는 다음과 같습니다.

 $-1.0E+15$   $-1.0E-15$ , 0.0,  $+1.0E-15$   $-1.0E+15$ 

기본 gain은 1.0이며, 이는 재설정(\*RST) 또는 기기 사전 설정(SYSTem:PRESet) 후의 설정 값이기도 합니다.

### **6 53210A** 연산 **,** 그래프 및 데이터 로깅

오프셋 값(**B**)은 다음 명령으로 설정할 수 있습니다.

**CALCulate[1]:SCALe:OFFSet {<offset>|MINimum|MAXimum| DEFault}**

**CALCulate[1]:SCALe:OFFSet? [{MINimum|MAXimum|DEFault}]**

(쿼리 형식)

사용 가능한 **offset** 값의 범위는 다음과 같습니다.

 $-1.0E+15$   $-1.0E-15$ , 0.0,  $+1.0E-15$   $-1.0E+15$ 

기본 offset은 0.0이며, 이는 재설정(\*RST) 또는 기기 사전 설정(SYSTem:PRESet) 후의 설정 값이기도 합니다.

판독치 반전**(1/x)**각 판독치가 판독이 실행되면서 Mx-B 방정식에 사용되기 전에 반전되며, 따라서 **M/x-B**가 됩니다. 반전은 다음 명령을 사용하여 활성화합니다.

```
CALCulate[1]:SCALe:INVert {OFF|ON}
CALCulate[1]:SCALe:INVert? (쿼리 형식)
```
**ON** - 판독치를 반전시킵니다. **OFF**는 판독치 반전을 비활성화합니다.

재설정(\*RST) 또는 기기 사전 설정(SYSTem:PRESet) 후에는 판독치 반전이 비활성화됩니다.

참고 Invert x가 활성화(0n)된 경우 전면 패널의 판독치 단위(Hz, sec)가 꺼집니다. 단위 표시가 필요할 경우 "판독 단위 지정" 부분을 참조하십시오.

# 판독 단위 지정

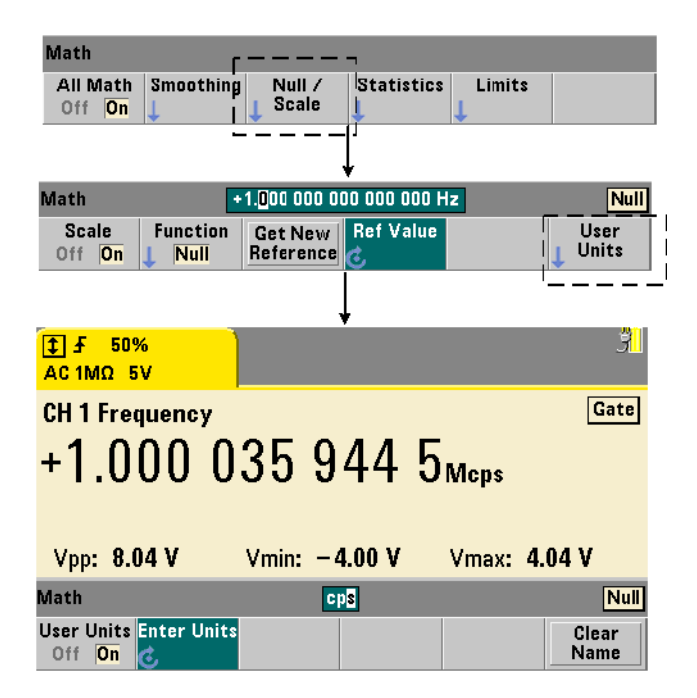

전면 패널에서 판독치를 손쉽게 식별할 수 있도록 모든 스케일링 기능에 사용자 정의 "단위 문자열"을 할당할 수 있습니다. 사용자 문자열은 기기에 지정된 측정 단위(Hz, pct, ppm, ...)를 대체합니다. 단위 접두어 ( μ, m, k, M)는 그대로 유지됩니다.

단위 문자열은 카운터에 표시되며 다음 명령으로 정의됩니다.

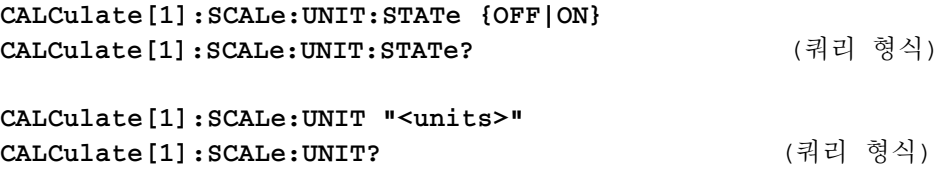

**ON** - 전면 패널에 사용자 정의 단위를 표시합니다. **OFF** - 사용자 정의 단위를 끕니다.

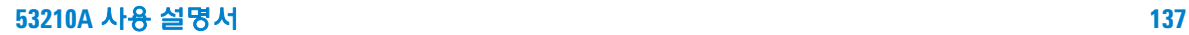

# **6 53210A** 연산 **,** 그래프 및 데이터 로깅

단위에는 1 ~ 4개 문자를 사용할 수 있습니다. 문자열을 감싸는 큰 따옴표는 명령에 포함됩니다. 지정된 단위는 카운터 디스플레이에만 표시됩니다.

재설정(\*RST) 또는 기기 사전 설정(SYSTem:PRESet) 후에는 사용자 정의 단위가 비활성화됩니다.

전면 패널에서 User Units 소프트 키를 눌러 단위를 입력하여 단위를 활성화하고(On), 회전 노브와 화살표를 사용하여 문자 위치를 입력 및 선택할 수 있습니다.

#### 스케일링 예제

다음은 SCPI CALCulate[1] 하위 시스템에 속한 스케일링 명령의 일반적인 시퀀스 예입니다.

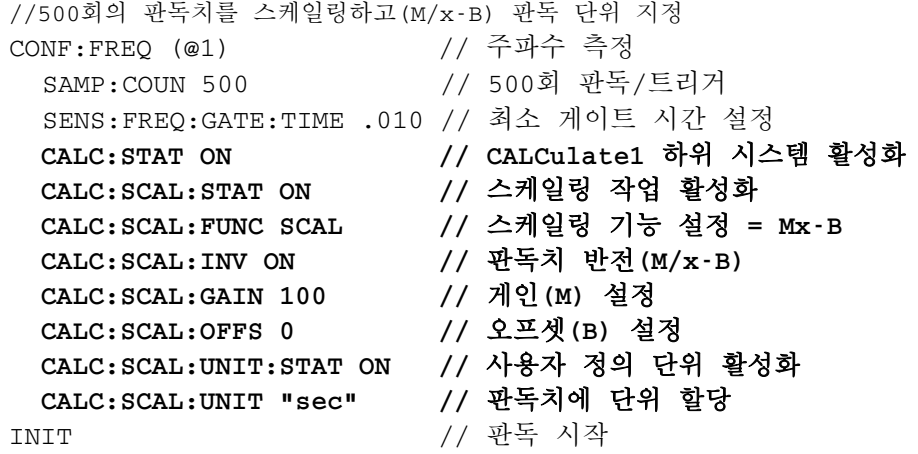

입력 주파수 1MHz의 경우, 카운터에 약 +100.00... usec의 판독치가 표시되어야 합니다.

# <span id="page-138-0"></span>통계

통계 계산은 판독이 실행되면서 지속적으로, 또는 총 판독 카운트(TRIGger:COUNt x SAMPle:COUNt)가 도달될 때까지 실행됩니다. 통계 데이터를 생성하는 데 사용되는 명령은 이 절에 설명되어 있습니다.

앞서 언급한 것처럼 다수의 작업을 동시에 활성화할 수 있습니다. 그림 6-3은 통계 및 한계 확인이 활성화된 예제입니다.

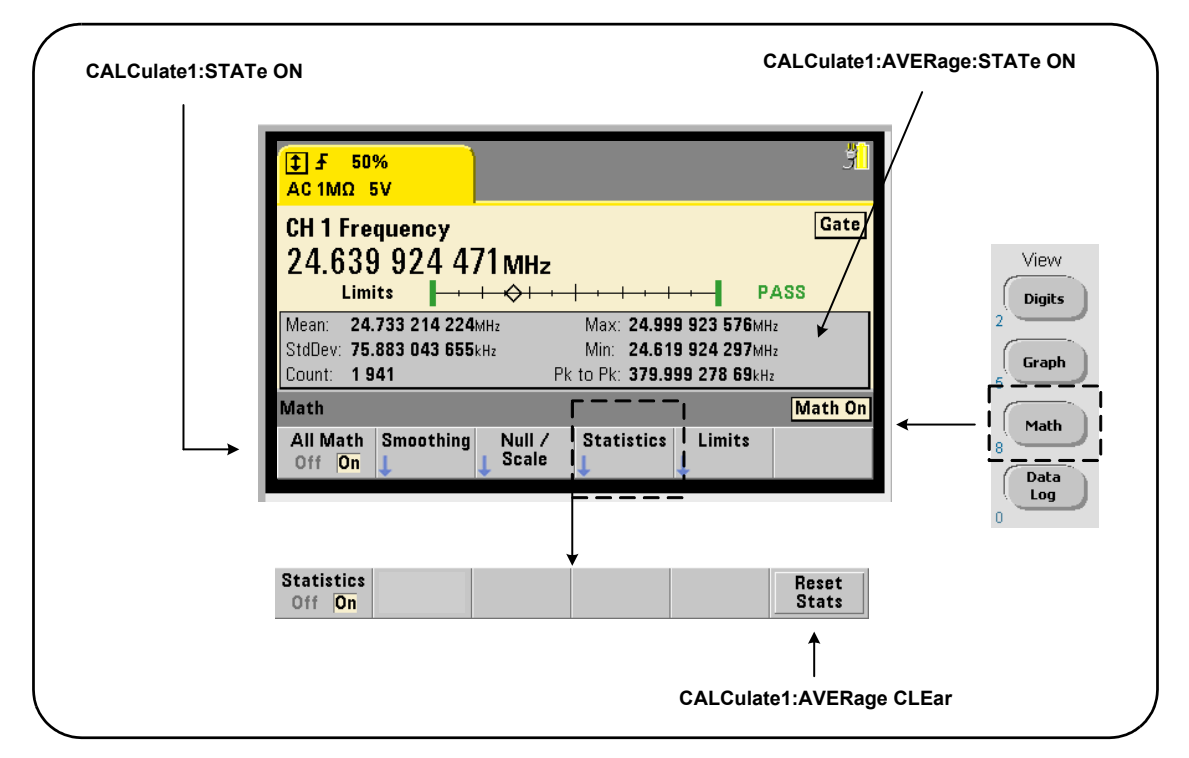

그림 **6-3.** 한계 확인 및 통계가 활성화된 상태의 카운터 디스플레이

# 통계 활성화

통계 계산은 실행하기 전에 다음 명령을 사용하여 활성화해야 합니다.

### **6 53210A** 연산 **,** 그래프 및 데이터 로깅

# **CALCulate[1]:AVERage:STATe {OFF|ON} CALCulate[1]:AVERage[:STATe]?** (쿼리 형식)

**ON** - 판독이 실행될 때의 통계 계산을 활성화합니다. 통계 데이터에는 평균, 표준 편차, 최대값, 최소값, 평균 피크 대 피크 값이 포함됩니다.

**OFF** - 통계 계산을 비활성화합니다.

재설정(\*RST) 또는 계기 사전 설정(SYSTem:PRESet) 후에는 통계 계산이 비활성화됩니다.

### 판독 카운트

통계 계산은 연산 및 통계 기능이 활성화되어 있을 때 시작됩니다. 일정한 통계 세트의 기준이 되는 판독 횟수는 카운트 값으로 표시됩니다(그림 6-3). 카운트는 다음 명령으로도 쿼리할 수 있습니다.

#### **CALCulate[1]:AVERage:COUNt:CURRent?**

카운트는 측정이 시작된 후 언제든 읽을 수 있습니다(예: INITiate:IMMediate, READ?, MEASure?).

재설정(\*RST) 또는 카운터 사전 설정(SYSTem:PRESet) 후에는 카운트가 '1'로 설정됩니다.

# 평균**,** 표준 편차**,** 최소값**,** 최대값

다음 명령으로 현재 판독 카운트에 해당하는 평균, 표준 편차, 최소값 및 최대값을 판정할 수 있습니다.

#### **CALCulate[1]:AVERage:ALL?**

판독치가 스케일링되었다면("스케일링 기능" 참조) 통계는 스케일링이 적용된 판독치를 기반으로 합니다.

# **53210A** 연산 **,** 그래프 및 데이터 로깅 **6**

#### 예**:** 통계 활성화 및 계산

다음 예제는 500회 판독 세트의 평균, 표준 편차, 최소값, 최대값을 반환합니다. 트리거 카운트 설정은 기본값이 '1'이지만 완벽을 기하기 위해 표시되었습니다. 모든 판독이 완료될 때까지 분석을 지연시키는 '대기' 상태가 추가되었습니다.

CONF:FREQ (@1) // 채널 1의 주파수 측정 TRIG:COUN 1 // 트리거 카운트 1 SAMP:COUN 500 // 트리거당 500회 판독 SENS:FREQ:GATE:TIME 10e-3 // 게이트 시간 10ms **CALC:STAT ON // CALCulate1** 하위 시스템 활성화 **CALC:AVER:STAT ON //** 통계 활성화 INIT // 측정 시작 \*WAI // 모든 판독이 완료될 때까지 대기 **CALC:AVER:ALL? //** 통계 계산

이 명령으로 반환되는 데이터는 통상 다음과 같습니다.

평균 경기 모습 평차 +5.50020355962701E+006 +2.59738014535884E+006

최소값 2017년 최대값 +1.04179550991303E+006, +9.94903904473447E+006

# 평균값**,** 최고값**,** 최대값**,** 평균 피크 대 피크 값

다음 명령을 사용하여 일정한 판독 세트의 개별 특성을 판단할 수 있습니다. 명령을 사용하기 전에 CALCulate[1]:AVERage:STATe ON으로 통계를 활성화해야 합니다.

#### **CALCulate[1]:AVERage:AVERage?**

- 판독 카운트에 포함되는 모든 판독치의 평균을 반환합니다.

**CALCulate[1]:AVERage:MINimum?** - 현재 판독 카운트에 포함되는 모든 판독치의 최소값을 반환합니다.

# **6 53210A** 연산 **,** 그래프 및 데이터 로깅

#### **CALCulate[1]:AVERage:MAXimum?**

- 현재 판독 카운트에 포함되는 모든 판독치의 최대값을 반환합니다.

#### **CALCulate[1]:AVERage:PTPeak?**

- 판독 카운트에 포함되는 모든 판독치의 평균 피크 대 피크 값(평균 최대값 - 평균 최소값)을 반환합니다.

### 예**:** 개별 통계 계산

다음 예제는 판독 파라미터를 개별적으로 쿼리하는 예를 보여 줍니다.

CONF:PER (@1) // 주기 측정에 적합하게 구성 TRIG:COUN 2 // 트리거 카운트 = 2 SAMP:COUN 100 // 트리거당 100회 판독 SENS:FREQ:GATE:TIME 10e-3 // 게이트 시간 10ms **CALC:STAT ON // CALCulate1** 하위 시스템 활성화 **CALC:AVER:STAT ON //** 통계 활성화 INIT 2000 - 2000 - 2000 - 2000 - 2000 - 2000 - 2000 - 2000 - 2000 - 2000 - 2000 - 2000 - 2000 - 2000 - 2000 - 2<br>- 2000 - 2000 - 2000 - 2000 - 2000 - 2000 - 2000 - 2000 - 2000 - 2000 - 2000 - 2000 - 2000 - 2000 - 2000 - 20 \*WAI // 모든 판독이 완료될 때까지 대기 **CALC:AVER:MIN? //** 개별 파라미터 쿼리 **CALC:AVER:MAX? CALC:AVER:AVER? CALC:AVER:PTP?**

# 표준 편차

두 카운터 모두에서 다음 명령으로 표준 편차를 구할 수 있습니다.

#### **CALCulate[1]:AVERage:SDEViation?**

표준 편차를 확인하려면 그 전에 CALCulate1 하위 시스템과 통계가 활성화되어 있어야 합니다.

# **53210A** 연산 **,** 그래프 및 데이터 로깅 **6**

### 통계 삭제**/**재설정

다음 방법을 사용하면 현재 판독치 통계 세트가 삭제됩니다.

- **•** 통계 함수 활성화 CALCulate[1]:AVERage[:STATe] ON
- **•** 새로운 측정 사이클 INITiate:IMMediate, READ?, MEASure?
- **•** 새로운 SCPI 명령 전송 또는 현재 SCPI 파라미터 변경
- **•** 재설정 또는 기기 사전 설정- \*RST, SYSTem:PRESet

또한 이러한 단계를 사용하면 판독 메모리에서 모든 판독치가 삭제됩니다. 판독 메모리를 삭제하지 않고 통계만 삭제하려면 다음 명령을 사용하십시오.

**CALCulate[1]:AVERage:CLEar[:IMMediate]**

# <span id="page-142-0"></span>한계 확인

한계 확인을 사용하면 카운터의 측정치를 개별 판독 단위별로 하한 및 상한과 비교할 수 있습니다.

한계가 초과되는 경우는 카운터의 문제성 데이터 레지스터(비트 11 및 12)에 보고됩니다. 레지스터의 정의는 8장에 나와 있습니다.

활성화된 경우 한계 확인이 그림 6-4와 같이 카운터 디스플레이에 표시됩니다.

# **6 53210A** 연산 **,** 그래프 및 데이터 로깅

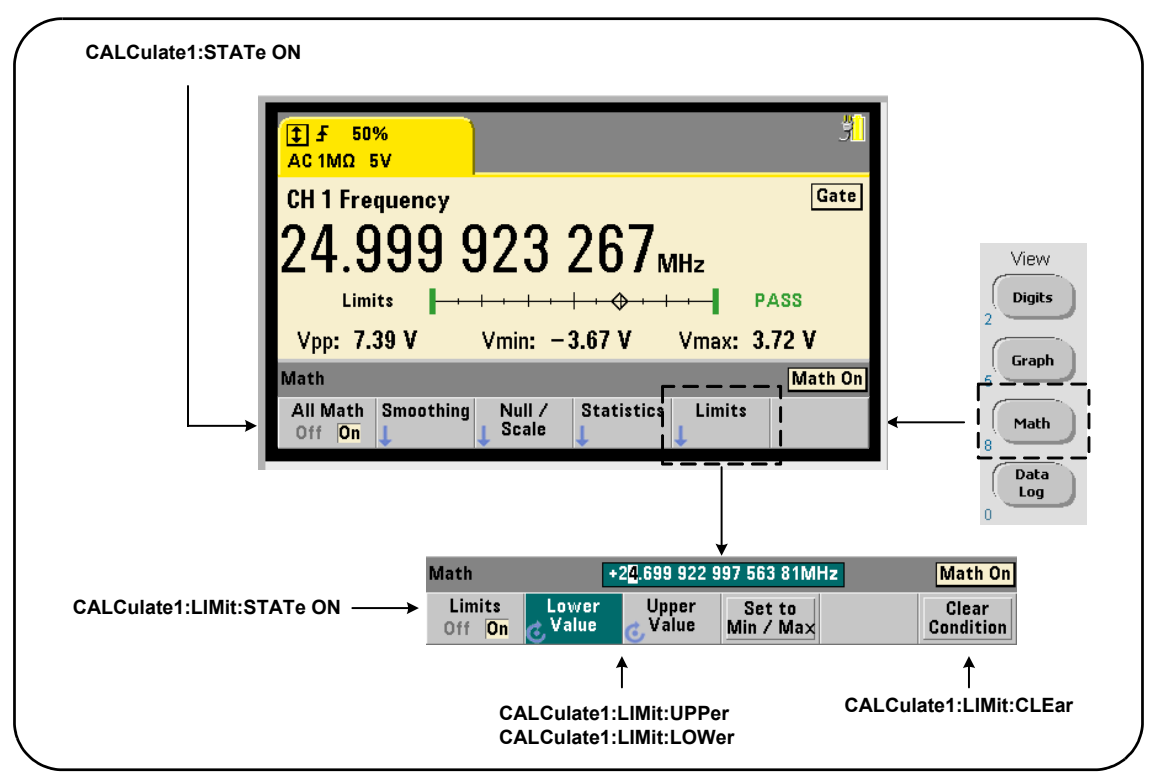

그림 **6-4. 53210A**의 한계 확인

# 한계 확인 활성화

한계 확인은 다음 명령을 사용하여 활성화합니다.

**CALCulate[1]:LIMit[:STATe] {OFF|ON} CALCulate[1]:LIMit[:STATe]?** (쿼리 형식)

**ON** - 한계 확인을 활성화합니다.

**OFF** 한계 확인을 비활성화(무시)합니다. 한계 확인을 활성화하면 하위 및 상위 경계가 모두 활성화됩니다.
# **53210A** 연산 **,** 그래프 및 데이터 로깅 **6**

#### 하한 및 상한 설정

하한 및 상한은 다음 명령을 사용하여 설정합니다.

**CALCulate[1]:LIMit:LOWer[:DATA] {<value>}|MINimum|MAXimum| DEFault}**

**CALCulate[1]:LIMit:LOWer[:DATA]? |MINimum|MAXimum| DEFault}** (쿼리 형식)

**CALCulate[1]:LIMit:UPPer[:DATA] {<value>}|MINimum|MAXimum| DEFault}**

**CALCulate[1]:LIMit:UPPer[:DATA]? |MINimum|MAXimum| DEFault}** (쿼리 형식)

하한 및 상한 값의 범위는 다음과 같습니다.

 $-1.0E+15$   $-1.0E-15$ , 0.0, 1.0E-15  $1.0E+15$ 

기본 한계와 재설정(\*RST) 또는 기기 사전 설정(SYSTem:PRESet) 후에 설정되는 한계는 모두 0.0입니다.

한계를 사용할 때는 하한 및 상한을 모두 지정해야 합니다. 다음 중 어느 절차든 한계가 설정되는 순서로 인한 "설정 충돌" 오류(예: 하한이 상한보다 큰 경우 등) 를 방지할 수 있습니다.

- **•** 상한을 먼저 설정
- **•** 두 한계 모두를 프로그래밍 방식의 동일 라인에서 설정
- **•** 한계를 설정한 후에 한계 테스트 활성화

판독치(또는 복수의 판독치)가 한계 경계를 벗어났는지 여부를 프로그래밍 방식으로 판정하려면 다음 명령을 사용합니다.

#### **STATus:QUEStionable:EVENt?**

위 명령은 문제성 데이터 레지스터를 읽는 데 사용됩니다. +2048(비트 11)의 값은 판독치가 하한 미만임을 나타냅니다. +4096(비트 12)의 값은 판독치가 상한을 초과함을 나타냅니다. 또한 레지스터를 읽으면 레지스터에 포함된 모든 비트가 삭제됩니다("한계 조건 삭제" 참조).

# 예제**:** 한계 확인

다음은 한계 확인을 활성화 및 사용하는 예입니다.

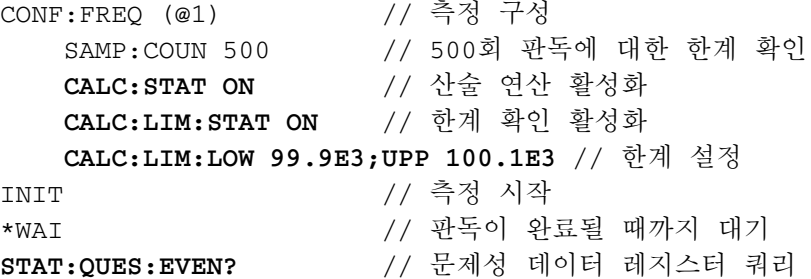

설정 충돌 오류를 방지하기 위해 동일한 라인에서 한계가 설정되었음에 유의하십시오. 이 오류는 한계를 설정한 후에 한계 확인을 활성화하는 방법으로도 피할 수 있습니다.

# 한계 조건 삭제

다음 중 어느 조치를 실행하여도 'Limit' 어넌시에이터가 꺼지며, 문제성 데이터 레지스터의 비트 11 및 12만 삭제됩니다.

- **•** 한계 확인 활성화 CALCulate[1]:LIMit[:STATe] ON
- **•** 새로운 측정 사이클 INITiate:IMMediate, READ?, MEASure?
- **•** 새로운 SCPI 명령 전송 또는 현재 SCPI 파라미터 변경
- **•** 재설정 또는 기기 사전 설정- \*RST, SYSTem:PRESet

또한 이러한 단계를 사용하면 판독 메모리에서 모든 판독치가 삭제됩니다. (\*RST 및 SYSTem:PREset 명령은 또한 하한 및 상한을 0.0으로 재설정합니다.)

판독 메모리를 삭제하지 않고 'Limit' 어넌시에이터를 끄고 한계 설정 비트(상황 레지스터의 11/12)만을 삭제하려면 다음 명령을 사용하십시오. **CALCulate[1]:LIMit:CLEar[:IMMediate]**

# **53210A** 연산 **,** 그래프 및 데이터 로깅 **6**

# 히스토그램

53210A의 히스토그램 기능을 사용하여 일정한 카운터 측정 세트의 분포(연속 토털라이징 및 타임스탬프 측정 제외)를 그래프로 나타낼 수 있습니다. 다음은 카운터 히스토그램의 기본적인 형식을 보여 주는 예(그림 6-5)입니다.

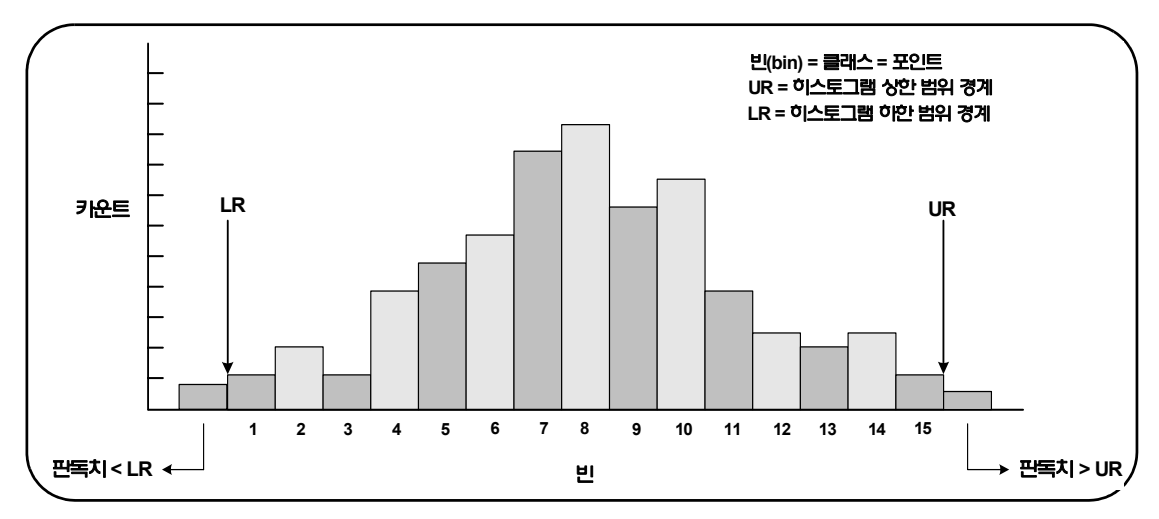

#### 그림 **6-5. 53210A**의 히스토그램 구조

동일한 측정 데이터에 히스토그램과 연산 기능(예: 통계, 스케일링, 한계 등)을 동시에 사용할 수 있습니다.

# 히스토그램 보기

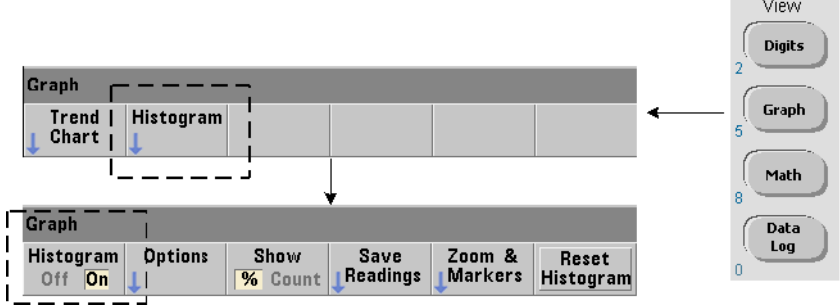

전원을 켤 때 또는 전면 패널 Preset 키를 누를 때 수치 데이터가 표시됩니다. 히스토그램은 원격으로 다음 명령을 사용하여 디스플레이 모드를 변경함으로써 표시할 수 있습니다.

**DISPlay[:WINDow]:MODE {NUMeric|HISTogram|TCHart} DISPlay[:WINDow]:MODE?** (쿼리 형식)

Graph 키에 이어 Histogram 소프트 키를 누르면 히스토그램이 활성화되며 전면 패널에서 자동으로 시작됩니다. 소프트 키 메뉴에서 히스토그램을 끌 수도 있습니다.

재설정(\*RST) 또는 기기 사전 설정(SYSTem:PRESet)을 원격으로 실행해도 디스플레이 모드가 변경되지 않습니다.

히스토그램은 판독 메모리 내의 판독치에 대응하며 히스토그램이 활성화될 때 시작되고 트리거 카운트(TRIGger:COUNt)와 샘플 카운트(SAMPle:COUNt)의 곱에 도달했을 때 종료됩니다. 트리거가 연속(예: 내부)이라면 히스토그램이 활성화된 시점 이후에 연속으로 업데이트됩니다.

그림 6-6에 일반적인 히스토그램 창에 표시되는 정보에 대한 설명이 있습니다.

the control of the control of

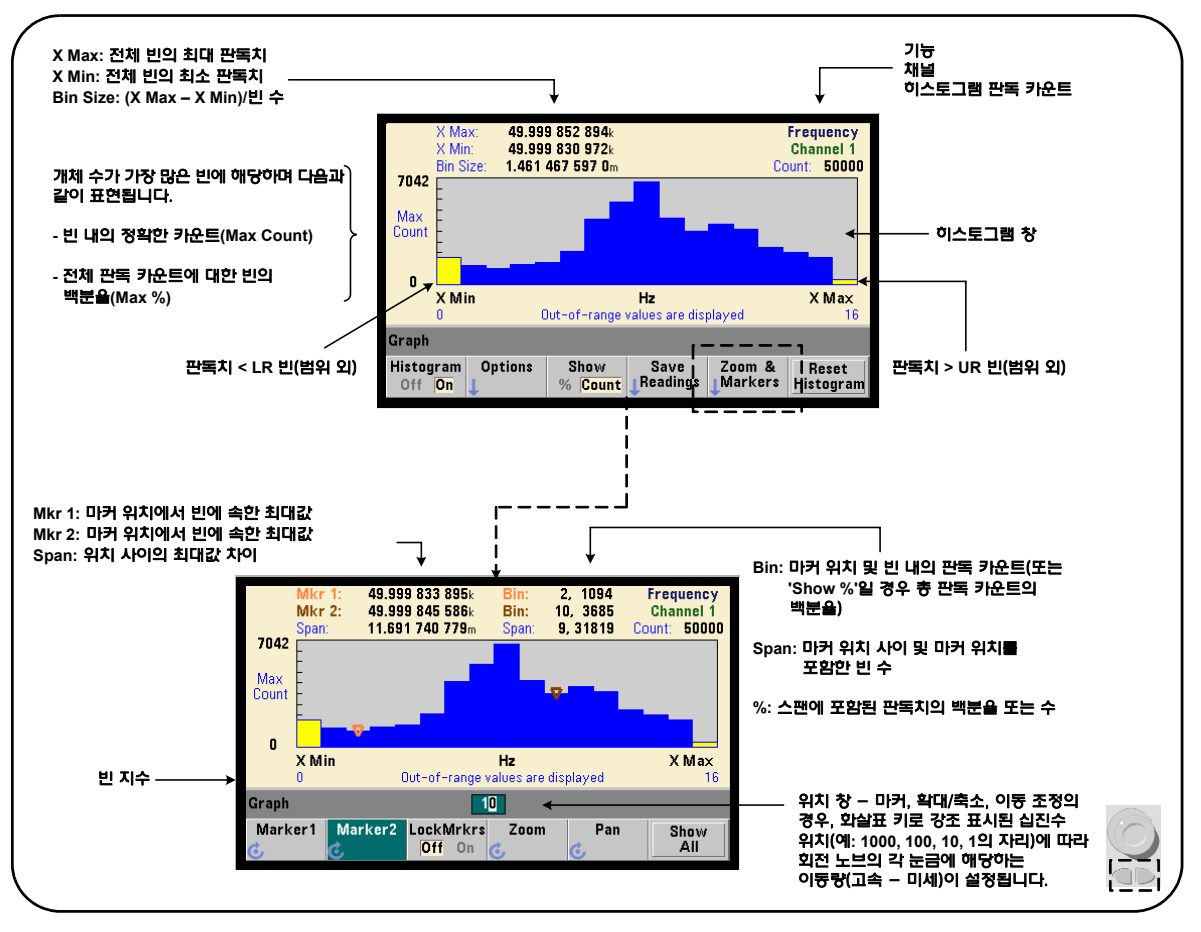

그림 **6-6.** 히스토그램 표시 형식

# 히스토그램 구성

히스토그램은 그림 6-7에 나온 소프트 키와 명령을 사용하여 구성합니다.

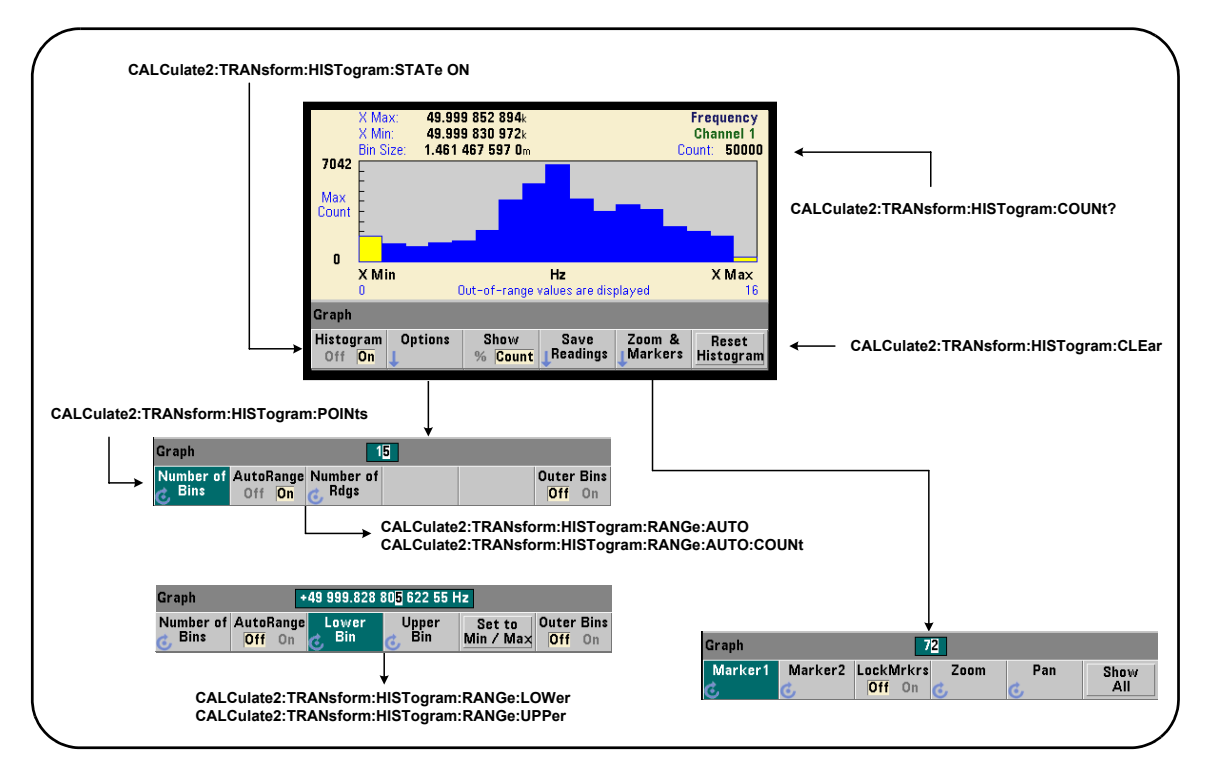

# 그림 **6-7. 15** 빈**(**포인트**)** 히스토그램

히스토그램 계산은 다음 명령을 사용하여 활성화합니다.

**CALCulate2:TRANsform:HISTogram[:STATe] {OFF|ON} CALCulate2:TRANsform:HISTogram[:STATe]?** (쿼리 형식)

**ON** - 히스토그램 계산을 활성화합니다.

**OFF** - 히스토그램 계산을 비활성화합니다. 재설정(\*RST), 기기 사전 설정(SYSTem:PRESet) 또는 전면 패널(Preset) 후에는 히스토그램이 비활성화됩니다.

다음 명령을 통해 히스토그램에 표시되는 판독치의 수(그림 6-7)를 쿼리할 수 있습니다.

**CALCulate2:TRANsform:HISTogram:COUNt?**

#### 히스토그램 설정

카운터는 빈(포인트) 수, 하한 범위, 상한 범위를 기준으로 히스토그램을 구성합니다.

#### 빈 수

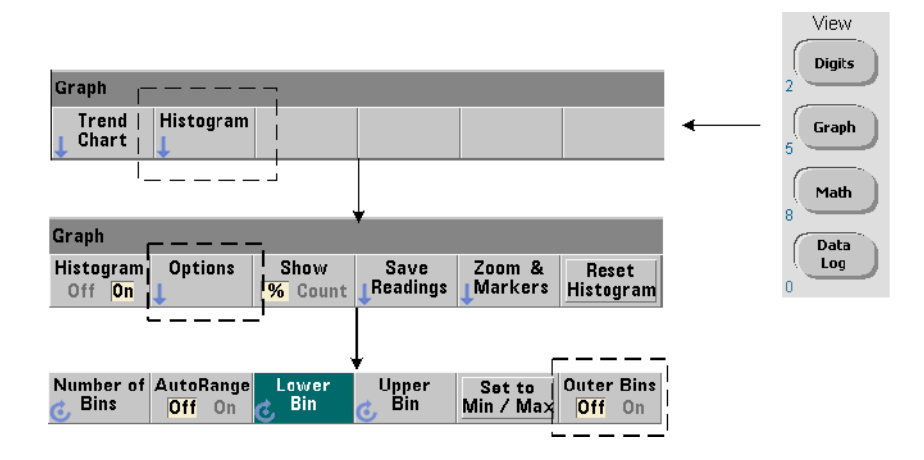

빈의 수는 다음 명령을 사용하여 지정합니다.

**CALCulate2:TRANsform:HISTogram:POINts {<value>|MINimum| MAXimum|DEFault}**

**CALCulate2:TRANsform:HISTogram:POINts? [{MINimum| MAXimum|DEFault}]** (쿼리 형식)

**value** - 하한 범위와 상한 범위 값 사이의 빈(포인트) 수를 지정합니다. value는 10 ~ 1,000 사이가 될 수 있습니다. 재설정(\*RST) 또는 기기 사전 설정(SYST:PRESet) 후에는 빈 수가 100으로 설정됩니다.

# 외부 빈 표시

지정된 수와 독립적인 추가 빈 2개가 항상 히스토그램에 포함됩니다. 이 빈에는 하한 범위 값 미만의 판독치와 상한 범위 값을 초과하는 판독치가 포함됩니다(그림 6-5 및 6-6). 어느 쪽 빈이든 판독치가 예상되는 것보다 많을 경우 측정 수량의 드리프트를 나타내는 것일 수 있습니다.

이 빈은 Outer Bins 소프트 키를 사용하여 볼 수 있으며, 빈 지수(그림 6-6)에 따라 빈의 표시 여부가 결정됩니다.

## 빈 표시

소프트 키

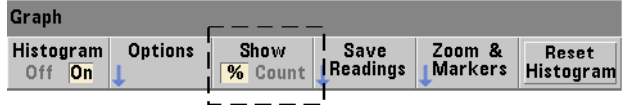

이 소프트 키는 가장 많은 수의 항목이 있는 빈에 대응하며, 정확한 카운트(Count) 또는 총 판독 카운트에 대한 빈의 백분율(**%**)로 표시됩니다. 이 설정은 전면 패널에서만 사용할 수 있습니다.

# 하한 및 상한 범위

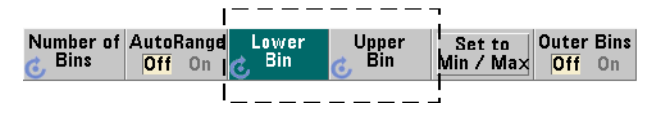

다음 명령을 통해 히스토그램의 하한 및 상한 범위를 직접 지정할 수 있습니다.

**CALCulate2:TRANsform:HISTogram:RANGe:LOWer {<value> |MINimum|MAXimum|DEFault}**

**CALCulate2:TRANsform:HISTogram:RANGe:LOWer? [{MINimum| MAXimum|DEFault}** (쿼리 형식)

**CALCulate2:TRANsform:HISTogram:RANGe:UPPer {<value> |MINimum|MAXimum|DEFault}**

# **53210A** 연산 **,** 그래프 및 데이터 로깅 **6**

**CALCulate2:TRANsform:HISTogram:RANGe:UPPer? [{MINimum |MAXimum|DEFault}]** (쿼리 형식)

value **-** 히스토그램의 하한 및 상한 범위 값을 직접 지정합니다. 이 value의 범위는 다음과 같습니다.

 $-1.0E+15$   $-1.0E-15$ , 0.0, 1.0E-15  $^{\sim}$  1.0E+15

기본 하한 및 상한 범위와 재설정(\*RST) 또는 기기 사전 설정(SYSTem:PRESet) 후에 설정되는 범위는 0.0입니다.

범위를 설정할 때는 하한 범위 및 상한 범위를 모두 지정해야 합니다. 다음 중 어느 방법이든 범위의 설정 순서로 인한"설정 충돌" 오류(예: 하한 범위가 상한 범위보다 큰 경우 등)를 방지할 수 있습니다.

- **•** 상한 범위를 먼저 설정
- **•** 두 범위 모두를 프로그래밍 방식의 동일 라인에서 설정
- **•** 범위를 설정한 후에 히스토그램 활성화
- **•** 범위를 자동으로 설정

# 빈 범위를 최소 및 최대로 설정

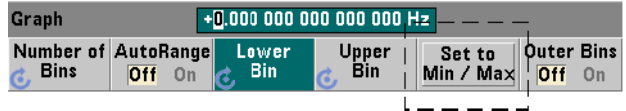

AutoRange Off 상태에서 Set to Min/Max 소프트 키를 사용하여 히스토그램의 빈 범위(하한 및 상한)를 설정할 수 있습니다. 기기 상태에 따라 Set to Min/Max를 선택하면 범위가 다음과 같이 설정됩니다.

- **•** '통계'(Math 키 아래)가 활성화된 경우, 판독 통계의 최소값과 최대값이 사용됩니다.
- **•** 판독이 진행 중이며 '통계'가 꺼진 경우, 기기가 최근 10,000회(최대)의 판독에서 최소값과 최대값을 선택합니다.
- **•** 이전 판독 내용이 없을 경우 최소 빈 범위는 0, 최대 빈 범위는 1,000,000,000.0으로 설정됩니다.

# 자동 범위 설정

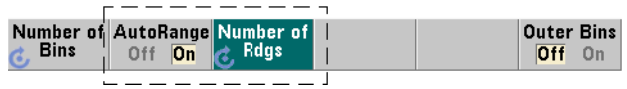

또는 실행된 판독의 최초 'n' 횟수에서 최소값과 최대값을 기준으로 삼아 하한 및 상한 범위 값을 자동으로 설정할 수도 있습니다.

자동 범위 선택은 다음 명령을 사용하여 활성화합니다.

**CALCulate2:TRANsform:HISTogram:RANGe:AUTO {OFF|ON} CALCulate2:TRANsform:HISTogram:RANGe:AUTO?** (쿼리 형식)

**ON** - 히스토그램 하한 및 상한 범위 값의 자동 선택을 활성화합니다.

**OFF** - 자동 선택을 비활성화합니다.

재설정(\*RST) 또는 기기 사전 설정(SYSTem:PRESet) 후에는 자동 범위 선택이 활성화 됩니다.

다음 명령을 사용하여 최소값 및 최대값 범위 값을 선택할(**ON**) 판독 횟수를 지정할 수 있습니다.

# **53210A** 연산 **,** 그래프 및 데이터 로깅 **6**

**CALCulate2:TRANsform:HISTogram:RANGe:AUTO:COUNt {<value> |MINimum|MAXimum|DEFault}**

**CALCulate2:TRANsform:HISTogram:RANGe:AUTO:COUNt? [{MINimum|MAXimum|DEFault}]** (쿼리 형식)

**value** - 하한 및 상한 범위 값을 얻을 최초의 판독 횟수 'n'을 지정합니다. 10 ~ 1,000 사이의 판독 횟수를 지정할 수 있습니다.

기본 횟수와 재설정(\*RST) 또는 기기 사전 설정(SYSTem:PRESet) 후에 설정되는 횟수는 모두 100입니다.

# 예제**:** 히스토그램 설정

다음은 카운터 측정 3,000회의 15 빈 히스토그램을 만드는 예입니다. 하한 및 상한 범위는 실행되는 최초 300회의 판독에서 자동으로 결정됩니다.

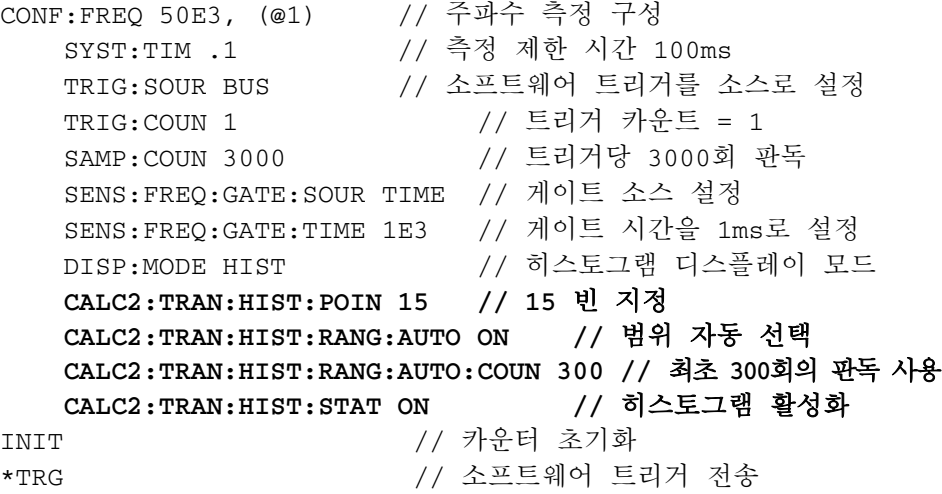

# 히스토그램 재설정

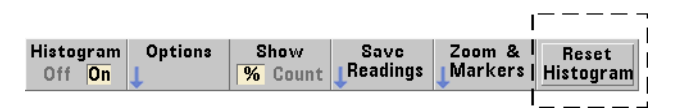

다음 중 한 가지 방법으로 현재 히스토그램을 만드는 데 사용된 데이터를 삭제할 수 있습니다.

- **•** Reset Histogram 소프트 키 누름
- **•** 히스토그램의 어느 부분이든 활성화/비활성화 또는 변경 - number of bins, lower or upper range
- **•** 새로운 측정 사이클 INITiate:IMMediate, READ?, MEASure
- **•** 새로운 SCPI 명령 전송 또는 현재 SCPI 파라미터 변경
- **•** 기기 재설정 또는 사전 설정- \*RST, SYSTem:PRESet

이러한 작업을 실행하면 판독 메모리와 출력 버퍼의 모든 판독치도 삭제됩니다.

판독 메모리의 판독치를 삭제하지 않고 히스토그램 데이터만 삭제하려면 다음 명령을 사용하십시오.

**CALCulate2:TRANsform:HISTogram:CLEar[:IMMediate]**

# 판독치 저장

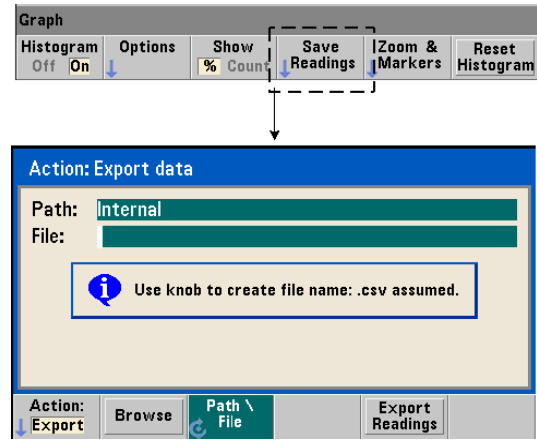

히스토그램을 만드는 데 사용된 판독치는 내장 플래시 메모리 또는 외장 USB 메모리 장치에 한 줄당 하나의 측정치가 표시되는 CSV(쉼표로 구분된 값) ASCII 형식으로 저장할 수 있습니다.

Save Readings를 선택하면 Export 작업 창이 열리며, 여기에서 경로 및 파일 이름을 선택하거나 만들 수 있습니다. 내보내기되는 판독치의 수는 Export Readings를 누를 때 판독 메모리에 있는 전체 수이며, 총 판독 카운트(TRIGger:COUNt x SAMPle:COUNt)와 다를 수 있습니다.

판독치를 내보내기하면 판독 메모리가 삭제되며 다음에 트리거가 수신될 때 히스토그램이 다시 시작됩니다.

# **Zoom & Markers** 보기

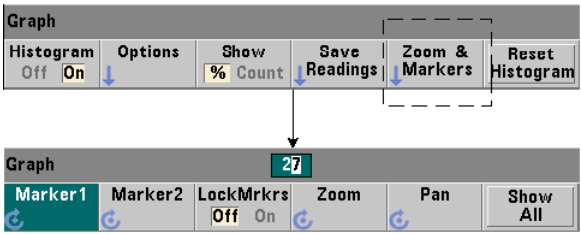

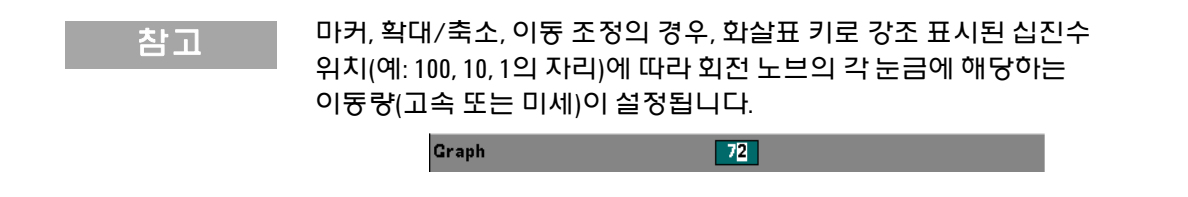

'Marker' 소프트 키를 사용하면 히스토그램 내의 개별 빈에 마커를 배치하고, 원하는 경우 마커 사이의 상대적 거리를 고정할 수 있습니다. 함께 고정된 경우, 전면 패널 노브에서 Marker1 또는 Marker2 중 하나를 이동하거나, [Shift]에 이어 빈 번호를 사용하면 둘 사이의 거리가 유지되면서 다른 마커도 이동됩니다. 마커 위치에 해당하는 데이터는 히스토그램 창 위에 표시됩니다.

Zoom은 히스토그램 중앙 부분에서 분해능을 높여 표시되는 빈의 수를 결정합니다. 확대/축소를 조정할 때마다 X Min 및 X Max 지수(그림 6-6)가 현재 빈 범위를 표시하도록 변경됩니다.

Pan은 확대/축소 비율이 설정된 후 히스토그램을 검색합니다(왼쪽 또는 오른쪽). Pan 창을 이동하여 관심 영역을 화면으로 가져온 다음 다시 Zoom을 사용하여 영역을 확대할 수 있습니다. 이러한 방식으로 Pan과 Zoom을 교대로 사용하면 확대/축소 비율을 유지할 수 있습니다.

Show All은 히스토그램 창을 지정된 총 빈 수(외부 빈 포함)가 표시되도록 복원하고, 확대/축소 및 이동을 재설정합니다.

# 숫자 형식의 히스토그램 데이터

다음 두 쿼리 명령 중 한 가지를 사용하여 히스토그램을 나타내는 데이터를 수치 형식으로 볼 수 있습니다.

**CALCulate2:TRANsform:HISTogram:ALL?**

위 명령은 현재 히스토그램을 나타내는 다음과 같은 쉼표로 구분된 시퀀스를 반환합니다.

하한 범위 값 상한 범위 값 실행한 판독치 수 빈 데이터

빈 데이터에는 다음이 포함됩니다.

하한 범위 값보다 적은 측정 수, 각 빈의 판독치 수, 상한 범위 값보다 많은 판독치 수

다음은 50kHz 입력 신호의 3,000회 판독을 기준으로 15 빈 히스토그램을 만드는 데이터 문자열의 예입니다.

+4.998912590059145E+004,+5.001118414176608E+004,+3000,+0, +4,+8,+27,+71,+221,+422,+612,+695,+504,+254,+113,+41,+20,  $+4, +4, +0$ 

이 샘플에서 하한 범위 값의 미만이거나 상한 범위를 초과하는 판독치가 없음에 주목하십시오.

#### **CALCulate2:TRANsform:HISTogram:DATA?**

위 명령은 현재 히스토그램의 빈 데이터만을 다음 시퀀스로 반환합니다.

하한 범위 값보다 적은 측정 수, 각 빈의 판독치 수, 상한 범위 값보다 많은 판독치 수

# 트렌드 도표

일정한 카운터 측정 횟수(연속 토털라이징 제외) 또는 타임스탬프의 판독 트렌드를 53210A의 트렌드 도표(실행 도표라고도 부름)로 나타낼 수 있습니다.

기능 **Y Max:** 디스플레이 스팬 내의 최대 판독 값 채널 **Y Min:** 디스플레이 스팬 내의 최소 판독 값 현재 판독 카운트(메모리) **Span: (Y Max – Y Min)** 101.099 690 77k ' Max Frequency Y Min: 101.099 688 68k Channel 1 2.088 052 991 9m Count: 5181 Span: 최대 및 최소 스케일 경계 및 판독 단위 경계는 자동 설정또는 수동으로 설정할  $H<sub>z</sub>$ 수 있습니다. 경계에 자동설정을 적용하면 모든 판독치가 디스플레이 범위 내에 표시됩니다. Y Min  $\rightarrow$ 5081 **Readings** 5180 Graph 판독 지수 Save Zoom &<br>Markers Chart **Options I** Clear<br>**P**eadings **Readi** Off On **Mkr 1: Marker1** 위치의 판독 값 **Mkr 2: Marker2** 위치의 판독 값 **Span:** 마커 위치 사이의 값 차이 **Reading:** 판독 카운트 내의 마커 위치 101.099 689 89k 5628 Frequency Reading: Mkr $2$ : 101.099 688 44k 5662 Channel 1 **Span:** 마커 위치 사이의 판독치 수 34 Count: 1.442 113 440 1m 5750 Span: Snan: (Max 트렌드 창(포인트 100개) Alternation Hotel Hotel And William Alternation Alternation Alternation Product Product Alternation Product Product Product Product Product Product Product Product Product Product Product Product Product Product Pro 경우, 화살표 키로 강조 표시된 십진수 위치(예**: 1000, 100, 10, 1**의 자리)에 따라 Y Min 회전 노브의 각 눈금에 해당하는  $\overline{5715}$ 이동량(고속 - 미세)이 설정됩니다.5616 **Readings** 5 6 6 2 Graph Marker1 | Marker2 LockMrkrs Zoom Pan Show All<sup>-</sup> Off  $0n \leq$ 

그림 6-8에 일반적인 카운터 트렌드 도표의 구성요소가 나와 있습니다.

그림 **6-8.** 트렌드 도표의 디스플레이 형식**(**소멸 제외**)**

# **53210A** 연산 **,** 그래프 및 데이터 로깅 **6**

# 트렌드 도표 보기

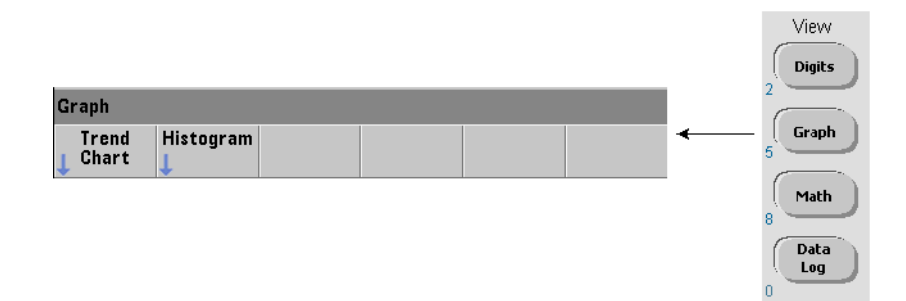

전원을 켤 때나 재설정(\*RST) 또는 기기 사전 설정(Preset) 후에는 수치 데이터가 표시됩니다. 다음 명령을 사용하여 디스플레이 모드를 변경함으로써 디스플레이를 트렌드 도표로 변경할 수 있습니다.

## **DISPlay[:WINDow]:MODE {NUMeric|HISTogram|TCHart} DISPlay[:WINDow]:MODE?** (쿼리 형식)

디스플레이 모드(TCHart)는 프로그래밍 방식으로(예: SCPI 명령) 설정할 수 있는 유일한 트렌드 도표 파라미터입니다. 다른 모든 트렌드 도표 파라미터는 전면 패널을 사용하여 설정합니다.

Graph 키에 이어 Trend Chart 소프트 키를 누르면 전면 패널에서 트렌드 도표가 시작됩니다.

트렌드 도표는 일정한 트리거 카운트(TRIGger:COUNt) 및 샘플 카운트(SAMPle:COUNt)에 대해 판독 메모리에 포함된 모든 판독치에 대응합니다. 트리거가 연속(예: 내부)이라면 트렌드 도표가 연속으로 업데이트됩니다.

## 트렌드 도표 구성

그림 6-9에 트렌드 도표 구성 및 트렌드 창 제어와 관련된 소프트 키 메뉴가 나와 있습니다.

**53210A** 사용 설명서 **161**

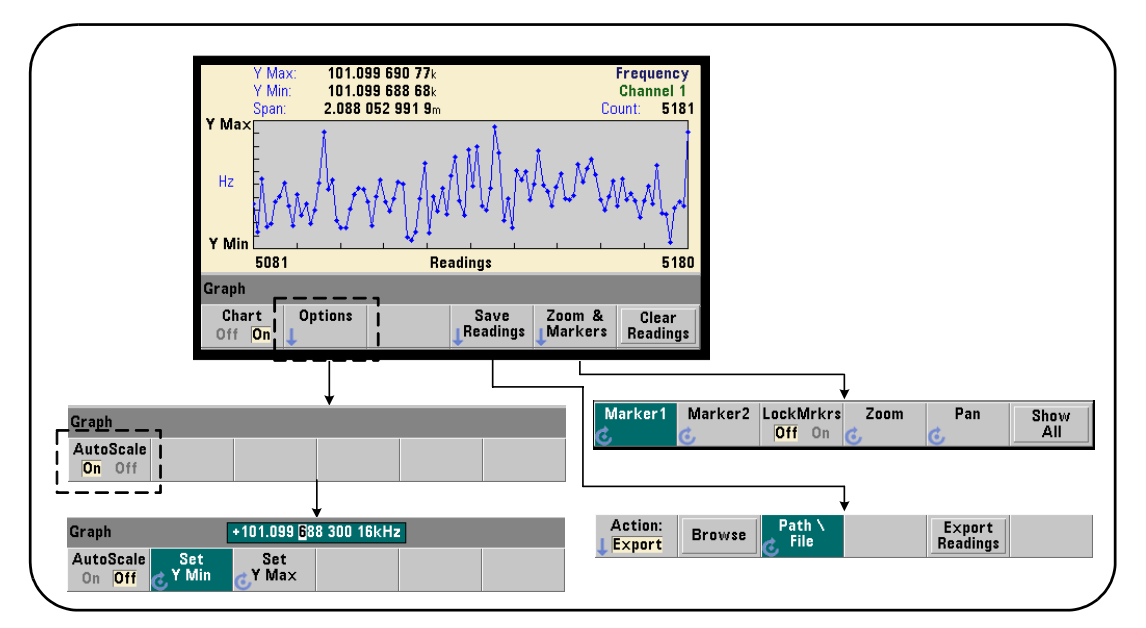

그림 **6-9.** 트렌드 도표의 구성 및 제어

# 트렌드 도표 경계

트렌드 도표 경계(Y Max 및 Y Min)는 Options 소프트 키 아래에 있는 메뉴를 사용하여 자동으로(AutoScale On) 또는 수동으로(AutoScale Off) 설정할 수 있습니다(그림 6-9). 경계에 자동 스케일링을 적용하면(On) 모든 판독치가 트렌드 창 내에 표시됩니다. 경계를 수동으로 설정하면(Off) 판독치를 창 밖으로 빼낼 수 있습니다. 수동 경계는 전면 패널 노브 또는 [Shift] 적용 숫자 키를 사용하여 설정합니다.

Math 기능을 사용하여 판독 한계를 설정한 경우, YMax 및 YMin 설정이 YMax 및 YMin 경계 내에서 스케일링됩니다(변경되지는 않음). YMax 및 YMin으로는 Math 판독 한계보다 작은 경계를 지정할 수 없습니다.

트렌드 창에는 최대 100회의 판독치 또는 소멸 포인트를 표시할 수 있습니다.

# 트렌드 도표 삭제

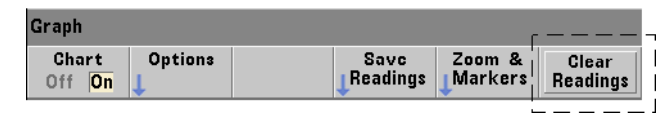

트렌드 도표를 삭제하면 판독 메모리가 삭제되며 다음 트리거가 수신될 때 판독 카운트가 다시 시작됩니다.

# 판독치 저장

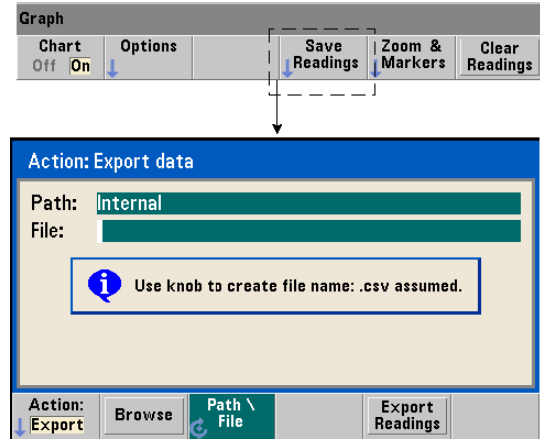

트렌드 도표에 표시된 판독치는 내장 플래시 메모리 또는 외장 USB 메모리 장치에 한 줄당 하나의 측정치가 표시되는 CSV(쉼표로 구분된 값) ASCII 형식으로 저장할 수 있습니다.

Save Readings를 선택하면 Export 작업 창이 열리며, 여기에서 경로 및 파일 이름을 선택하거나 만들 수 있습니다. 내보내기되는 판독치의 수는 Export Readings를 누를 때 메모리(그림 6-8)에 있는 전체 판독치 수이며, 총 판독 카운(TRIGger:COUNt x SAMPle:COUNt)와 다를 수 있습니다.

판독치를 내보내기하면 **판독 메모리가 삭제되며** 다음에 트리거가 수신될 때 트리거 도표가 다시 시작됩니다.

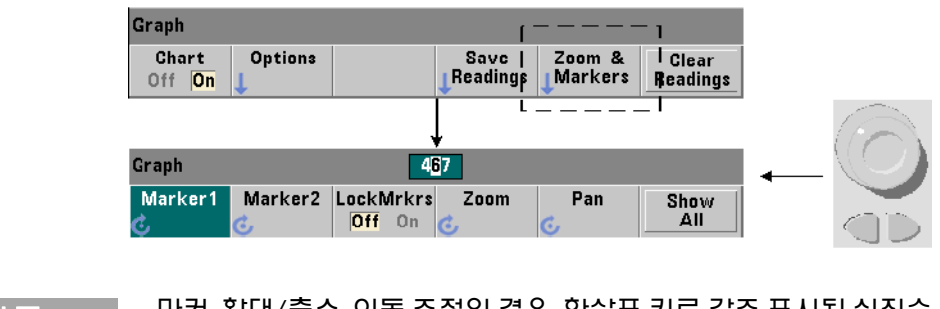

**Zoom & Markers** 창

<mark>참 고 미국</mark> 마커, 확대/축소, 이동 조정의 경우, 화살표 키로 강조 표시된 십진수 위치(예: 1000, 100, 10, 1의 자리)에 따라 회전 노브의 각 눈금에 해당하는 이동량(고속 또는 미세)이 설정됩니다.

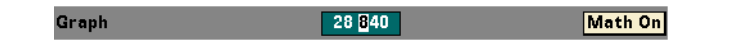

'Marker' 소프트 키를 사용하면 트렌드 도표 내의 개별 판독치 또는 소멸 포인트에 마커를 배치하고, 원하는 경우 마커 사이의 상대적 거리를 고정 할 수 있습니다. 함께 고정된 경우, 전면 패널 노브에서 Marker1 또는 Marker2 중 하나를 이동하거나, [Shift]에 이어 판독 번호를 사용하면 둘 사이의 거리가 유지되면서 두 마커가 모두 이동됩니다. 마커 위치에 해당하는 데이터는 트렌드 창 위에 표시됩니다.

Zoom은 트렌드 도표 창의 중앙 부분에서 분해능을 높여 표시되는 판독치의 수를 결정합니다. 확대/축소를 조정할 때마다 판독 지수(그림 6-8)가 변경되며 현재 판독 범위를 보여 줍니다.

Pan은 확대/축소 비율이 설정된 후 트렌드 도표를 검색합니다(왼쪽 또는 오른쪽). Pan 창을 이동하여 관심 영역을 화면으로 가져온 다음 다시 Zoom을 사용하여 영역을 확대할 수 있습니다. 이러한 방식으로 Pan과 Zoom을 교대로 사용하면 확대/축소 비율을 유지할 수 있습니다.

Pan을 사용하면 각 판독치 또는 소멸 포인트를 볼 수 있으며, 한 번에 창 최대치인 100개의 판독치/포인트를 볼 수 있습니다.

Show All은 현재 판독 카운트를 나타내도록 트렌드 창을 업데이트합니다. 판독 지수는 0이며, Count 값, 확대/축소 및 이동 또한 재설정됩니다.

# 판독치 소멸

트렌드 창에는 최대 100개의 판독치가 표시됩니다. 100개 이상의 판독치가 표시되는 경우 판독치가 소멸(그룹으로 묶여 소멸 포인트로 표시됨)됩니다. 소멸 그룹에 포함되는 판독치의 수는 판독 카운트/100입니다.

그림 6-10은 판독치가 소멸된 100,000회 판독의 트렌드 도표입니다.

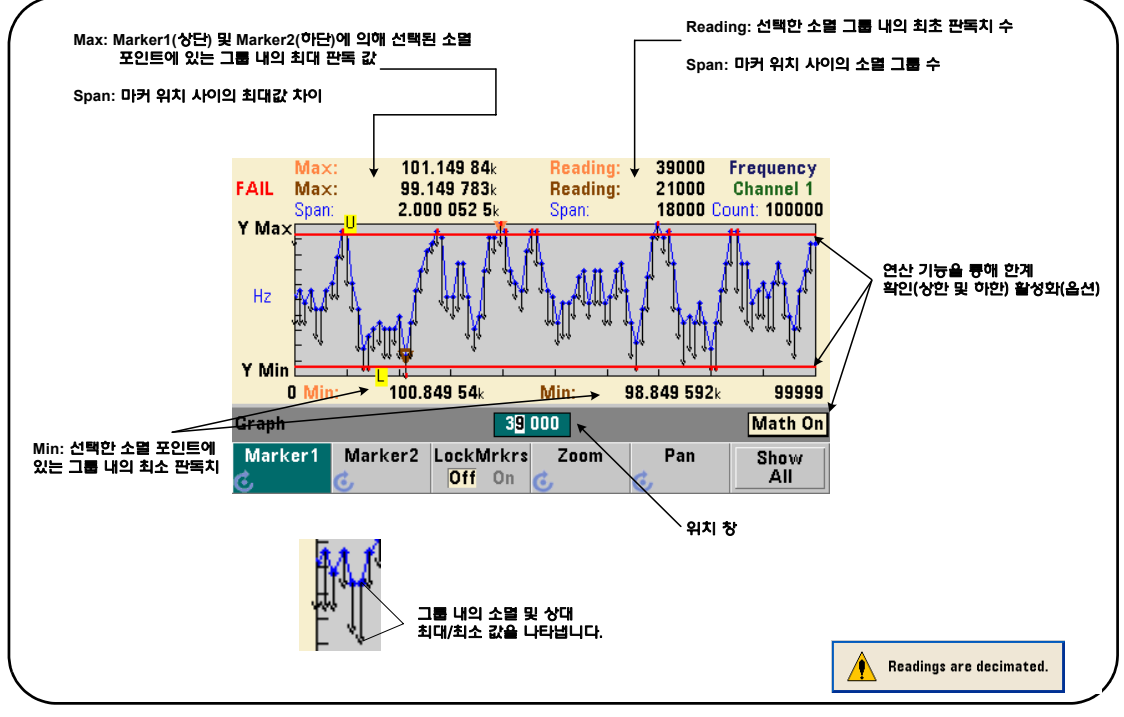

그림 **6-10.** 트렌드 도표의 디스플레이 형식**(**소멸 포함**)**

그림 6-10의 각 소멸 그룹에는 1,000개의 판독치가 포함되어 있습니다. (판독치 100,000개/포인트 100개가 표시됩니다.) Show All을 누르고 판독을 계속 실행하면 각 그룹에 포함되는 판독치 수가 달라집니다.

마커를 소멸 포인트로 이동하면 해당 그룹의 첫 번째 판독치 번호가 표시됩니다. 그룹 내의 개별 판독치를 확인해야 하는 경우 이 번호를 기록해야 합니다.

소멸 그룹 내의 판독치 확인그룹으로 묶여 하나의 소멸 포인트로 표시되는 소멸된 판독치 값을 마커와 트렌드 도표의 Pan 컨트롤을 사용하여 개별적으로 확인할 수 있습니다.

- **1** 마커를 선택하고 노브를 사용하여 마커를 관심 판독 수준에 속한 소멸 포인트로 이동하십시오. 마커 위치에 해당하는 판독치 번호가 그룹에 포함된 첫 번째 판독치입니다. 이는 그룹 내의 최대값 또는 최소값이 아닐 수도 있습니다.
- **2** 'Pan'을 선택하고 [Shift] 적용 숫자 키를 사용하여 첫 번째 판독치의 번호를 입력하십시오. 판독 지수는 그룹의 첫 번째 판독치에서 시작하여 **판독치** 100개의 스팬을 보여 줍니다.
- **3** Marker1 또는 Marker2를 선택하고 화살표 키를 사용하여 위치 창에서 가장 오른쪽(1) 위치를 강조 표시하십시오. 노브를 돌려 마커를 한 번에 한 판독치씩 이동하십시오. 마커가 진행되면서 판독치 값과 번호가 표시됩니다.

판독치가 100개 이상인 소멸 그룹의 경우, 다음 100개의 판독치를 보려면 'Pan'을 선택하고 상한 판독 지수(그림 6-8) 이후의 다음 판독치 번호를 입력하십시오.

# 데이터 로깅

53210A 카운터의 데이터 로깅 기능을 사용하면 최대 **1,000,000**개의 판독치를 기록하고 분석할 수 있습니다. 데이터 로깅은 전면 패널에 한해 활성화 및 구성할 수 있으며, 연속 토털라이징을 제외한 모든 카운터 측정에 적용할 수 있습니다.

# **53210A** 연산 **,** 그래프 및 데이터 로깅 **6**

참고 기록된 판독치는 로깅 지속 시간이 완료될 때까지 내장 플래시 메모리 또는 외장 USB 메모리에 저장되지 않습니다 . 전원이 차단되거나 배터리 옵션 300 이 활성화되지 않았거나 로깅이 완료되기 전에 전원이 차단된 경우 모든 데이터가 손실됩니다 .

그림 6-11에 데이터 로거 어플리케이션과 관련된 키와 창이 나와 있습니다.

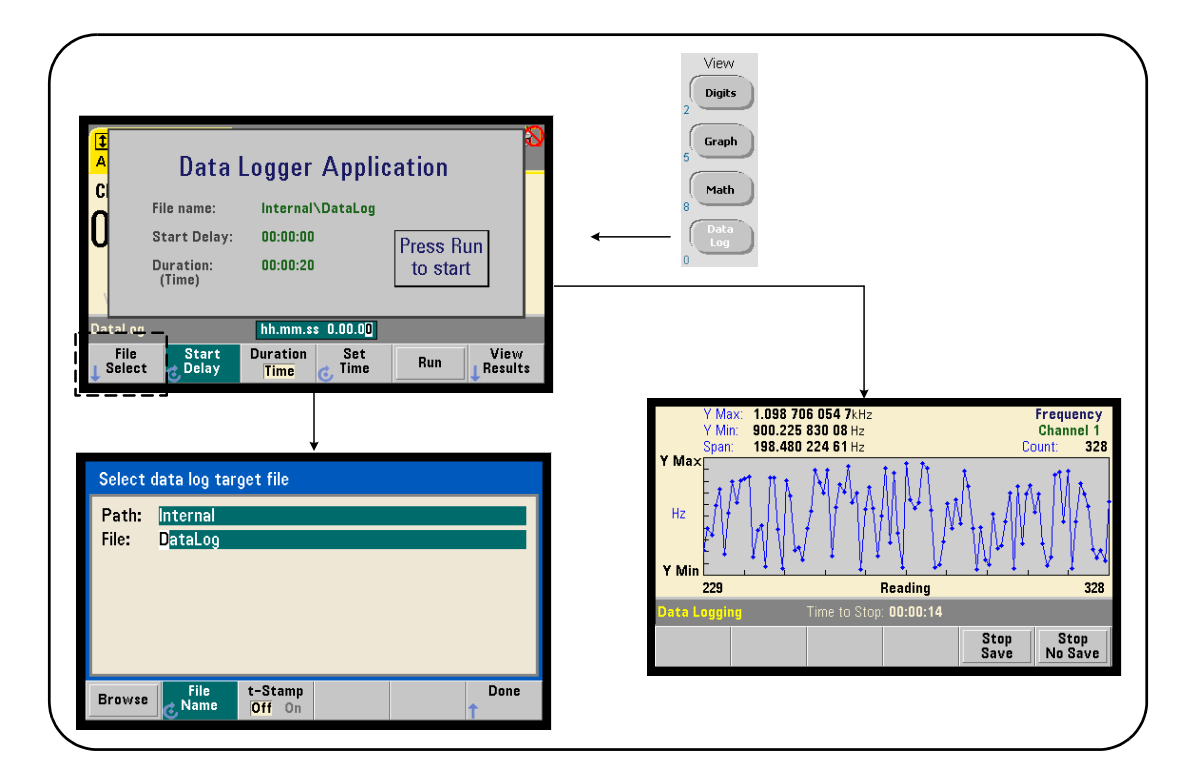

그림 **6-11.** 카운터의 데이터 로거 시작

#### 데이터 로거 구성

기록된 모든 판독치는 로깅이 완료된 후에 카운터의 내장 플래시 메모리 또는 외장 USB 저장 장치에 저장됩니다. 판독치는 로깅이 진행 중일 때와 완료되었을 때 트렌드(실행) 도표 형식으로 볼 수 있습니다.

데이터 로깅은 시간 주기 또는 기록할 판독치 수로 지정되는 지속 시간 동안 실행됩니다. 활성화된 후에 데이터 로깅의 시작을 일정한 기간 동안 지연시킬 수 있습니다.

#### 데이터 로그 파일 지정

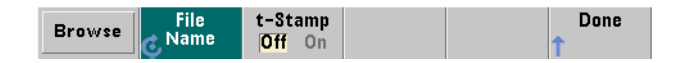

기록된 판독치는 내장 플래시 메모리 또는 외장 USB 메모리에 한 줄당 하나의 측정치가 표시되는 CSV(쉼표로 구분된 값) ASCII 형식으로 저장됩니다. 달리 지정하지 않을 경우 기본 경로 및 파일 이름(Internal\DataLog)이 사용됩니다.

드라이브(내장 또는 외장)는 찾아보기 기능을 사용하여 선택하며, 파일 이름은 회전 노브와 화살표 키를 사용하여 문자를 선택하거나 변경하는 방법으로 지정합니다.

[Done]을 누르면 경로와 파일 이름이 저장되고 어플리케이션 메뉴로 복귀됩니다. 유효하지 않은 경로/파일이 지정된 경우 데이터 로깅이 시작되지 않습니다.

#### 데이터 로그 파일에 타임스탬프 추가

타임 스탬프(t-Stamp)의 형식은 다음과 같습니다.

yyyymmdd\_hhmmss 예: DataLog\_20100925\_105535.csv

데이터 로깅이 완료되거나 (Stop Save) 소프트 키를 누를 때 (파일 이름에 추가할(On)수 있습니다. 타임스탬프는 데이터 로그(.csv) 파일을 열 때 스프레드시트 탭에도 표시됩니다.

# 지속 시간 설정

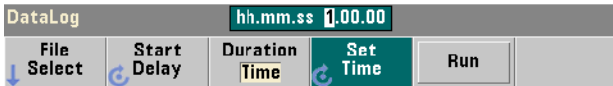

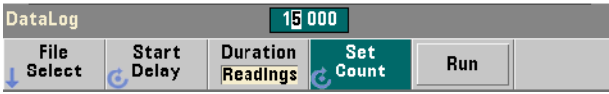

Time 단위를 사용할 때 데이터 로깅 지속 시간은 hh.mm.ss 형식으로 지정됩니다. 이 값은 회전 노브 및 화살표 키를 사용하거나 [Shift] 적용 숫자 키를 사용하여 설정할 수 있습니다. 시간 창에서 특정 자리를 강조 표시하면 로깅 시간을 더 높은 분해능(예: 분 및 초)으로 지정할 수 있습니다.

최대 데이터 로깅 기간은 99.00.00입니다. 단, 판독치 한계는 1,000,000회 판독이며, 지속 시간에 도달하기 전에 이 한계가 초과될 수 있습니다.

Readings를 단위로 사용할 때는, 지정된 판독 횟수가 완료될 때까지 데이터 로깅이 계속됩니다. 판독 카운트는 회전 노브 및 화살표 키를 사용하거나 [Shift] 적용 숫자 키를 사용하여 설정할 수 있습니다. 최대 1,000,000회의 판독을 지정할 수 있습니다.

Time Stamp 측정 기능의 경우, 판독 지속 시간만 사용할 수 있습니다.

# 시작 지연 설정

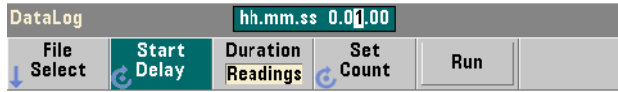

필요할 경우, Run 키를 누른 시점과 데이터 로깅의 시작 시점 사이에 지연을 설정할 수 있습니다. 시작 지연은 hh.mm.ss 형식으로 지정되며, 회전 노브 및 화살표 키를 사용하거나 [Shift] 적용 숫자 키를 사용하여 설정할 수 있습니다. 지연 창에서 특정 자리를 강조 표시하면 지연 시간을 더 높은 분해능(예: 분 및 초)으로 지정할 수 있습니다.

최대 지연 설정은 99:00:00입니다.

데이터 로거 시작

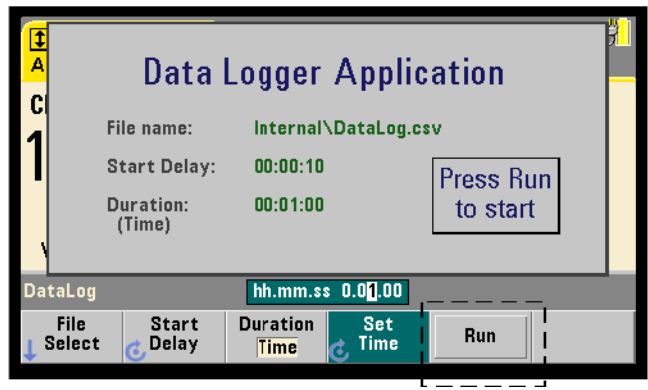

Run 소프트 키를 누르면 데이터 로깅이 활성화됩니다. 유효한 경로/파일이 존재할 경우 지정된 시작 지연 후에 데이터 로깅이 시작됩니다. 기본 경로 및 파일 이름은 다음과 같습니다.

Internal\DataLog

이 경로 및 파일 이름은 데이터 로거 어플리케이션이 시작될 때 사용됩니다. 파일을 덮어쓰고 작업을 시작하려면 Yes를 선택하십시오.

# 판독치 보기

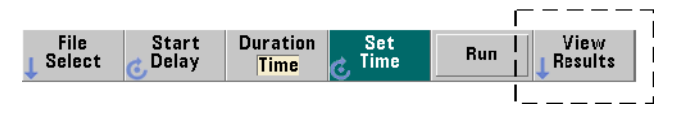

판독치가 기록되면서 트렌드 도표가 채워져 나갑니다. 데이터 로깅이 완료된 후에 판독치가 지정된 파일에 저장됩니다. 로깅이 정지되고 판독치가 저장되었을 때 또는 로깅이 완료되었을 때 View Results를 누르면 저장된 판독치의 트렌드 도표가 표시됩니다.

그림 6-12는 판독치가 기록되는 트렌드 도표 예입니다. (그림 6-8 및 6-10에 트렌드 도표 창에 대한 자세한 정보가 포함되어 있습니다.)

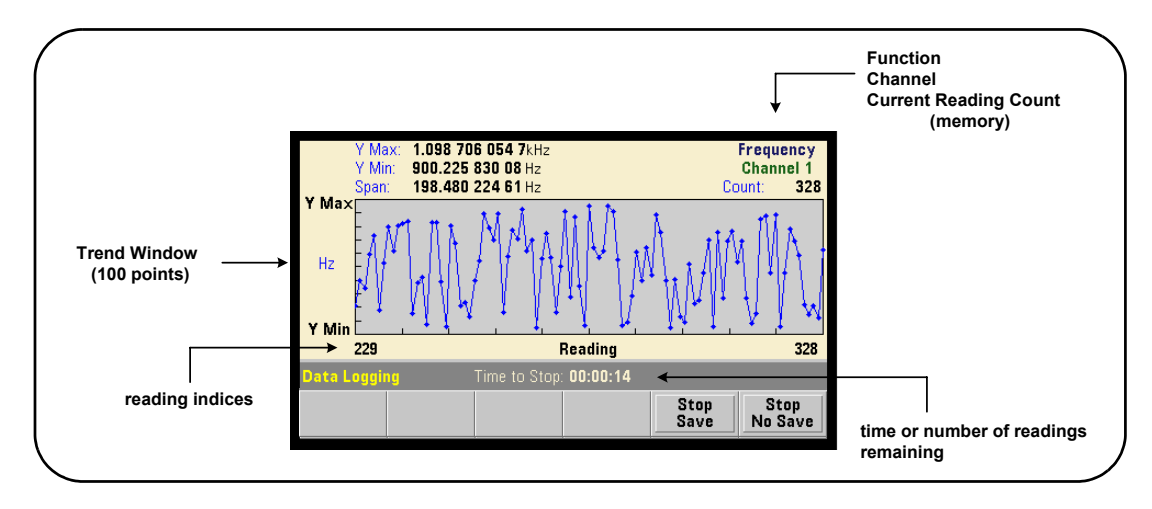

그림 **6-12.** 데이터 로깅 도중의 트렌드 도표 디스플레이

로깅이 완료되면 Marker, Pan, Zoom 소프트 키를 사용하여 데이터를 볼 수 있습니다. Graph 키에 이어 Trend Chart 소프트 키를 누르면 디스플레이에 있는 데이터가 보존되지 않는다는 점에 유의하십시오.

100개 이상의 판독치가 기록되는 경우, 판독치가 소멸(그룹으로 묶여 소멸 포인트로 표시됨)됩니다("트렌드 도표" 및 "판독치 소멸" 참조).

# 어플리케이션 정지

Stop Save 또는 Stop No Save를 누르면 지속 시간(시간 또는 판독 횟수)에 도달하기 전에 데이터 로깅이 중단됩니다. 해당 시점까지 기록된 모든 판독치는 누른 키에 따라 저장되거나 또는 폐기됩니다.

# 그래프 기능 및 판독 메모리

그림 6-13에 통계 및 히스토그램이 재설정되었을 때와 트렌드 도표가 삭제되었을 때 판독 메모리에 미치는 영향이 요약되어 있습니다.

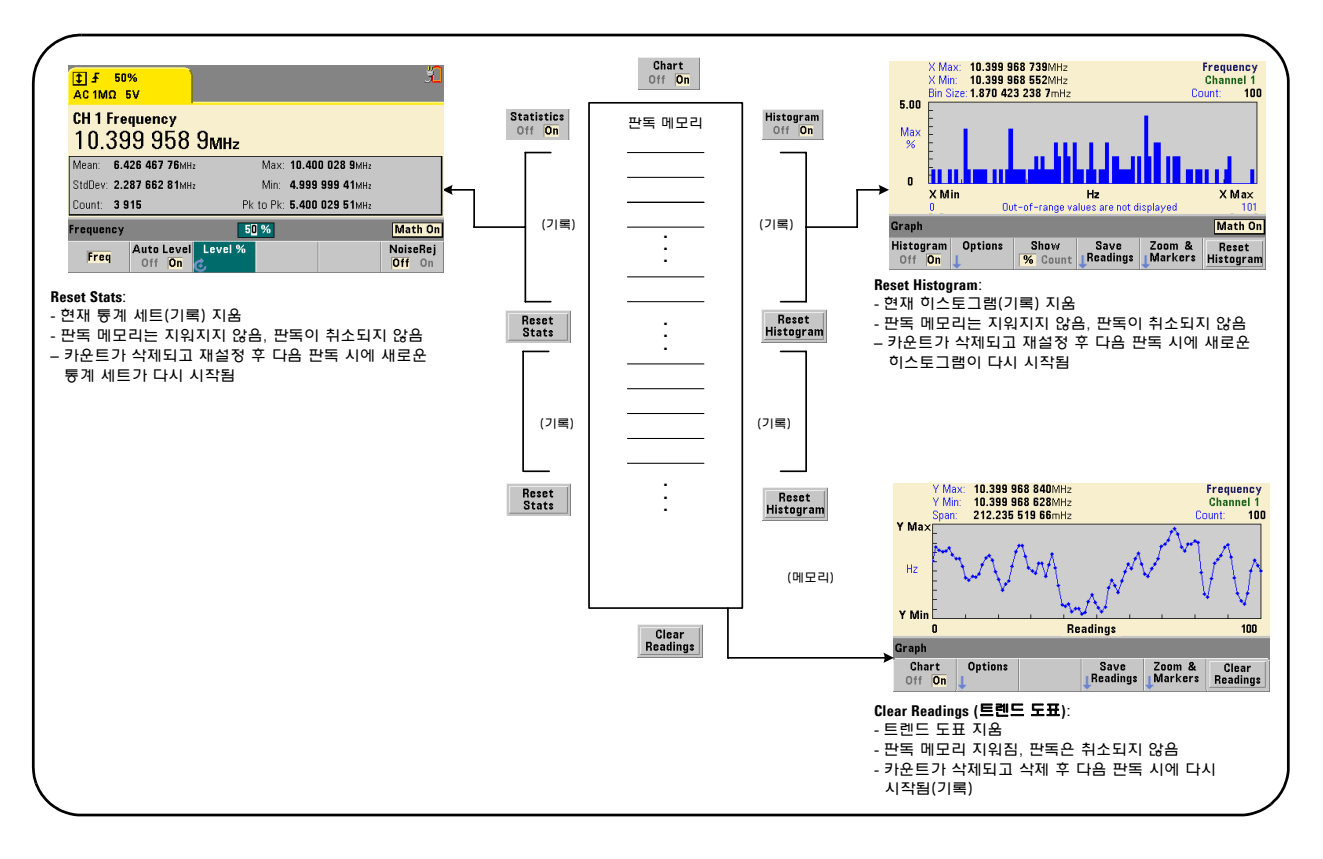

## 그림 **6-13.** 판독 메모리 및 그래프 재설정**/**삭제

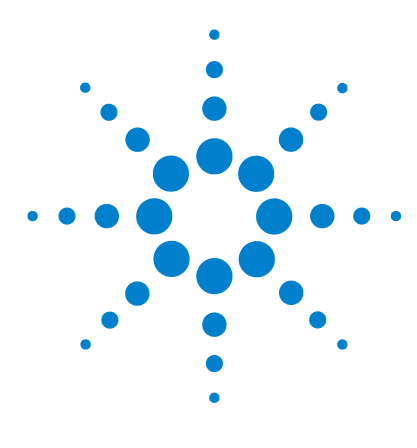

애질런트 **53210A 350MHz RF** 카운터 사용 설명서

# 형식 및 데이터 흐름

**7**

판독 형식 및 [데이터](#page-173-0) 흐름 174 형식 [지정](#page-174-0) 175 블록 전송 [바이트](#page-174-1) 순서 설정 175 [데이터](#page-175-0) 흐름 176 카운터 파일 [시스템](#page-182-0) 183 플래시 메모리와 USB [드라이브에](#page-184-0) 폴더 및 파일 생성 185 [사용자](#page-193-0) 정의 전원 켜기 상태 194 폴더 및 파일 [관리](#page-196-0) 197

애질런트 53210A 카운터를 사용하면 사용자가 측정(판독) 형식과 저장 위치를 지정할 수 있으며, 두 가지 모두 처리 속도에 영향을 줍니다.

이 장에서는 데이터 형식을 설정하고, 기기 내에서 측정치 및 다른 정보를 이동 및 보관하는 방법에 대해 설명합니다.

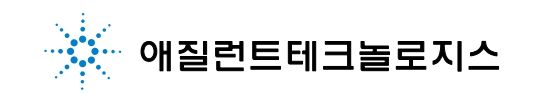

# <span id="page-173-0"></span>판독 형식 및 데이터 흐름

특정 형식(ASCII, REAL)이 필요한 경우 (카운터의) 데이터 형식을 지정할 수 있습니다. 출력 버퍼로 직접 전송될 때 또는 판독 메모리에서 전송될 때 데이터가 해당 형식으로 변환됩니다.

데이터 형식을 설정하는 데 사용되는 명령은 다음과 같습니다.

**FORMat[:DATA] {ASCII|REAL}[,<length>] FORMat[:DATA]?** (쿼리 형식)

형식(및 길이)는 표 7-1에 설명되어 있습니다.

## 표 **7-1.** 카운터의 데이터 형식

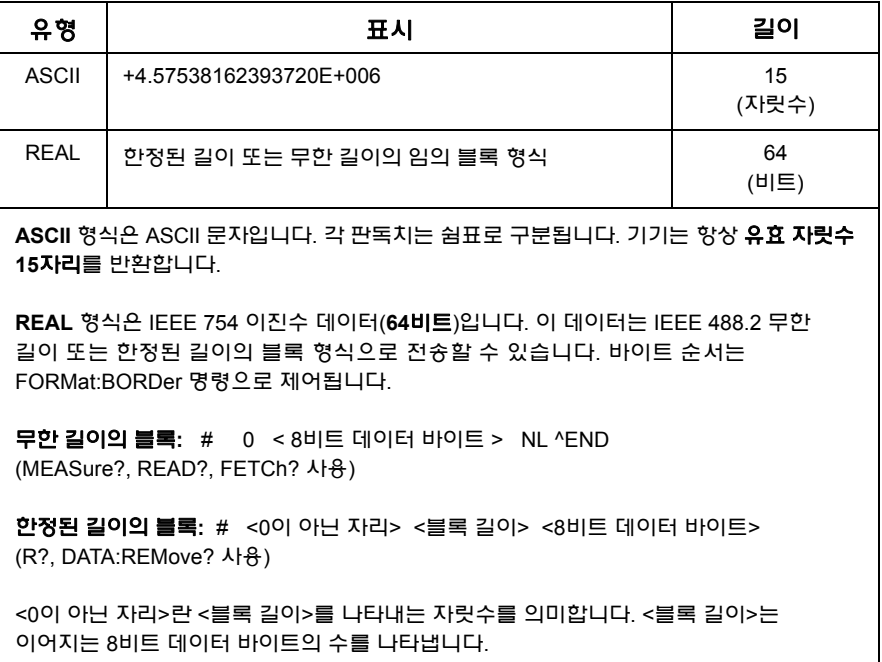

ASCII 형식은 기기 재설정(\*RST) 또는 전면 패널 사전 설정(PRESet) 후에 설정됩니다. 두 형식 모두 마지막 판독치에 LF(라인피드)와 EOI(End-Or-Identify)가 뒤따릅니다.

# <span id="page-174-0"></span>형식 지정

데이터 형식은 다음 세그먼트에 나온 것처럼 카운터 구성 도중에 지정할 수 있습니다.

CONF:FREQ 1.0E6

**FORM REAL, 64** SAMP: COUN 5 INIT FETC?

이 세그먼트에서 INIT 명령으로 시작된 측정은 판독 메모리에 저장됩니다. 메모리에서 출력 버퍼로 FETC?되는 경우 판독치가 REAL 형식으로 변환됩니다.

# <span id="page-174-1"></span>블록 전송 바이트 순서 설정

**READ?**, **FETCh?**, **R?**, **DATA:REMove?** 명령과 관련된 무한 길이 및 한정된 길이의 REAL(이진수) 데이터 전송(표 7-1)에는 최상위 바이트(MSB)가 가장 먼저 전송되는(빅 엔디안 바이트 순서) **NORMal**의 기본 바이트 순서가 사용됩니다. 바이트 순서를 지정하거나 변경하는 데 사용되는 명령은 다음과 같습니다.

```
FORMat:BORDer {NORMal | SWAPped}
FORMat:BORDer? (쿼리 형식)
```
바이트 순서가 **SWAPped**된 경우 각 데이터 포인트(판독치)의 최하위 바이트가 가장 먼저 전송됩니다(리틀 엔디안 바이트 순서). 대부분의 PC는 스왑 형태 (리틀 엔디안) 바이트 순서를 사용합니다.

재설정(\*RST) 또는 전면 패널 사전 설정(Preset) 후에는 바이트 순서가 NORMal로 설정됩니다.

# 판독치 전송 용량

출력 버퍼에서 ASCII 형식으로 읽히는 각 판독치는 23바이트입니다. REAL 형식의 판독치는 각 8바이트입니다.

# <span id="page-175-0"></span>데이터 흐름

그림 7-1에 카운터 내의 측정 데이터 흐름이 요약되어 있습니다.

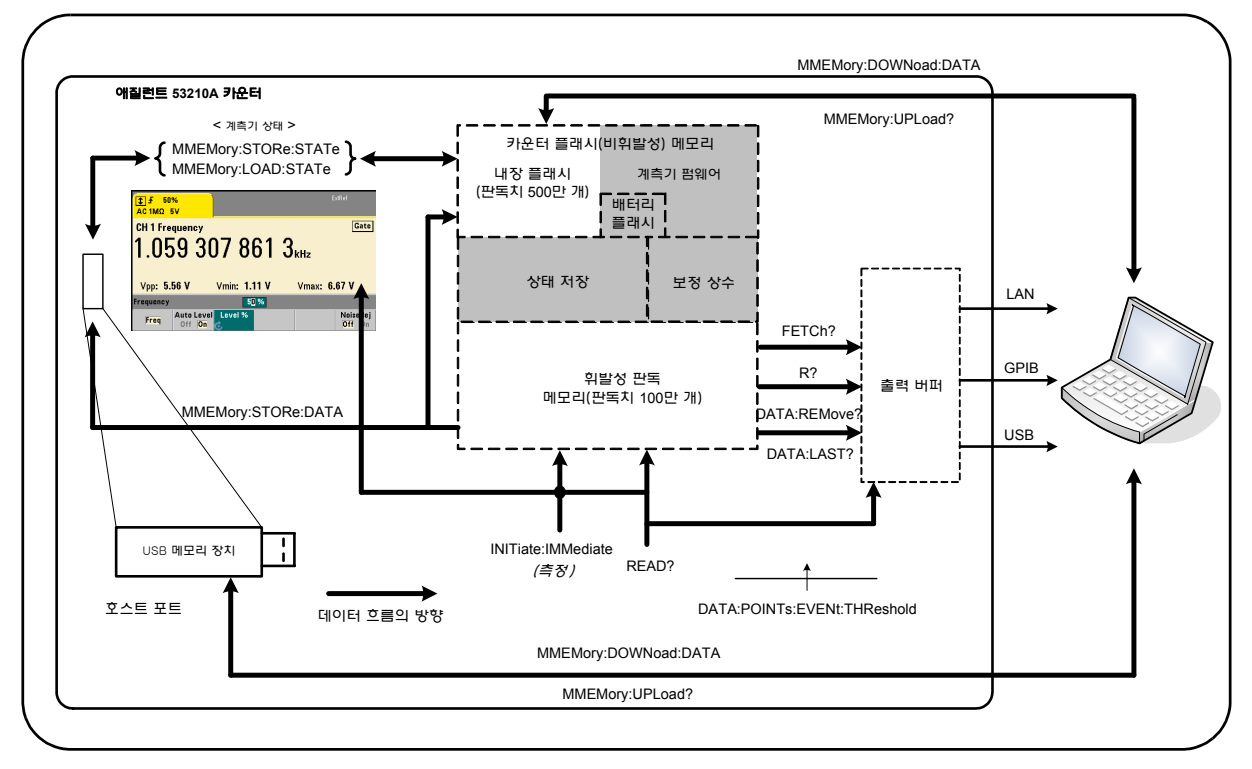

그림 **7-1. 53210A** 카운터 내의 데이터 흐름

판독 위치에는 전면 패널, 판독 메모리(휘발성), 출력 버퍼, 내장 플래시 메모리(비휘발성), 외장 **USB** 메모리가 포함됩니다.

데이터 흐름을 결정하는 명령은 표 7-2에 열거되어 있으며, 다음 단락에 설명되어 있습니다.

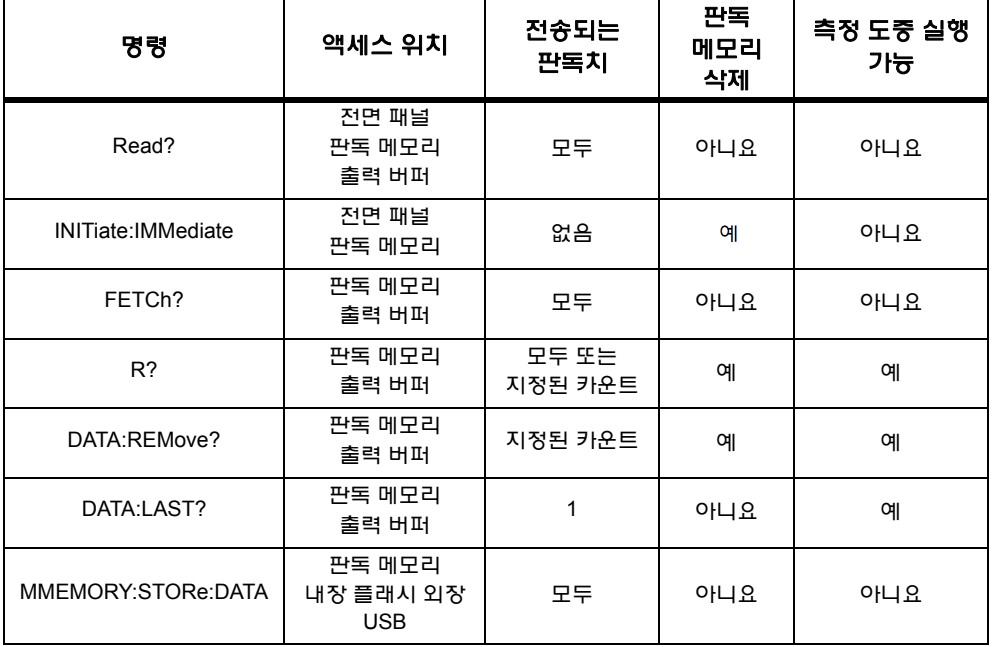

#### 표 **7-2.** 데이터 흐름에 영향을 주는 명령

# 전면 패널 디스플레이

전면 패널 또는 IO 인터페이스에서 실행된 카운터 측정은 그림 7-1에 나온 것처럼 디스플레이에 표시됩니다. 디스플레이 기능에 대한 개요는 1장을 참조하십시오.

# 판독 메모리

모든 카운터 판독치는 표시되는 것 이외에도 카운터의 휘발성 판독 메모리(그림 7-1)에 저장됩니다. 메모리 용량은 판독치 1,000,000개입니다. 판독 메모리는 다음과 같은 특성이 있습니다.

**1** 판독 메모리는 기능 변경, **READ?**, **INITiate:IMMediate** 또는 **MEASure?** 명령의 실행 도중, 전원 껐다 켬 또는 기기 재설정(**\*RST**)이나 사전 설정(**SYSTem:PRESet**) 후에 삭제됩니다.

- **2** 모든 판독치는 내부 카운터 형식으로 저장되며, 판독치가 출력 버퍼로 전송될 때 프로그래밍 형식(FORMat 하위 시스템)이 설정됩니다.
- **3** 판독 메모리에서 오버플로우가 발생하면 가장 처음의(가장 오래된) 판독치가 덮어쓰기되고, 문제성 데이터 레지스터에 'Reading Mem Ovfl' 비트(14)가 설정됩니다. 가장 최근의 측정치는 보존됩니다.

#### 출력 버퍼

데이터가 출력 버퍼에 저장된 후에는 LAN, USB, GPIB 인터페이스를 통해 PC에서 사용할 수 있습니다(그림 7-1). 다음 절에서는 판독치가 메모리에서 버퍼로 전송되는 방식을 설명합니다. 전송 도중 출력 버퍼가 가득 찰 경우, PC에서 판독치를 제거하여 버퍼에 여유가 생길 때까지 명령 실행이 일시 중지됩니다. 판독치는 손실되지 않습니다.

#### 판독치를 메모리에서 출력 버퍼로 전송

다음 명령을 사용하여 판독치를 휘발성 판독 메모리에서 버퍼로 전송할 수 있습니다.

**READ?** - INITiate:IMMediate 명령 이후에 바로 FETCh?를 실행하는 것과 같습니다. READ? 명령을 사용하면, TRIGger:COUNt 및 SAMPle:COUNt에 의해 지정된 모든 판독이 완료되고 메모리에 저장된 후에 즉시 출력 버퍼로 읽힙니다(그림 7-1).

데이터 형식이 REAL(FORMat 하위 시스템)일 경우, READ? 명령으로 생성되는 각 판독치 블록에 IEEE 488.2 무한 길이 블록 헤더가 선행됩니다(표 7-1). 따라서 하나의 명령 문자열에 다수의 명령을 전송할 경우에는 READ? 명령이 항상 문자열의 마지막 명령이 되어야 합니다.

#### **READ?** 예제

// uHz 분해능의 500kHz 신호 주파수 측정 CONF:FREQ 500E3, 1E-6, (@1) // 카운터 구성 TRIG:COUN 1 // 트리거 카운트 설정 SAMP:COUN 10 // 10회 판독 **READ?** // 완료되면 판독치 읽음

FETCh? - **INITiate:IMMediate**에 이어 사용되는 명령입니다. TRIGger:COUNt 및 SAMPle:COUNt에 의해 지정된 모든 측정이 완료된 후, FETCh? 명령은 판독치를 판독 메모리에서 출력 버퍼로 전송합니다. 이 때 **판독 메모리가 지워지지** 않으므로, 판독치를 메모리에서 여러 차례 "가져올" 수 있습니다. "가져오기" 명령이 실행되었을 때 사용할 수 있는 판독치가 없거나 측정이 진행 중인 경우 오류 -230, "Data corrupt or stale"이 발생됩니다.

데이터 형식이 REAL(FORMat 하위 시스템)일 경우, FETCh? 명령으로 가져오는 각 판독치 블록에 IEEE 488.2 무한 길이 블록 헤더가 선행됩니다(표 7-1). 따라서 하나의 명령 문자열에 다수의 명령을 전송할 경우에는 FETCh? 명령이 항상 문자열의 마지막 명령이 되어야 합니다.

#### **FETCh?** 예제

// uHz 분해능의 500kHz 신호 주파수 측정 CONF:FREQ 500E3, 1E-6, (@1) // 카운터 구성 TRIG:COUN 1 // 트리거 카운트 설정 SAMP:COUN 10 // 10회 판독 **INIT:IMM** // 판독을 시작하도록 카운터 초기화 **FETC?** // 완료되면 메모리에서 판독치 가져옴

R? [<max\_count>] - **INITiate:IMMediate**에 이어 사용되는 명령입니다. 전체 또는 최대 지정된 **max\_count** 판독치 수가 출력 버퍼로 전송되며, 해당 판독치가 판독 메모리에서 지워집니다(가장 오래된 판독치부터).

FETCh? 명령과 달리 R? 명령은 총 판독 카운트(TRIGger:COUNt x SAMPle:COUNt)에 도달하기 전에 메모리 오버플로우가 발생하지 않도록 판독치를 전송하는 데 사용할 수 있습니다. "R?" 명령이 전송되었을 때 사용할 수 있는 판독치가 없거나 측정이 진행 중인 경우 오류 -230, "Data corrupt or stale"이 발생됩니다.

판독치는 ASCII 또는 REAL(이진수) 형식(FORMat 하위 시스템) 여부에 관계 없이 한정된 길이의 블록 형식(표 7-1)으로 전송됩니다. '가장 오래된' 판독치가 가장 먼저 전송됩니다(FIFO, 선입선출).

#### **R?** 예제

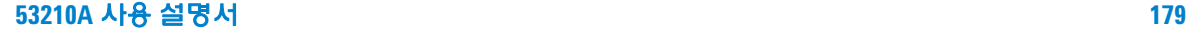

// uHz 분해능의 500kHz 신호 주파수 측정 CONF:FREQ 500E3, 1E-6, (@1) // 카운터 구성 TRIG:COUN 2 // 트리거 카운트 설정 SAMP:COUN 2500 // 판독치/트리거 설정 INIT:IMM // 판독을 시작하도록 카운터 초기화 *2500*초 동안 대기 **R?** 2500 // 첫 2500회 판독치를 읽고 삭제 *2500*초 동안 대기

**R?** // 나머지 판독치를 모두 읽고 삭제

DATA:REMove? <count>[,WAIT] - **INITiate:IMMediate**에 이어 사용되는 명령입니다. 판독치 카운트 수를 출력 버퍼로 전송하고 판독 메모리에 있는 판독치를 지웁니다. FETCh? 명령과 달리 DATA:REMove? 명령은 총 판독 카운트(TRIGger:COUNt x SAMPle:COUNt)에 도달하기 전에 메모리 오버플로우가 발생하지 않도록 판독치를 전송하는 데 사용할 수 있습니다. 하지만 카운트가 필수 파라미터이므로 판독치를 삭제하기 전에 판독치 카운트 수가 파악되어야 합니다. **WAIT**를 명령에 포함시키면 카운트 판독치가 파악될 때까지 명령이 대기 상태가 됩니다. 그러면 지정한 카운트가 파악되지 않을 때는 오류 -222, "Data Out of Range"가 발생하지 않습니다.

데이터 형식이 REAL(FORMat 하위 시스템)일 경우 판독치가 한정된 길이의 블록 형식(표 7-1)으로 전송됩니다. '가장 오래된' 판독치가 가장 먼저 전송됩니다(FIFO, 선입선출).
#### **DATA:REMove?** 예제

// uHz 분해능의 500kHz 신호 주파수 측정 CONF:FREQ 500E3, 1E-6, (@1) // 카운터 구성 TRIG:COUN 2 // 트리거 카운트 설정 SAMP:COUN 2500 // 판독치/트리거 설정 INIT:IMM // 판독을 시작하도록 카운터 초기화 **DATA:REM? 2500,WAIT** // 첫 2500회 판독치를 읽을 때까지 대기 **DATA:REM? 2500,WAIT** // 마지막 2500회 판독치를 읽을 때까지 대기

**DATA:LAST?** - 마지막으로 실행된 판독을 반환하며 판독 단위가 포함됩니다 (Hz, s). 판독치는 메모리에서 삭제되지 않으며, 총 판독 카운트(TRIGger:COUNt x SAMPle:COUNt)에 도달하기 전에 명령을 전송할 수 있습니다.

#### **DATA:LAST?** 예제

// uHz 분해능의 500kHz 신호 주파수 측정 CONF:FREQ 500E3, 1E-6, (@1) // 카운터 구성 TRIG:COUN 1 // 트리거 카운트 설정 SAMP:COUN 100 // 100회 판독 실행 ) INIT:IMM // 판독을 실행하도록 카운터 초기화

*20*초 동안 대기

**DATA:LAST?** // 시작된 후 20초의 판독치(단위 포함) 불러옴 FETC? // 완료되면 메모리에서 모든 판독치 가져옴

다음은 데이터의 하위 집합을 보여 주는 일반적인 응답 예입니다.

#### **+4.999962418998650E+005** HZ

...+4.999962370997962E+005,**+4.999962418998650E+005**,+4.99996 2407190446E+005,+4.999962443559675E+005,...

#### 판독 카운트 쿼리

다음 명령을 사용하여 일정한 시간에 메모리에 있는 총 판독치 수를 파악할 수 있습니다.

#### **53210A** 사용 설명서 **181**

#### **DATA:POINts?**

판독 카운트는 총 판독 카운트(TRIGger:COUNt x SAMPle:COUNt)에 도달하기 전에 읽을 수 있습니다.

### 메모리에 판독 임계값 설정

다음 명령을 사용하면 카운터의 휘발성 메모리에 판독 임계값을 설정할 수 있습니다.

## **DATA:POINts:EVENt:THReshold <count> DATA:POINts:EVENt:THReshold?** (쿼리 형식)

- 판독치 카운트 수가 판독 메모리에 입력되면, 표준 작동 레지스터의 비트 12(Rdg Mem Threshold)가 '1'로 설정됩니다. 이 비트를 모니터링하면 일정한 횟수의 측정이 실행되면 판독치를 메모리에서 출력 버퍼로 전송할 수 있습니다.

임계값이 도달된 후에 다시 임계값의 도달 여부를 감지하려면 메모리에 있는 판독 횟수가 임계값 레벨 이하로 떨어져야 합니다.

#### 메모리 임계값 예제

(참고로 이 예제는 애질런트 53210A/53220A/53230A 제품 참조 CD ROM에도 수록되어 있습니다.)

이 프로그램은 1,250,000회의 판독을 실행하도록 카운터를 설정합니다. 휘발성 판독 메모리 용량이 판독치 1,000,000개이므로, 메모리가 가득 차기 전에 데이터를 불러오지 않는다면 판독치가 덮어쓰기(메모리 오버플로우)됩니다. 메모리 오버플로우를 방지하려면 판독 임계값을 설정하고 모니터링해야 합니다. 메모리에 있는 판독 횟수가 임계값에 도달하면 해당 시점에 메모리 내에 있는 모든 판독치가 검색됩니다.

```
*RST;*CLS // 재설정, 알려진 상태에서 시작
SYST:TIM .001 // 측정 제한 시간을 1ms로 설정
CONF:FREQ 1E6, 0.1, (@1) // 측정 구성 
  TRIG:COUN 5 // 시스템 트리거 5개 전송
  SAMP:COUN 250E3 // 25만 회 판독/트리거 실행 
  FORM:DATA REAL, 64 // 데이터 형식을 이진수로 설정 
  DATA:POIN:EVEN:THR 10E3 // 메모리 임계값을 10,000으로 설정
INIT // 판독 시작 
// 모든 판독이 완료될 때까지 루프 실행
For (cnt=0;cnt<1.25E6;cnt +=10000)
 Do
 {spoll=STAT:OPER:COND?; // 직렬 폴링 상황 레지스터
   sleep (100) // 100ms 동안 대기
 }while !(spoll&4096) // 임계값에 도달할 때까지 반복
R? 10E3 // 메모리에서 판독치를 한 번에 10,000개씩 불러옴
```
# 카운터 파일 시스템

휘발성 판독 메모리 내의 측정치와 카운터 구성 상태를 카운터의 내장(비휘발성) 플래시 메모리 또는 전면 패널의 '호스트' 포트에 연결된 외장 USB 메모리 장치에 파일로 저장할 수 있습니다(그림 7-1).

파일은 루트 디렉터리에 있는 폴더 내 또는 루트 디렉터리와 관련된 하위 폴더 내에 생성됩니다. 그림 7-2에 내장 플래시 메모리 및 USB 드라이브에 있는 폴더와 파일의 관계가 나와 있습니다.

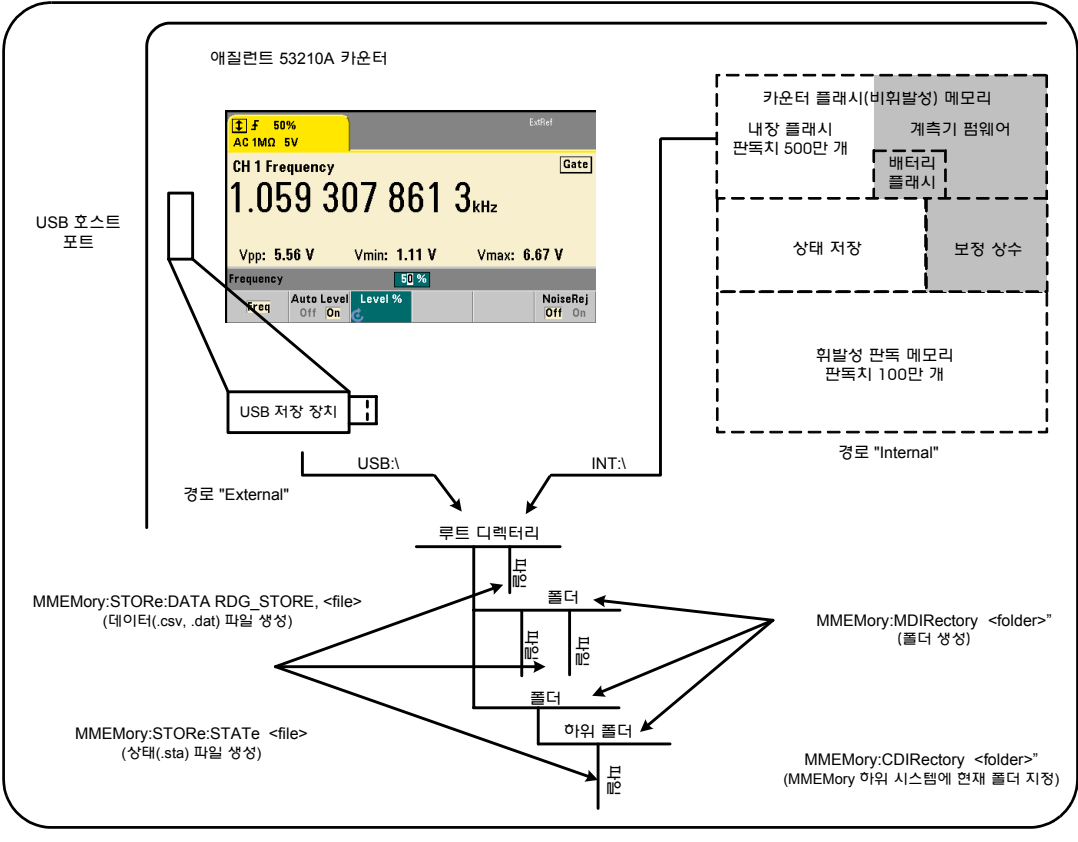

그림 **7-2.** 내장 메모리와 **USB** 저장 장치 내의 폴더 및 파일

## 플래시 메모리와 **USB** 드라이브에 폴더 및 파일 생성

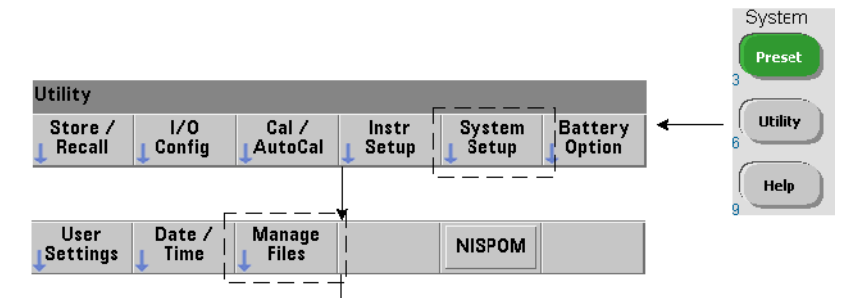

폴더와 파일은 다음 절의 설명에 따라 기기 메모리와 USB 드라이브에 생성됩니다.

## 폴더 생성

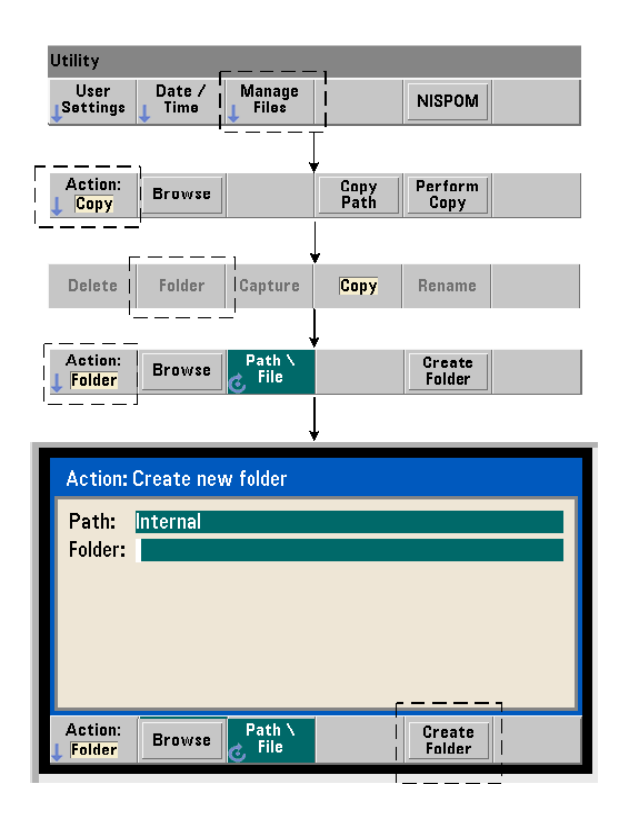

다음 명령을 사용하여 폴더와 하위 폴더를 생성합니다.

#### **MMEMory:MDIRectory "<folder>"**

- **folder**의 형식은 drive:path입니다. drive로는 INT(내장 플래시 메모리) 또는 USB(외장 메모리 장치)를 지정할 수 있습니다. path는 절대 경로이며 \ 또는 /로 시작되는 폴더 이름입니다. INT:\가 기본 drive:path입니다.

folder 파라미터는 240자를 초과할 수 없으며, \ / : \* ? " < > | 등의 문자를 폴더 이름에 사용할 수 없습니다. 폴더를 만들려면

//내장 플래시 메모리의 루트 디렉터리에 하위 폴더 'data1'이 //포함된 폴더 'dut\_1' 생성 MMEM:MDIR "INT:\dut\_1" MMEM:MDIR "INT:\dut\_1\data1"

폴더와 하위 폴더를 한 명령으로 만들 수는 없습니다.

#### 전면 패널에서 폴더 이름 입력

이전 페이지에 나온 것처럼 "Create new folder" 창이 표시된 상태에서 다음과 같이 폴더 이름(또는 파일 이름)을 입력할 수 있습니다.

- **1** 'Browse' 소프트 키를 누르고 전면 패널 노브를 사용하여 카운터의 내장 플래시 메모리(내장) 또는 존재할 경우 전면 패널 호스트 포트에 연결된 USB 드라이브(외부)가 강조 표시되도록 합니다. 'Select' 소프트 키를 눌러 드라이브를 선택합니다.
- **2** 폴더 이름을 만들려면 노브를 돌려 문자를 선택하십시오. 노브는 A-Z(대문자), a-z(소문자), 숫자 0-9, 선택한 키보드 문자, 소수점(.), 밑줄(), 공백으로 스크롤됩니다. 원하는 문자를 설정한 후 노브 아래에 있는 오른쪽 화살표(>) 키를 누르면 다음 위치로 이동할 수 있습니다.
- **3** 폴더 이름이 완료될 때까지 반복하십시오. 왼쪽 화살표 키(<)는 백스페이스 역할을 하며 문자 변경에 사용됩니다. 문자를 공백으로 변경하면 문자가 지워집니다. 'Create Folder'를 누르면 폴더가 생성됩니다.

### 기본 폴더 지정

한 폴더를 기본(현재) 폴더로 지정하면 하위 폴더 또는 파일을 만들거나 참조할 때 매번 절대 경로를 지정할 필요가 없습니다. 다음 명령,

**MMEMory:CDIRectory "<folder>" MMEMory:CDIRectory?** (query form)

이 명령은 **folder**를 이어지는 MMEMory 하위 시스템 명령에서 사용하는 현재 폴더로 선택합니다. folder는 drive:path 형식으로 지정됩니다(drive:path 관련 내용은 MMEMory:DIRectory 참조).

예를 들어, 다음 방법으로도 폴더 dut\_1 및 data1을 만들 수 있습니다.

//폴더 'dut\_1'을 만들고 현재 폴더로 선택 //하위 폴더 'data1' 생성 MMEM:MDIR "INT:\dut\_1"

**MMEM:CDIR "INT:\dut\_1"** MMEM:MDIR "data1"

폴더 이름을 지정할 때 **현재** 폴더가 기준이 됩니다. 현재 폴더(MMEM:CDIR)가 지정되어 있지 않고 드라이브 이름(INT 또는 USB)이 포함되지 않은 경우 기본 드라이브 'INT:'가 기준이 됩니다. 예:

MMEM:MDIR "dut\_2"

이 명령은 루트 드라이브 INT에 'dut\_2' 폴더를 만듭니다.

재설정(\*RST) 또는 기기 사전 설정(SYSTem:PRESet) 후에는 카운터가 현재 폴더를 내장 플래시 파일 시스템의 루트 디렉터리("INT:\")로 재설정합니다.

## 데이터 파일 생성

전면 패널에서 측정 데이터를 저장하는 방법은 *6*장의 *"*히스토그램*"* 또는 *"*트렌드 도표 및 데이터 로깅*"*을 참조하십시오*.* 

데이터를 판독 메모리에서 내장 플래시 메모리 또는 USB 장치(그림 7-1 및 7-2)의 파일로 전송하는 명령은 다음과 같습니다.

#### **MMEMory:STORe:DATA RDG\_STORE, "<file>"**

<file>은 명령 실행 도중 생성되며, 파일 파라미터 형식은 "[drive:path] <file\_name>"입니다. drive로는 INT(내장 플래시 메모리) 또는 USB(외장 메모리 장치)를 지정할 수 있습니다. path는 절대 경로 및 폴더 이름입니다. 폴더를 지정하는 경우 이전에 생성되어 있는 폴더여야 합니다.

폴더와 파일 이름의 조합은 240자를 초과할 수 없으며, \ / : \* ? " < > | 등의 문자가 포함될 수 없습니다.

전송되는 판독치의 형식은 file\_name 확장명으로 지정됩니다. 확장명을 **.csv**로 지정한 경우, 데이터가 한 줄당 하나의 측정치가 표시되는 CSV(쉼표로 구분된 값) ASCII 형식으로 저장됩니다. 확장명을 **.dat**로 지정한 경우에는 데이터가 리틀 엔디안 바이트 순서의 REAL 값으로 저장됩니다.

다음은 USB 메모리 장치에 폴더를 만들고, 일련의 주파수 측정을 실행한 다음, 파일을 생성하고, 측정치를 (휘발성) 판독 메모리의 폴더에 복사하는 명령 시퀀스입니다.

#### 데이터 파일 생성 예제

MMEM:MDIR "USB:\dut\_1" // USB 메모리에 폴더 생성 MMEM:CDIR "USB:\dut\_1" // 현재 폴더 지정 CONF:FREQ 100E3,(@1) // 측정 구성 SAMP:COUN 50 // 측정을 50회로 설정 INIT // 측정 시작 \*WAI // 판독이 완료될 때까지 대기 MMEM:STOR:DATA RDG\_STORE, "data1.csv" // 파일 생성, 복사 상태 파일 생성

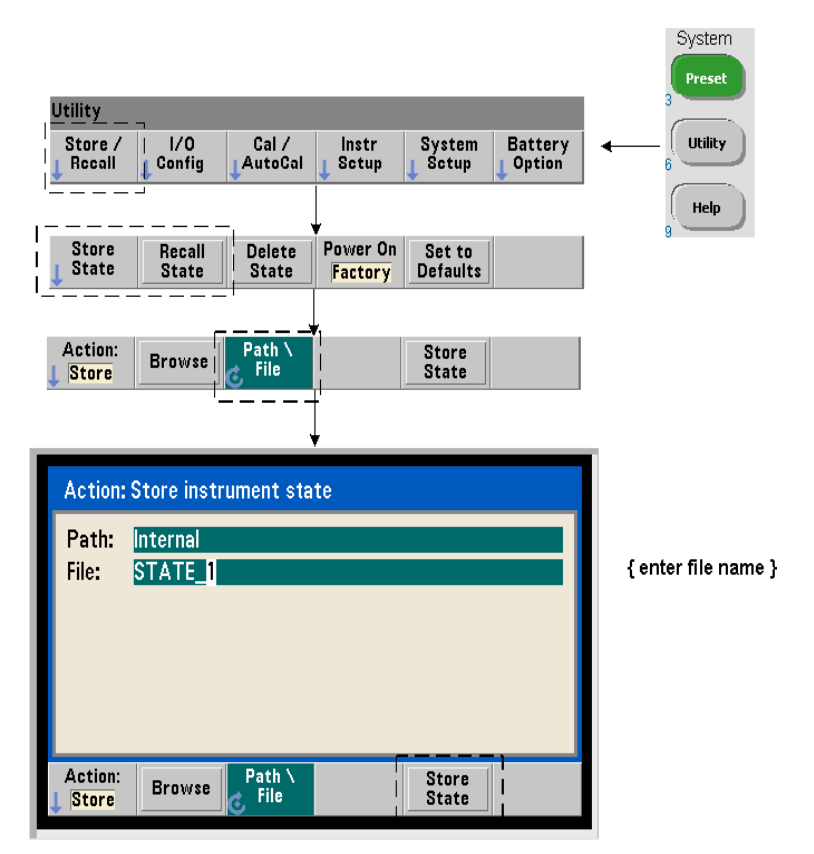

기기 상태를 기기의 내장 플래시 메모리 또는 USB 메모리 장치에 저장하고 나중에 호출하여 특정 구성을 복원할 수 있습니다(그림 7-2).

카운터 상태를 저장 및 로드하는 데 사용되는 명령은 다음과 같습니다.

## **MMEMory:STORe:STATe <"file"> MMEMory:LOAD:STATe <"file">**

<file>은 STORe 명령 실행 도중에 생성됩니다. 파라미터 형식"[drive:path] <file\_name>"입니다. drive로는 INT(내장 플래시 메모리) 또는 USB(외장 메모리 장치)를 지정할 수 있습니다. path는 절대 경로 및 폴더 이름입니다.

폴더를 지정하는 경우 이전에 생성되어 있는 폴더여야 합니다(MMEMory:MDIRectory 참조).

폴더와 파일 이름의 조합은 240자를 초과할 수 없으며, \ / : \* ? " < > | 등의 문자가 포함될 수 없습니다. 상태 파일의 확장명은 .sta입니다.

#### 상태 파일 예제

다음은 전면 패널에서 생성된 폴더와 프로그래밍 방식으로 생성/저장된 상태 파일 사이의 상호 작용을 보여 주는 예제입니다. 이 시쿼스에서는 SETUP\_1 폴더가 전면 패널을 통해 내장 플래시 드라이브에 생성되었습니다. 그런 다음 현재 폴더로 지정되며(프로그래밍 방식으로), 상태 파일이 해당 폴더에 저장되고 해당 폴더에서 호출됩니다.

MMEM:CDIR "INT:\SETUP\_1" // 현재 폴더로 지정

기기 프로그래밍 방식으로 또는 전면 패널에서 구성

**MMEM:STOR:STAT "test1.sta"** // 구성 저장

나중에 구성*(*상태*)*을 호출*(*전원을 껐다 켠 이후라도 가능*)...*

**MMEM:LOAD:STAT "INT:\SETUP\_1\test1.sta"** // 상태 로드

#### 전면 패널에서 상태 저장

기기가 필요한 상태로 구성되었을 때, 상태를 다음과 같이 전면 패널에서 저장할 수 있습니다.

- **1** Utility 키와 이전 페이지에 표시된 소프트 키를 사용하여 파일 작업을 'Store'로 설정합니다.
- **2** 'Browse' 소프트 키를 눌러 'File System' 창이 표시되도록 합니다. 전면 패널 노브를 사용하여 카운터의 내장 플래시 메모리(내장) 또는 USB 드라이브(외장)에 있는 루트 디렉터리 또는 폴더를 강조 표시합니다. 폴더가 보이지 않을 경우 다시 'Browse'를 눌러 디렉터리 구조가 표시되도록 만듭니다.

'Select' 소프트 키를 눌러 디렉터리 또는 폴더를 선택합니다.

- **3** 파일 이름을 입력합니다. 노브는 A-Z(대문자), a-z(소문자), 숫자 0-9, 선택한 키보드 문자, 소수점(.), 밑줄(\_), 공백으로 스크롤됩니다. 원하는 문자를 설정한 후 노브 아래에 있는 오른쪽 화살표(>) 키를 누르면 다음 위치로 이동할 수 있습니다.
- **4** 파일 이름이 완료될 때까지 반복하십시오. 왼쪽 화살표 키(<)는 백스페이스 역할을 하며 문자 변경에 사용됩니다. 문자를 공백으로 변경하면 문자가 지워집니다.
- **5** 'STORE STATE'를 누르면 지정한 파일 이름으로 상태가 저장됩니다. 파일 이름에 .sta 확장명이 추가됩니다.
- **6** 상태(상태 파일)는 'RECALL STATE' 소프트 키를 누르고, 파일 이름을 강조 표시한 다음, 'Select'를 눌러 호출할 수 있습니다. 상태가 즉시 호출됩니다.

## 사용자 기본 설정 저장

다음 명령을 사용하여 비휘발성 I/O 설정과 사용자 기본 설정을 저장 및 호출할 수 있습니다.

### **MMEMory:STORe:PREFerences <file> MMEMory:LOAD:PREFerences <file>**

<file>은 STORe 명령 실행 도중에 생성됩니다. 파라미터 형식은 "[drive:path]<file\_name>"입니다. drive로는 INT(내장 플래시 메모리) 또는 USB(외장 메모리 장치)를 지정할 수 있습니다. path는 절대 경로 및 폴더 이름입니다. 폴더를 지정하는 경우 이전에 생성되어 있는 폴더여야 합니다(MMEMory:MDIRectory 참조).

폴더와 파일 이름의 조합은 240자를 초과할 수 없으며, \ / : \* ? " < > | 등의 문자가 포함될 수 없습니다. 기본 설정 파일의 확장명은 .prf입니다.

사용자 기본 설정에는 다음과 같은 설정이 포함됩니다.

- **•** 디스플레이 밝기, 기수, 구분 문자, 화면 보호기 상태
- **•** 선택한 도움말 언어
- **•** 상태 호출 및 선택 설정
- **•** 기준 오실레이터 소스, 외부 기준 주파수, 대기 설정
- **•** 자동 레벨 최소 주파수
- **•** 배터리 상태(활성화, 비활성화)
- **•** 신호음 설정
- **•** 측정 제한 시간
- **•** 531xx SCPI 호환 언어 설정

LAN에 사용할 고정 IP 주소를 지정하는 기본 설정 파일을 로드할 때는 두 기기가 LAN에서 동일한 IP 주소로 구성되지 않도록 주의하십시오. 그렇지 않으면 두 기기 모두에서 LAN 구성 오류가 발생할 수 있습니다.

사용자 기본 설정은 전면 패널을 사용하여 저장 또는 로드(불러오기)할 수 없습니다.

#### **\*SAV** 및 **\*RCL** 사용

기기 상태를 저장 및 호출하는 데 사용할 수 있는 추가적인 명령으로 IEEE-488.2 공통 명령어 \*SAV 및 \*RCL이 있습니다. 이러한 명령을 사용하면 카운터의 내장 플래시 메모리에서 **위치 번호**별로 최대 5개의 상태를 저장 및 호출할 수 있습니다. 또한 이 방법을 사용하여 저장한 상태는 전원을 켤 때 호출되도록 지정할 수 있습니다.

#### **\*SAV {0|1|2|3|4}**

현재 기기 상태를 {0|1|2|3|4}의 다섯 가지 플래시 메모리 상태 위치 중 하나에 저장합니다. 상태 위치 '0'은 유효한 위치이지만, 전원을 끌 때 기기 상태가 위치 '0'에 자동으로 저장되며 이 위치에 저장된 상태가 덮어쓰기됩니다. 전면 패널 디스플레이 구성과 같은 "사용자 기본 설정" 파라미터를 제외한 기기의 모든 상태 파라미터가 저장됩니다.

다음은 해당 명령의 예입니다.

\*SAV 1 //현재 상태를 상태 위치 1에 저장

상태 위치 0 ~ 4는 내장 플래시 메모리의 루트 디렉터리에 다음과 같은 파일 이름으로 표시됩니다.

```
STATE_0.sta
STATE 1.sta
STATE_2.sta
STATE 3.sta
STATE_4.sta
```
다음 명령을 사용하여 저장된 카운터 상태를 호출할 수 있습니다.

#### **\*RCL {0|1|2|3|4}**

{0|1|2|3|4}는 다섯 개의 상태 위치입니다. 다음은 해당 명령의 예입니다.

\*RCL 1 //상태 위치 1에서 구성 호출

\*RCL 명령을 사용하여 상태를 호출할 때는 위치 번호만 지정됩니다. 전면 패널에서 번호가 매겨진 상태 위치를 호출할 때는 위치 파일 이름이 사용됩니다(예: STATE 1.sta).

자세한 내용은 "사용자 정의 전원 켜기 상태"를 참조하십시오.

호출된 상태 검증상태를 호출하기 전에 저장 위치를 쿼리하여 유효한 상태가 존재하며 위치가 비어 있지 않은지 판단할 수 있습니다.

#### **MEMory:STATe:VALid? {0|1|2|3|4}**

위 명령은 지정한 상태 위치를 쿼리합니다. '0'이 반환되면 위치가 비어 있는 것입니다. '1'이 반환되면 유효한 상태가 존재하는 것입니다. 예:

//위치 3에 유효한 상태가 저장되어 있는지 검증; 0 = 저장된 //상태 없음, 1 = 위치 3에 유효한 상태 있음 MEM:STAT:VAL? 3

## 사용자 정의 전원 켜기 상태

저장된 5개의 상태 위치 중 하나 또는 상태 파일에서 가동이 시작되도록 53210A 카운터를 설정할 수 있습니다(그림 7-2). 그러려면 다음 조치가 필요합니다.

1. 상태가 현재 저장되어 있어야 합니다. 2. 호출이 활성화되어 있어야 합니다. 3. 상태 위치 또는 파일 이름이 선택되어야 합니다.

다음 명령을 통해 이 시퀀스를 실행할 수 있습니다.

//기기 상태 위치 0 ~ 4에 상태 저장 **\*SAV {0|1|2|3|4}**

또는

//상태를 상태 파일(.sta)에 저장 - 내장 또는 USB **MMEMory:STORe:STATe <"file">**

//전원을 켤 때 자동 호출 활성화 **MEMory:STATe:RECall:AUTO {ON|OFF} MEMory:STATe:RECall:AUTO?** (쿼리 형식)

//전원을 켤 때 호출할 상태 위치 또는 파일 선택 **MEMory:STATe:RECall:SELect {0|1|2|3|4|<file>} MEMory:STATe:RECall:SELect?** (쿼리 형식)

자동 호출이 활성화되었지만 상태 위치 또는 파일 이름이 선택되지 않은 경우, 카운터가 바로 전 전원이 꺼졌을 때의 상태로 가동됩니다(위치 0).

다음은 번호로 구분되는 상태 위치와 내장 플래시 메모리의 상태 파일에서 호출된 상태의 예입니다.

```
// 카운터 구성
```
**\*SAV 2** // 위치 2에 상태 저장 **MEM:STAT:REC:AUTO ON** // 전원을 켤 때 상태 호출 활성화 **MEM:STAT:REC:SEL 2** // 전원을 켤 때 위치 2의 상태 호출

// 전원을 껐다 켜면 위치 2의 상태가 호출됨

및

MMEM:MDIR "INT:\SETUP\_A" // INT 메모리에 폴더 생성

//카운터 구성

// 파일에 상태 저장

**MMEM:STOR:STAT "INT:\SETUP\_A\test\_A.sta" MEM:STAT:REC:AUTO ON** // 전원을 켤 때 상태 호출 활성화 **MEM:STAT:REC:SEL "test\_A.sta"** // 전원을 켤 때 파일 호출

//전원을 껐다 켜면 state test\_A.sta 파일이 호출됨

 $\bf \tilde{A}$ 고  $\bf \tilde{a}$  출고 시에 자동 상태 호출은 **비활성화**되어 있습니다(MEM:STAT:REC:AUTO OFF). 상태 호출이 비활성화되어 있으므로 전원을 켤 때 출고 시 기본값(\*RST)이 설정됩니다.

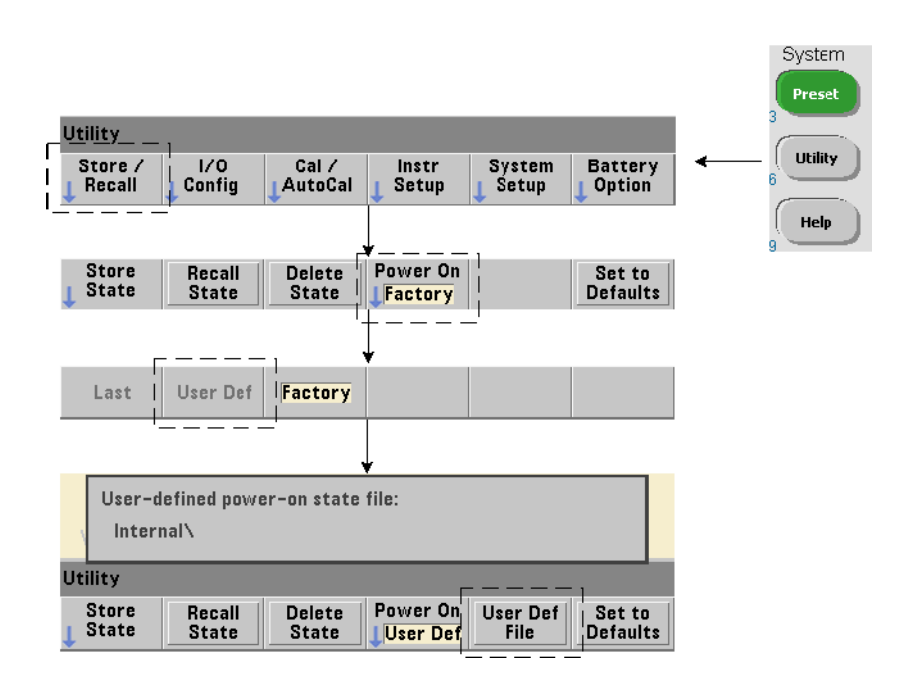

## 전면 패널에서 전원 켜기 상태 지정

다음과 같은 방법으로 전면 패널에서 특정 전원 켜기 상태를 선택할 수 있습니다.

- **1** Store/Recall 메뉴에서 'Power On' 소프트 키를 사용하여 User Def를 선택합니다.
- **2** User Def File을 눌러 파일 시스템이 표시되도록 합니다. 원하는 폴더와 파일 이름을 선택하여 전원을 켤 때 설정하려는 상태를 선택합니다. 기기 상태 위치 0 ~ 4는 파일 이름(예: STATE 3.sta)으로 식별할 수 있다는 점을 기억하십시오. 다른 파일(위치)에 저장된 상태의 경우, .sta 확장명의 적절한 파일을 지정하십시오.

'Power On' 소프트 키를 사용하여 Last를 선택하면 바로 전 카운터의 전원을 껐을 때의 기기 상태(상태 위치 0)가 호출됩니다. Factory를 선택하면 카운터가 출고 시 상태로 켜집니다.

## 폴더 및 파일 관리

내장 플래시 메모리 및 USB 저장 장치에 생성된 폴더, 데이터 파일, 상태 파일은 전면 패널에서 또는 MMEMory 및 MEMory 하위 시스템 내의 추가적인 명령을 사용하여 관리(예: 삭제, 복사, 이동, 카탈로그 구성)할 수 있습니다.

#### 폴더 삭제

다음 명령으로 폴더를 삭제(제거)할 수 있습니다.

#### **MMEMory:RDIRectory "<folder>"**

**I/O** 인터페이스에서 폴더를 삭제할 때는 폴더가 비어 있어야 합니다(하위 폴더 또는 파일이 포함되지 않음). 현재 폴더로 지정된 폴더(MMEMory:CDIRectory)는 삭제할 수 없습니다. 전면 패널에서는 비어 있지 않은 폴더(지침 표시)와 (SCPI 지정된) 현재 폴더도 삭제할 수 있습니다.

#### 폴더 삭제 예제

다음은 하위 폴더(빈 폴더)에 이어 루트 폴더를 삭제하는 예입니다.

```
//USB 폴더 'dut_2' 및 하위 폴더 data2' 생성
MMEM:MDIR "USB:\dut_2"
MMEM:MDIR "USB:\dut_2\data2"
//하위 폴더 'data2'를 삭제한 다음 'dut_2' 폴더 제거
MMEM:RDIR "USB:\dut2\data2"
MMEM:RDIR "USB:\dut_2"
```
#### 파일 삭제

다음 명령을 사용하여 기기의 내장 플래시 드라이브 또는 USB 메모리 장치(그림 7-2)에 있는 데이터 및 상태 파일을 삭제할 수 있습니다.

#### **MMEMory:DELete <"file">**

파일 형식은 "[drive:path]<file\_name>"입니다. drive로는 INT(내장 플래시 메모리) 또는 USB(외장 메모리 장치)를 지정할 수 있습니다. 삭제되는 파일이 지정된 현재 디렉터리에 없을 경우, path는 '\'로 시작되며 루트 폴더에서

시작하는 절대 폴더 경로입니다. 파일 이름에는 파일 확장명이 포함되어야 합니다. 예:

\\ delete data file data1.csv in USB folder dut\_1 MMEM:DEL "USB:\dut\_1\data1.csv"

다음 명령으로 상태 위치 **0 ~ 4**에 저장된 상태 파일도 삭제할 수 있습니다.

**MEMory:STATe:DELete {0|1|2|3|4} MEMory:STATe:DELete:ALL**

//상태 위치 2의 내용 삭제 MEM:STAT:DEL 2

//모든 숫자 상태 위치의 내용 삭제 MEM:STAT:DEL:ALL

## 전면 패널에서 폴더 및 파일 삭제

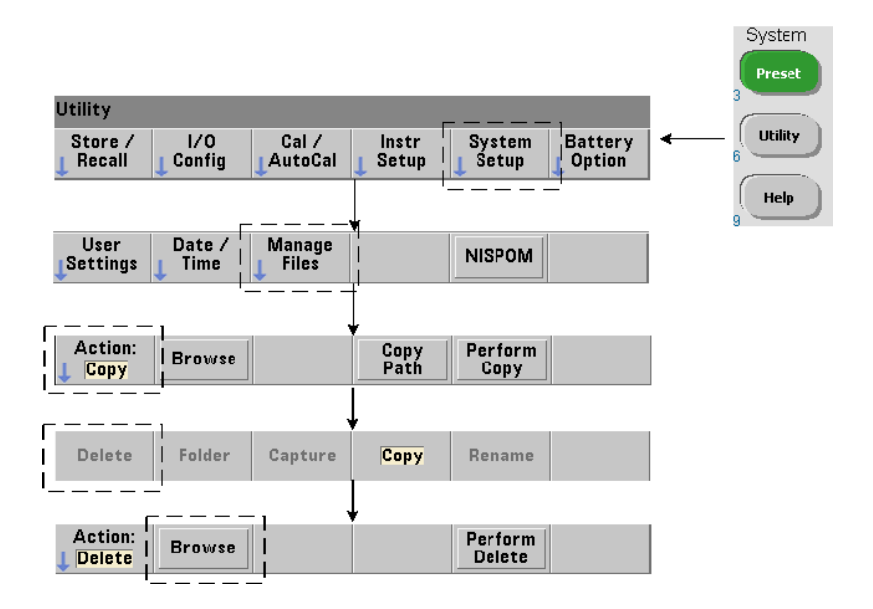

다음과 같이 전면 패널을 사용하여 폴더와 파일을 삭제할 수 있습니다.

- **1** 'Manage Files' 소프트 키를 누른 후에 'Action' 소프트 키를 누르고 'Delete'를 선택합니다. (이 작업을 가장 먼저 실행해야 합니다.)
- **2** 'Browse' 소프트 키를 누르고 전면 패널 노브를 사용하여 드라이브, 폴더 또는 파일을 강조 표시하고 'Select'를 누릅니다. 폴더 내용을 보려면(선택도 가능) 다시 'Browse'를 누릅니다.
- **3** Path: 또는 File: 창 내에 폴더 또는 파일이 표시된 상태에서 'Perform Delete'를 누릅니다.

## 상태 파일 삭제

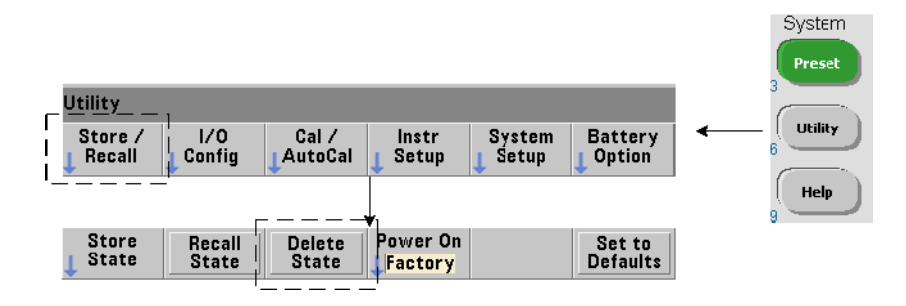

또한 다음과 같은 방법으로 상태 파일도 삭제할 수 있습니다.

- **1** 'Store/Recall' 소프트 키를 눌러 상태 메뉴가 표시되도록 합니다.
- **2** 'Delete State'를 눌러 File System 창을 엽니다. 루트 드라이브 및 디렉터리 내의 모든 상태 파일(.sta 확장명)이 열거됩니다. 전면 패널 노브를 사용하여 원하는 파일을 강조 표시합니다.
- **3** 'Select'를 눌러 파일을 삭제합니다. **'**Select**'**를 누르면 상태 파일이 즉시 삭제된다는 점에 유의하십시오.

파일 복사 및 이동

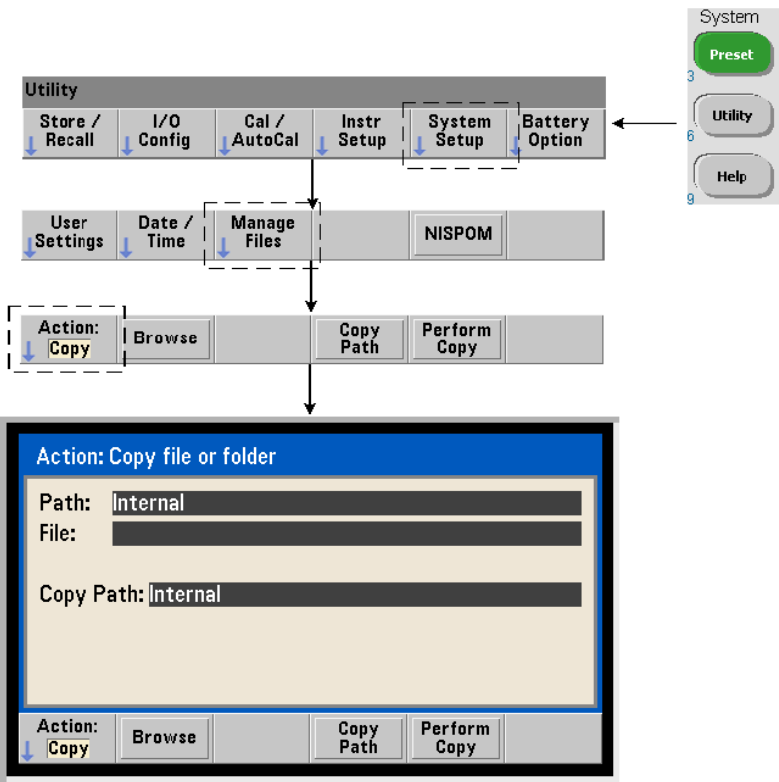

드라이브 내 또는 드라이브 사이에서 파일을 복사 또는 이동할 수 있습니다.

### **MMEMory:COPY <"file1">, <"file2"> MMEMory:MOVE <"file1">, <"file2">**

위 명령은 (소스) file1을 (대상) file2로 복사 또는 이동합니다. 파일 형식은 "[drive:path]<file\_name>"입니다. drive로는 INT(내장 플래시 메모리) 또는 USB(외장 메모리 장치)를 지정할 수 있습니다. 복사 또는 이동되는 파일이 지정된 현재 폴더(MMEMory:CDIRectory)에 있지 않을 경우, 소스 및 대상 드라이브의 path가 '\'로 시작되는 절대 폴더 경로여야 합니다. 파일 이름에는 확장명이 포함되어야 합니다.

복사 또는 이동 명령에 포함되는 대상 폴더는 현재 존재하는 폴더여야 합니다. 복사 또는 이동 도중에 폴더가 생성되지는 않습니다.

다음은 파일을 복사할 수 있는 다양한 위치를 보여 주는 예입니다.

//파일을 폴더에서 USB 드라이브의 루트로 복사 MMEM:COPY "INT:\dut 1\state1.sta" , "USB:\"

//파일을 폴더에서 USB 드라이브의 루트로 이동 MMEM:MOVE "INT:\dut 1\state1.sta" , "USB:\"

//파일을 INT 폴더에서 기존 USB 폴더로 복사 MMEM:COPY "INT:\dut\_1\state1.sta" , "USB:\duts"

//파일을 폴더에서 기존 폴더로 복사 - 새 파일 이름 MMEM:COPY "INT:\dut\_1\state1.sta" , "USB:\duts\s1.sta"

//파일 이름을 state1.sta에서 state2.sta로 변경 MMEM:MOVE "INT:\dut\_1\state1.sta" , "INT:\dut\_1\state2.sta"

## 전면 패널에서 파일 및 폴더 복사

이전 페이지에 나온 것처럼 파일 작업 Copy가 선택된 상태에서 다음과 같이 폴더와 파일을 복사할 수 있습니다.

- **1** 'Browse' 소프트 키를 누르고 전면 패널 노브를 사용하여 소스 폴더 또는 파일을 강조 표시하고 'Select'를 누릅니다. (폴더 내용을 보려면 다시 'Browse'를 누릅니다.)
- **2** 'Copy Path'를 누르고 대상 드라이브 또는 폴더를 강조 표시한 다음 'Select'를 누릅니다. 'Perform Copy'를 눌러 폴더 또는 파일을 복사합니다.

### 폴더 카탈로그

다음 명령을 사용하여 모든 하위 폴더 및 파일 또는 폴더별 데이터(.csv 및 .dat) 및 상태(.sta) 파일의 개별 카탈로그를 만들 수 있습니다.

다음 명령으로 파일 목록 이외에도 지정한 드라이브에서 사용 중인 총 메모리 양과 사용 가능한(여유) 총 메모리 양도 확인할 수 있습니다.

#### **53210A** 사용 설명서 **201**

**MMEMory:CATalog[:ALL]? [<"folder">] MMEMory:CATalog:DATA? [<"folder">] MMEMory:CATalog:STATe? [<"folder**"**>]**

folder의 파라미터 형식은 drive:path입니다. drive로는 INT(내장 플래시 메모리) 또는 USB(외장 메모리 장치)를 지정할 수 있습니다. path는 절대 경로이며 \로 시작되는 폴더 이름입니다. 폴더를 지정하지 않은 경우, 지정된 현재 폴더(MMEMory:CDIRectory)의 내용 또는 드라이브의 루트 디렉터리 내용이 반환됩니다.

반환되는 데이터의 형식은 다음과 같습니다.

<total memory used>, <total memory free>, <"file listing">

따옴표("")가 있는 "file listing"은 다음과 같이 추가로 구분할 수 있습니다.

"<file name>, <file type>, <file size>"

사용 중인 메모리, 여유 메모리, 파일 용량은 바이트 단위로 표시됩니다. 다음은 하위 폴더와 .csv 데이터 파일, .dat 데이터 파일, 상태 파일이 포함된 외장 USB 메모리 장치의 폴더에 대한 개별 CATalog 명령으로 반환될 수 있는 내용의 예입니다.

MMEMory:CATalog[:ALL]? 253657088,519798784,"data1.csv,ASC,12500","state1.sta,STAT,860"," data2.dat,BIN,1600","dut\_a,FOLD,0"

MMEMory:CATalog:DATA? 253657088,519798784,"data1.csv,ASC,12500","data2.dat,BIN,1600"

MMEMory:CATalog:STATe? 253657088,519798784,"state1.sta,STAT,860"

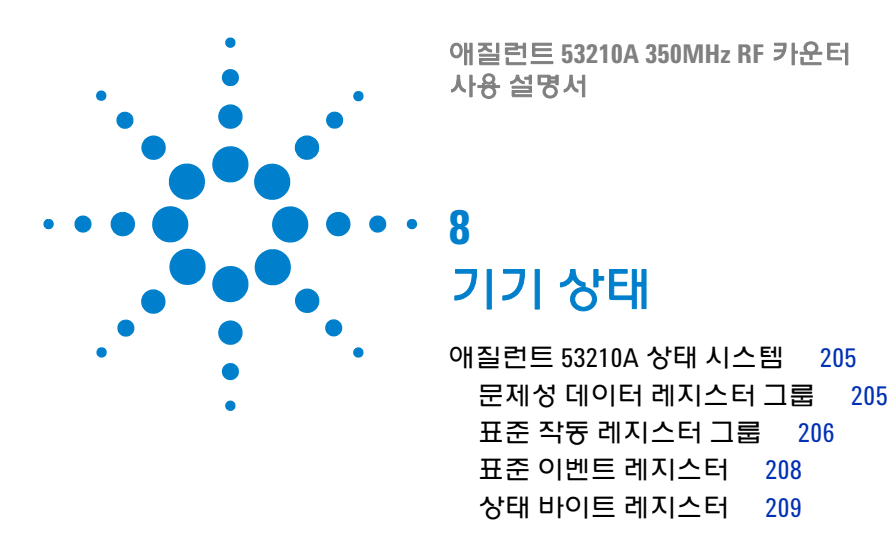

이 장은 53210A 카운터 내에서 조건을 모니터링하는 데 사용하는 상태 레지스터를 다룹니다.

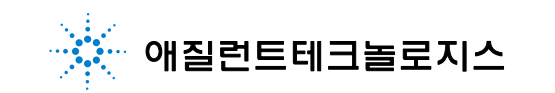

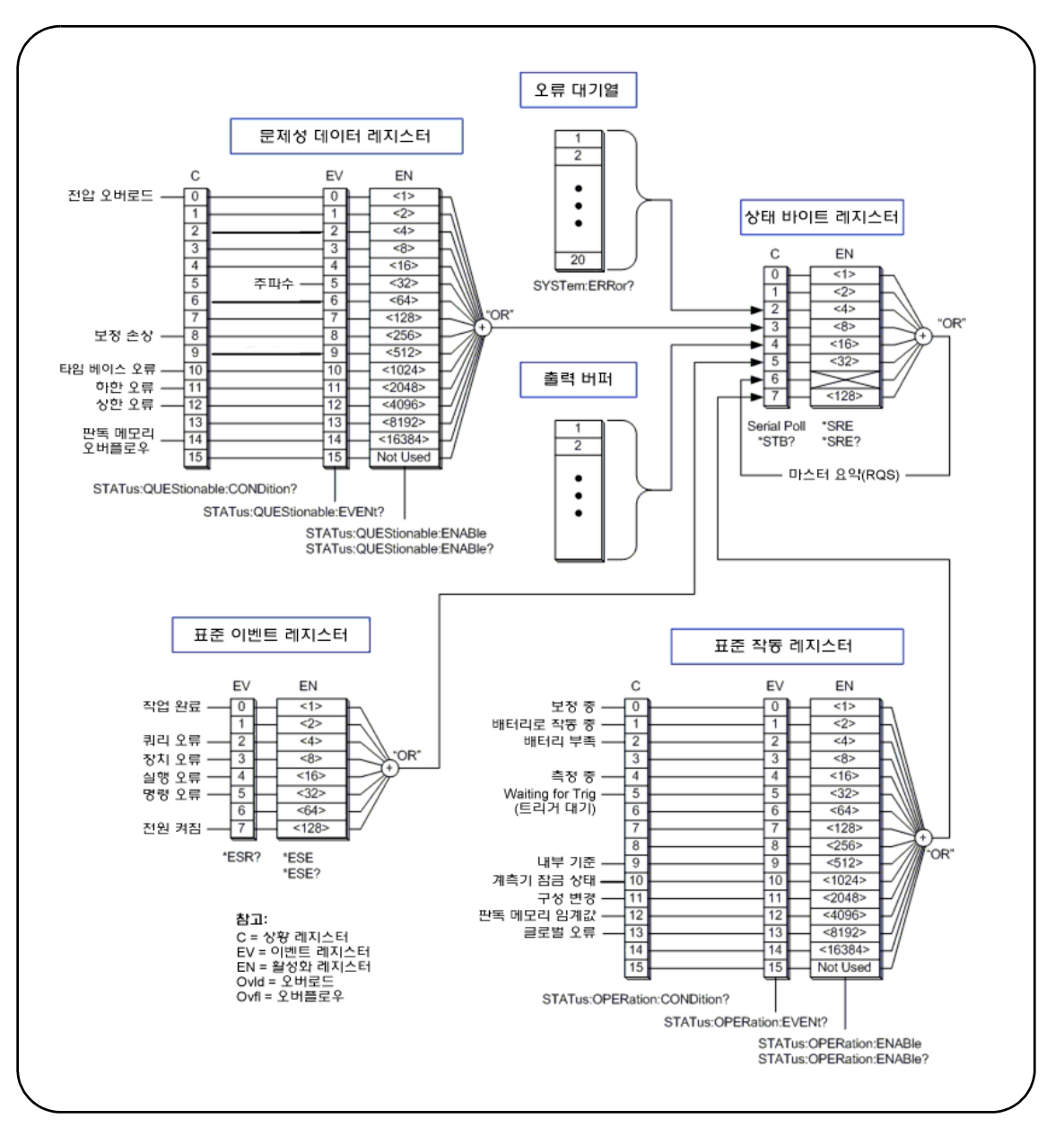

그림 **8-1. 53210A** 상태 시스템

## <span id="page-204-0"></span>애질런트 **53210A** 상태 시스템

이 장에서는 53210A 상태 시스템에 대해 간략히 설명합니다. 비트 정의 및 추가 정보는 Programmer's Reference의 **STATus** 하위 시스템 및 IEEE-488 명령을 참조하십시오. 참조 문서는 53210A/53220A/53230A 제품 참조 CD(p/n 53220-13601)에 나와 있습니다.

## <span id="page-204-1"></span>문제성 데이터 레지스터 그룹

카운터의 문제성 데이터 레지스터 그룹은 카운터 내의 다음 상태와 이벤트를 모니터링합니다.

- **•** 입력 전압 오버로드
- **•** 주파수 측정 하드웨어 제한 시간
- **•** 교정 데이터
- **•** 타임 베이스 오류
- **•** 하한 초과
- **•** 상한 초과
- **•** 읽기 메모리 오버플로우

### 상황 레지스터

문제성 데이터 레지스터 그룹 내의 상황 레지스터는 카운터 측정의 무결성에 영향을 미칠 수 있는 현재 상태를 모니터링합니다. 상황 레지스터는 다음 명령으로 읽습니다.

#### **STATus:QUEStionable:CONDition?**

레지스터를 읽어도 레지스터의 비트는 삭제되지 않습니다. 상태가 해결되면 비트가 삭제됩니다.

## 이벤트 레지스터

문제성 데이터 레지스터 그룹 내의 이벤트 레지스터도 카운터 측정의 무결성에 영향을 미칠 수 있는 상태를 모니터링합니다.

## **8** 기기 상태

이벤트 레지스터는 다음 명령으로 읽습니다.

#### **STATus:QUEStionable[:EVENt]?**

상황 레지스터와 달리, 이벤트 레지스터의 비트는 발생한 상태 후에도 설정된 상태를 유지합니다. 비트는 레지스터를 읽으면 삭제됩니다.

## 활성화 레지스터

활성화 레지스터는 이벤트 레지스터에서 어느 비트가 이후에 서비스 요청 생성에 사용될 요약 비트를 생성할 수 있는지를 지정합니다.

이벤트 레지스터 내의 비트는 다음 명령으로 활성화합니다.

#### **STATus:QUEStionable:ENABle <enable>**

**STATus:QUEStionable:ENABle?** (쿼리 형식)

- **enable**: 레지스터에서 비트의 이진 가중치 합계에 해당하는 10진수 값. 예를 들어, 비트 모니터링 가능 타임 베이스 오류를 활성화하려면 STAT:QUES:ENAB 1024를 사용합니다.

## <span id="page-205-0"></span>표준 작동 레지스터 그룹

카운터의 표준 작동 레지스터 그룹은 카운터 내에 작동 상태를 모니터링합니다. 여기에는 다음과 같은 항목이 포함됩니다.

- **•** 진행 중인 교정
- **•** 배터리 작동
- **•** 배터리 충전 상태
- **•** 진행 중인 측정
- **•** 트리거 대기
- **•** 사용 중인 내장 기준 오실레이터
- **•** 원격 인터페이스 잠금 및 원격 인터페이스 오류
- **•** 구성 변경
- **•** 읽기 메모리 임계값 도달

## 상황 레지스터

표준 작동 레지스터 그룹 내의 상황 레지스터는 기기의 작동 상태에 대한 현재 상태를 모니터링합니다. 상황 레지스터는 다음 명령으로 읽습니다.

#### **STATus:OPERation:CONDition?**

레지스터를 읽어도 레지스터의 비트는 삭제되지 않습니다. 상태가 해결되면 비트가 삭제됩니다.

## 이벤트 레지스터

표준 작동 레지스터 그룹 내의 이벤트 레지스터도 기기 상태를 모니터링합니다. 이벤트 레지스터는 다음 명령으로 읽습니다.

#### **STATus:OPERation[:EVENt]?**

상황 레지스터와 달리, 이벤트 레지스터의 비트는 발생한 상태 후에도 설정된 상태를 유지합니다. 비트는 레지스터를 읽으면 삭제됩니다.

## 활성화 레지스터

표준 작동 레지스터 그룹의 활성화 레지스터는 이벤트 레지스터에서 어느 비트가 이후에 서비스 요청 생성에 사용될 요약 비트를 생성할 수 있는지를 지정합니다. 이벤트 레지스터 내의 비트(작동)는 다음 명령으로 활성화합니다.

#### **STATus:OPERation:ENABle <enable>**

**STATus:OPERation:ENABle?** (쿼리 형식)

- **enable**: 레지스터에서 비트의 이진 가중치 합계에 해당하는 10진수 값. 예를 들어, 비트에서 낮은(중요) 배터리 충전을 모니터링하려면 다음 명령을 사용합니다. STAT:OPER:ENAB 4.

## **8** 기기 상태

## <span id="page-207-0"></span>표준 이벤트 레지스터

표준 이벤트 레지스터는 다음을 포함한 프로그래밍 상태를 모니터링합니다.

- **•** 작동 완료
- **•** 쿼리 오류
- **•** 장치 오류
- **•** 실행 오류
- **•** 명령 실행 오류
- **•** 전원 켜짐 상태

### 표준 이벤트 레지스터 읽기

표준 이벤트 레지스터는 다음 명령으로 읽습니다.

#### **\*ESR?**

레지스터를 읽어도 비트가 삭제되지는 않습니다. \*CLS를 전송하면 비트가 삭제됩니다.

#### 표준 이벤트 레지스터활성화

표준 이벤트 활성화 레지스터는 표준 이벤트 상태 레지스터에서 어느 비트가 이후 서비스 요청 생성에 사용될 요약 비트를 생성할 수 있는지를 지정합니다.

표준 이벤트 레지스터 내의 비트는 다음 명령으로 활성화합니다.

#### **\*ESE <enable>**

**\*ESE?** (쿼리 형식)

- **enable**: 레지스터에서 비트의 이진 가중치 합계에 해당하는 10진수 값. 예를 들어, 비트에서 명령 구문 오류를 모니터링하려면 \*ESE 32 명령을 사용합니다. \*ESE?는 활성화된 모든 비트의 가중치 합을 반환합니다.

## <span id="page-208-0"></span>상태 바이트 레지스터

상태 바이트 레지스터에는 문제성 데이터 레지스터 그룹, 표준 작동 레지스터 그룹, 표준 이벤트 레지스터, 카운터 오류 대기열 및 출력 버퍼의 요약 비트(그림 8-1)가 포함되어 있습니다.

상태 바이트 레지스터에 다른 비트를 설정하는 경우 마스터 요약 RQS 비트(비트 6)는 (1)로 설정됩니다.

### 상태 바이트 레지스터 읽기

상태 바이트 레지스터는 다음 명령 중 하나로 읽습니다.

#### **\*STB?**

#### **SPOLL**

두 명령 모두 레지스터의 모든 설정 비트의 10진 가중치 합을 반환합니다. 명령 간 차이는 \*STB?가 비트 6(RQS)을 삭제하지 않는다는 점입니다. 직렬 폴(SPOLL)은 비트 6을 삭제합니다.

상태 바이트의 모든 비트(비트 4 제외)는 다음 명령으로 삭제합니다.

#### **\*CLS**

비트 4는 출력 버퍼에서 데이터를 읽을 때 삭제됩니다.

#### 서비스 요청 활성화 레지스터

서비스 요청 활성화 레지스터는 어느 (상태 그룹의) 요약 비트가 컴퓨터에 서비스 요청 메시지를 전송할 것인지를 지정합니다.

비트는 다음 명령으로 지정합니다.

## **\*SRE <enable>**

**\*SRE?** (쿼리 형식)

- **enable**: 레지스터에서 비트의 이진 가중치 합계에 해당하는 10진수 값. 예를 들어, 문제성 데이터 레지스터 그룹을 나타내는 비트를 활성화하려면 \*SRE 8을 사용합니다.

7장 및 제품 참조 CD(p/n 53220-13601)에는 STATus 하위 시스템을 사용한 예가 들어 있습니다.

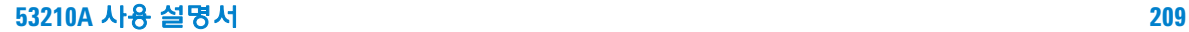

## **210 53210A** 사용 설명서

## **8** 기기 상태

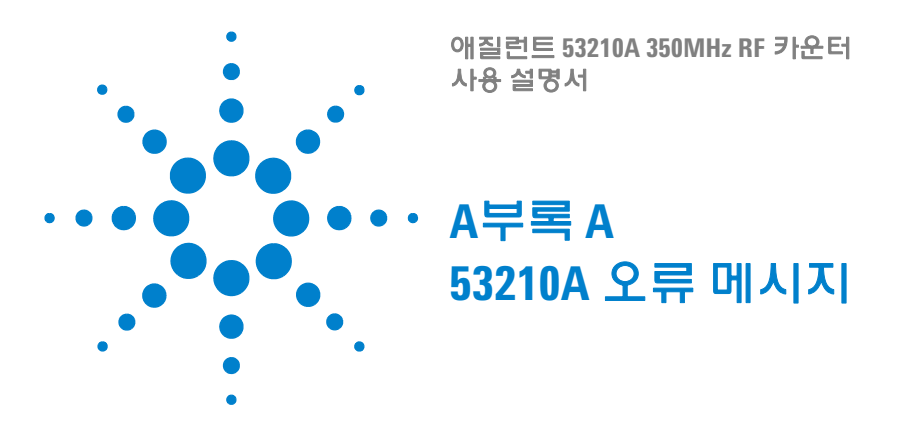

부록 A에는 53210A RF 카운터와 관련된 오류 메시지가 설명되어 있습니다.

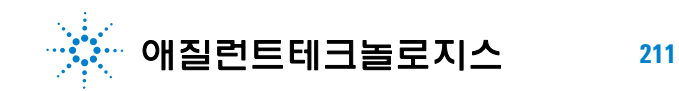

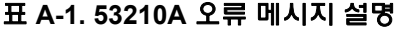

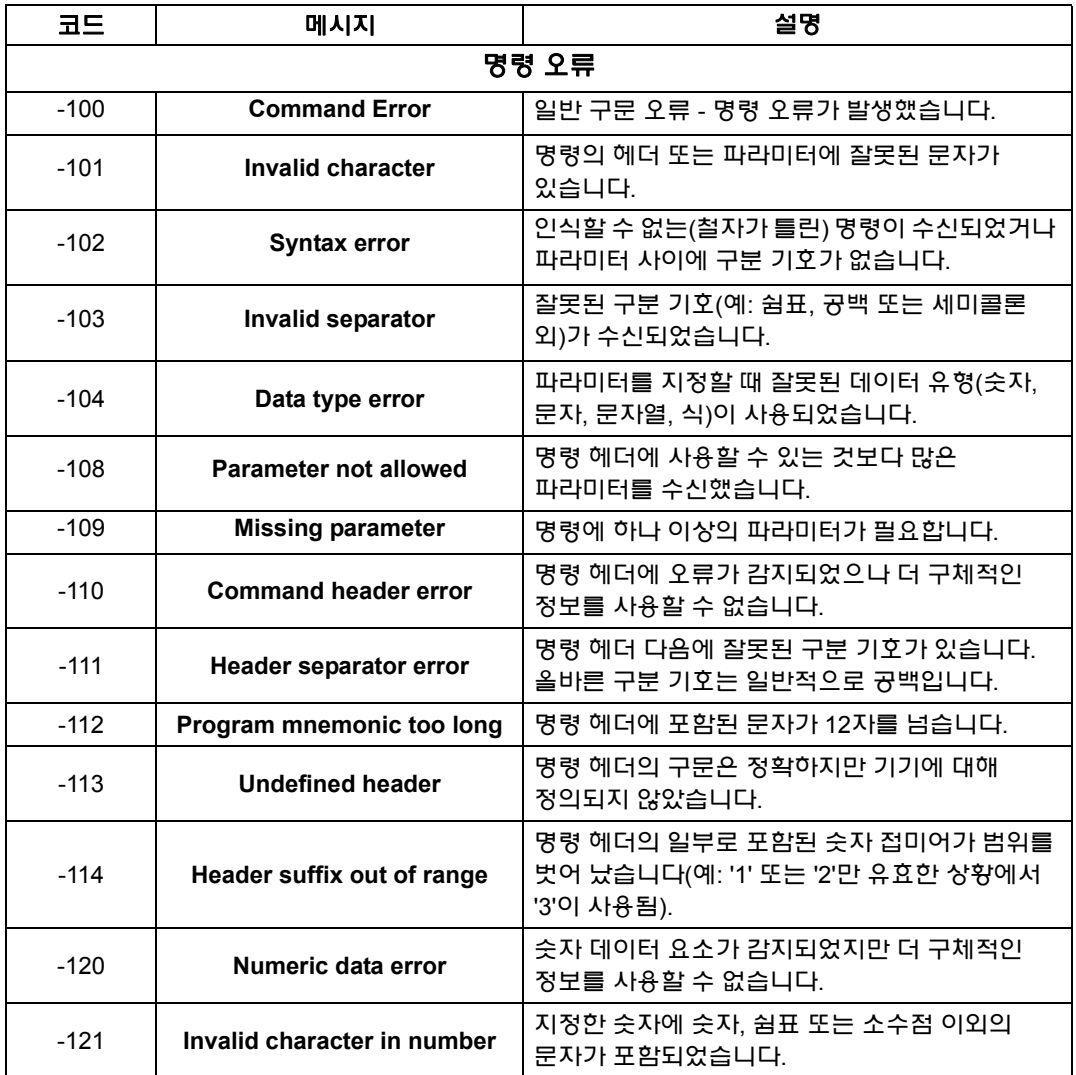

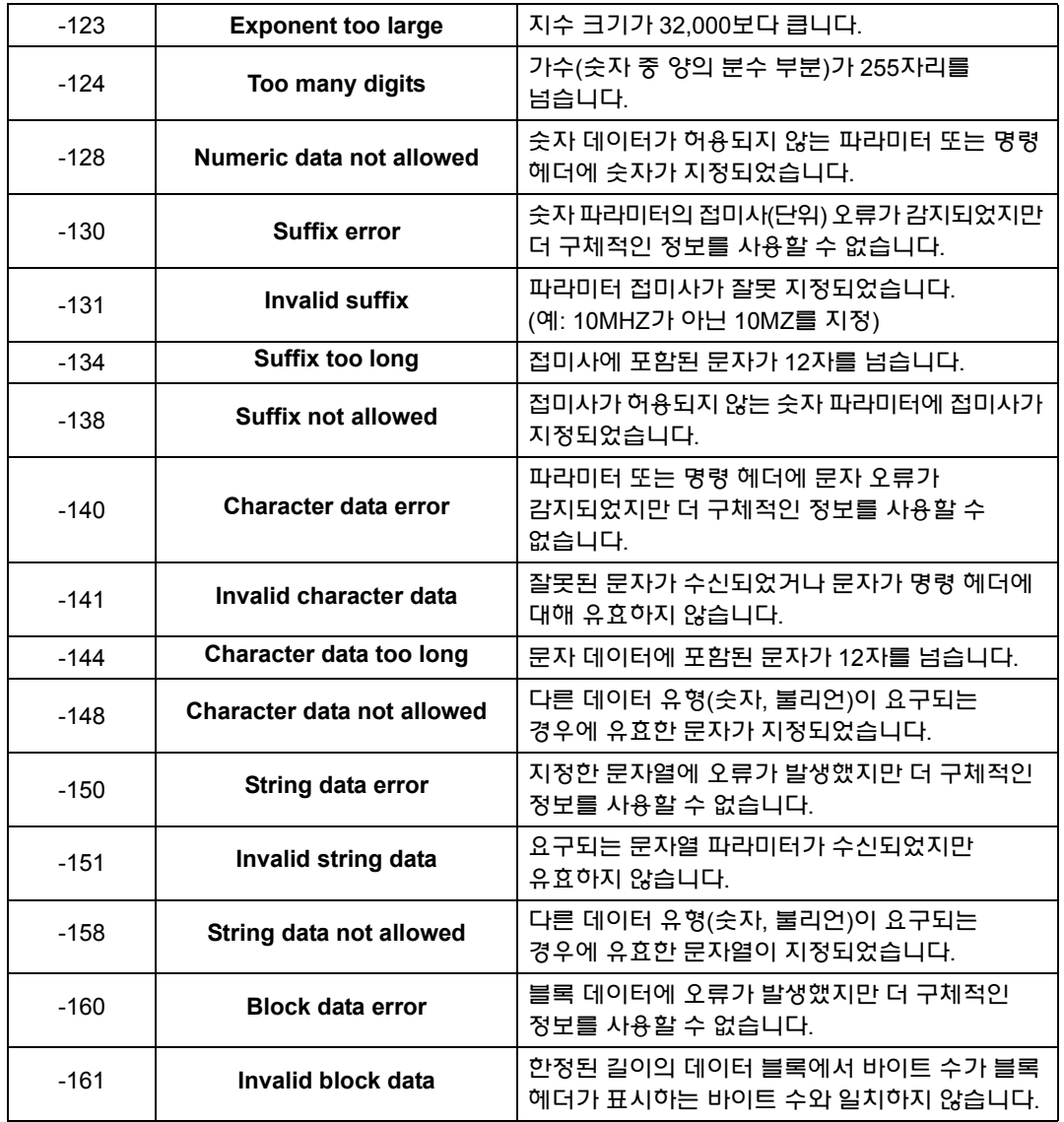

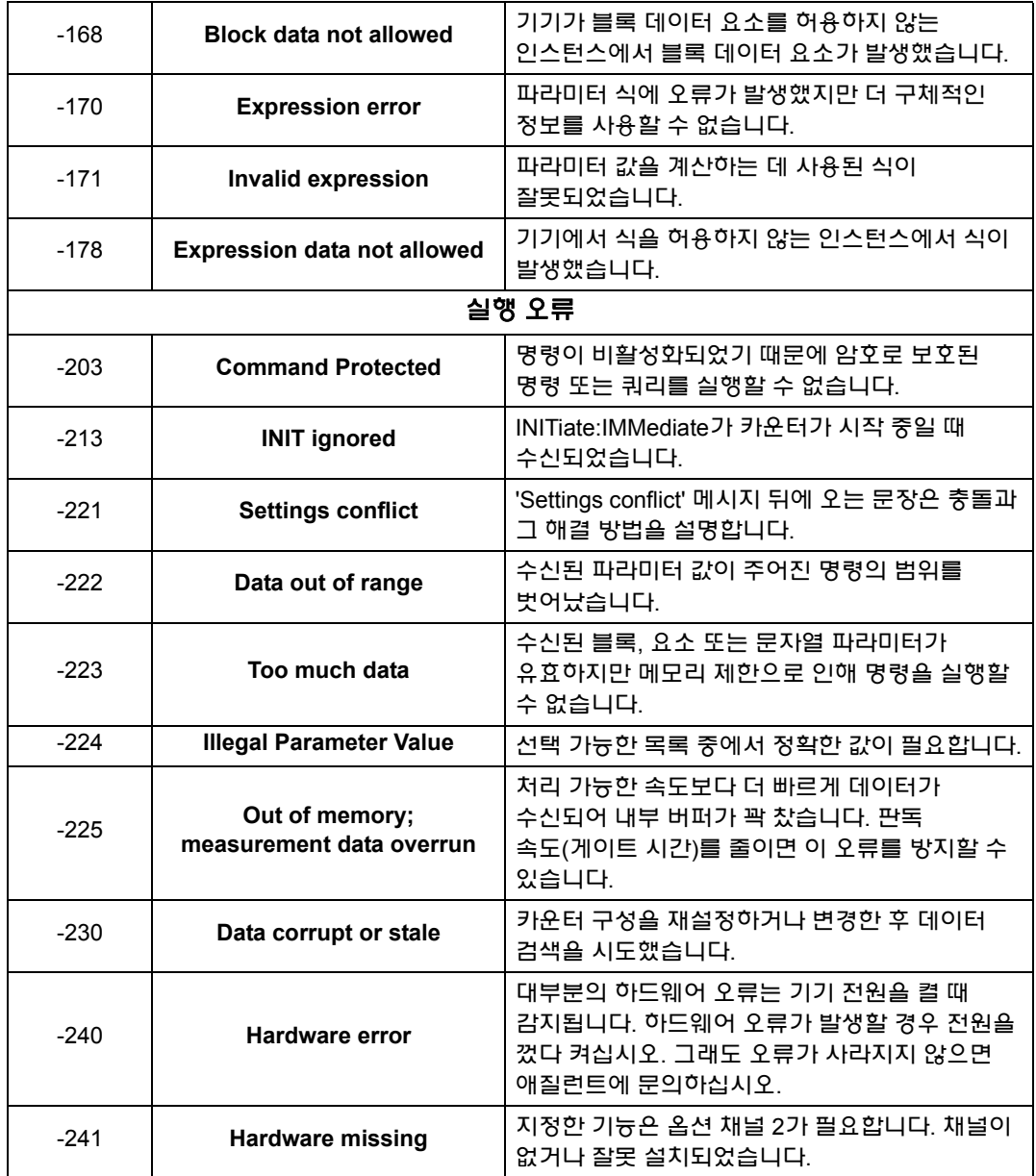

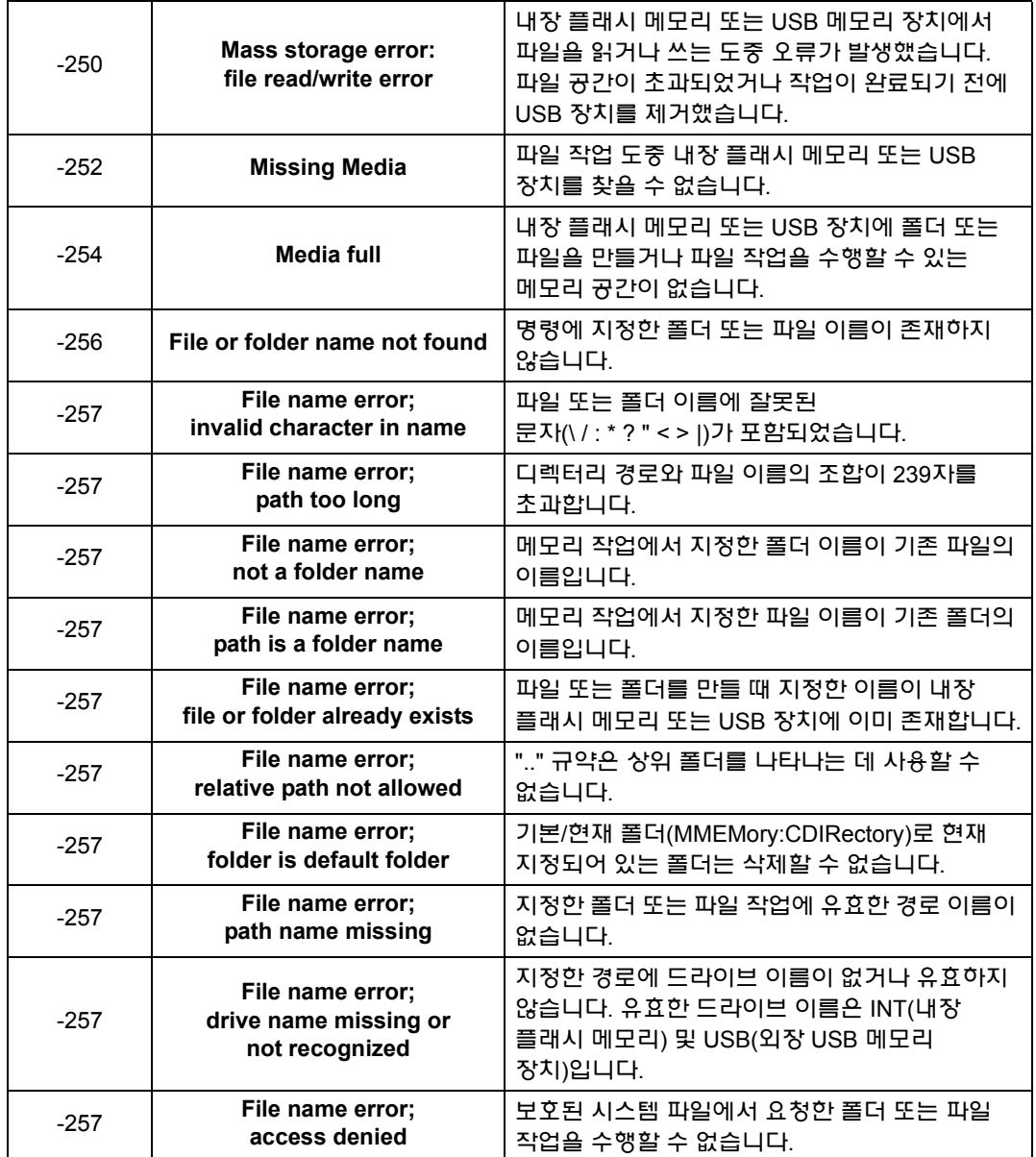

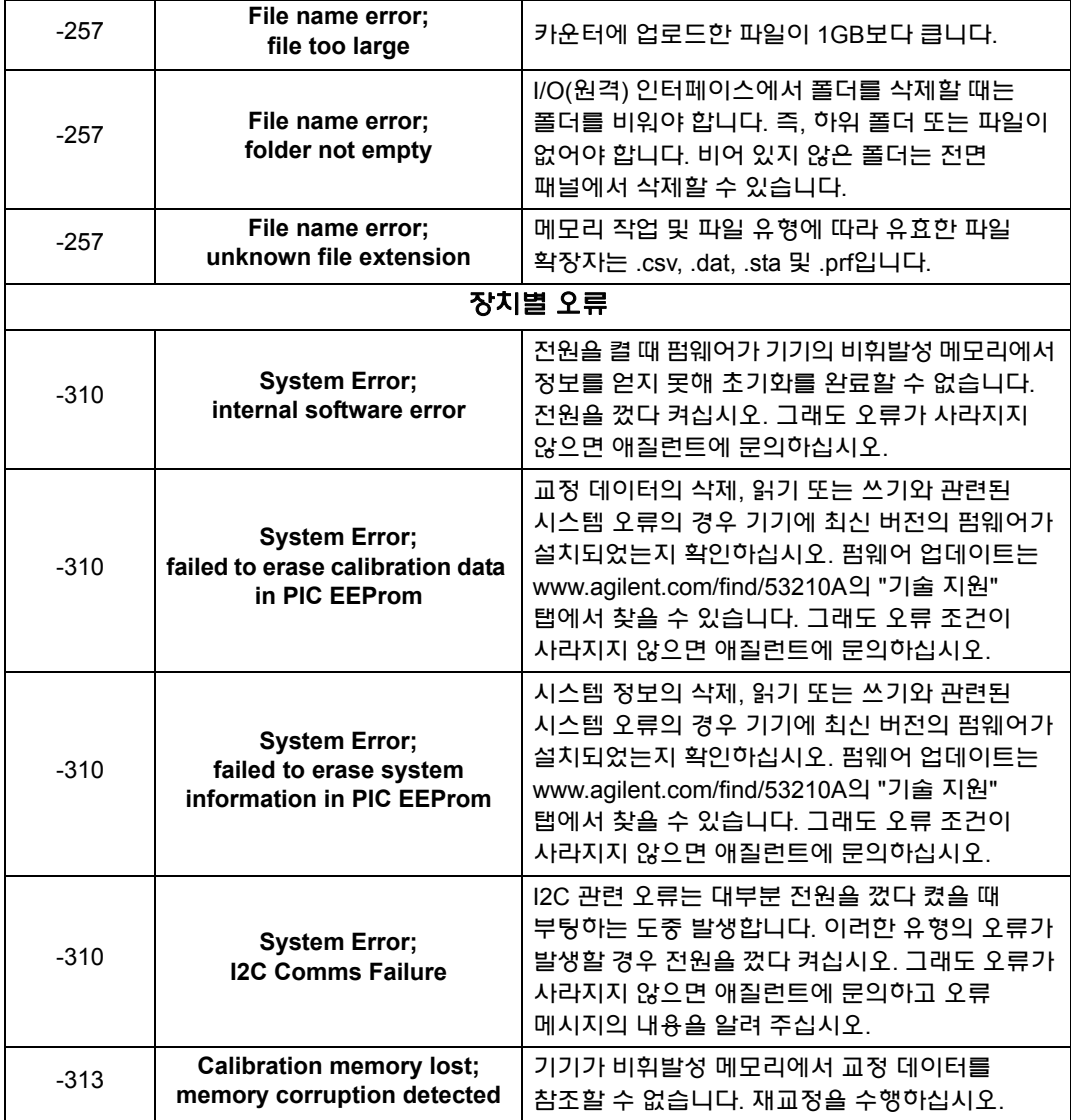
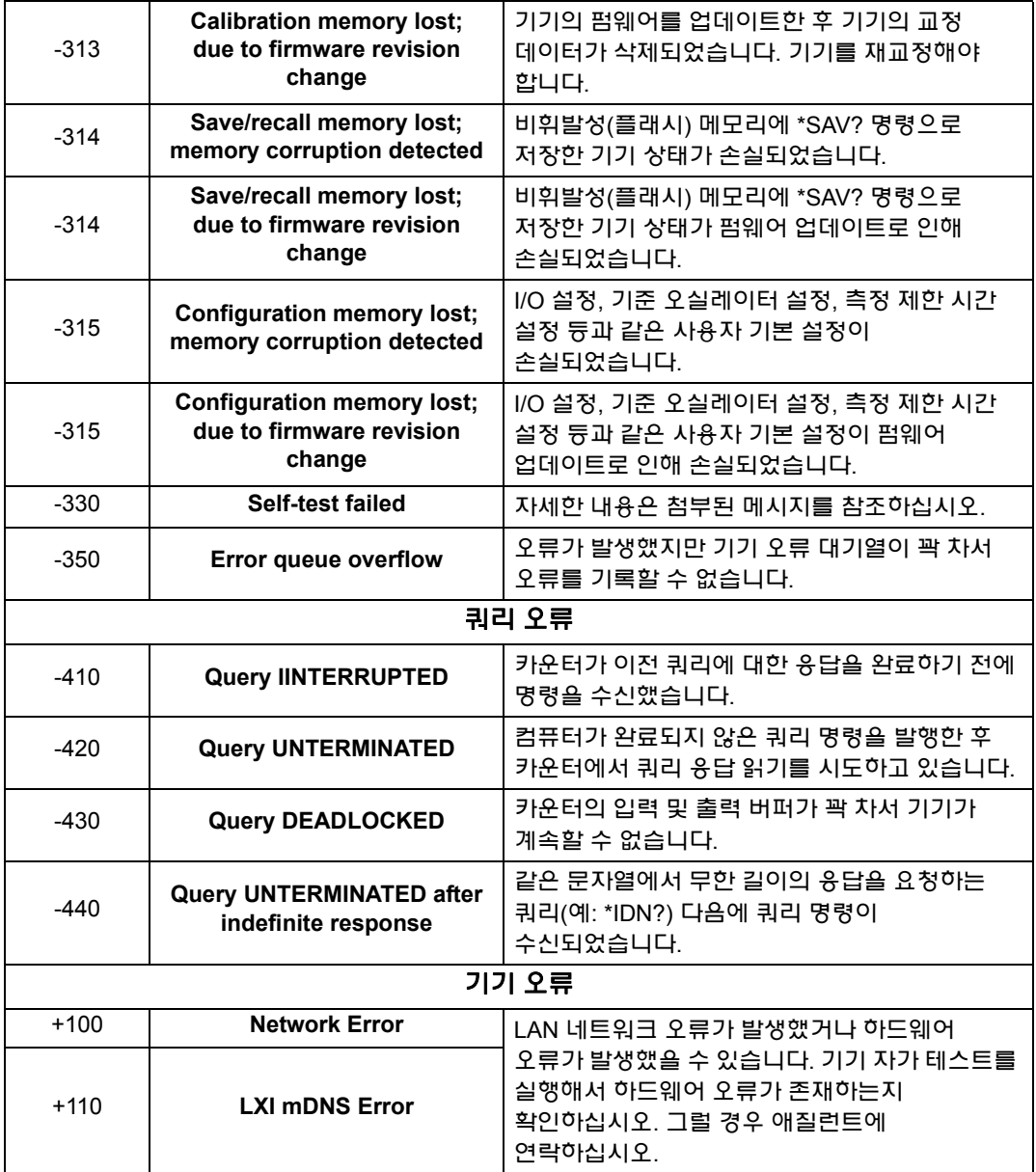

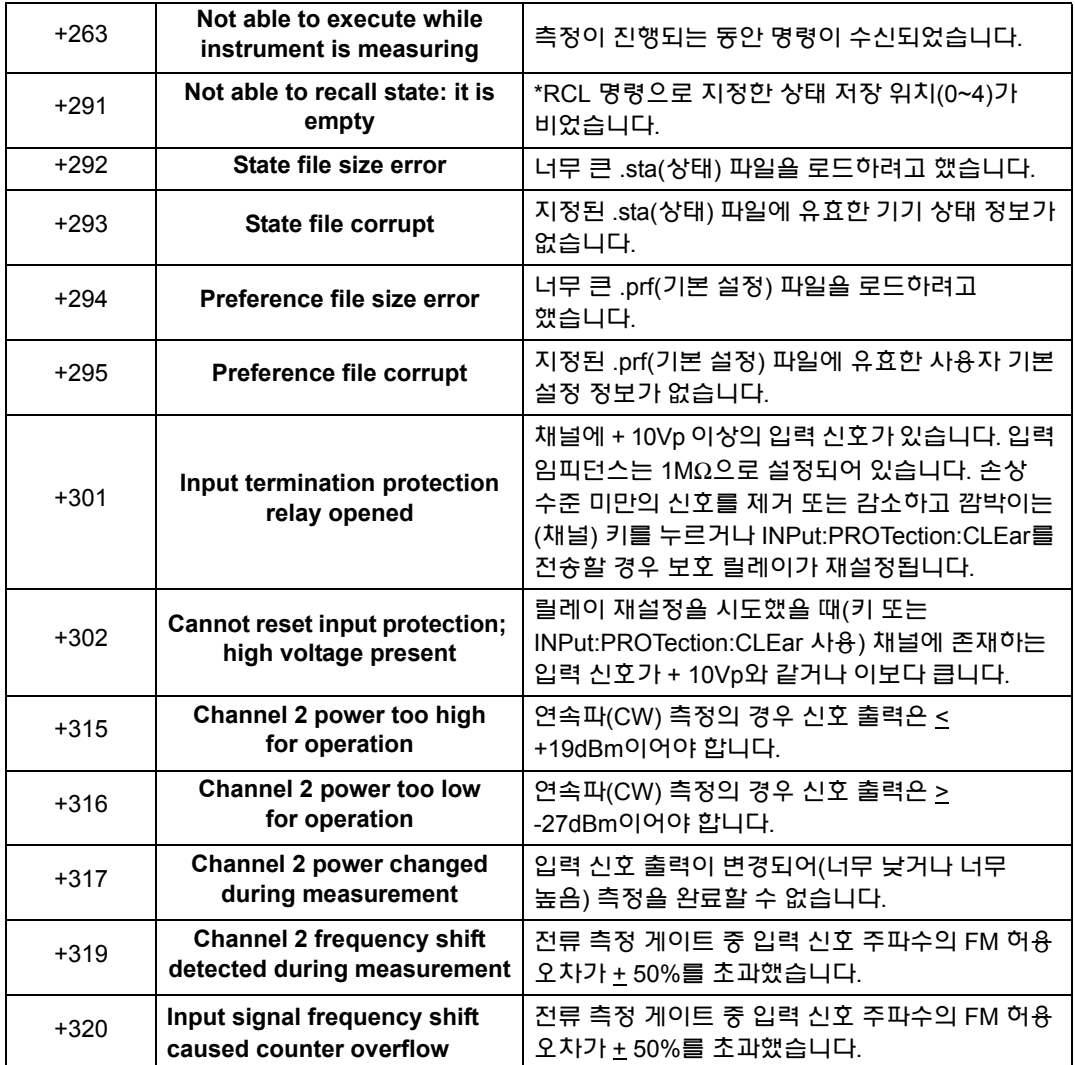

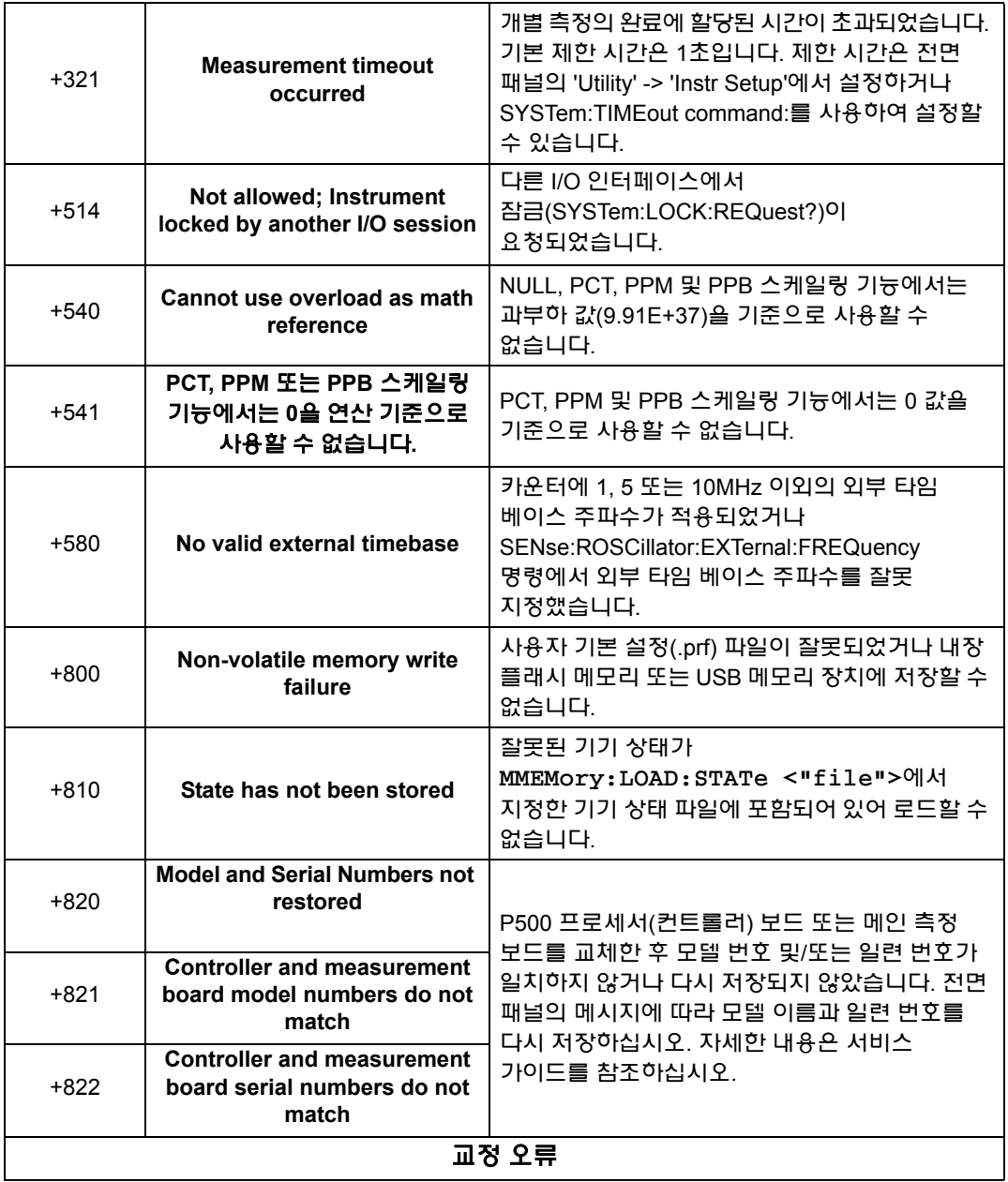

# **A 53210A** 오류 메시지

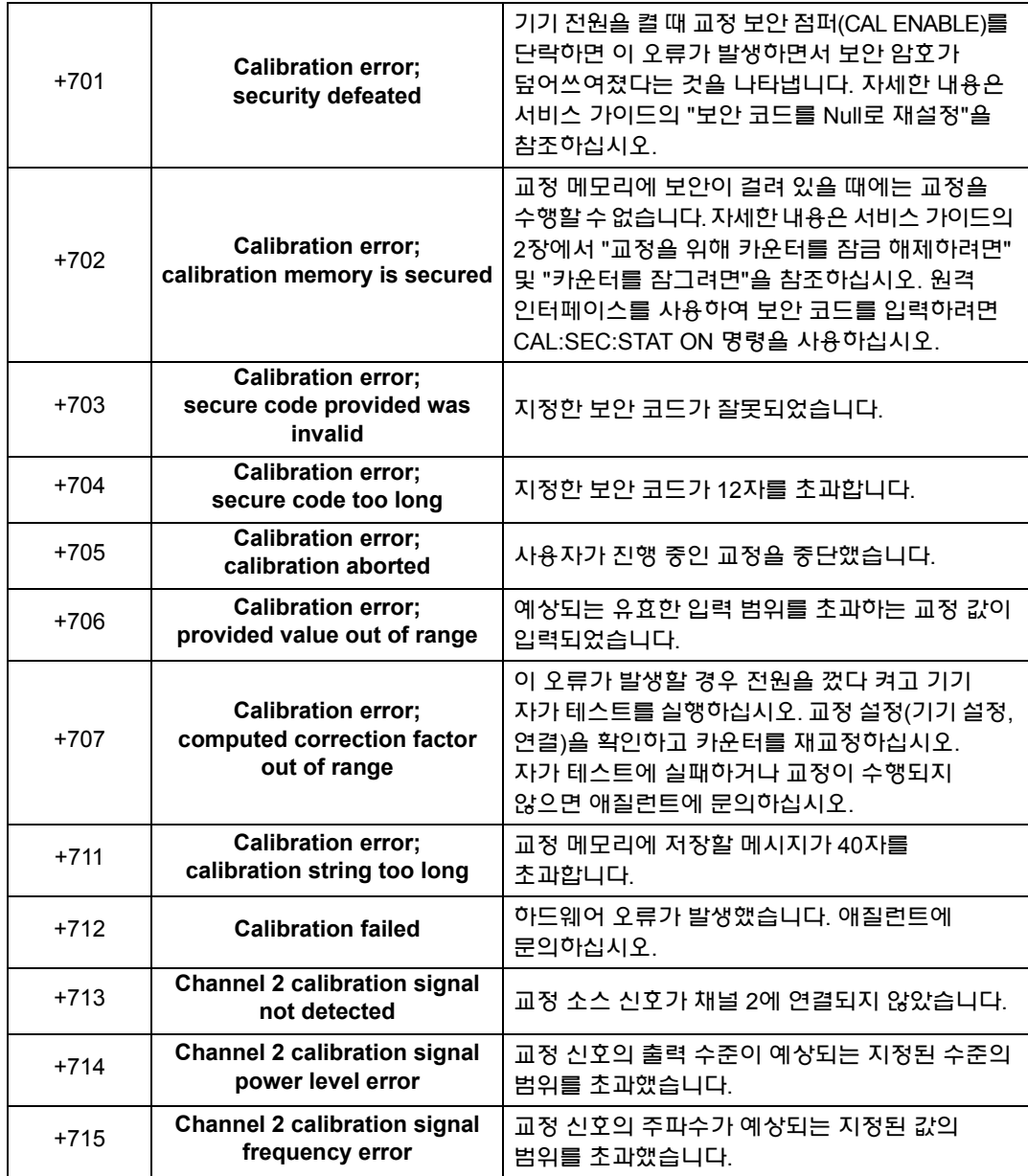

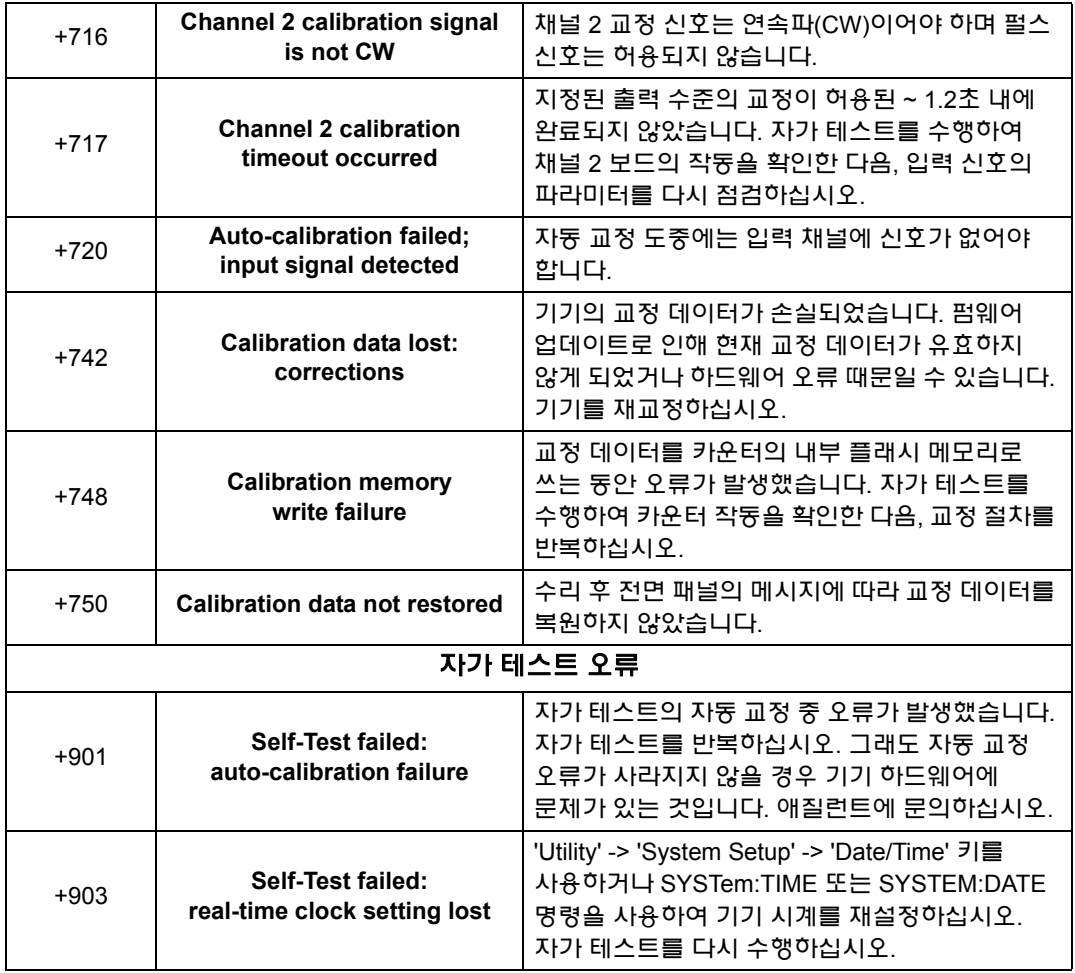

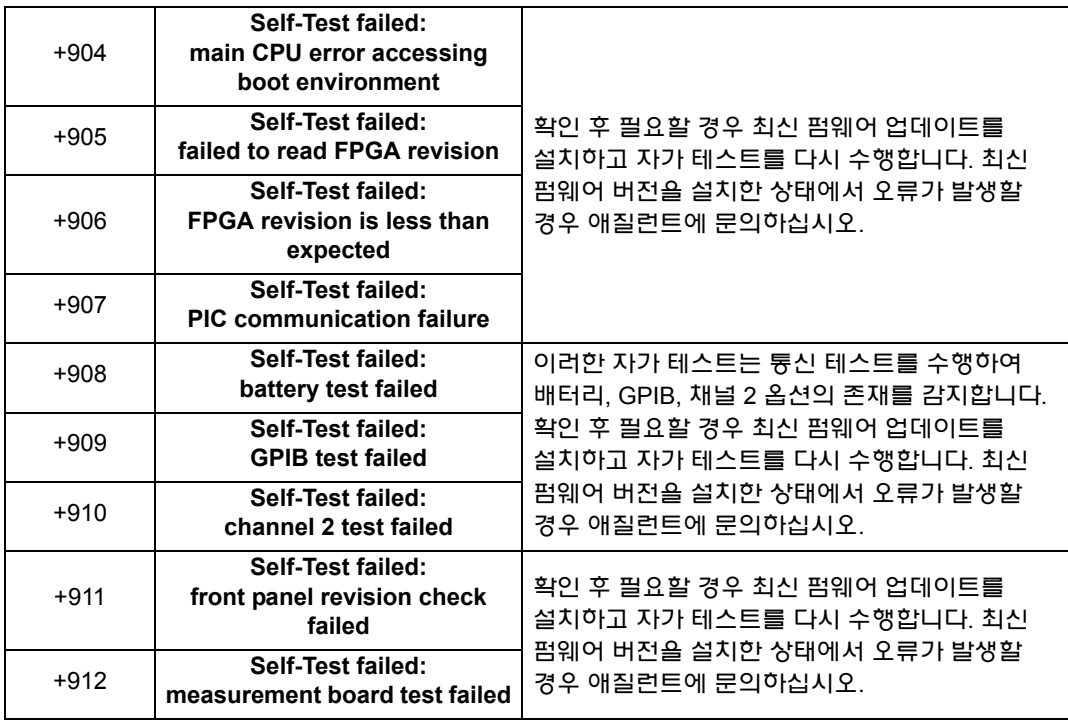

# 부호

\*RCL, 192 \*SAV, 192

# 숫자

53220A/53230A 프로 그래밍 , 36

# **A**

AC 커플링 , 92 Agilent Connection Expert GPIB 기기 추가 , 52 Interactive IO, 54, 55 LAN 기기 위치 확인 , 45 LAN 기기 추가 , 44 USB 기기 추가, 49 Agilent IO Libraries 설치 , 41 시스템 요구 사항 , 42 ascii 데이터 형식 , 174 ASCII 형식 판독치 길이 , 176

# **C**

CALCulate1 하위 시스템 , 129 CONFigure 명령 , 75 CONFigure 명령 이후 카운터 설정 변경 , 75 CONFigure 및 MEASure 명령 , 73 CONFigure?, 76 Connection Expert USB 구성에 기기 추가, 49

# **D**

DC 커플링 , 92

# **G**

Gate Out BNC, 125 GPIB 기기 추가 , 52 인터페이스 구성 , 43 주소 문자열 , 54 주소 변경 , 50, 54 GPIB 주소 변경 , 50, 54

# **I**

Interactive IO, 54, 55 IO GPIB 기기 추가, 52 LAN 기기 추가, 44 IO 라이브러리 , 41 시스템 요구 사항 , 42 IO 소프트웨어 설치 , 41 IO 인터페이스 기기 추가 , 43 IP 주소 및 호스트 이름 , 47 획득 , 38 IVI 드라이버 설치 , 43 IVI-COM 드라이버 업데이트 , 56, 61 IVI-COM 드라이버 다운로드 , 61

# **L**

L4490A 웹 인터페이스 홈 페이지 , 37 웹 지원 인터페이스 사<del>용</del> , 37 L4491A 웹 인터페이스 홈 페이지 , 37 웹 지원 인터페이스 사<del>용</del> , 37 LAN 기기 추가 , 44 인터페이스 구성 , 43 LAN 카드 , 복수 , 56

## **M**

M/x-B, 136 MEASure 명령 , 73, 74 Mx-B, 133, 135

#### **N**

NISPOM, 31

### **P**

PC IO 인터페이스 LAN, GPIB, USB, 43

#### **R**

real 데이터 형식 , 174 REAL 형식 판독치 길이 , 176 RF 신호 강도 , 103

# **S**

SCPI 형식 , 71

# **U**

USB 기기 추가 , 49 인터페이스 구성 , 43 주소 문자열 , 50 USB 저장 장치 , 183

#### **W**

wait for trigger( 트리거 대기 ) 상태 , 114 WEEE(Waste Electrical and Electronic Equipment) 지침 , 3

#### ㄱ

감도 , 95 개발 환경 , 36 개요 기기 , 15 디스플레이 , 15 전면 패널 , 13 후면 패널 , 14 게이트 , 117 게이트 사이클 , 107 게이트 소스 설정 , 117 설정값 요약 , 106 주파수 측정 , 119 게이트 사이클 , 107 게이트 소스 , 117 게이트 소스 설정 , 117 게이트 시간 주파수 측정 , 120 게이트 신호 극성 주파수 측정 , 123 게이트 신호 임계값 주파수 측정 , 124 게이트 출력 비활성화 , 125 게인 및 오프셋 , 135 과도 상태 , 17 교정 보안 펌웨어 업데이트를 위해 비활성화 , 56 구문 규약 SCPI, 71 기기 개요 , 15 기기 도움말 , 23 기기 도움말 사용 , 23 기기 보안 설정 NISPON, 31 기기 상태 , 190, 192 기기 상태 저장 , 192 기기 설명서 , 16 기기 위치 확인 , 45 기기 주소 지정 GPIB 주소 문자열 , 54 IP 주소 및 호스트 이름 , 48 USB 주소 문자열 , 50 기수 , 25 기울기 임계값 , 102 기울기 예제 , 103 기준 값 스케일링 기능 , 134 예제 , 135 기준 설정 날짜 및 시간 , 28 자동 레벨 , 29 측정 제한 시간 , 29, 70 타임 베이스 , 29 기준 오실레이터 구성 , 64 대기 전력 , 68 외부 기준 사용 , 64 외부 주파수 , 66

#### ㄴ

날짜 및 시간 설정 , 28 내장 플래시 메모리 , 183 노이즈 제거 , 101 노이즈 제거 예제 , 102

#### ㄷ

다른 기기와 동기화 , 125 대기 전력 , 19, 68 대역폭 제한 , 93 노이즈 제거 , 102 대역폭 제한을 통한 노이즈 제거 , 102 데이터 스케일링 , 131 데이터 파일 생성 , 187 데이터 평활 작업 , 130 예제 , 131 데이터 형식 ASCII, 175 REAL, 175 데이터 흐름 , 176 도움말 내장 , 23 도움말 언어 독일어 , 27 일본어 , 27 중국어 , 27 프랑스어, 27 한국어 , 27 드라이버 업데이트 , 56 드라이버 요구사항 , 36 디스플레이 개요 , 15 디스플레이 구성 , 23 디스플레이 모드 , 148, 161

#### ㄹ

로우패스 필터 , 93

#### **224 53210A** 사용 설명서

#### $\Box$

메모리 그래프 기능의 효과 , 172 내장 플래시 , 183 삭제 , 172 무한 길이의 임의 블록 , 174 문제성 데이터 레지스터 삭제 , 146 문제성 상황 레지스터 전압 오버로드 비트 , 89 문제성 이벤트 레지스터 전압 오버로드 비트 , 89

#### ㅂ

박스카 필터 , 130 배터리 비활성화 , 20 배터리 수준 , 21 배터리 수준 확인 , 21 배터리 작동 , 20 배터리 수준 확인 , 21 배터리 활성화 및 비활성화 , 20 사<del>용</del> 중인 배터리 , 21 배터리 활성화 , 20 범위 , 90 범위 예제 , 90 보관 및 작동 환경 , 17 보호 릴레이 , 89 분해늉<br>\_\_\_ 및 게이트 시간 , 119 자리 , 119 분해능 자릿수 , 119 블록 데이터 전송 , 175 바이트 순서 , 175

#### ㅅ

사용자 기본 설정 저장 및 로드 , 191 사용자 정의 전원 켜기 상태 , 194 사<del>용</del>자 지정 단위 , 137 산술 연산 통계 기능 , 139 상대 임계값 레벨 , 97 상태 파일 생성 , 189 상한 확인 , 145 샘플 카운트 , 113 설명서 , 16 소멸 , 165 소프트웨어 설치 Agilent IO 라이브러리, 41 IVI 드라이버 , 43 시스템 요구 사항 , 42 숫자 형식 , 24 기수 , 25 자릿수 그룹 구분 문자 , 25 스케일링 기능 M/x-b , 136 Mx-B , 133 NULL , 133 PCT , 133 PPB , 133 PPM , 133 SCALe , 133 게인 및 오프셋 , 135 기준 값 , 134 예제 , 138 판독 단위 지정 , 137 활성화 , 132 스케일링 기능 활성화 , 132 시간 및 날짜 설정 , 28 시스템 자동 레벨 범위 , 100, 101

시스템 트리거 , 109 기울기 , 111 샘플 카운트 , 113 소스 , 110 지연 , 112 카운트 , 113 신호 강도 , 103 신호 레벨 , 103 신호 조절 설정값 요약 , 86 신호 조절 경로 , <mark>8</mark>6 신호음 , 27

#### $\bullet$

안전 기호 , 4 안전 정보 , 3 에뮬레이션 모드 53100 시리즈 , <mark>30</mark> 펌웨어 업데이트를 위해 비활성화 , 57 연산 기능 M/x-B , 136 데이터 평활 작업 , 130 스케일링 , 133 한계 확인 , 143 활성화 , 129 예제 DATA LAST?, 181

REMove? , 181 FETCh? , 179 R? , 179 READ? , 178 데이터 스케일링 , 138 데이터 파일 생성 , 188 메모리 임계값 , 182 상태 파일 생성 , 190 외부 기준 오실레이터 사용 , 67 자동 레벨 주파수 설정 , 101 주기 측정 , 82 주파수 비율 측정 , 80 주파수 측정 , 78 폴더 삭제 , 197 오류 메시지 , 211 옵션 , 16 옵션 300 배터리 , 20 외부 게이트 소스 , 125 외부 게이트 신호 극성 , 123 외부 게이트 신호 임계값 , 124 외부 기준 오실레이터 주파수 감지 , 67 외부 기준 오실레이터 예제 , 67 외부 기준 오실레이터 주파수 , 66 웹 지원 기기 인터페이스 및 Interactive IO , 54 웹 지원 인터페이스 기기에 연결 , 37 브라우저 구성 , <mark>3</mark>8 시작하기 , 37

유틸리티 기능 , 23 기준 설정 , 28 도움말 언어 , 27 디스플레이 구성 , 23 숫자 형식 , 24 신호음 설정 , 27 화면 제어 , 25 화면 캡처 , 26 유휴 상태 , 110 이동 평균 필터 , 130 이력 , 101 인터넷 브라우저 구성 , 38 일반 프로그래밍 정보 , 36 임계값 판독 메모리 , 182 임계값 기울기 , 102 임계값 레벨 , 95 DC 및 AC 커플링 적용 , 98 상대 , 97 예제 , 98 자동 레벨 , 97 절대 , 96 임피던스 , 88 예제 , 88

입력 기울기 예제 , 103 노이즈 제거 , 101 노이즈 제거 예제 , 102 로우패스 필터 , 93 범위 , 90 보호 제한 사항 , 89 설정값 요약 , 87 신호 강도 측정 , 103 신호 경로 , 86 신호 레벨 측정 , 103 임계값 기울기 , 102 임계값 레벨 및 감도 , 95 임계값 레벨 예제 , 98 임피던스 , 88 자동 레벨 , 97 전압 오버로드 비트 , 89 채널 특성 , 86 커플링 , 92 프로브 , 88 프로브 계수 , 91 프로브 입력 호환성 , 91 입력 기울기 예제 , 103

#### ㅈ

자가 테스트 Interactive IO 를 사용하여 제한 시간 연장 , 56 자동 레벨 , 29, 97 시스템 자동 레벨 , 100 주파수 범위 , 100 자동 레벨 주파수 예제 , 101 자동 범위 설정 , 154 자릿수 그룹 구분 문자 , 25 작동 및 보관 환경 , 17 작동 조건 , 17 작동 환경 , 17 저주파 신호 측정 , 저주파 신호 , 98 전기적 요구사항 , 17 전기적 작동 조건 , 17

전면 패널 설명 , 177 필드 , 177 전면 패널 개요 , 13 전면 패널 디스플레이 모드 , 148, 161 전면 패널 키 입력 채널 구성 , 86 전면 패널에서 상태 저장 , 190 전면 패널에서 파일 복사 , 201 전압 오버로드 비트 , 89 전원 공급 , 18, 19 전원 켜기 상태 , 194 절대 임계값 레벨 , 96 제품 옵션 , 16 제한 시간 Interactive IO 를 사용하여 연장 , 56 측정 , 29, 70 주기 측정 , 81 주소 문자열 GPIB, 50, 54 주소 지정 GPIB 주소 변경 , 54 IP 주소 및 호스트 이름 , 48 주파수 비율 측정 , 79 주파수 측정 , 77 게이트 , 119 게이트 시간 설정 , 120 외부 게이트 신호 극성 , 123 외부 게이트 신호 임계값 , 124

#### ㅊ

채널 3 신호 강도 , 104 채널 옵션 , 86 채널 특성 , 86 출력 버퍼 설명 , 178 판독치 전송 , 178

측정 주기 , 81 주파수 , 77 주파수 비율 , 79 측정 게이트 , 117 측정 제한 시간 , 29, 70

#### ㅋ

카운터 정확성 , 19 카운터 초기화 , 114 카운터에 포함된 내용물 , 15 카운터와 함께 제공 , 15 카운터의 측정 기능 요약 , 64 커플링 , 92 예제 , 93, 131 커플링 및 임계값 레벨 , 98 컴퓨터 구성 , 48

### ㅌ

타임 베이스 , 29 통계 재설정 , 172 통계 값 삭제 , 143 통계 기능 , 139 값 삭제 , 143 예제 , 141, 142 최대값 , 140 최소값 , 140 판독 카운트 , 140 평균 , 140 평균 피크 대 피크 값 , 141 평균값 , 141 표준 편차 , 140, 142 활성화 , 139 통계 기능 활성화 , 139 트렌드 도표 삭제 , 172 판독치 소멸 , 165 트리거 사이클 , 107

트리거링 샘플 카운트 , 113 설정값 요약 , 106 시스템 트리거 , 109 시스템 트리거 기울기 , 111 시스템 트리거 소스 , 110 시스템 트리거 지연 , 112 시스템 트리거 카운트 , 113 유휴 상태 , 110 트리거 사이클 , 107

### ㅍ

파일 복사 , 201 파일 및 폴더 , 197 파일 복사 , 200 파일 삭제 , 197 파일 시스템 , 183 파일 이동 , 200 판독 단위 , 137 판독 메모리 , 177 그래프 기능의 효과 , 172 기본 폴더 , 187 데이터 파일 생성 , 187 상태 파일 생성 , 189 판독 임계값 , 182 판독치를 출력 버퍼로 전송 , 178 폴더 생성 , 185 판독 카운트 쿼리 , 181 통계 기능 , 140 판독 형식 , 174 판독치 소멸 , 165 판독치 전송 메모리에서 출력 버퍼로 , 178 판독치 전송 용량 , 176

#### **53210A** 사용 설명서 **227**

펌웨어 업데이트 , 56 교정 보안 비활성화 , 56 다운로드 , 57 설치 , 58 업데이트 유틸리티 , 57 에뮬레이션 모드 비활성화 , 57 펌웨어 업데이트 다운로드 , 57 평균 , 140 폴더 기본 , 187 데이터 및 구성 파일 , 185, 187 삭제 , 197 상태 파일 , 189 카탈로그 , 201 폴더 및 파일 관리 , 197 파일 복사 , 200 파일 삭제 , 197 파일 이동 , 200 폴더 삭제 , 197 폴더 생성 , 185 폴더 이름 전면 패널에서 입력 , 186 폴더 제거 , 197 폴더의 카탈로그 구성 , 201 표준 편차 , 140, 142 프로그래밍 환경 , 36 프로브 , 88 입력 범위 , 90 프로브 계수 , 91 프로브 입력 호환성 , 91 프록시 서버 , 38, 48 플래시 메모리 , 183

#### ㅎ

하한 확인 , 145 한계 재설정 , 146 한계 조건 삭제 , 146 한계 확인 , 143, 144 문제성 데이터 레지스터 , 143 문제성 데이터 레지스터 삭제 , 146 예제 , 146 하한 및 상한 설정 , 145 한계 삭제 , 146 한계 확인 활성화 , 144 한정된 길이의 임의 블록 , 174 호스트 이름 및 IP 주소 , 47 획득 , 38 화면 제어 , 25 화면 캡처 , 26 환경 작동 및 보관 , 17 환경적 작동 조건 , 17 활성화 , 144 후면 패널 개요 , 14 휘발성 메모리 , 177 히스토그램 , 147 데이터 삭제 , 163 데이터 표시 , 161 빈 , 151 설정 , 151, 162 예제 , 155 재설정 , 156, 172 전면 패널에 표시 , 148, 161 최소 및 최대 빈 범위 설정 , 153 하한 및 상한 범위 , 152 활성화 , 149 히스토그램 데이터 삭제 , 156, 163 히스토그램 데이터 설정 , 151, 162 히스토그램 데이터 표시 , 161 히스토그램 범위 자동 설정 , 154 히스토그램 재설정 , 156 히스토그램 활성화 , 149